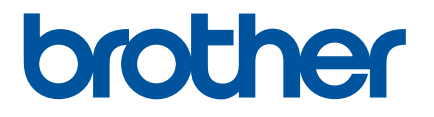

# **Online Gebruikershandleiding**

RJ-3050 RJ-3150

Lees deze Online Gebruikershandleiding voordat u de printer gebruikt. Wij raden u aan deze handleiding op een veilige plek te bewaren.

Versie B

# **Inleiding**

## **Belangrijke mededeling**

- De inhoud van dit document en de specificaties van dit product kunnen zonder voorafgaande kennisgeving worden aangepast.
- Brother behoudt zich het recht voor om de specificaties en de inhoud van deze handleiding zonder voorafgaande kennisgeving te wijzigen. Brother is niet aansprakelijk voor schade (inclusief gevolgschade) die voortvloeit uit het gebruik van deze handleiding, andere publicaties of de hierin beschreven producten, ook niet wanneer dit samenhangt met zetfouten of andere fouten of omissies in deze publicaties.
- De afbeeldingen van de schermen in deze handleiding kunnen afwijken van wat er op uw scherm wordt weergegeven, afhankelijk van uw besturingssysteem.
- Lees alle documenten met veiligheidsvoorschriften en aanwijzingen voor de bediening die u bij de printer hebt gekregen, goed door voordat u de printer gebruikt.
- De tekst en de afbeeldingen in deze handleiding zijn voor de RJ-3150. Deze handleiding kan zo nodig ook afbeeldingen bevatten van de RJ-3050.

## **Symbolen die in deze handleiding worden gebruikt**

De volgende symbolen worden in deze handleiding gebruikt:

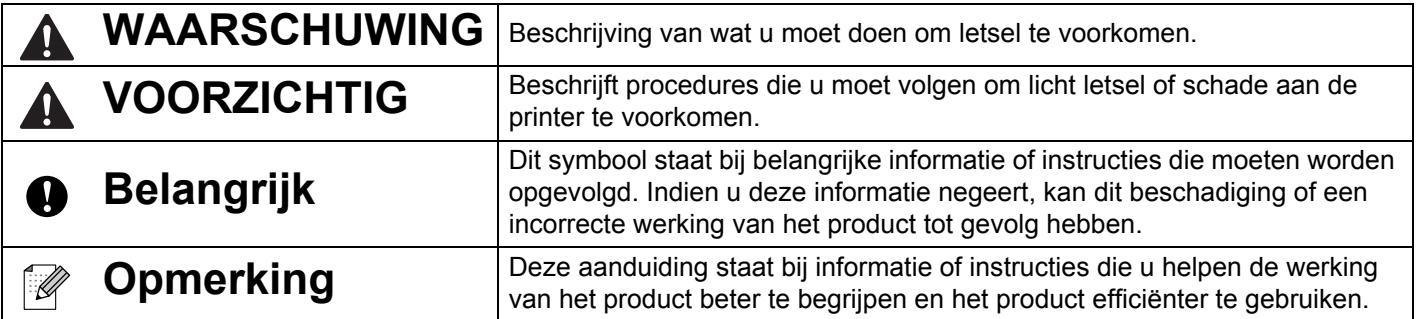

## **Handelsmerken en auteursrechten**

BROTHER is een handelsmerk of gedeponeerd handelsmerk van Brother Industries, Ltd.

Microsoft, Windows Vista, Windows Server en Windows zijn ofwel gedeponeerde handelsmerken ofwel handelsmerken van Microsoft Corp. in de Verenigde Staten en/of andere landen.

Android is een handelsmerk van Google Inc.

Google Play is een handelsmerk van Google Inc.

Het woord Bluetooth en de Bluetooth-logo's zijn eigendom van Bluetooth SIG, Inc. die in licentie zijn gegeven aan Brother Industries, Ltd.

Blue SDK

Copyright © Extended Systems, Inc., 2000-2005.

Portions copyright © iAnywhere Solutions, Inc., 2005-2013. Alle rechten voorbehouden.

De namen van andere software of producten die in dit document worden genoemd, zijn handelsmerken of gedeponeerde handelsmerken van de respectieve bedrijven die deze hebben ontwikkeld.

Wi-Fi en Wi-Fi Alliance zijn gedeponeerde handelsmerken van de Wi-Fi Alliance.

Wi-Fi Protected Setup, WPA en WPA2 zijn merken van de Wi-Fi Alliance.

Ieder bedrijf waarvan een softwaretitel in deze handleiding wordt genoemd, heeft een gebruiksrechtovereenkomst die specifiek op de eigen programma's van toepassing is.

Alle handels- en productnamen van bedrijven die vermeld zijn op Brother-producten, de bijbehorende documenten en andere materialen zijn handelsmerken of gedeponeerde handelsmerken van de respectieve bedrijven.

# **BELANGRIJK**

- Ga naar de Brother support website op [support.brother.com](http://support.brother.com/) en klik op [**Handleidingen**] op de pagina van uw model om de overige handleidingen te downloaden.
- Dit product is uitsluitend goedgekeurd voor gebruik in het land van aankoop. Gebruik dit product niet buiten het land van aankoop, omdat het mogelijk de regelgeving voor draadloze communicatie en energie van dat land overtreedt.
- Windows Vista in dit document geldt voor alle edities van Windows Vista.
- Windows 7 in dit document geldt voor alle edities van Windows 7.
- Windows 8 in dit document geldt voor alle edities van Windows 8.
- Windows 8.1 in dit document geldt voor alle edities van Windows 8.1.
- Windows Server 2008 in dit document representeert alle edities van Windows Server 2008 en Windows Server 2008 R2.
- Windows Server 2012 in dit document representeert alle edities van Windows Server 2012 en Windows Server 2012 R2.
- Niet alle modellen zijn in alle landen verkrijgbaar.

© 2014 Brother Industries, Ltd. Alle rechten voorbehouden.

# Inhoudsopgave

#### Sectie I **Basishandelingen**

#### De printer installeren  $\overline{1}$

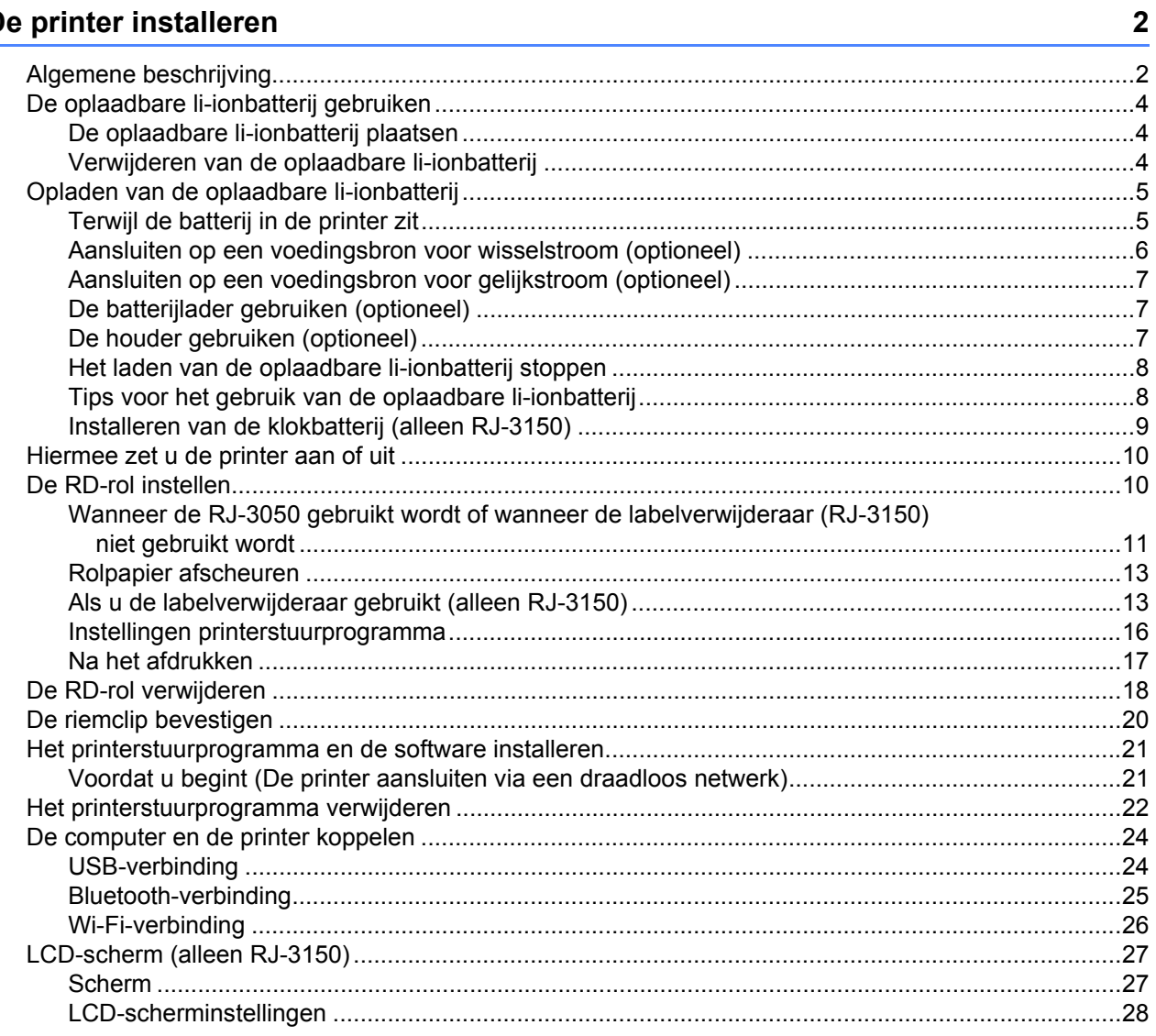

#### $\overline{2}$ De printer gebruiken

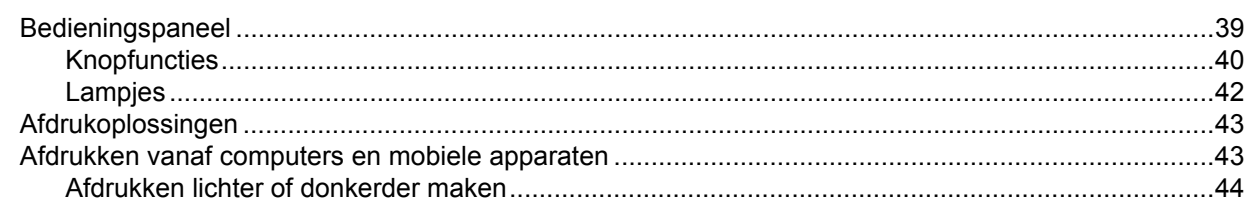

39

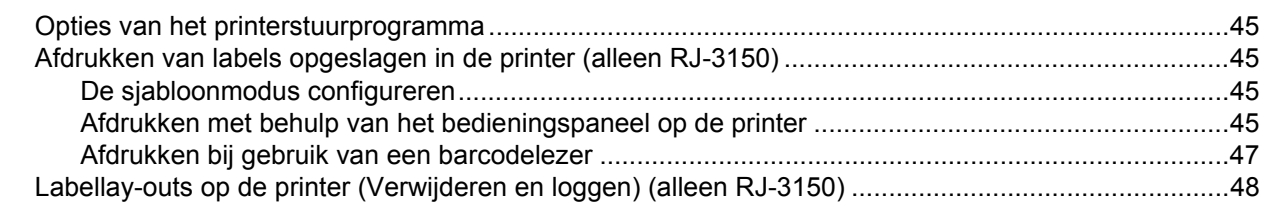

#### **Printer Instelling Tool**  $\mathbf{3}$

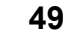

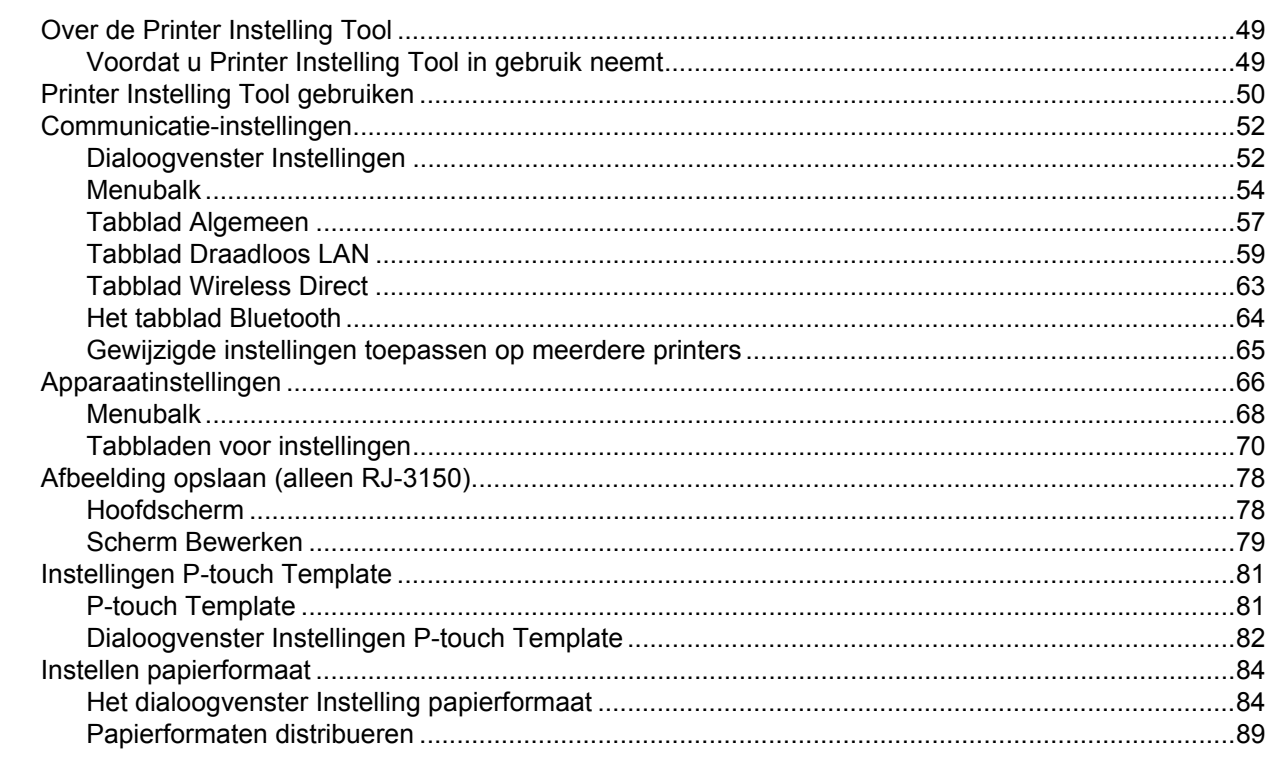

#### **Andere functies**  $\overline{\mathbf{4}}$

 $\frac{90}{2}$ 

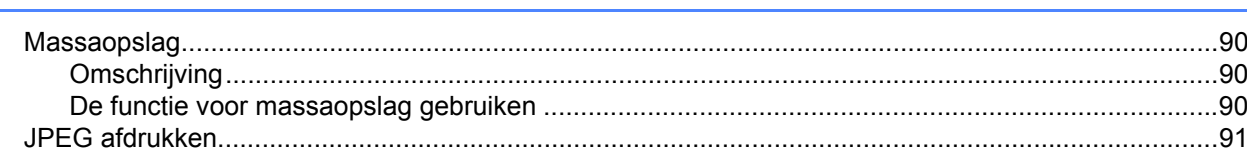

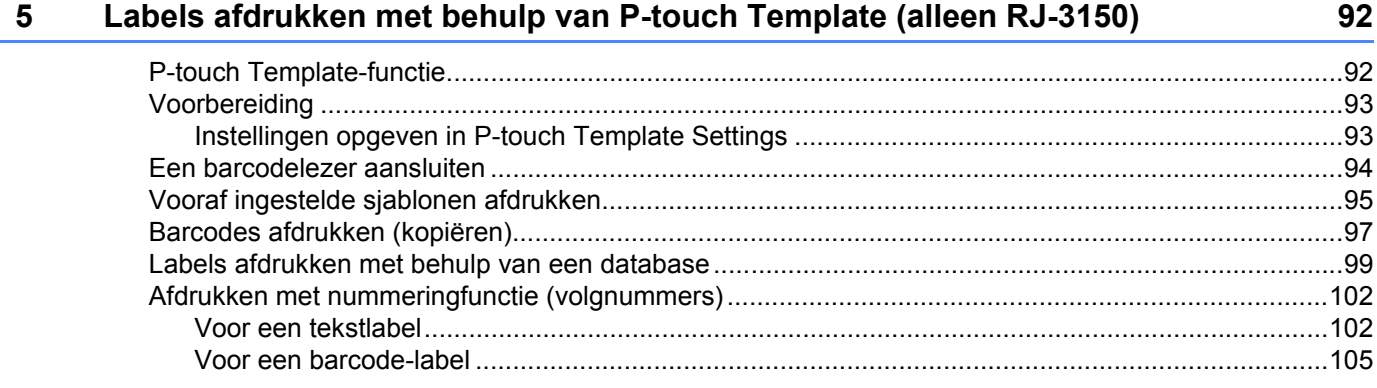

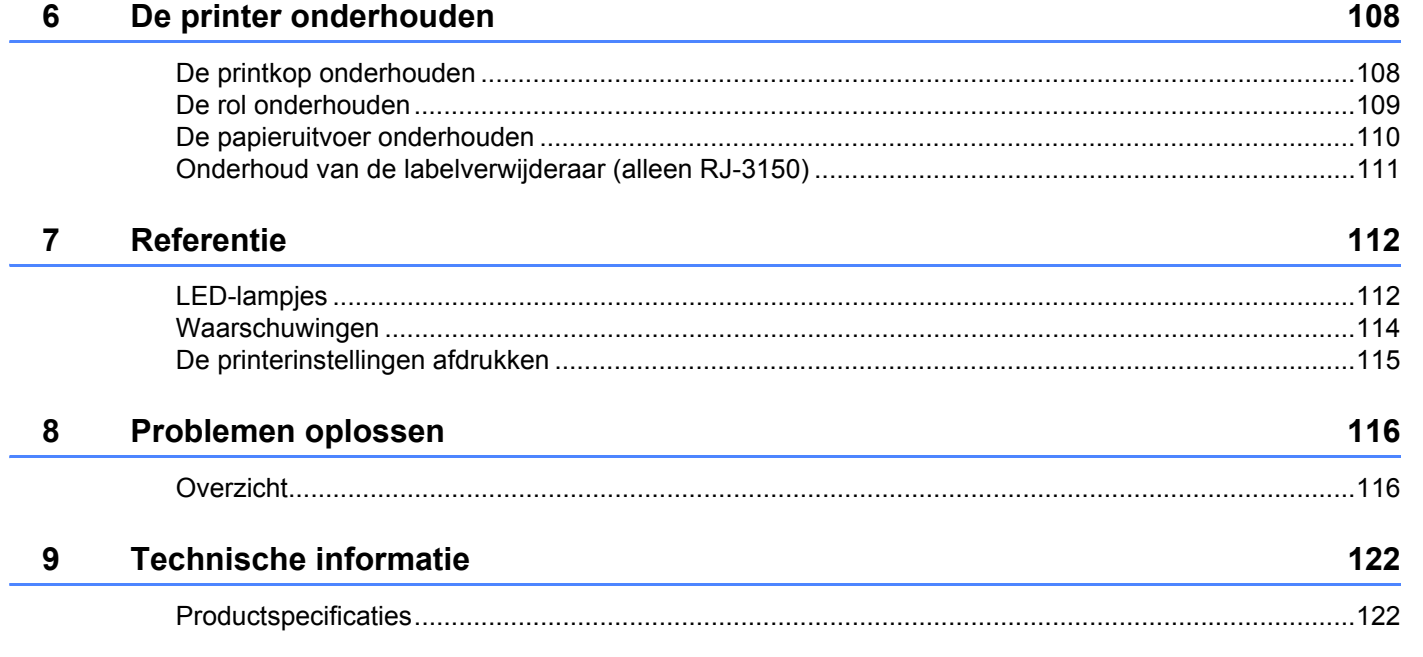

# **[Sectie II Software](#page-132-0)**

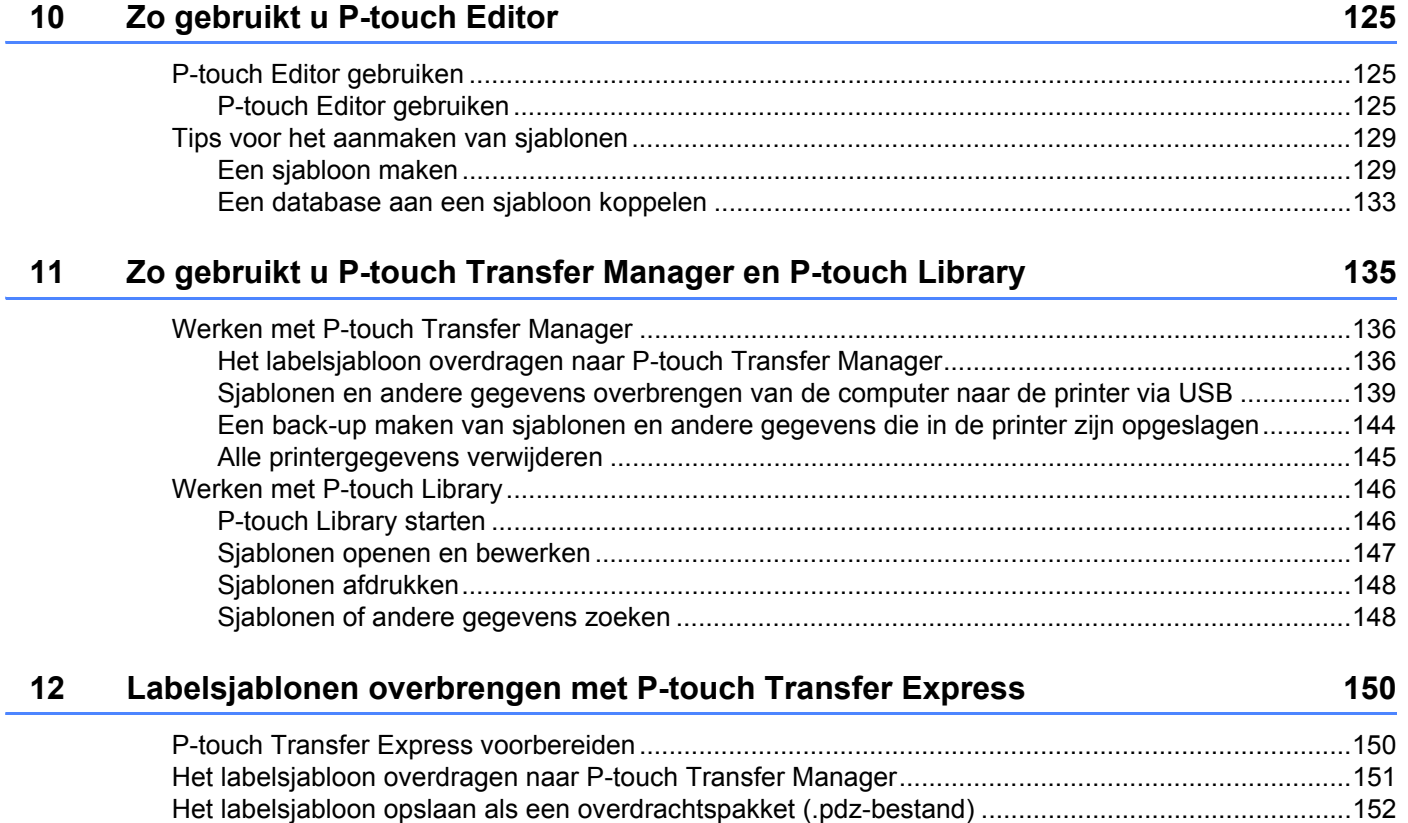

[Het overdrachtspakket \(.pdz-bestand\) en P-touch Transfer Express distribueren naar de gebruiker.... 154](#page-162-0) [Het overdrachtspakket \(.pdz-bestand\) overdragen naar de Brother-printer..........................................155](#page-163-0)

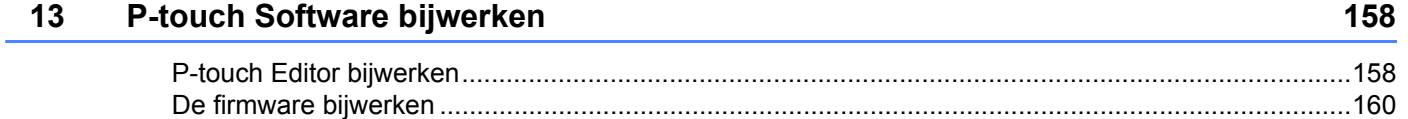

# **[Sectie III Draadloos netwerk](#page-170-0)**

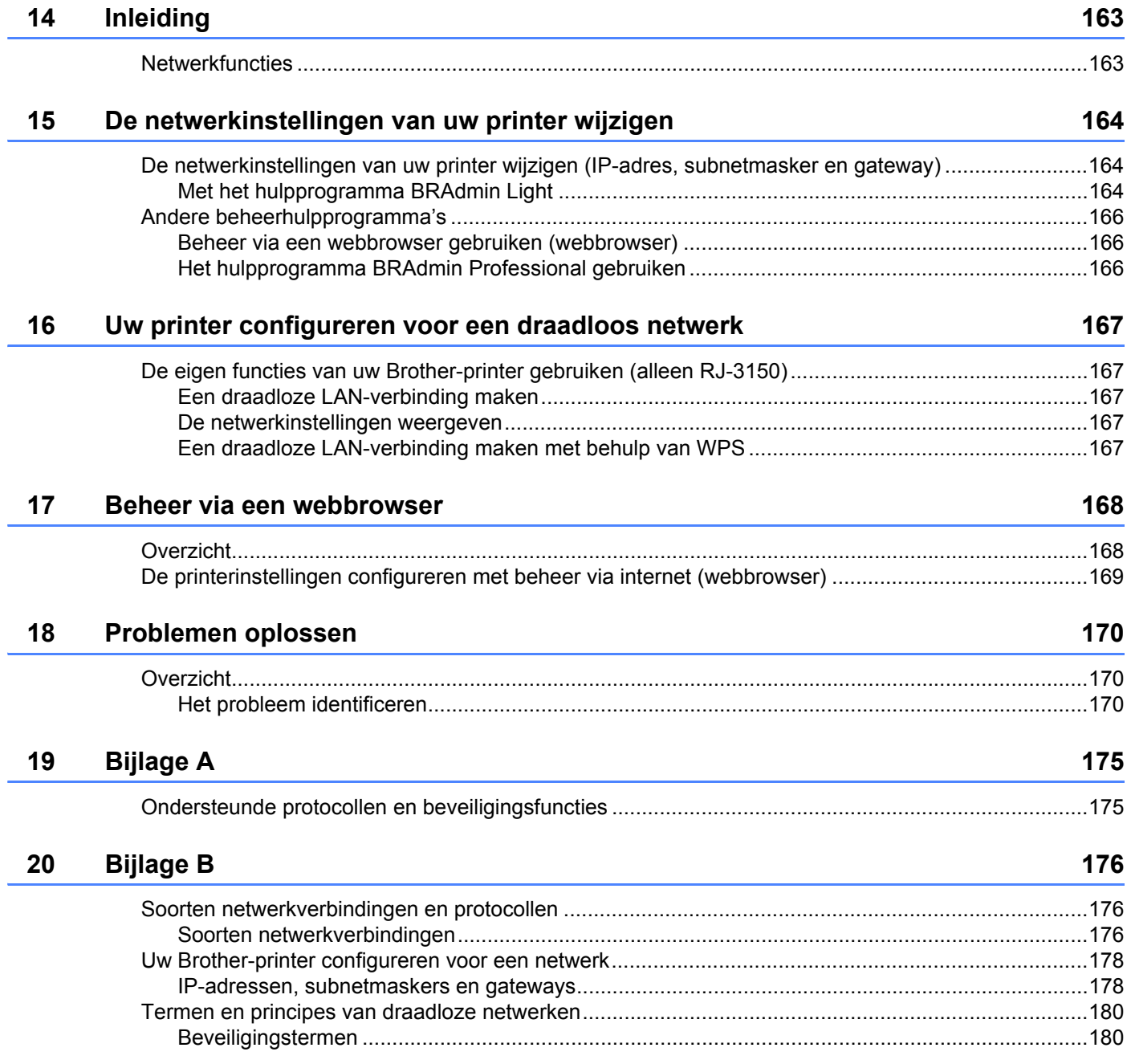

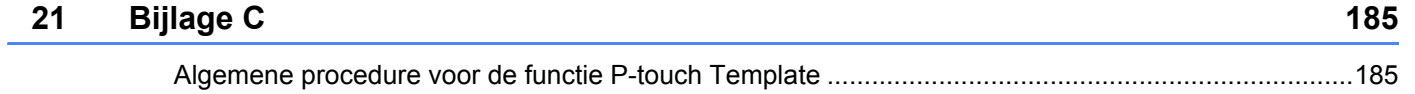

[Lijst van barcodes voor het specificeren van instellingen......................................................................186](#page-194-0)

# **Sectie I**

# <span id="page-9-0"></span>**Basishandelingen <sup>I</sup>**

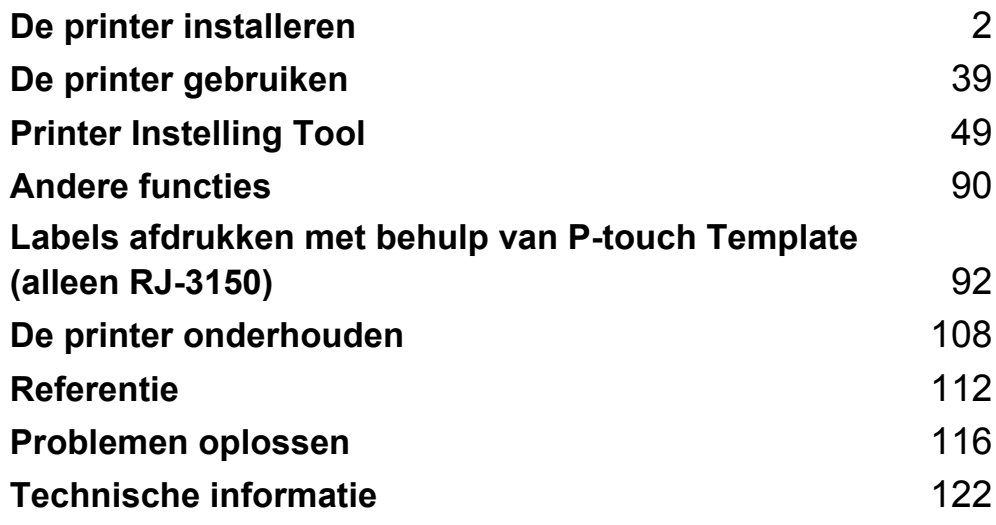

# <span id="page-10-1"></span>**Algemene beschrijving <sup>1</sup>**

**Voorkant (RJ-3050)**

<span id="page-10-2"></span><span id="page-10-0"></span>**1**

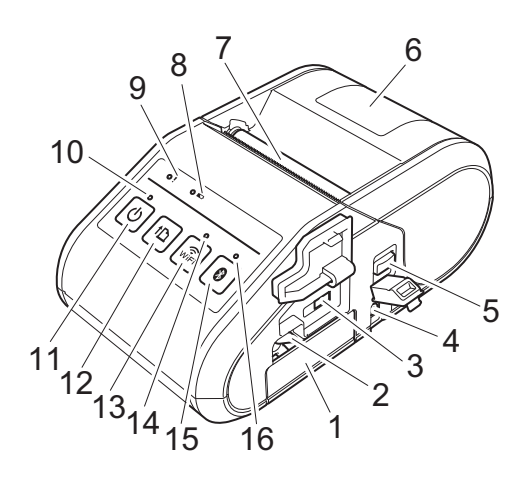

- 1 Batterijcompartiment
- 2 Batterijklep
- 3 Mini-USB-poort
- 4 Gelijkstroom-aansluiting
- 5 Knop voor het openen van de klep
- 6 Klep van het compartiment voor de RD-rol
- 7 Papieruitvoer
- 8 Batterij-statuslampje
- 9 Statuslampje
- 10 Voedingslampje
- 11  $\circ$  Aan/-uitknop (om de printer aan of uit te zetten)
- 12  $\uparrow$  Doorvoerknop (om het papier door te voeren of de printerinstellingen af te drukken)
- 13  $\widehat{\mathcal{R}}$  Wi-Fi-knop (Om te communiceren met uw draadloze apparaat of draadloze toegangspunt/router)
- 14 Statuslampje Wi-Fi
- 15 Bluetooth-knop (Om te communiceren met uw Bluetooth-computer/adapter)
- 16 Statuslampje Bluetooth

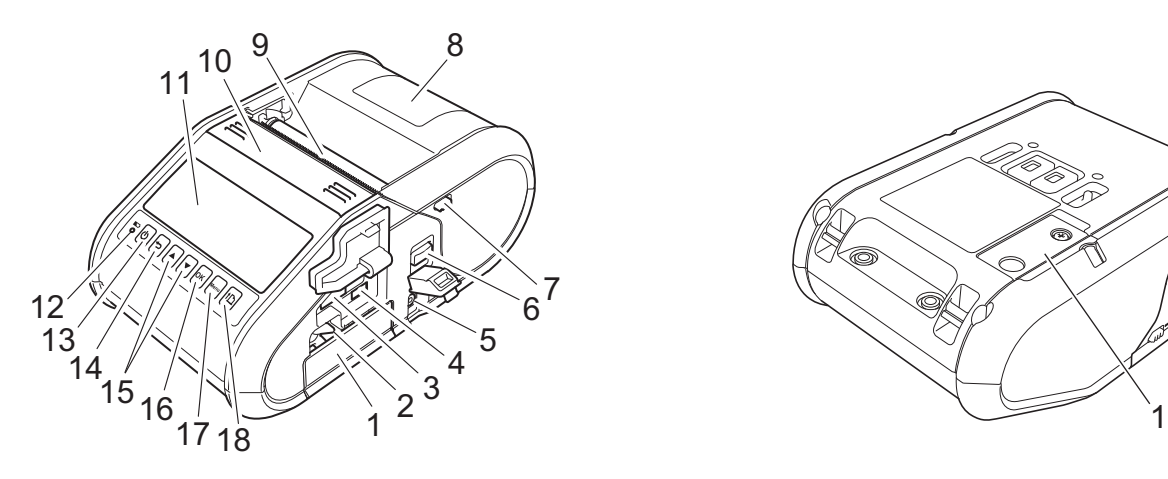

- 1 Batterijcompartiment
- 2 Batterijklep
- 3 USB-hostpoort
- 4 Mini-USB-poort
- 5 Gelijkstroom-aansluiting
- 6 Knop voor het openen van de klep
- 7 Afscheurgrendel
- 8 Klep van het compartiment voor de RD-rol
- 9 Papieruitvoer
- 10 Labelverwijderaar
- 11 LCD-scherm
- 12 Batterij-statuslampje
- 13 $($ <sup>1</sup>) Aan-/uitknop (Om de printer aan en uit te zetten)
- 14 hnuleerknop
- 15 Cursortoets (▲ OMHOOG/▼ OMLAAG)
- 16 OK-knop
- 17 Menuknop
- 18 f Doorvoerknop (om het papier door te voeren of de printerinstellingen af te drukken)

## **1 Voorkant (RJ-3150) Achterkant (RJ-3150)**

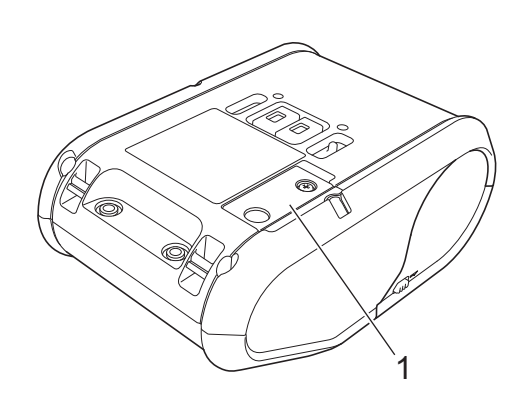

1 Batterijklep (voor klokbatterij)

# <span id="page-12-0"></span>**De oplaadbare li-ionbatterij gebruiken <sup>1</sup>**

## <span id="page-12-1"></span>**De oplaadbare li-ionbatterij plaatsen <sup>1</sup>**

**1** Zorg dat de batterijvergrendeling omhoog staat en plaats de batterij in het batterijcompartiment met de batterijklep gekoppeld aan de batterij. Zorg dat het contactpunt van de batterij naar voren wijst.

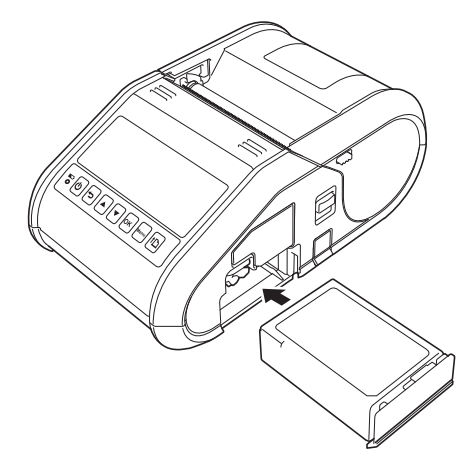

b Als de batterij is geplaatst, duwt u de batterij voorzichtig in de uitsparing en drukt u de gelijktijdig de batterijvergrendeling naar beneden totdat de batterij op zijn plaats is vergrendeld.

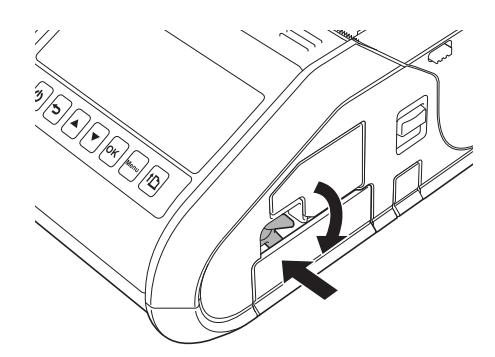

## <span id="page-12-2"></span>**Verwijderen van de oplaadbare li-ionbatterij <sup>1</sup>**

Duw de batterij voorzichtig omhoog en trek de batterijvergrendeling naar boven om de batterij te ontgrendelen. Daarna kunt u de batterij verwijderen.

# <span id="page-13-0"></span>**Opladen van de oplaadbare li-ionbatterij <sup>1</sup>**

## <span id="page-13-1"></span>**Terwijl de batterij in de printer zit <sup>1</sup>**

De oplaadbare li-ion accu kan worden opgeladen terwijl deze in de printer zit.

Voer de volgende procedure uit om de oplaadbare li-ionbatterij op te laden.

## **Opmerking**

- Laad de oplaadbare li-ionbatterij aan de hand van de volgende procedure op, voordat u hem in gebruik neemt.
- Laad een nieuwe batterij volledig op. De eerste keer opladen duurt ongeveer drie uur.
- De afdruksnelheid is afhankelijk van de beschikbare batterijcapaciteit.
- **1** Controleer of de oplaadbare li-ionbatterij zich in de printer bevindt.
- b Gebruik de netadapter en het netsnoer om de printer aan te sluiten op een stopcontact (zie *[Aansluiten](#page-14-0)  [op een voedingsbron voor wisselstroom \(optioneel\)](#page-14-0)* op pagina 6), of gebruik de autolader om de printer aan te sluiten op een 12 V-voedingsbron (zie *[Aansluiten op een voedingsbron voor gelijkstroom](#page-15-0)  (optioneel)* [op pagina 7\)](#page-15-0).

## **Opmerking**

Het batterij-statuslampje brandt oranje als de batterij wordt opgeladen. Als de oplaadbare li-ionbatterij volledig is opgeladen, dooft het batterij-statuslampje. Haal de netadapter of autolader van de gelijkstroomaansluiting.

## <span id="page-14-0"></span>**Aansluiten op een voedingsbron voor wisselstroom (optioneel) <sup>1</sup>**

Sluit de printer aan op een stopcontact in de buurt om de oplaadbare batterij op te laden.

- **a** Sluit de netadapter aan op de printer.
- **2** Sluit het netsnoer aan op de netadapter.
- **3** Steek de stekker van het netsnoer in een stopcontact (100-240 V, 50-60 Hz wisselstroom).

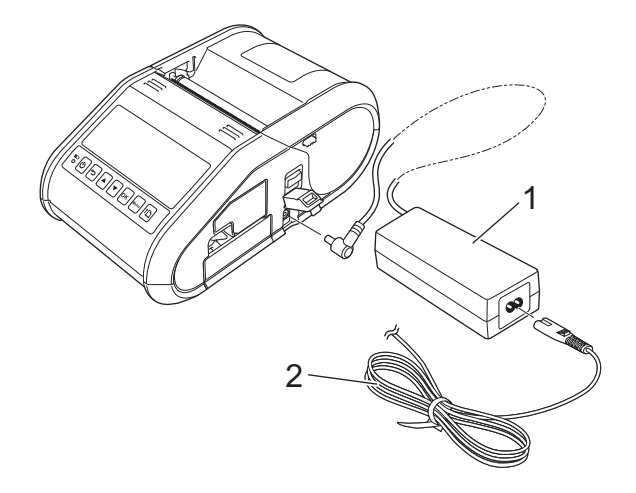

- **1 Netspanningsadapter**
- **2 Netsnoer**

## **Opmerking**

De netadapter en het netsnoer zijn afzonderlijk verkrijgbare accessoires. Let er bij aanschaf van de netadapter en het netsnoer op dat u van beide het type koopt dat geschikt is voor de regio waar de printer zal worden gebruikt.

## <span id="page-15-0"></span>**Aansluiten op een voedingsbron voor gelijkstroom (optioneel) <sup>1</sup>**

Sluit de printer aan op een 12 V-contact (aansteker, enz.) in de auto om de oplaadbare batterij op te laden.

- Sluit de autolader aan op een 12 V-contact in de auto.
- Sluit de autolader aan op de printer.

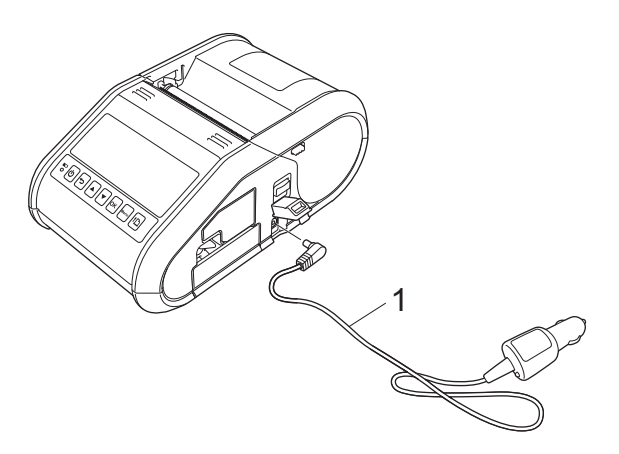

#### **1 Autolader**

#### **Opmerking**

De autolader is een optionele accessoire.

## <span id="page-15-1"></span>**De batterijlader gebruiken (optioneel) <sup>1</sup>**

De oplaadbare li-ionbatterij kan worden opgeladen met de speciale batterijlader (PA-BC-001).

Wanneer u een stopcontact gebruikt, kunnen vier batterijladers worden gekoppeld om gelijktijdig op te laden.

Kijk voor meer informatie in de bedieningshandleiding van de batterijlader.

## <span id="page-15-2"></span>**De houder gebruiken (optioneel) <sup>1</sup>**

De oplaadbare li-ionbatterij kan worden opgeladen door de printer met de batterij daarin geplaatst in de speciale houder te plaatsen (PA-CR-001) en het netsnoer aan te sluiten.

Wanneer u een stopcontact gebruikt, kunnen maximaal vier houders worden gekoppeld om gelijktijdig op te laden.

Kijk voor meer informatie in de bedieningshandleiding van de houder.

## <span id="page-16-0"></span>**Het laden van de oplaadbare li-ionbatterij stoppen <sup>1</sup>**

Als u het laden van de oplaadbare li-ionbatterij wilt stoppen, trekt u de stekker van het netsnoer of de stekker van het snoer van de autolader uit de voedingsaansluiting van de batterij.

## <span id="page-16-1"></span>**Tips voor het gebruik van de oplaadbare li-ionbatterij <sup>1</sup>**

- Laad de oplaadbare li-ionbatterij volledig op vóór gebruik. Gebruik de batterij niet zolang hij niet helemaal is opgeladen.
- Bij donkere afdrukken raakt de oplaadbare li-ionbatterij sneller leeg dan bij lichte afdrukken. Pas de afdrukdichtheid aan in het dialoogvenster van het printerstuurprogramma of in de apparaatinstellingen (zie *[Apparaatinstellingen](#page-74-1)* op pagina 66).
- $\blacksquare$  De oplaadbare li-ionbatterij kan worden opgeladen bij temperaturen tussen 0 en 40 °C. Laad de oplaadbare li-ionbatterij op in een omgeving met een dergelijke temperatuur. Als de omgevingstemperatuur buiten deze waarden valt, wordt de oplaadbare li-ionbatterij niet opgeladen en blijft het batterijlampje branden.
- Als de printer wordt gebruikt met de oplaadbare li-ionbatterij terwijl ook de netadapter of de autolader is aangesloten, dooft het batterijlampje mogelijk na enige tijd en wordt de printer niet meer opgeladen, zelfs als de oplaadbare li-ionbatterij niet volledig is geladen.

### **Kenmerken van de oplaadbare li-ionbatterij <sup>1</sup>**

De volgende richtlijnen helpen u de beste prestaties en de langste levensduur van uw oplaadbare li-ionbatterij te krijgen:

- De kwaliteit van een oplaadbare li-ionbatterij die in een omgeving met erg hoge of lage temperaturen wordt bewaard, gaat sneller achteruit. Met name het gebruik van een bijna volle oplaadbare li-ionbatterij (voor 90% of meer opgeladen) bij hoge temperaturen leidt tot een versnelde achteruitgang van de batterij.
- Vermijd regelmatig printen tijdens het opladen. Koppel de stroomtoevoer naar de printer los tijdens het printen.
- Bewaar de batterij niet in de printer.
- Batterijen moeten bewaard worden met een capaciteit van minder dan 50% op een koele en droge locatie waar geen direct zonlicht binnenkomt.
- De batterij dient elke zes maanden opnieuw te worden opgeladen wanneer de batterij voor langere perioden bewaard blijft.
- Raadpleeg de instructiehandleiding van de oplaadbare li-ionbatterij voor andere voorzorgsmaatregelen.

**8**

## <span id="page-17-0"></span>**Installeren van de klokbatterij (alleen RJ-3150) <sup>1</sup>**

**1** Open de batterijklep met een kruiskopschroevendraaier.

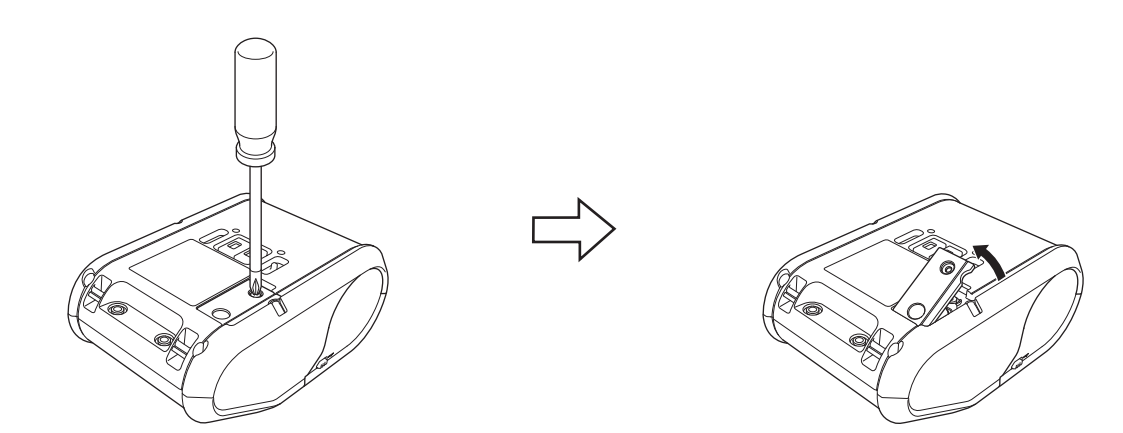

**2** Plaats de meegeleverde batterij in het vak voor de batterij en zorg dat de batterij er recht in zit en de plus-kant naar boven is gericht.

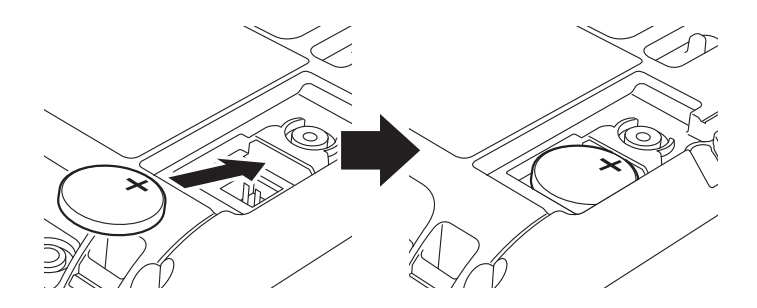

**8** Plaats de batterijklep terug.

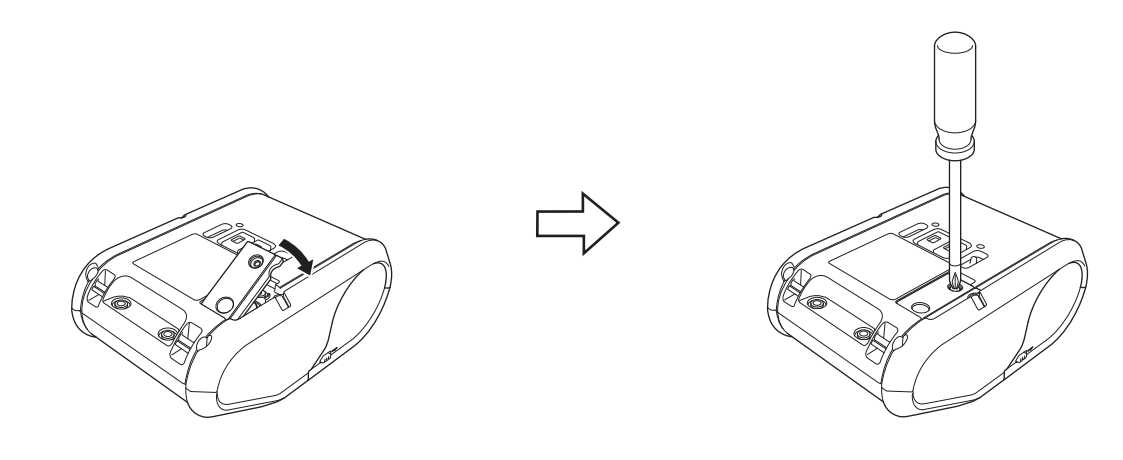

# <span id="page-18-0"></span>**Hiermee zet u de printer aan of uit <sup>1</sup>**

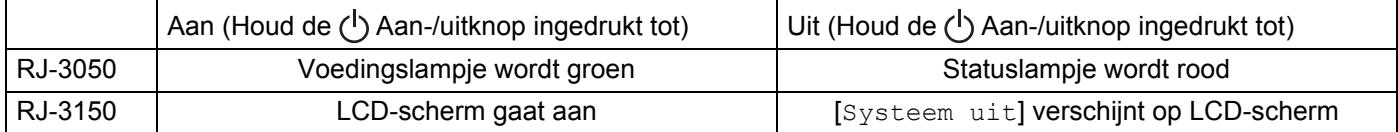

## **Opmerking**

Verwijder de batterij NIET wanneer u de printer uitzet totdat het statuslampje gedoofd is (voor RJ-3050) of het LCD-scherm is uitgeschakeld (voor RJ-3150).

# <span id="page-18-1"></span>**De RD-rol instellen**

## **Opmerking**

• De RJ-3150 kan grafische laadinstructies weergeven. Open de klep van het RD-rolcompartiment en druk op de [Menu]-knop.

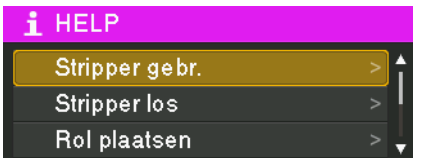

• De RJ-3150 is uitgerust met een labelverwijderaar en sensor om automatische een bedrukte sticker van de plakrand te scheiden nadat de sticker bedrukt is.

Voor informatie over het gebruik van de labelverwijderaar, zie *[Als u de labelverwijderaar gebruikt \(alleen](#page-21-1)  RJ-3150)* [op pagina 13.](#page-21-1)

## <span id="page-19-0"></span>**Wanneer de RJ-3050 gebruikt wordt of wanneer de labelverwijderaar (RJ-3150) niet gebruikt wordt <sup>1</sup>**

**a** Druk op de hendel voor het openen van de klep om de klep van het compartiment voor de RD-rol te openen.

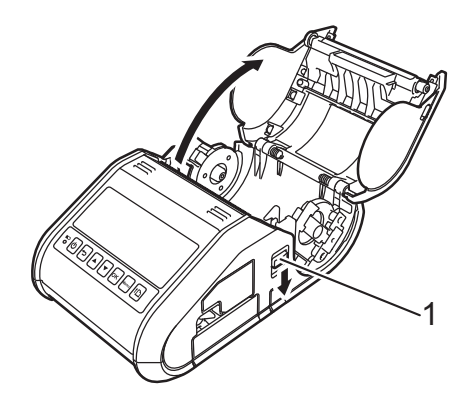

#### **1 Knop voor het openen van de klep**

2) Til de aanpassingshendel (1) van de rolgeleider op en trek de rolgeleiders naar buiten. Plaats een RD-rol omgekeerd in het compartiment voor de RD-rol zodat de toevoer van onderaf komt, zoals weergegeven.

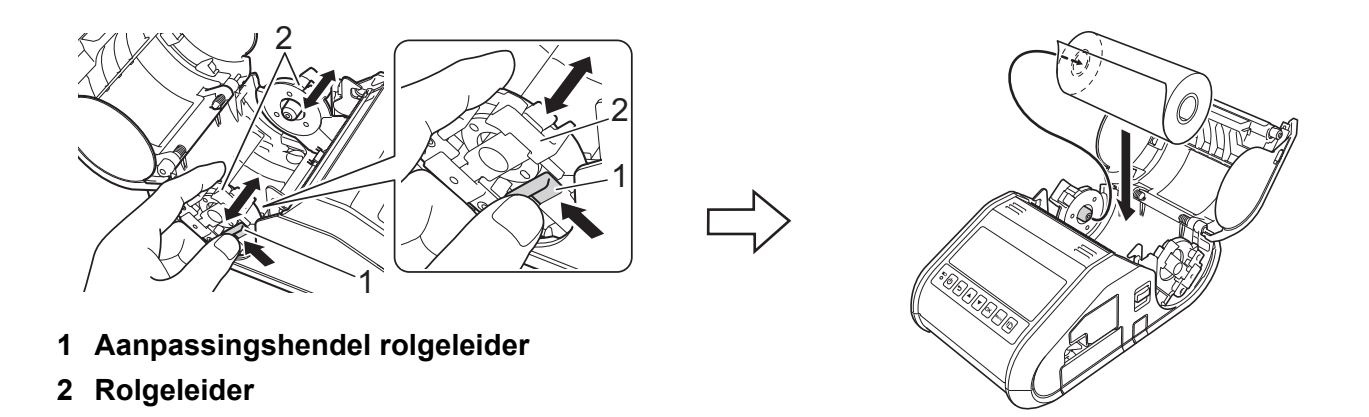

## **Belangrijk**

- Stel de rolgeleider zo in dat de RD-rol niet heen en weer kan bewegen.
- De thermisch gevoelige kant moet aan de buitenkant van de rol zijn en geplaatst worden zoals afgebeeld om goed te kunnen printen.

<sup>3</sup> Til de aanpassingshendel(1) van de rolgeleider op en druk de beide rolgeleiders (2) aan tot de breedte van de rol.

Zorg dat de RD-rol recht is gepositioneerd in het compartiment van de RD-rol.

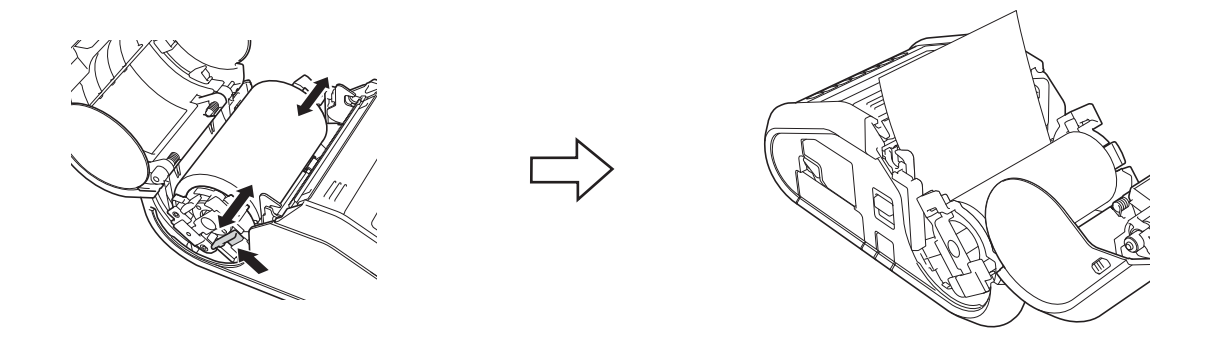

(4) Druk het midden van de klep omlaag om de klep van het compartiment voor de RD-rol te sluiten totdat de klep zich vergrendelt.

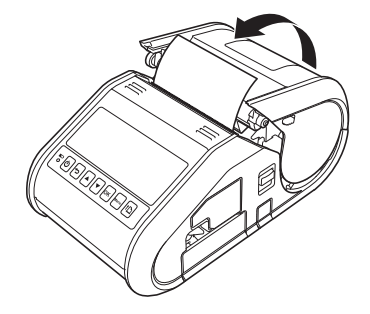

## **Opmerking**

Druk bij het afdrukken op gestanste labels (alleen RJ-3150) op de  $\uparrow\uparrow$  doorvoerknop na het plaatsen van de RD-rol. De printer voert het label in tot aan de juiste startpositie.

#### **Belangrijk**

Gebruik origineel papier van Brother.

## <span id="page-21-0"></span>**Rolpapier afscheuren <sup>1</sup>**

U kunt rolpapier afscheuren langs de scheurbalk. Trek een rand van het uitgevoerde papier diagonaal omhoog naar de andere rand.

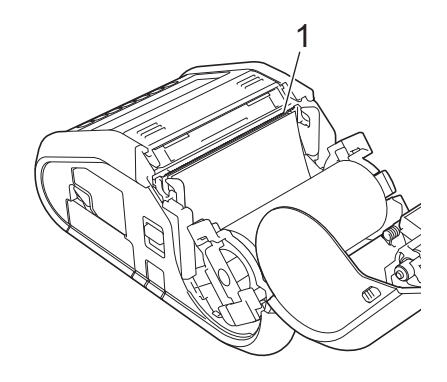

#### **1 Scheurbalk**

## **WAARSCHUWING**

De scheurbalk is scherp. Raak hem niet aan, om letsel te voorkomen.

## <span id="page-21-1"></span>**Als u de labelverwijderaar gebruikt (alleen RJ-3150) <sup>1</sup>**

Als u de labelverwijderaar gebruikt, kunnen labels automatisch van de plakrand worden verwijderd voordat ze worden uitgevoerd door de papieruitvoer. Dit is handig bij het afdrukken van grote hoeveelheden labels en ze op een vaste plek aanbrengen, omdat de pellersensor het afdrukken van het volgende label voorkomt totdat deze van de printer verwijderd is.

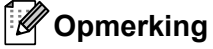

• Kunt u de informatie over het configureren van de labelverwijderaar en het invoeren van papier ook in de help bekijken. Als de printer aan staat, opent u de klep van het compartiment van de RD-rol en drukt u op de toets [Menu] op de printer.

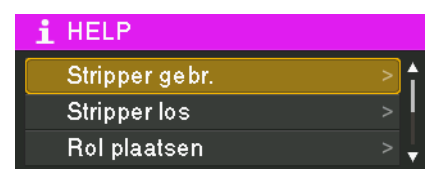

• Op de volgende website vindt u een video over het instellen van de labelverwijderaar. [support.brother.com/g/s/solutions/movie/d532/](http://support.brother.com/g/s/solutions/movie/d532/).

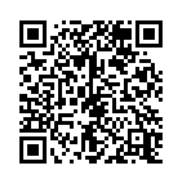

**1** Druk op de hendel voor het openen van de klep om de klep van het compartiment voor de RD-rol te openen.

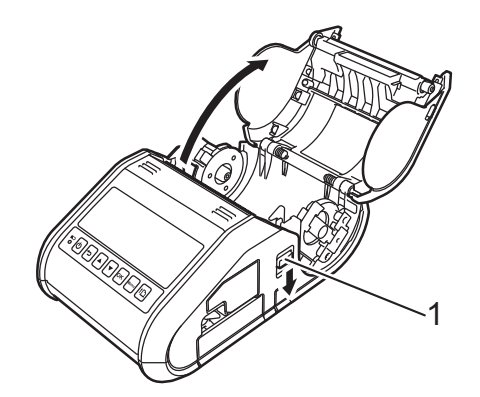

#### **1 Knop voor het openen van de klep**

(2) Duw beide kanten van de labelverwijderaar naar de achterkant van de printer. De labelverwijderaar gaat omhoog en weg van de printer.

Trek daarna de labelverwijderaar volledig weg van de printer totdat de  $\nabla$ -markering op de labelverwijderaar zichtbaar is zoals getoond.

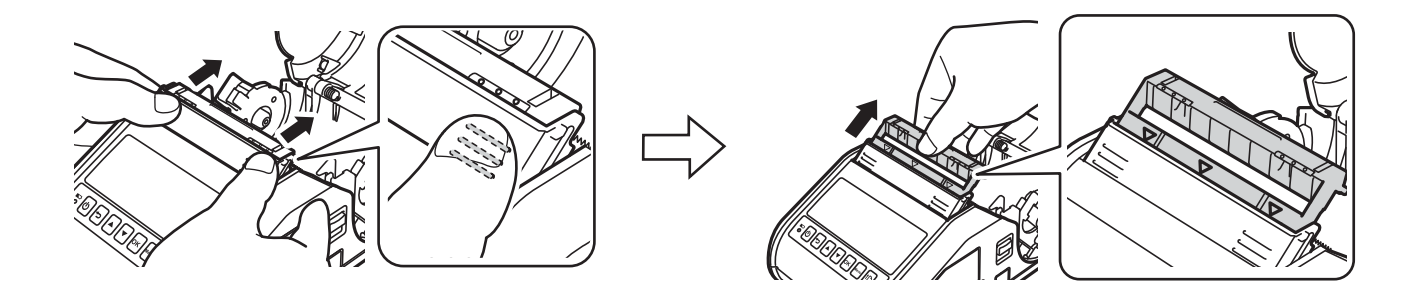

#### **Belangrijk**

De verwijderaar kan in twee stadia naar buiten worden getrokken. Zorg dat u de verwijderaar volledig naar buiten trekt, zoals afgebeeld in de illustratie rechts.

**3** Verwijder het eerste label van de RD-rol. Steek de RD-rol er vervolgens zo in dat de bovenkant van het tweede label op dezelfde hoogte staat als de bovenkant van de plaat van de papiersensor. Plaats het label waar de papiersensor het kan detecteren.

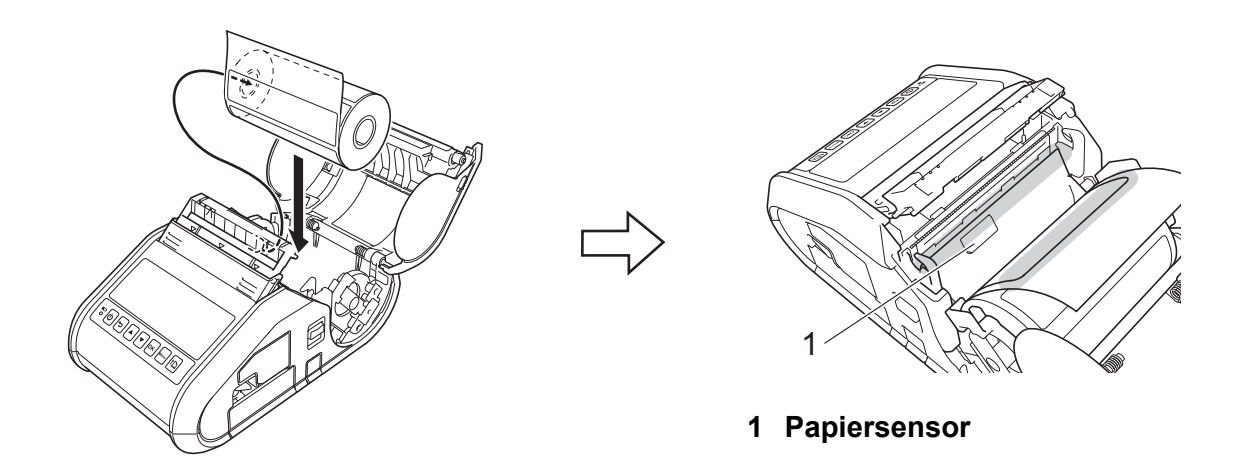

4 Sluit de klep van het compartiment voor de RD-rol. Zorg ervoor dat de labelverwijderaar boven op de klep staat.

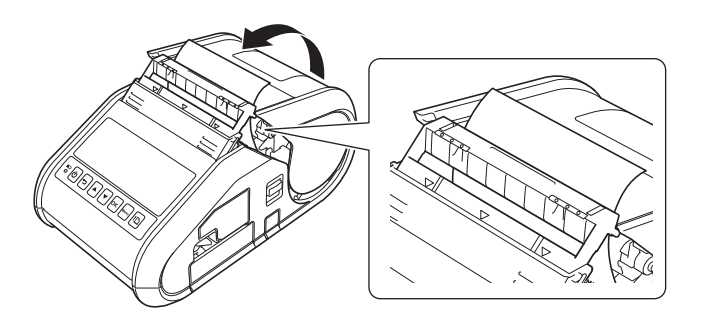

#### **Belangrijk**

Zorg dat de labels niet worden vastgeknepen door de rollers van de labelverwijderaar. De plakrand kan mogelijk niet van de labels worden verwijderd.

5 Trek voorzichtig aan de plakrand die uit de uitvoer steekt tot u weerstand voelt om de plakrand strak te trekken.

Duw op beide kanten van de ( $\cdot \cdot \cdot$ ) labelverwijderaar totdat hij op zijn plaats vastklikt.

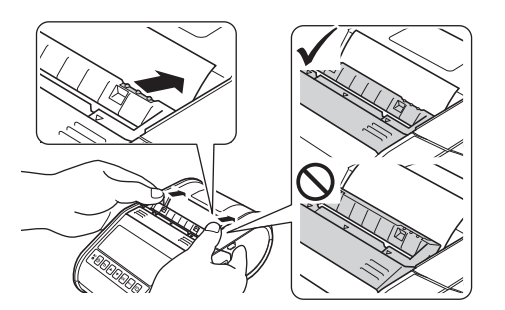

## **A** Belangrijk

- Specificeer de volgende instellingen voordat u de labelverwijderaar gebruikt:
	- Apparaatinstellingen van de "**Printer Instelling Tool**": Specificeer [**Labelpeller**] voor [**Uitgangsstand**] op het tabblad [**Basis**]. Zie *[Apparaatinstellingen](#page-74-1)* op pagina 66 voor meer informatie.
	- Printerstuurprogramma: Selecteer het selectieveld [**Afpelfunctie gebruiker**] op het tabblad [**Basis**]. Zie voor meer informatie *[Instellingen printerstuurprogramma](#page-24-0)* op pagina 16 en *[Na het afdrukken](#page-25-0)* [op pagina 17.](#page-25-0)
- Specificeer de volgende instellingen wanneer u de labelverwijderaar niet gebruikt:
	- Apparaatinstellingen van de "**Printer Instelling Tool**": Specificeer [**Afscheuren**] voor [**Uitgangsstand**] op het tabblad [**Basis**]. Zie *[Apparaatinstellingen](#page-74-1)* op pagina 66 voor meer informatie.
	- Printerstuurprogramma: Wis het selectievakje [**Afpelfunctie gebruiker**] op het tabblad [**Basis**]. Voor het openen v[a](#page-24-1)n het dialoogvenster eigenschappen voor het printerstuurprogramma, zie stap  $\bigcirc$  in *[Instellingen printerstuurprogramma](#page-24-0)* op pagina 16.

## <span id="page-24-0"></span>**Instellingen printerstuurprogramma <sup>1</sup>**

<span id="page-24-1"></span>**1** Open het dialoogvenster [**Voorkeursinstellingen voor afdrukken**] van de printer.

**Windows Vista / Windows Server 2008**

Klik op  $\left\{\frac{1}{2}\right\}$  - [Configuratieprogramma] - [Hardware en geluid] - [Printers], klik met de rechtermuisknop op de printer waarvan u de instellingen wilt wijzigen en klik op [**Voorkeursinstellingen voor afdrukken**].

**Windows 7 / Windows Server 2008 R2**

Klik op  $\bigcirc$  - [Apparaten en printers], klik met de rechtermuisknop op de printer waarvan u de instellingen wilt wijzigen en klik op [**Voorkeursinstellingen voor afdrukken**].

**Windows 8 / Windows 8.1 / Windows Server 2012 / Windows Server 2012 R2**

Klik op [**Configuratieprogramma**] op het scherm [**Apps**] - [**Hardware en geluid**] - [**Apparaten en printers**], klik met de rechtermuisknop op de printer waarvan u de instellingen wilt wijzigen en klik op [**Voorkeursinstellingen voor afdrukken**].

b Selecteer het selectieveld [**Afpelfunctie gebruiker**] op het tabblad [**Basis**].

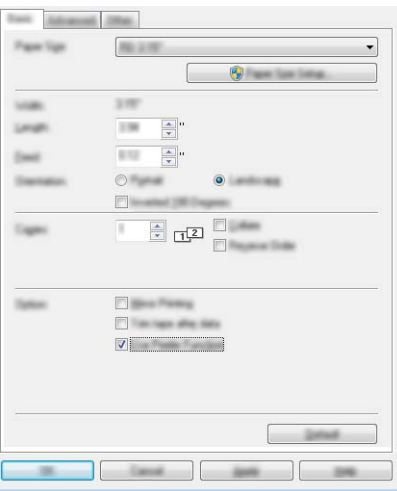

**8** Klik op [OK] om het dialoogvenster te sluiten.

## <span id="page-25-0"></span>**Na het afdrukken**

Labels kunnen automatisch van de ruglaag worden gepeld voordat ze worden uitgevoerd door de papieruitvoer. Vergeet niet het afgedrukte label te verwijderen. Als een label achterblijft in de papieruitvoer, kan het volgende label niet worden afgedrukt.

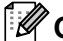

## **Opmerking**

Bij gebruik van de labelverwijderaar detecteert een sensor of het label is verwijderd; aan de hand daarvan wordt de bewerking aangestuurd. U kunt de detectiegevoeligheid van de sensor bijstellen. Zie *[Tabblad](#page-81-0)  [Sensoraanpassing](#page-81-0)* op pagina 73 voor meer informatie.

**17**

# <span id="page-26-0"></span>**De RD-rol verwijderen <sup>1</sup>**

**a** Druk op de knop voor het openen van de klep en open vervolgens de klep van het compartiment voor de RD-rol.

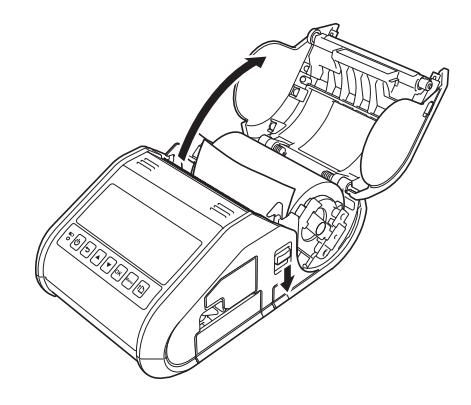

## **Opmerking**

Als u de labelverwijderaar gebruikt (alleen RJ-3150), moet u eerst de vergrendelingen van de labelverwijderaar aan beide zijden van de printer losmaken voordat u de openingshendel van de klep open kunt duwen.

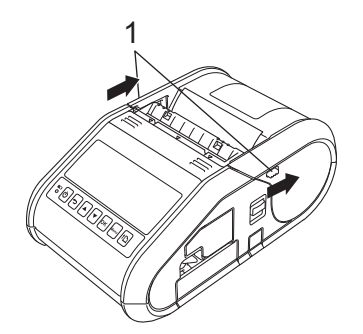

#### **1 Afscheurgrendel**

**2** Duw tegen de rolontgrendelingshendel en licht gelijktijdig de rolgeleider iets op. Verwijder vervolgens de rol. De rol kan worden verwijderd zonder de positie van de rolgeleider aan te passen. Kantel de rolgeleider niet met kracht te ver omhoog. Hierdoor zou de rolgeleider kunnen breken.

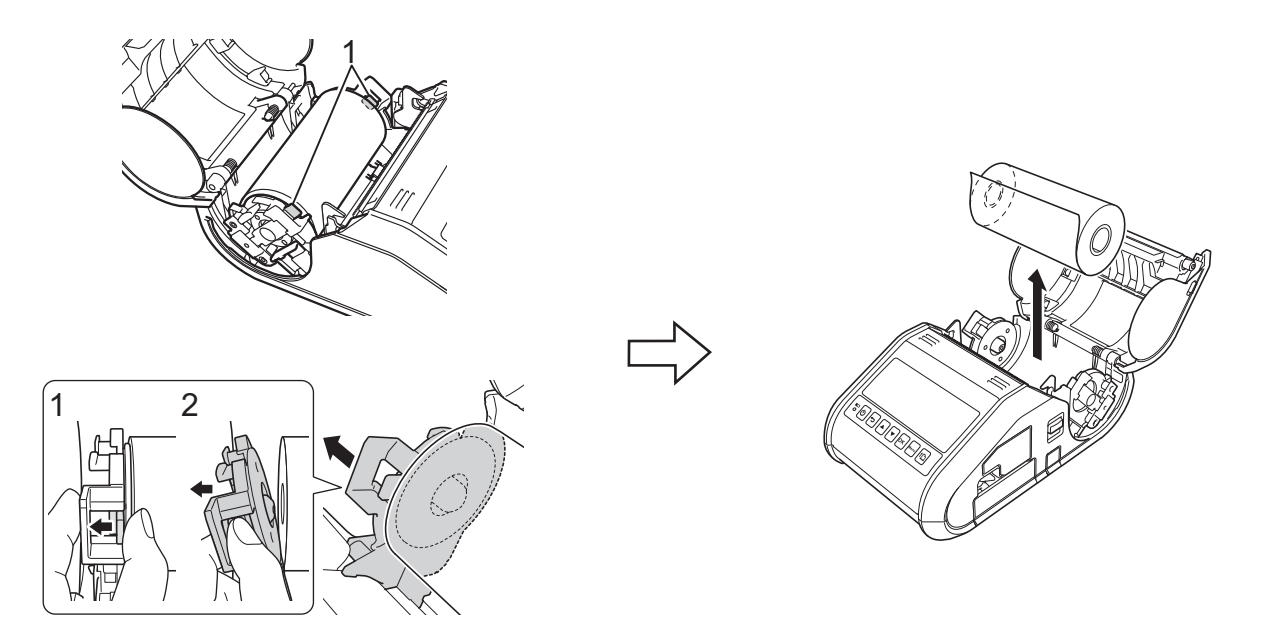

**1 Rolontgrendelingshendel**

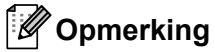

Zorg ervoor dat als u de labelverwijderaar gebruikt (alleen RJ-3150), dat de plakrand niet vast komt te zitten als u de RD-rol verwijderd.

# <span id="page-28-0"></span>**De riemclip bevestigen <sup>1</sup>**

Als u de printer buiten kantoor gebruikt, kunt u de meegeleverde riemclip aan de printer bevestigen en vastmaken aan uw riem.

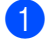

<sup>1</sup> Zet de beide kruiskopschroeven vast op de achterkant van de printer zoals weergegeven.

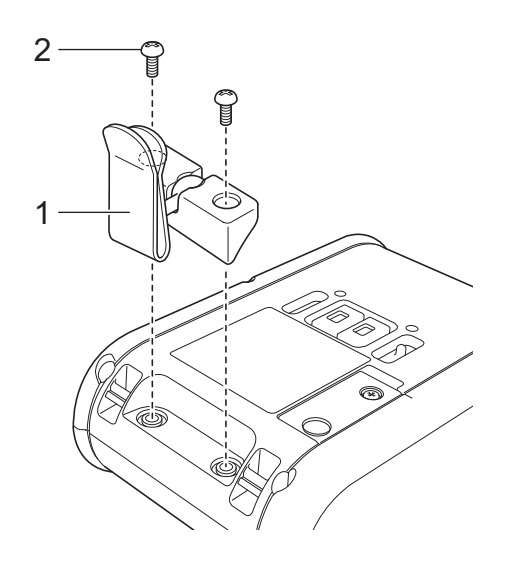

- **1 Riemclip**
- **2 Kruiskopschroef**
- Maak de clip vast aan uw riem.

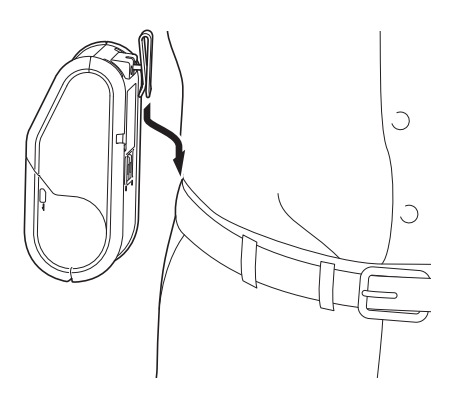

#### **Belangrijk**

Zorg ervoor dat de riemclip stevig is bevestigd aan de printer en de riem van de drager. Als de riemclip niet degelijk bevestigd is, bestaat het risico dat de printer valt en letsel veroorzaakt.

# <span id="page-29-0"></span>**Het printerstuurprogramma en de software installeren <sup>1</sup>**

U dient P-touch Editor, het printerstuurprogramma en andere toepassingen op uw computer te installeren om vanaf de computer te kunnen afdrukken.

- 1 Ga naar onze website ([install.brother\)](http://install.brother/) en download de installer voor de software en de documenten.
- 2 Dubbelklik op het bestand downloaded.exe en volg de instructies op het scherm om de installatie uit te voeren. In het dialoogvenster voor het selecteren van de onderdelen die u wilt installeren, moet u de vereiste software selecteren.

## <span id="page-29-1"></span>**Voordat u begint (De printer aansluiten via een draadloos netwerk) <sup>1</sup>**

U moet eerst de printerinstellingen voor het draadloos netwerk configureren zodat communicatie met het toegangspunt van het netwerk/de router mogelijk is. Het configureren van de printerinstellingen voor communicatie met het toegangspunt/de router maakt de printer toegankelijk voor alle computers in het netwerk. U kunt de printer alleen vanaf die printers gebruiken als daarop de stuurprogramma's en de software zijn geïnstalleerd.

## **Belangrijk**

- Als u de printer in het netwerk wilt installeren, raden we aan vooraf contact op te nemen met uw netwerkbeheerder. Voordat u met de installatieprocedure begint, dient u te beschikken over de instellingengegevens voor het draadloos netwerk.
- Als u de instellingen voor draadloos netwerk van de printer eerder hebt geconfigureerd, dient u een reset van de netwerkinstellingen uit te voeren voordat u ze opnieuw kunt configureren.

Voor RJ-3050

- 1 Houd de Aan-/uitknop  $\binom{1}{1}$  ingedrukt om de printer uit te schakelen.
- 2 Houd de  $\{\uparrow\}$  doorvoerknop en de Aan-/uitknop ( $\downarrow$ ) ongeveer 3 seconden ingedrukt. Het voedingslampje en de statuslampjes Wi-Fi en Bluetooth beginnen te knipperen (voeding: in het oranje; Wi-Fi en Bluetooth: in het blauw).
- 3 Houd de Aan-/uitknop  $\binom{1}{1}$  ingedrukt terwijl u op de doorvoerknop  $\uparrow\uparrow$  drukt.
- 4 Laat de Aan-/uitknop  $(1)$  los.

Voor RJ-3150

- 1 Druk op het [Menu],  $[4]$ , of de knop  $[\nabla]$  om het menu te [Beheer] te selecteren en druk vervolgens op de knop (OK). (Het standaardwachtwoord is "1111".)
- 2 Selecteer [Resetten] > [Netwerk resetten] > [Resetten] met [A] of [ $\blacktriangledown$ ] en druk daarna op de knop [OK].

## **Opmerking**

Plaats de Brother-printer zo dicht mogelijk bij het toegangspunt van het netwerk/de router (met zo weinig mogelijk obstakels) voor optimale resultaten bij het dagelijkse afdrukwerk. Grote objecten en muren tussen beide apparaten en storingen door andere elektronische apparaten kunnen van invloed zijn op de snelheid van de gegevensoverdracht.

# <span id="page-30-0"></span>**Het printerstuurprogramma verwijderen <sup>1</sup>**

Lees "RJ-XXXX" in de volgende stappen als uw modelnummer.

#### **Windows Vista / Windows Server 2008 <sup>1</sup>**

- **1** Houd de Aan-/uitknop  $\binom{1}{2}$  ingedrukt om de Brother-printer uit te schakelen.
- b Klik op de knop Start [**Configuratiescherm**] [**Hardware en geluiden**] [**Printers**].
- **3** Selecteer [**Brother RJ-XXXXX**] en klik op [**Deze printer verwijderen**], of klik met de rechtermuisknop op het pictogram en kies [**Verwijderen**].
- d Klik in het venster [**Printers**] met de rechtermuisknop en selecteer achtereenvolgens [**Uitvoeren als beheerder**] en [**Eigenschappen voor server...**]. Klik op [**Doorgaan**] als het bevestigingsvenster verschijnt. Vul uw wachtwoord in als het dialoogvenster [**Gebruikersaccounts beheren**] wordt weergegeven en klik op [**OK**]. Het venster [**Eigenschappen voor Afdrukserver**] verschijnt.
- **6** Klik op het tabblad **[Stuurprogramma's]** en selecteer **[Brother RJ-XXXXX**]. Klik vervolgens op [**Verwijderen...**].
- f Selecteer [**Stuurprogramma en stuurprogrammapakket verwijderen**] en klik vervolgens op [**OK**]. Volg de instructies op het scherm.
- **G** Sluit het venster [Eigenschappen voor Afdrukserver]. Het printerstuurprogramma is verwijderd.

#### **Windows 7 / Windows Server 2008 R2**

- **1** Houd de Aan-/uitknop  $\binom{1}{2}$  ingedrukt om de Brother-printer uit te schakelen.
- **2** Klik op de knop Start [**Apparaten en printers**].
- **3** Selecteer [**Brother RJ-XXXXX**] en klik op [**Apparaat verwijderen**], of klik met de rechtermuisknop op het pictogram en klik op [**Apparaat verwijderen**]. Als een bericht over Gebruikersaccounts beherenr wordt weergegeven, voert u het wachtwoord in en klikt u op [**Ja**].
- d Selecteer [**Fax**] of [**Microsoft XPS Document Writer**] in het venster [**Apparaten en printers**] en klik vervolgens op [**Eigenschappen voor afdrukserver**] op de menubalk.
- **6** Klik op het tabblad [Stuurprogramma's] en klik vervolgens op [Stuurprogramma-instellingen **wijzigen**]. Als een bericht over Gebruikersaccounts beheren wordt weergegeven, voert u het wachtwoord in en klikt u op [**Ja**]. Selecteer [**Brother RJ-XXXXX**] en klik vervolgens op [**Verwijderen...**].
- f Selecteer [**Stuurprogramma en stuurprogrammapakket verwijderen**] en klik vervolgens op [**OK**]. Volg de instructies op het scherm.
- **G Sluit het venster [Eigenschappen voor Afdrukserver].** Het printerstuurprogramma is verwijderd.

De printer installeren

#### **Windows 8 / Windows 8.1 / Windows Server 2012 / Windows Server 2012 R2 <sup>1</sup>**

- **1** Houd de Aan-/uitknop  $\binom{1}{1}$  ingedrukt om de Brother-printer uit te schakelen.
- b Klik op [**Configuratiescherm**] op het scherm [**Apps**] [**Hardware en geluiden**] [**Apparaten en printers**].
- **63** Selecteer [**Brother RJ-XXXXX**] en klik op [**Apparaat verwijderen**], of klik met de rechtermuisknop op het pictogram en klik op [**Apparaat verwijderen**]. Als een bericht over Gebruikersaccounts beheren wordt weergegeven, voert u het wachtwoord in en klikt u op [**Ja**].
- d Selecteer [**Fax**] of [**Microsoft XPS Document Writer**] in het venster [**Apparaten en printers**] en klik vervolgens op [**Eigenschappen voor afdrukserver**] op de menubalk.
- **6** Klik op het tabblad [Stuurprogramma's] en klik vervolgens op [Stuurprogramma-instellingen **wijzigen**]. Als een bericht over Gebruikersaccounts beheren wordt weergegeven, voert u het wachtwoord in en klikt u op [**Ja**]. Selecteer [**Brother RJ-XXXXX**] en klik vervolgens op [**Verwijderen...**].
- f Selecteer [**Stuurprogramma en stuurprogrammapakket verwijderen**] en klik vervolgens op [**OK**]. Volg de instructies op het scherm.
- g Sluit het venster [**Eigenschappen voor Afdrukserver**]. Het printerstuurprogramma is verwijderd.

# <span id="page-32-0"></span>**De computer en de printer koppelen <sup>1</sup>**

De printer kan op uw computer worden aangesloten via een USB-kabel of een verbinding via Bluetooth of Wi-Fi.

## **Belangrijk**

Installeer het printerstuurprogramma voordat u de printer aansluit op de computer.

## **Opmerking**

Als u verbinding maakt via Bluetooth, blijven de verbindingsinstellingen bewaard, ook als u de printer uitschakelt.

## <span id="page-32-1"></span>**USB-verbinding <sup>1</sup>**

- **1** Controleer of de printer uit staat voordat u de USB-kabel aansluit.
- 2) Steek het printeruiteinde van de USB-kabel in de USB-poort op de zijkant van de printer.
- **3** Steek het andere uiteinde in de USB-poort van de computer.

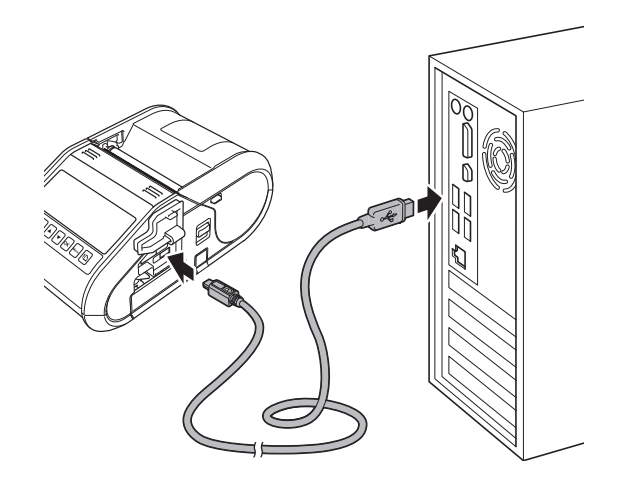

## <span id="page-33-0"></span>**Bluetooth-verbinding <sup>1</sup>**

## **Opmerking**

Volg de aanbevelingen van de fabrikant van uw apparaten die met Bluetooth uitgerust zijn (computers en mobiele apparaten) of Bluetooth-adapter en installeer alle benodigde hardware en software.

Voer de volgende procedure uit om printer te koppelen met de computer met behulp van de software voor Bluetooth-beheer.

#### a Voor RJ-3050

Houd de  $(1)$  Aan-/uitknop ingedrukt om de printer aan te zetten en houd daarna de  $\Omega$  Bluetooth-knop ingedrukt.

Voor RJ-3150

- **1** Druk op het [Menu], [A], of de knop [v] om het menu te [Bluetooth] te selecteren en druk vervolgens op de knop (OK).
- **2** Zet [Bluetooth (Aan/Uit)] op [Aan].
- 2 Gebruik de beheersoftware van uw Bluetooth-apparaat om de printer te detecteren. Nu is de Bluetooth-communicatie beschikbaar.

## **Opmerking**

U kunt de netwerkinstellingen van de printer wijzigen via de Communicatie-instellingen (zie *[Communicatie-instellingen](#page-60-2)* op pagina 52).

## <span id="page-34-0"></span>**Wi-Fi-verbinding <sup>1</sup>**

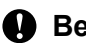

## **Belangrijk**

Voor communicatie tussen de printer en het netwerktoegangspunt of de router moeten eerst het printerstuurprogramma en de Printer Instelling Tool worden geïnstalleerd (zie *[Het printerstuurprogramma](#page-29-0)  [en de software installeren](#page-29-0)* op pagina 21).

#### Voor RJ-3050

Houd de (<sup>I</sup>) Aan-/uitknop ingedrukt om de printer aan te zetten en druk daarna op de  $\widehat{M}_{\text{eff}}$  Wi-Fi-knop. Nu is de Wi-Fi-communicatie beschikbaar.

Voor RJ-3150

- **1** Druk op het [Menu], [ $\triangle$ ], of de knop [ $\blacktriangledown$ ] om het menu te [WLAN] te selecteren en druk vervolgens op de knop (OK).
- **2** Zet [WLAN (Aan/Uit)] op [Aan].

Nu is de Wi-Fi-communicatie beschikbaar.

## **Opmerking**

- U kunt de netwerkinstellingen van de printer wijzigen via de Communicatie-instellingen (zie *[Communicatie-instellingen](#page-60-2)* op pagina 52).
- Met Communicatie-instellingen kunt u ook de netwerkinstellingen toewijzen aan meerdere printers. (Zie *[Gewijzigde instellingen toepassen op meerdere printers](#page-73-1)* op pagina 65).

De printer installeren

# <span id="page-35-0"></span>LCD-scherm (alleen RJ-3150)

## <span id="page-35-1"></span>**Scherm <sup>1</sup>**

Wanneer de printer wordt ingeschakeld, wordt het hoofdscherm weergegeven.

#### **Normale stand <sup>1</sup>**

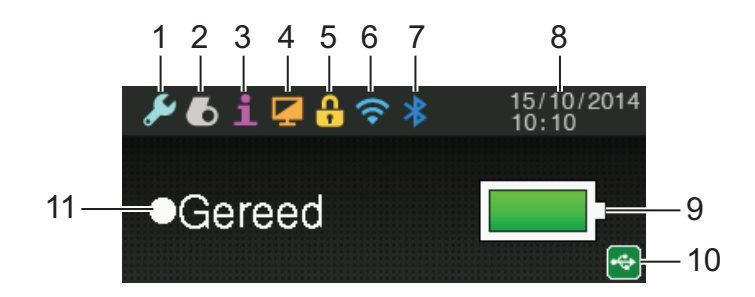

#### **Sjabloonstand <sup>1</sup>**

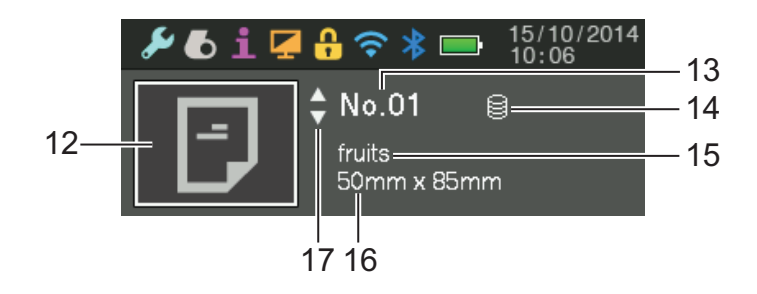

- **1 Instellingenpictogram**
- **2 Papierpictogram**
- **3 Informatiepictogram**
- **4 Schermpictogram**
- **5 Administratiepictogram**
- **6 WLAN-pictogram**
- **7 Bluetooth-pictogram**
- **8 Tijd en datum**
- **9 Batterijniveau**

Geeft resterende batterijcapaciteit.

- $\blacksquare$  Vol:  $\blacksquare$
- $\blacksquare$  Halfvol:  $\blacksquare$
- Bijna leeg: **Bijna**
- Opladen:  $\blacksquare$  +  $\blacksquare$  +  $\blacksquare$  +
#### **10 USB-pictogram**

Het USB-pictogram verschijnt wanneer de printer wordt aangesloten op een ingeschakeld USB hostapparaat.

#### **11 Printerstatus**

#### **12 Sjabloonpictogram**

Toont het sjabloonpictogram

#### **13 Sjabloonnummer**

Toont het nummer voor de geselecteerde sjabloon.

#### **14 Pictogram voor databasekoppeling**

Geeft aan dat de sjabloon is gekoppeld aan een database.

#### **15 Sjabloonnaam**

Toont de naam van de geselecteerde sjabloon.

#### **16 Papiernaam**

Toont de naam van het papier dat door de sjabloon gebruikt wordt.

#### **17 Schuifbalk**

## <span id="page-36-0"></span>**LCD-scherminstellingen <sup>1</sup>**

De instellingen voor het LCD-scherm kunnen worden gespecificeerd met behulp van de printer of via de "**Printer Instelling Tool**" op een computer die op de printer is aangesloten. Zie *[Printer Instelling Tool](#page-57-0)* [op pagina 49](#page-57-0) voor meer informatie over het aansluiten van de printer op een computer en het opgeven van de instellingen.

#### **Instellingen vanaf de printer specificeren <sup>1</sup>**

Druk op het [Menu], [▲], of de knop [▼] om een menuoptie te selecteren en druk vervolgens op de knop (OK). Druk op [▲] of [▼] om een optie te selecteren en druk vervolgens op de knop [OK].

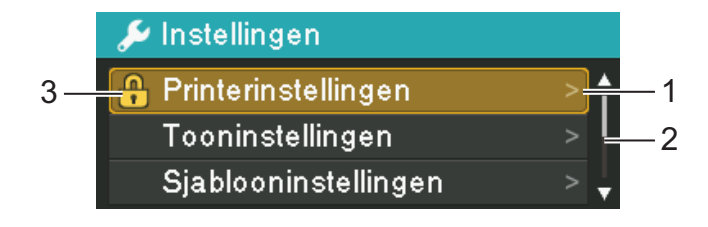

- 1 De geselecteerde optie wordt gemarkeerd.
- 2 De schuifbalk geeft naast de eerste parameter een pijl omhoog weer en naast de laatste parameter een pijl omlaag. Als u de laatste parameter selecteert, kunt u op [ ] drukken om naar de eerste parameter te gaan. Als u de eerste parameter selecteert, kunt u op [A] drukken om naar de laatste parameter te gaan.
- 3 Als de Menuvergrendelingen zijn ingesteld, wordt een vergrendelpictogram getoond voor de parameter die niet geselecteerd kan worden. Als u een vergrendelde parameter wilt wijzigen, moet u de instelling voor de Menuvergrendeling opheffen.

Zie *[LCD-scherminstellingen](#page-36-0)* op pagina 28 voor meer informatie over het instellen van de Menuvergrendelingen.

Met de toetsen op de printer kunt u de volgende instellingen specificeren:

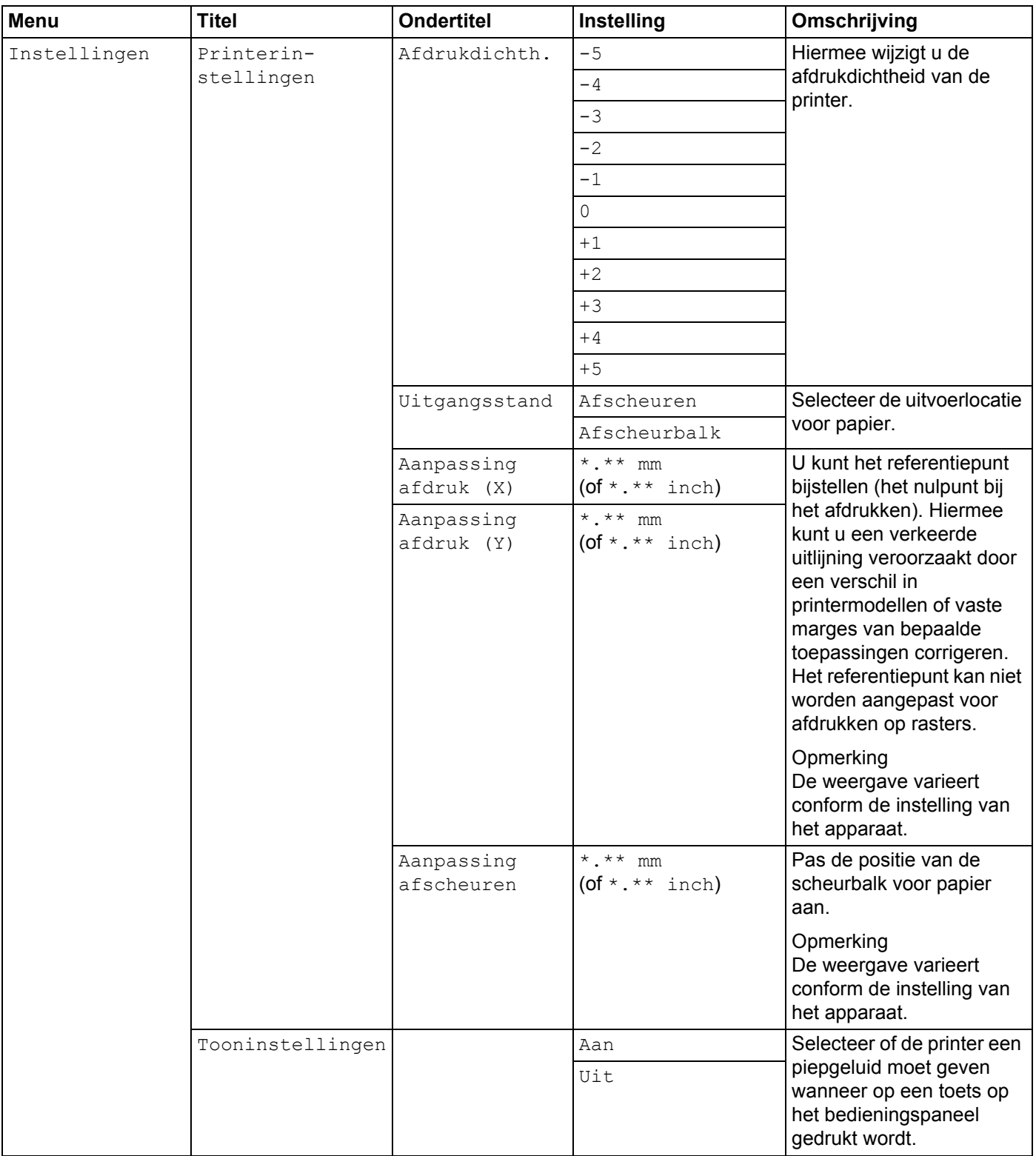

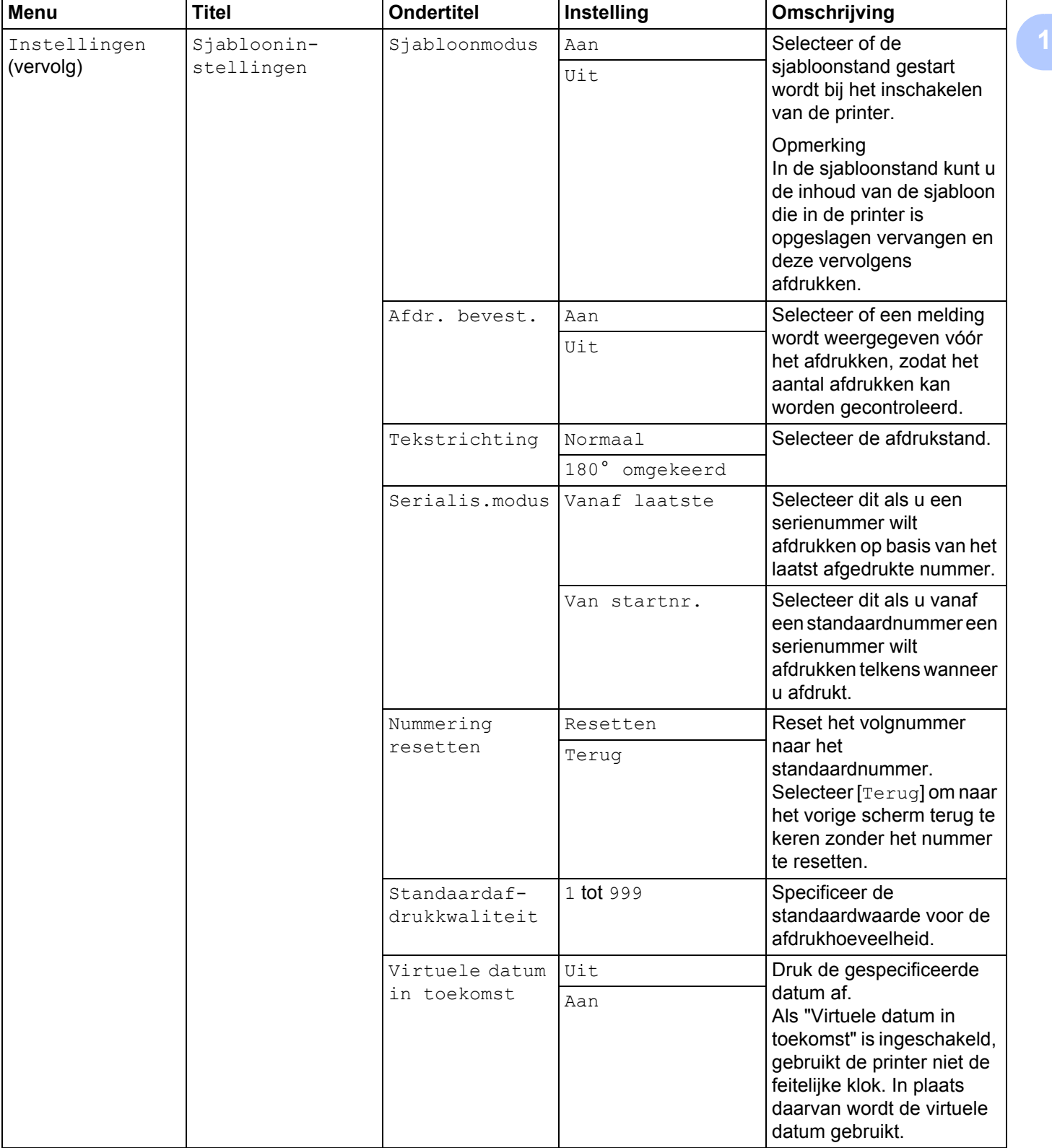

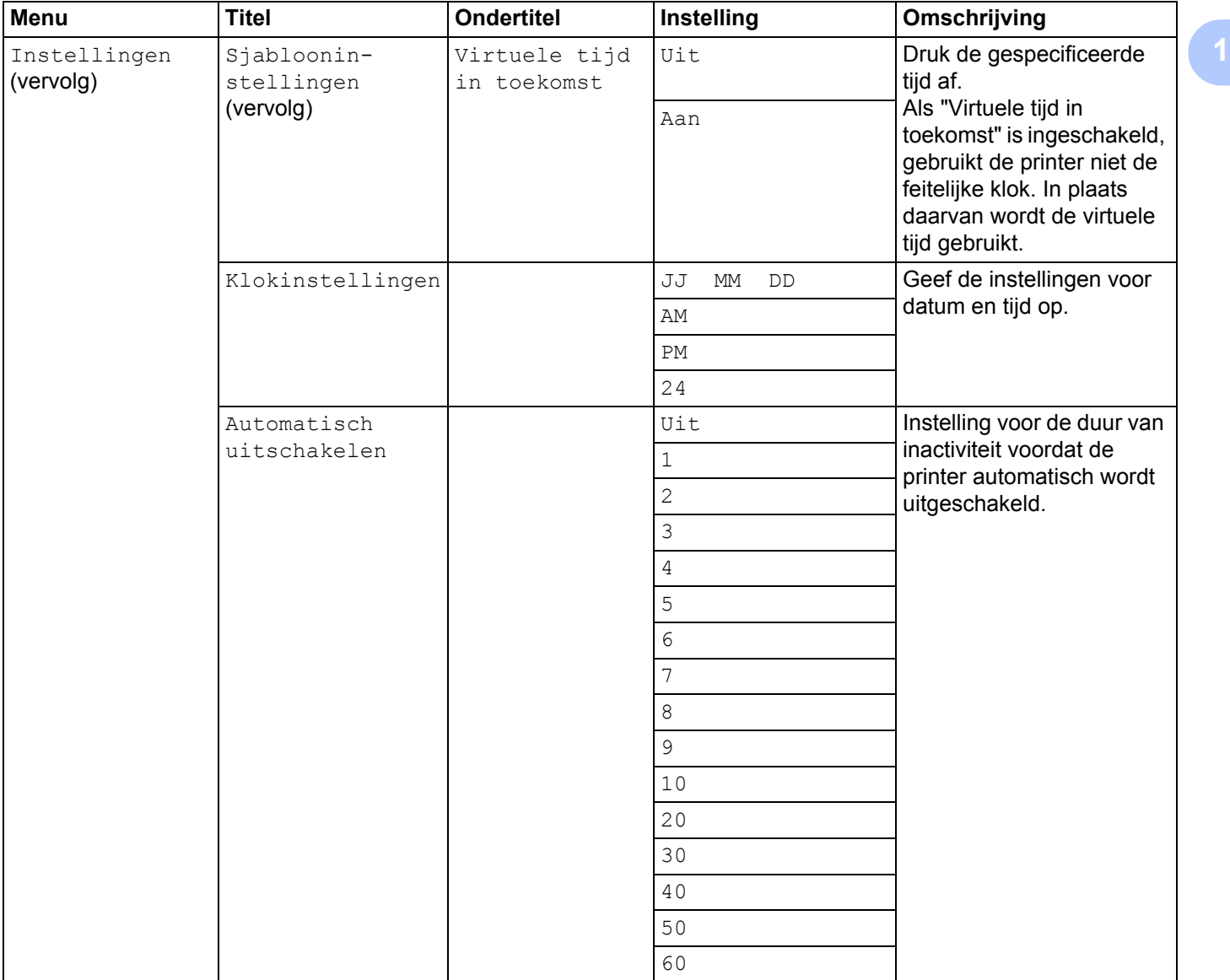

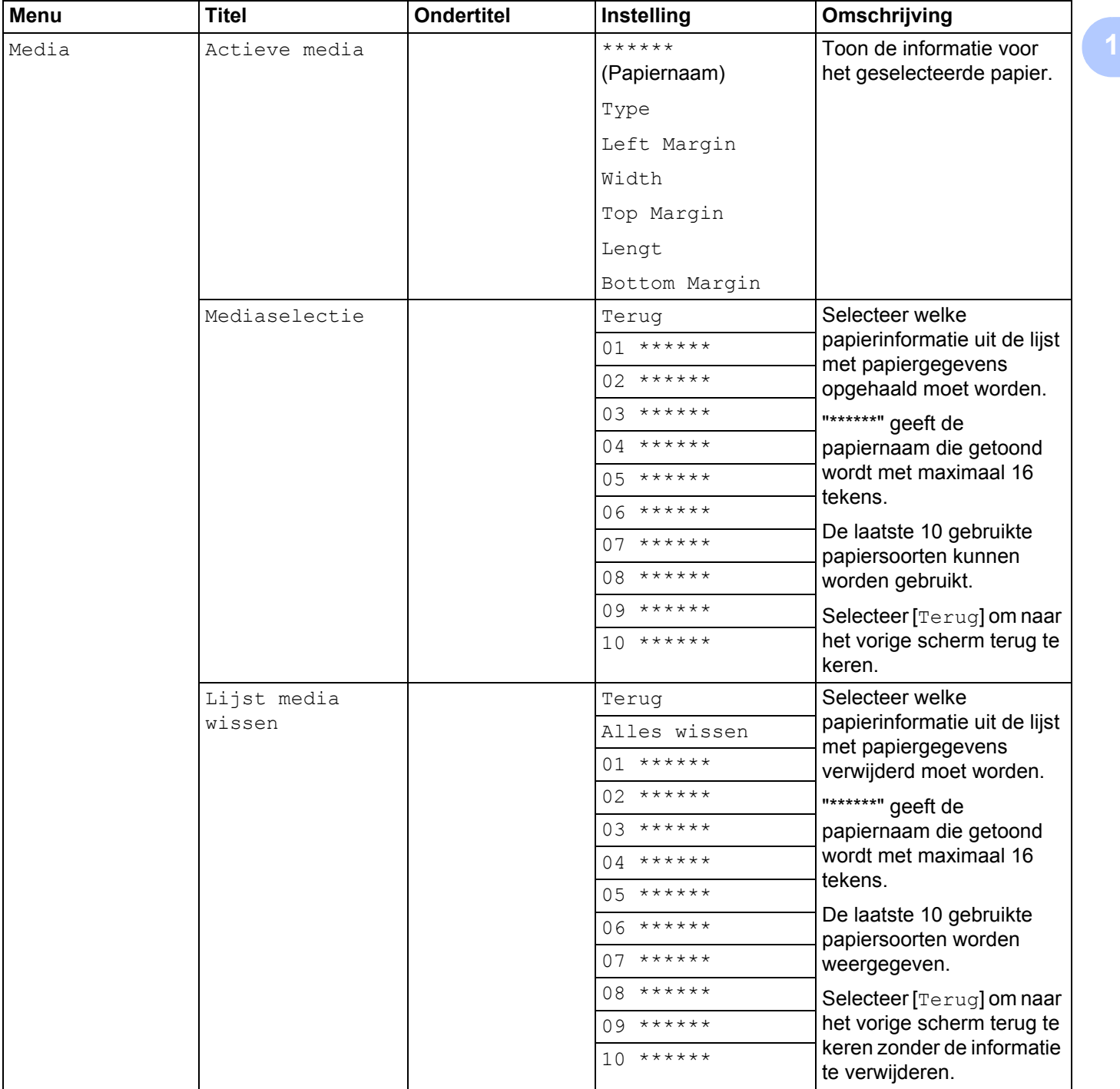

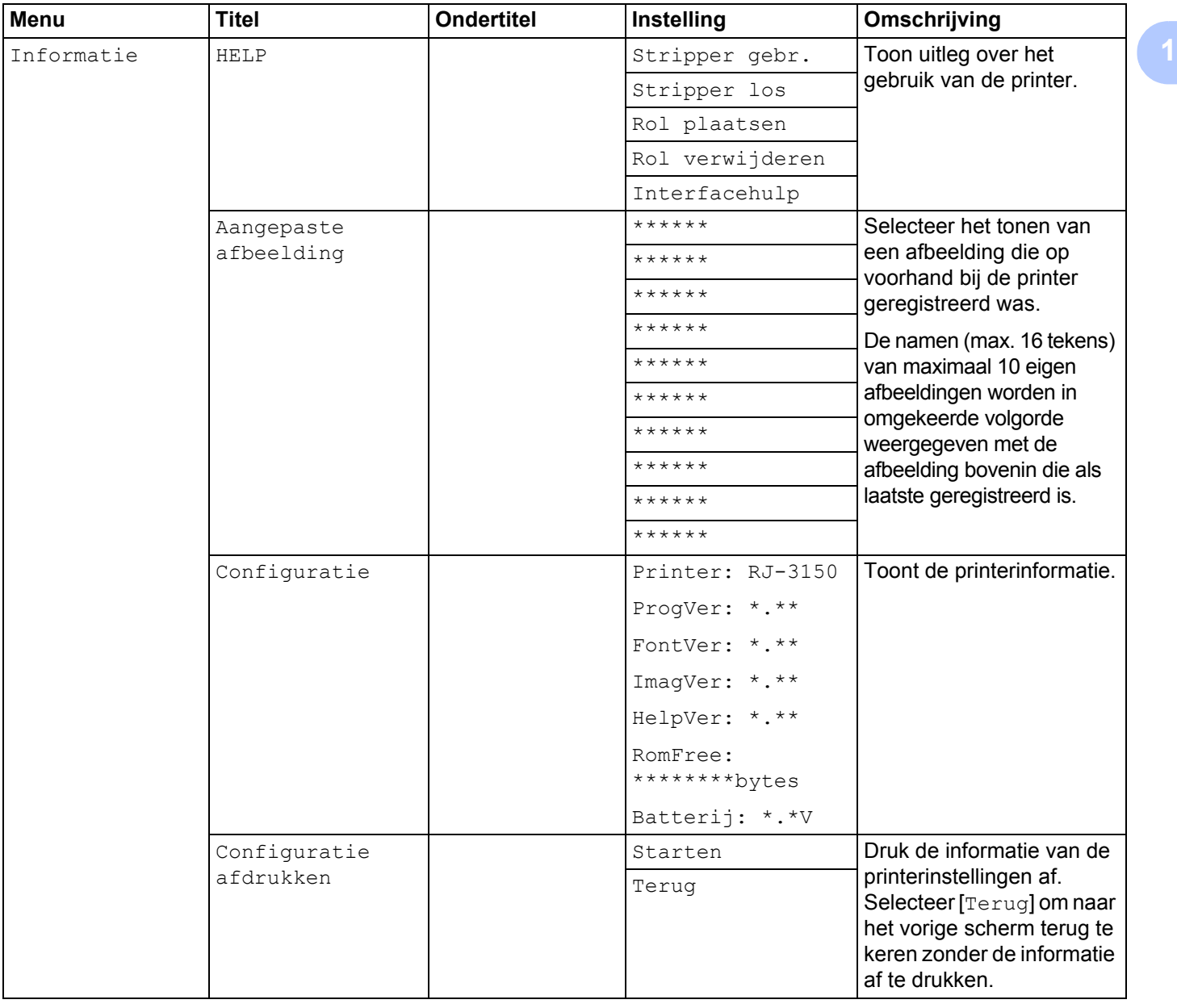

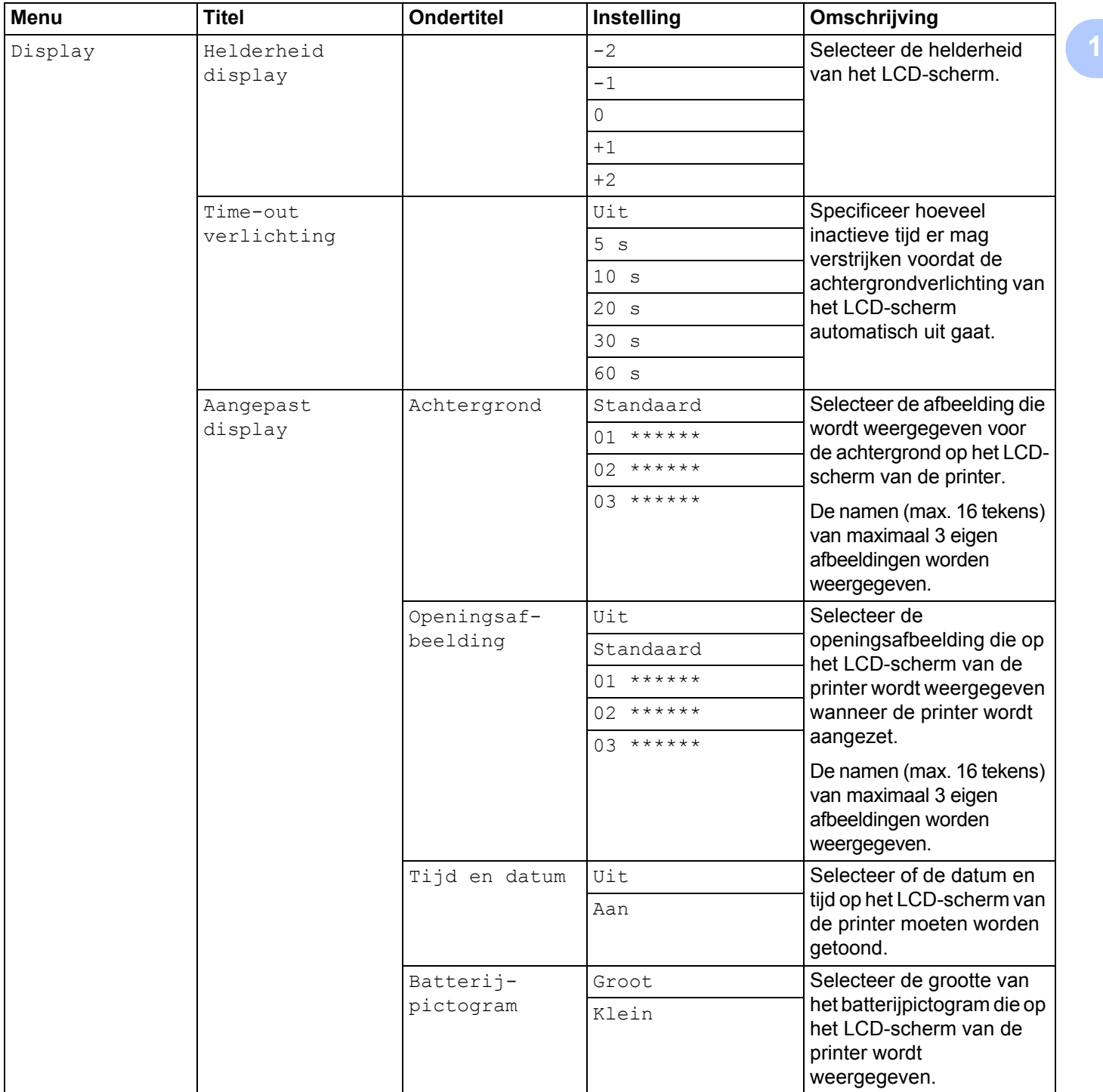

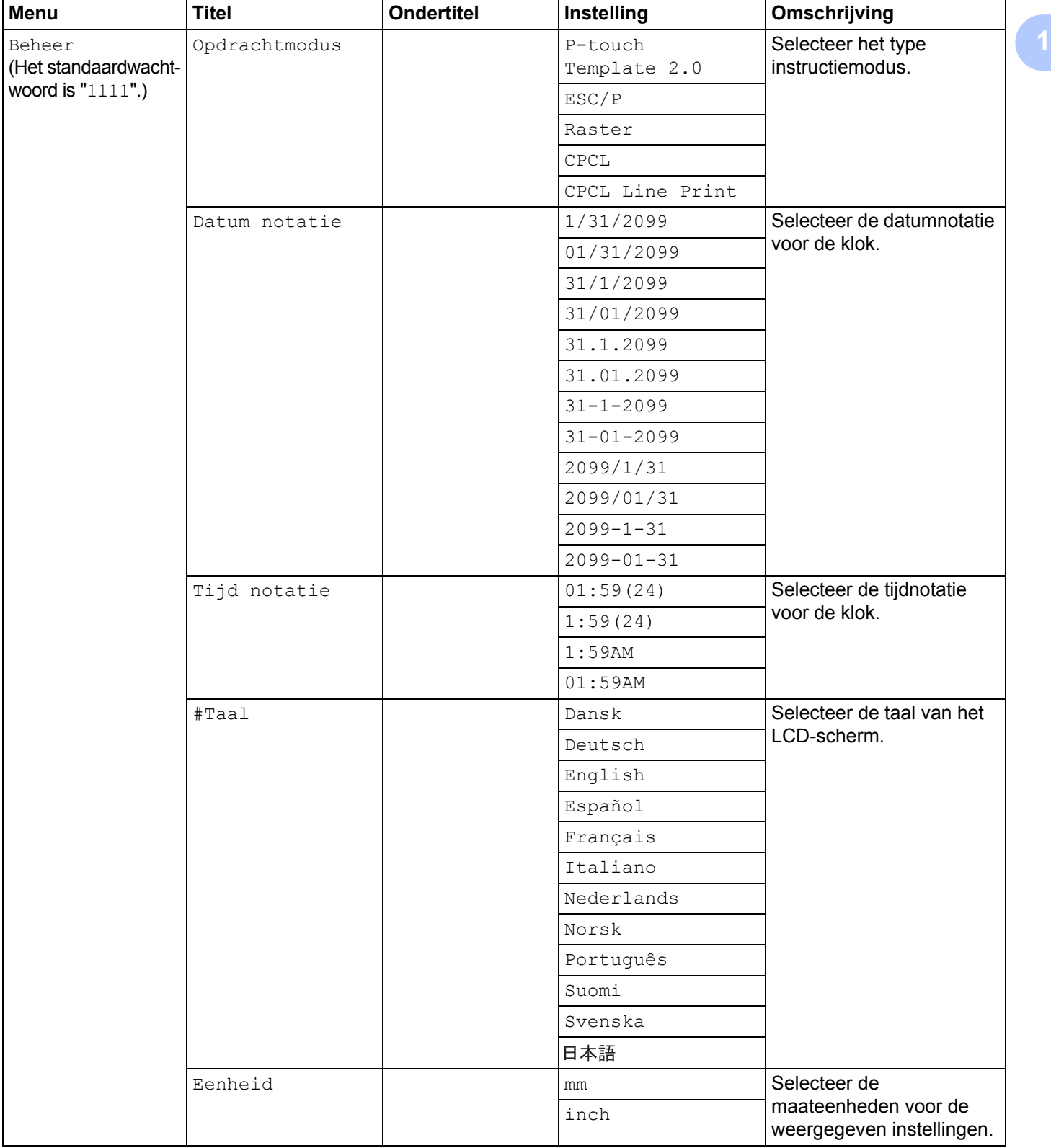

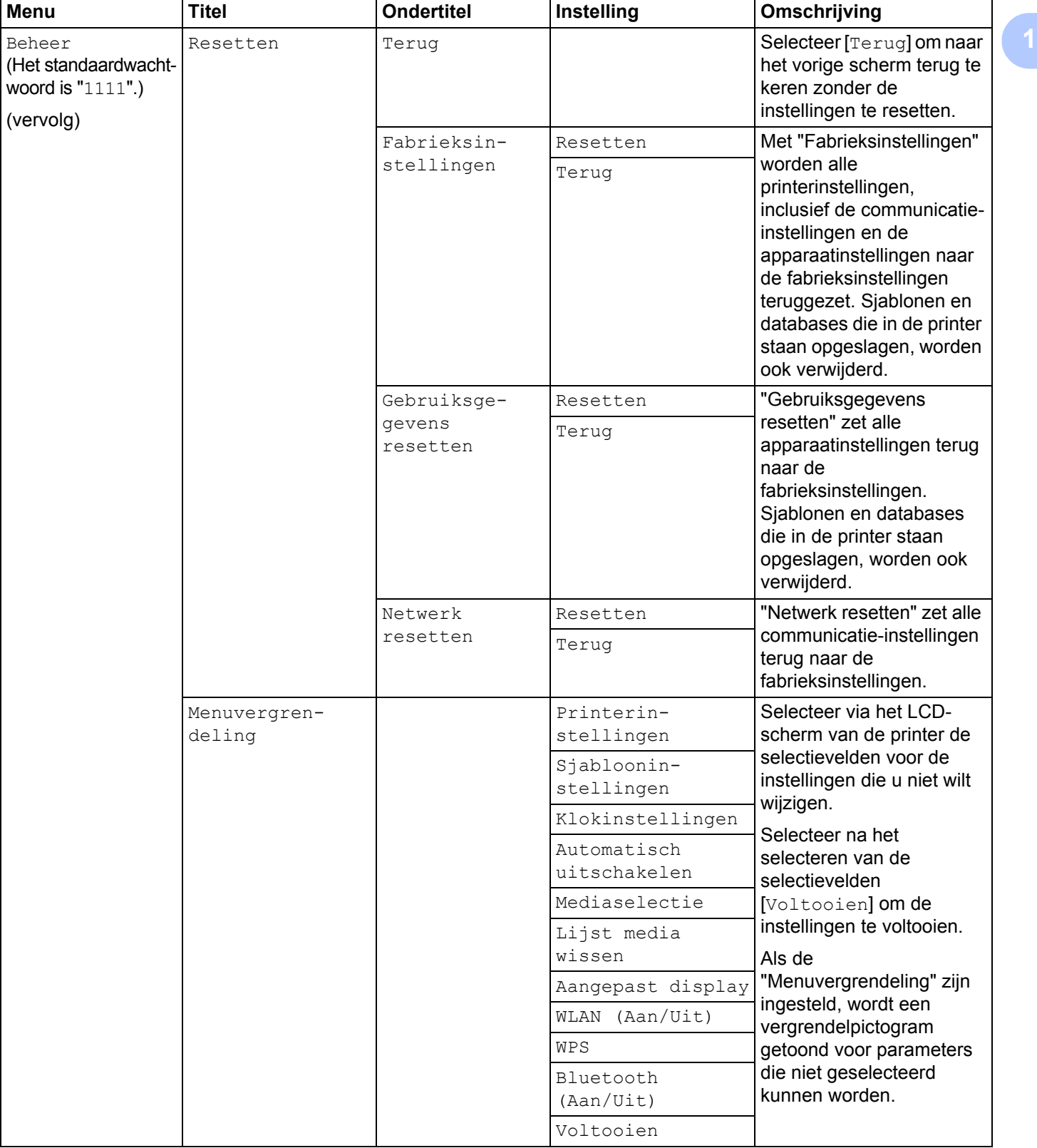

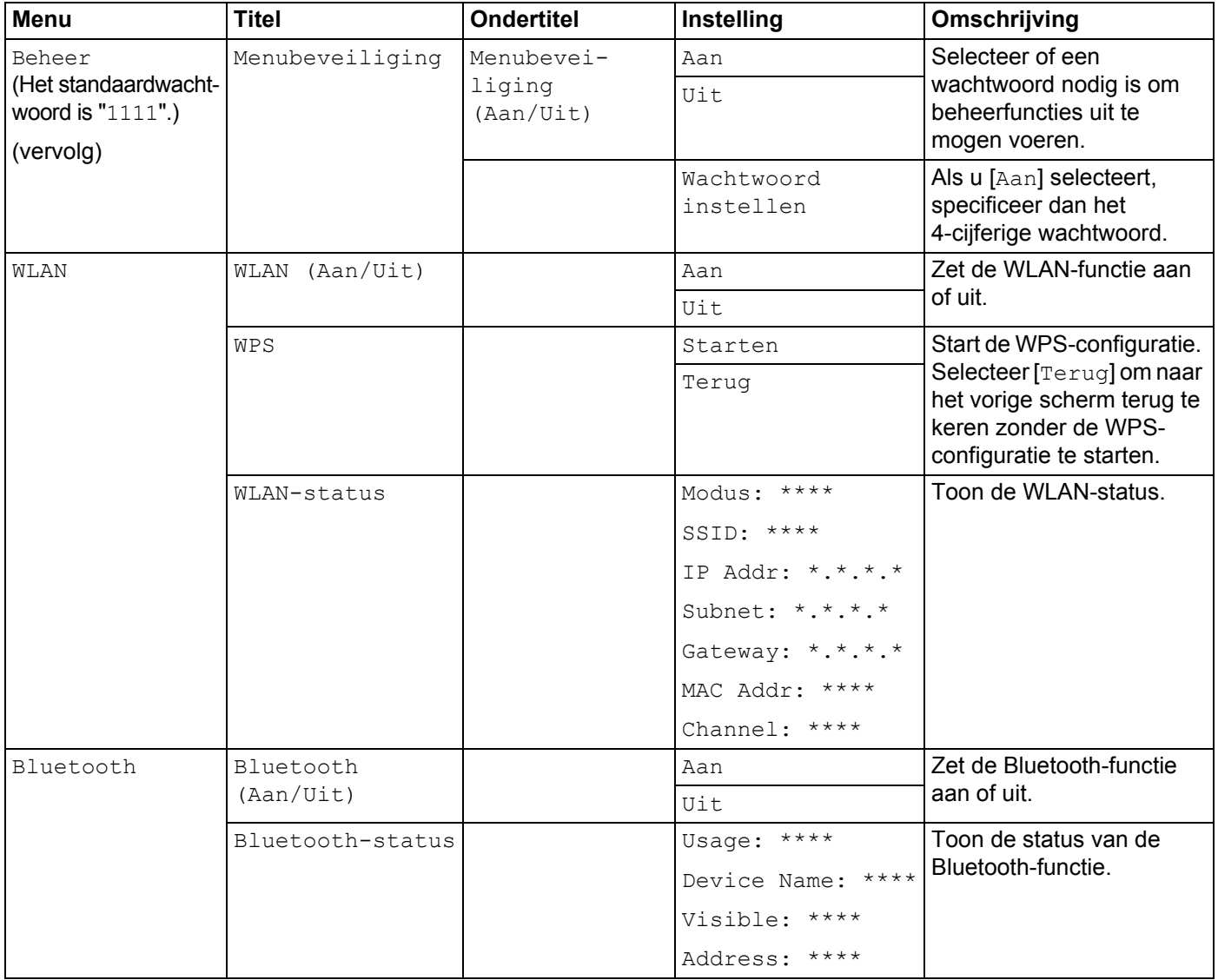

## **Opmerking**

- Sommige instellingen kunnen verschillen, afhankelijk van de firmware (printersoftware).
- Als u de instellingen wilt resetten, gebruik dan [**Apparaatinstellingen**] in "**Printer Instelling Tool**" om alle fabrieksinstellingen te herstellen. Zie *[Apparaatinstellingen](#page-74-0)* op pagina 66 voor meer informatie.

## **Tijd en datum instellen <sup>1</sup>**

Pas de klok aan met huidige tijd en datum. De tijd en datum die hier zijn ingesteld, worden weergegeven op het hoofdscherm.

**1** Druk op het [Menu], [ $\triangle$ ], of de knop [ $\blacktriangledown$ ] om het menu te [Instellingen] te selecteren en druk vervolgens op de knop (OK).

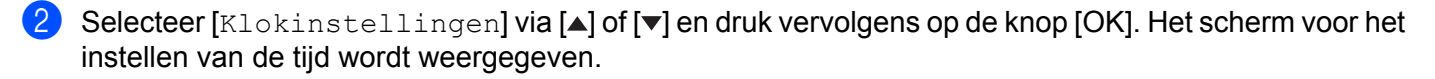

- G Gebruik  $[ \triangle ]$  of  $[ \triangledown ]$  om de laatste twee cijfers van het jaar te specificeren en druk vervolgens op [OK]. Specificeer op dezelfde manier de twee cijfers voor de maand en de dag.
- 4) Gebruik  $\blacktriangle$  of  $\blacktriangledown$  om voor de uren en de minuten twee cijfers te specificeren en selecteer vervolgens [AM], [PM] of [24].

6 Druk op de knop [OK]. Het hoofdscherm wordt weergegeven met de opgegeven datum en tijd.

#### **Opmerking**

U kunt de notatie voor datum en tijd wijzigen. Selecteer [Beheer], en selecteer vervolgens [Datum notatie] of [Tijd notatie ] om de instelling te specificeren. (Het standaardwachtwoord is "1111".)

#### **De menubeveiliging instellen <sup>1</sup>**

Bij het instellen van de menubeveiliging kan de toegang tot de beheermodus beperkt zijn door de instelling van een wachtwoord.

**1** Druk op het [Menu], [ $\triangle$ ], of de knop [ $\blacktriangledown$ ] om het menu te [Beheer] te selecteren en druk vervolgens op de knop (OK). (Het standaardwachtwoord is "1111".)

**2** Selecteer [Menubeveiliging] > [Menubeveiliging (Aan/Uit)] > [Aan] met [ $\triangle$ ] of [ $\blacktriangledown$ ] en druk daarna op de knop [OK].

Om het wachtwoord in te stellen selecteert u het [Beheer]-menu > [Menubeveiliging] > [Wachtwoord instellen] met behulp van [ $\triangle$ ] of [ $\blacktriangledown$ ] en drukt u vervolgens op de knop [OK]. Specificeer het eerste nummer met behulp van [4] of [ $\blacktriangledown$ ] en druk vervolgens op de knop [OK] om naar het volgende nummer te gaan. Specificeer op dezelfde manier de resterende 3 nummers.

## **Opmerking**

- Nadat een wachtwoord is ingesteld, wordt het scherm voor het invullen van een wachtwoord weergegeven wanneer het menu [Beheer] geselecteerd wordt. Vul het 4-cijferige wachtwoord in met behulp van [ $\blacktriangle$ ] of [ $\P$ ] en druk vervolgens op de knop [OK].
- Om de wachtwoordinstellingen te annuleren, selecteert u het [Beheer]-menu en vult u het wachtwoord in. Selecteer vervolgens [Menubeveiliging] > [Menubeveiliging (Aan/Uit)] > [Uit].
- Als u het wachtwoord niet meer weet, kunt u bij [**Apparaatinstellingen**] in "**Printer Instelling Tool**" alle fabrieksinstellingen herstellen of het wachtwoord opnieuw instellen en het toepassen. Zie *[Apparaatinstellingen](#page-74-0)* op pagina 66 voor meer informatie.

**2**

# **De printer gebruiken <sup>2</sup>**

# **Bedieningspaneel <sup>2</sup>**

Op het bedieningspaneel vindt u de volgende knoppen en lampjes.

#### **RJ-3050**

**RJ-3150**

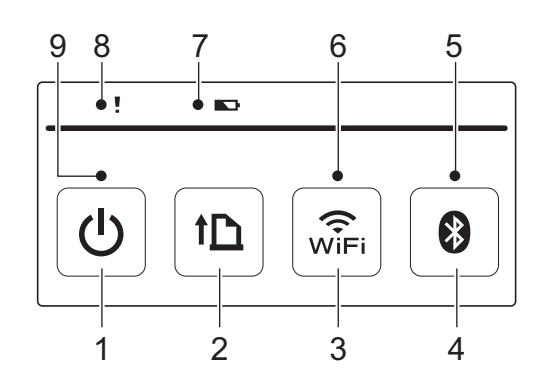

- 1 (<sup>I</sup>) Aan-/uitknop
- 2 1<sup>1</sup> Doorvoerknop
- 3  $\widehat{\mathfrak{F}}$  Wi-Fi-knop
- 4 Bluetooth-knop
- 5 Statuslampje Bluetooth
- 6 Statuslampje Wi-Fi
- 7 Batterij-statuslampje
- 8 Statuslampje
- 9 Voedingslampje

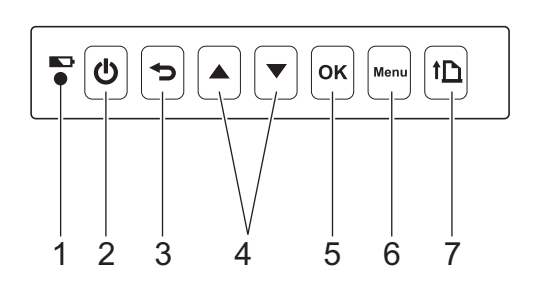

- 1 Batterij-statuslampje
- 2  $(1)$  Aan-/uitknop
- 3 Annuleerknop
- 4 Cursortoets ( $\triangle$  OMHOOG/ $\blacktriangledown$  OMLAAG)
- 5 OK-knop
- 6 Menuknop
- 7 1<sup>1</sup> Doorvoerknop

## **Knopfuncties <sup>2</sup>**

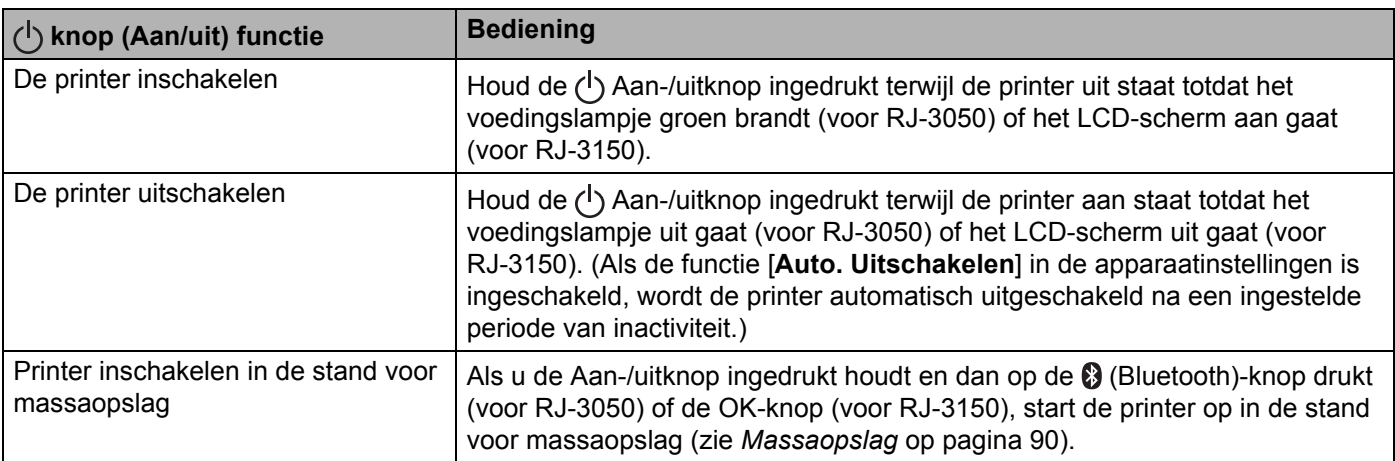

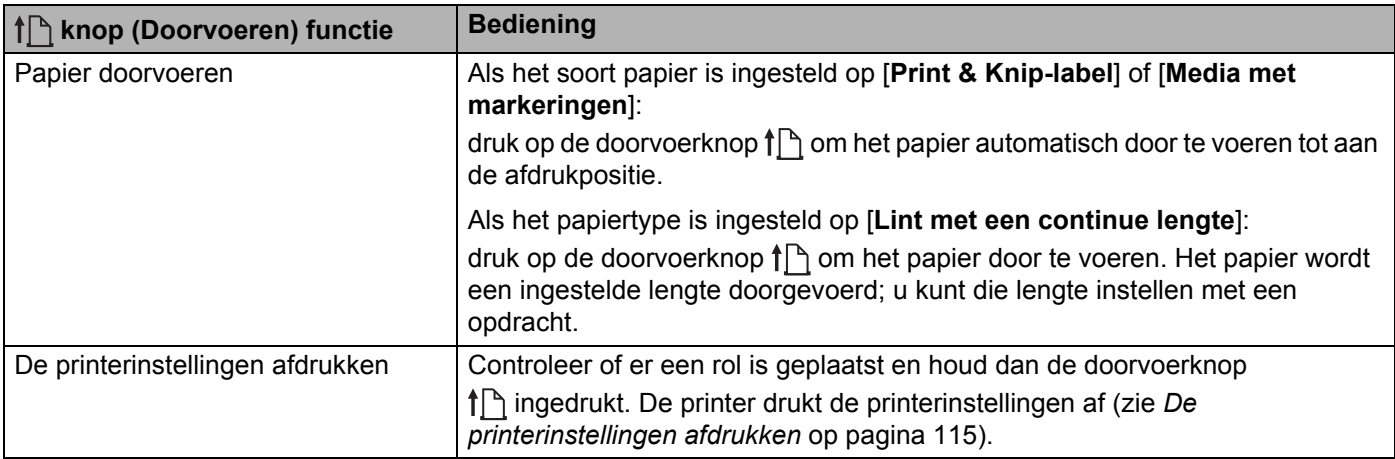

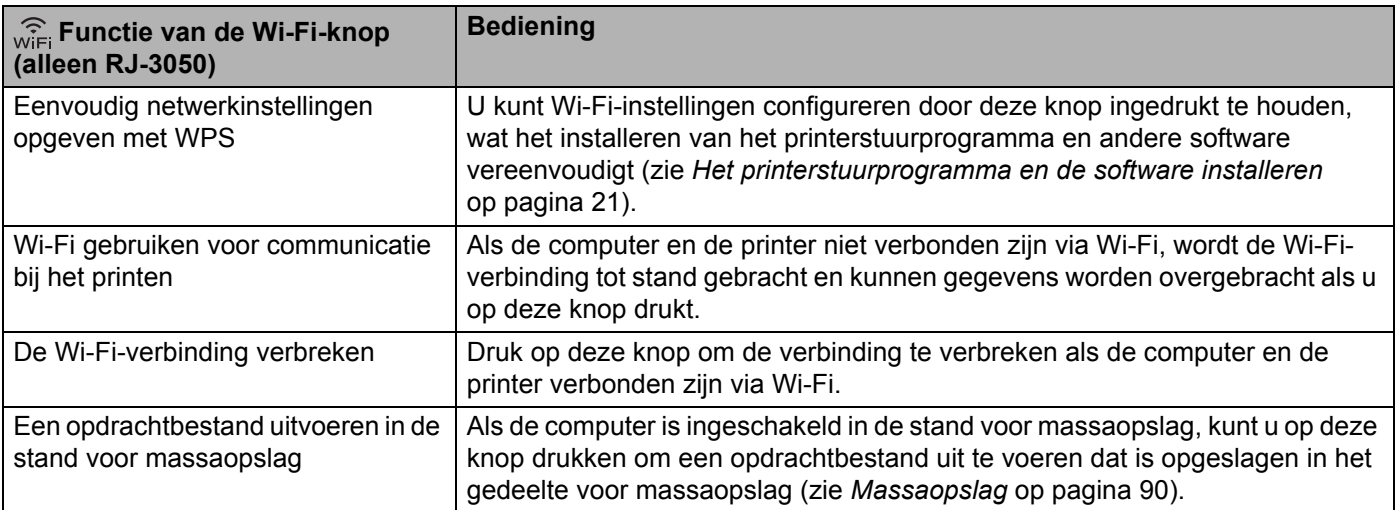

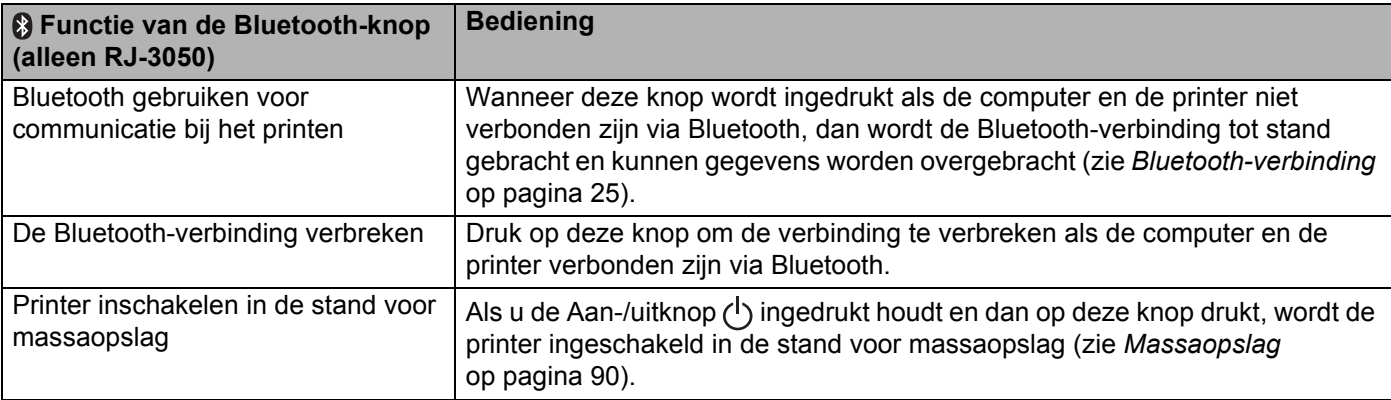

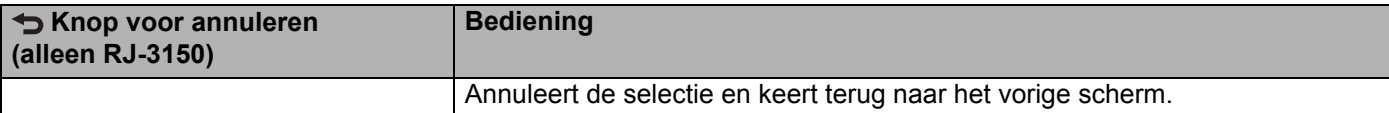

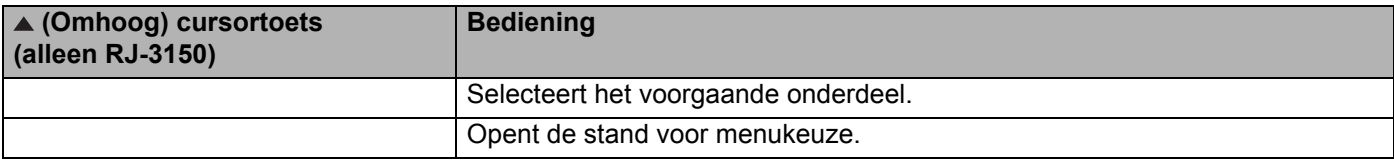

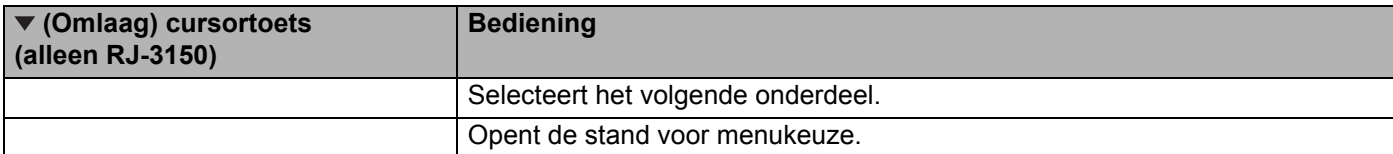

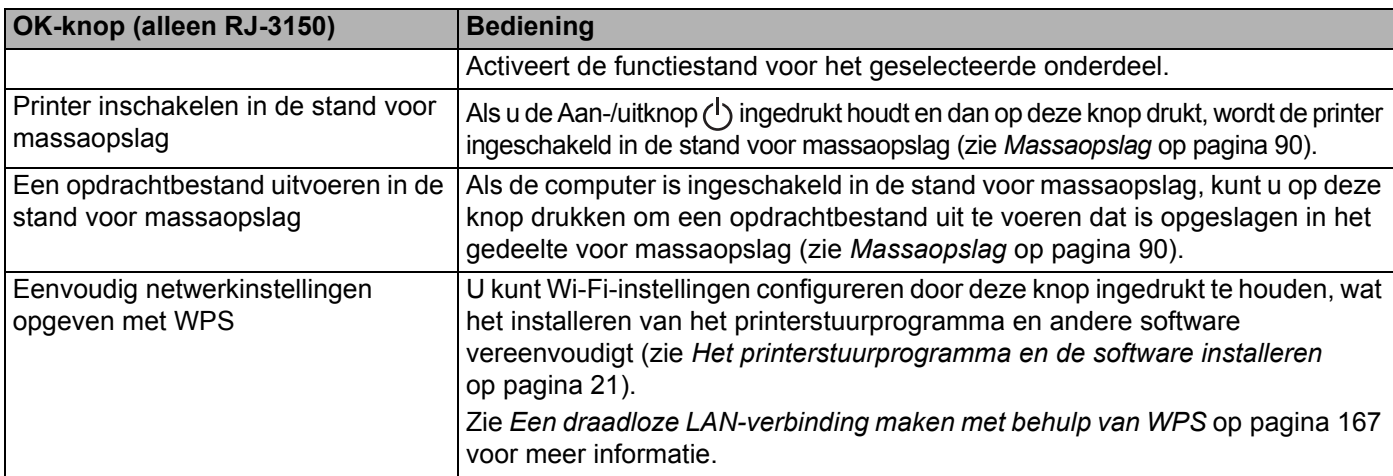

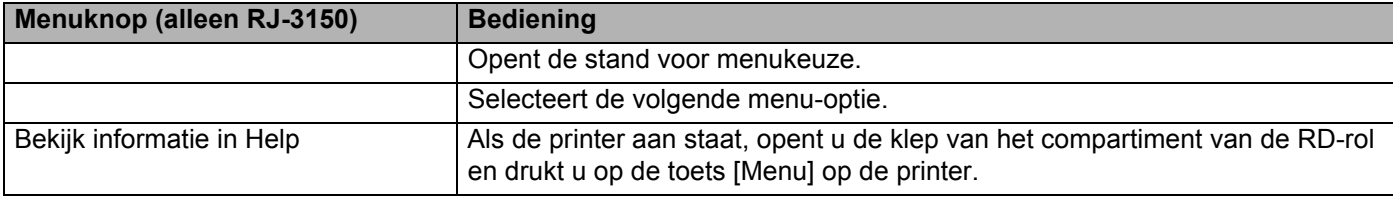

De printer gebruiken

## **Lampjes <sup>2</sup>**

#### **RJ-3050 <sup>2</sup>**

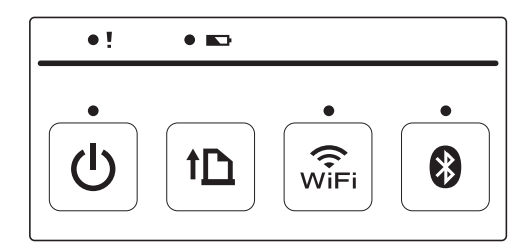

**RJ-3150 <sup>2</sup>**

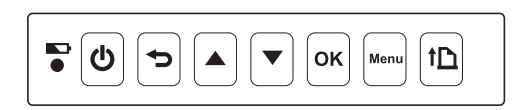

De lampjes branden en knipperen om de status van de printer weer te geven. Elk lampje kan groen, rood, oranje of blauw branden en knipperen. Zie *LED-lampjes* [op pagina 112](#page-120-0) voor meer informatie.

# **Afdrukoplossingen <sup>2</sup>**

Uw printer kan met verschillende versies van het besturingssysteem Windows worden gebruikt.

Meestal zijn printerstuurprogramma's nodig voor de communicatie tussen uw computer en de printer. Deze stuurprogramma's kunnen worden gedownload vanaf onze website ([install.brother\)](http://install.brother/).

## **Afdrukken vanaf computers en mobiele apparaten <sup>2</sup>**

Voer de volgende procedure uit om af te drukken.

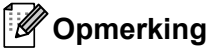

Naast het afdrukken van ontvangstbewijzen, kan de RJ-3150 ook labels afdrukken. Gebruik originele gestanste labels van Brother.

**Open het document dat u wilt afdrukken.** 

- Zorg dat de printer wordt gevoed met een opgeladen batterij.
- Houd de Aan-/uitknop  $\binom{1}{1}$  ingedrukt om de printer in te schakelen. Voor de RJ-3050 kleurt het voedingslampje groen. Voor de RJ-3150 gaat het LCD-scherm aan.

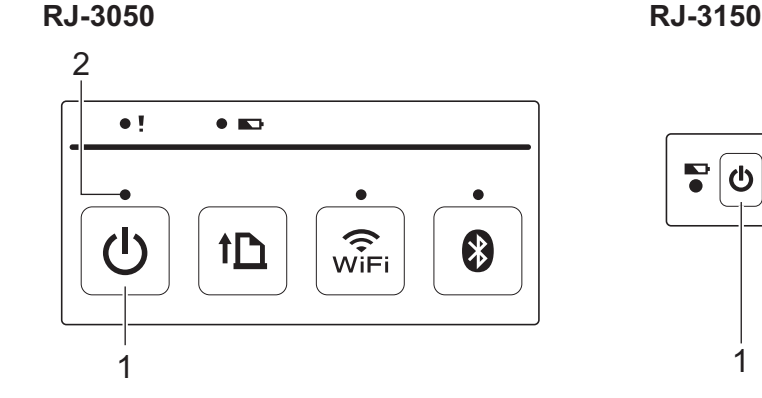

<u> မျို</u> **OK**  $\mathbf{D}$ っ 1

- **1** (<sup>l</sup>) knop (Aan/uit)
- **2 Voedingslampje**

4) Plaats een RD-rol. (Zie *[De RD-rol instellen](#page-18-0)* op pagina 10.) Gebruik origineel papier van Brother.

- **6** Sluit de printer aan op een computer of handapparaat via een USB-kabel, Bluetooth of Wi-Fi. (Zie *[De computer en de printer koppelen](#page-32-0)* op pagina 24.)
- **6** Wijzig zo nodig afdrukinstellingen met het printerstuurprogramma of de apparaatinstellingen. (Zie *[Apparaatinstellingen](#page-74-0)* op pagina 66.)

**T** Klik op [Afdrukken] in het menu van het computerprogramma.

Voor de RJ-3050 knippert het voedingslampje groen om aan te geven dat de printer gegevens ontvangt, en dat het document wordt afgedrukt.

Voor de RJ-3150 verschijnt de melding [Printen] op het LCD-scherm. Wanneer het afdrukken gereed is, keert de printer terug in de stand van voordat de printer begon met afdrukken.

8 Zet de printer uit door het ingedrukt houden van de (<sup>I</sup>) voedingsknop totdat het statuslampje rood brandt (voor RJ-3050) of het LCD-scherm uit gaat (voor RJ-3150).

## **Opmerking**

- Wanneer u de printer uitzet, laat de netadapter of de batterijen dan ongemoeid totdat het statuslampje uit gaat (voor RJ-3050) of het LCD-scherm uit gaat (voor RJ-3150).
- Zie *[JPEG afdrukken](#page-99-0)* op pagina 91 als u een JPEG-afbeelding wilt afdrukken zonder tussenkomst van het printerstuurprogramma.

## **Afdrukken lichter of donkerder maken <sup>2</sup>**

U kunt uw afdrukken lichter of donkerder maken door de afdrukdichtheid aan te passen in het dialoogvenster van het printerstuurprogramma of de apparaatinstellingen (zie *[Apparaatinstellingen](#page-74-0)* op pagina 66).

Bij gebruik van de batterij kan een aanpassing van de afdrukdichtheid leiden tot een lichte verandering van de afdruksnelheid en het aantal pagina's dat met een volle batterij kan worden afgedrukt.

# **Opties van het printerstuurprogramma <sup>2</sup>**

U kunt verschillende opties instellen op het scherm van het printerstuurprogramma, bijvoorbeeld papierformaat, aantal exemplaren, enz.

U kunt ook de "**Instelling papierformaat**" en de "**Apparaatinstellingen**" gebruiken voor het configureren van geavanceerde instellingen (zie *[Instellen papierformaat](#page-92-0)* op pagina 84 en *[Apparaatinstellingen](#page-74-0)* [op pagina 66](#page-74-0)).

# **Afdrukken van labels opgeslagen in de printer (alleen RJ-3150) <sup>2</sup>**

Een labellay-out die naar de printer is overgebracht kan gemakkelijk worden afgedrukt, of de inhoud kan worden vervangen door de inhoud die met een barcode gescand is en dan worden afgedrukt.

Zie *[Tips voor het aanmaken van sjablonen](#page-137-0)* op pagina 129 voor meer informatie over het creëren van labels.

## **De sjabloonmodus configureren <sup>2</sup>**

Configureer de sjabloonmodus zodat deze start wanneer de printer wordt aangezet.

- **D** Druk op het [Menu], [A], of de knop [ $\blacktriangledown$ ] om het menu te [Instellingen] te selecteren en druk vervolgens op de knop (OK).
	- Selecteer [Sjablooninstellingen] > [Sjabloonmodus] > [Aan] met [ $\triangle$ ] of [ $\blacktriangledown$ ] en druk daarna op de knop [OK].

#### **Opmerking**

De modus kan ook worden geconfigureerd vanaf een computer via de "**Printer Instelling Tool**". Zie *[Apparaatinstellingen](#page-74-0)* op pagina 66 voor meer informatie.

## <span id="page-53-0"></span>**Afdrukken met behulp van het bedieningspaneel op de printer <sup>2</sup>**

a Schakel de printer in. Het scherm voor sjabloonmodus wordt weergegeven.

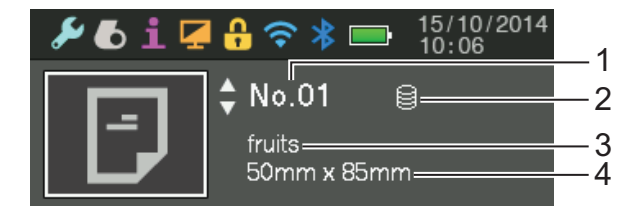

- **1 Sjabloonnummer**
- **2 Pictogram databasekoppeling (alleen bij een gekoppelde database)**
- **3 Sjabloonnaam**
- **4 Papiernaam**

**(2)** Druk op [ $\triangle$ ] of [ $\blacktriangledown$ ] om een sjabloon te selecteren om af te drukken en druk vervolgens op de knop [OK].

#### <span id="page-54-0"></span>Als een database gekoppeld is:

Een scherm voor het selecteren van het databasenummer  $[{\rm Recordnummer}]$  verschijnt. Druk op  $[ \blacktriangle ]$  of  $[ \blacktriangledown ]$ om het nummer van het af te drukken databaserecord te selecteren en druk vervolgens op de knop [OK].

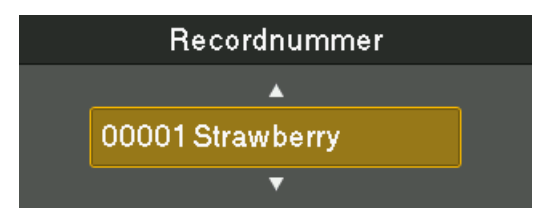

Er wordt een bericht met het aantal exemplaren weergegeven ter controle.

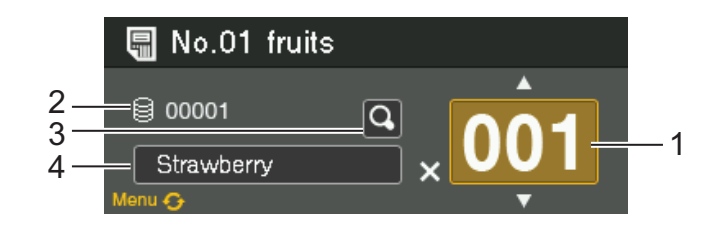

- **1 Aantal exemplaren**
- **2 Databasenummer (alleen bij een gekoppelde database)**
- **3 Voorbeeldpictogram**
- **4 Sjabloontekst**

#### **Opmerking**

- Druk op de [Menu]-knop om het geselecteerde veld te wisselen.
- Selecteer het voorbeeldpictogram om een voorbeeld te bekijken en druk vervolgens op de knop [OK].
- Om de tekst in een sjabloon te controleren, selecteer het tekstveld van de sjabloon en druk vervolgens op [4] of [ $\blacktriangledown$ ]. Omdat alleen de eerste 16 tekens worden weergegeven, selecteer het voorbeeldpictogram als u meer tekens wilt controleren.
- De tekst wordt op het LCD-scherm weergegeven in de volgorde die is ingesteld met P-touch Editor. Zie *[De tekst en volgorde voor weergave op het LCD-scherm instellen](#page-139-0)* op pagina 131 voor meer informatie.
- **[5]** Druk op  $[A]$  of  $[\nabla]$  om het aantal afdrukexemplaren te selecteren en druk vervolgens op de knop [OK]. De labels worden afgedrukt.

## **Opmerking**

- U kunt het aantal afdrukexemplaren tussen 1 en 999 instellen.
- Als de sjabloon een automatisch ophogend nummer bevat, wordt bij elk label dat wordt afgedrukt het veld voor de nummering automatisch opgehoogd met de ingestelde waarde.
- Als [Afdr. bevest.] op [Uit] staat, begint het afdrukken wanneer de knop [OK] wordt ingedrukt in stap  $\bigcirc$  $\bigcirc$  $\bigcirc$ .

## **Afdrukken bij gebruik van een barcodelezer <sup>2</sup>**

Met behulp van functies van P-touch Template kunt u barcodes scannen voor weergave met een sjabloon die is overgebracht naar de printer, die barcodes zo nodig aanpassen, en tot slot labels afdrukken. U kunt nu de inhoud van de weergegeven sjabloon of de te vervangen tekst controleren op het LCD-scherm.

Voor meer informatie over P-touch Template kunt u de P-touch Template manual (alleen in het Engels) op de Brother support website: [support.brother.com](http://support.brother.com)

[**Select your region/country**] - [**Zoek uw product**] - [**Handleidingen**]

Om de tekst in de sjabloon te controleren of te vervangen, zie *[Afdrukken met behulp van het](#page-53-0)  [bedieningspaneel op de printer](#page-53-0)* op pagina 45.

Omdat u de inhoud van de labellay-out kunt controleren voor het afdrukken, kunt u voorkomen dat het verkeerde label wordt afgedrukt.

# **Labellay-outs op de printer (Verwijderen en loggen) (alleen RJ-3150) <sup>2</sup>**

Met de volgende procedures kunt u labellay-outs op de printer verwijderen of kunt u het printerlogboek bekijken.

#### **Een labellay-out verwijderen <sup>2</sup>**

U kunt een labellay-out van de printer verwijderen met [**Apparaatinstellingen**] in "**Printer Instelling Tool**". Klik op de menubalk op [**Tools**] - [**Sjabloon en database verwijderen**] om een sjabloon of database die is geregistreerd op de printer te verwijderen. Zie *Menubalk* [op pagina 68](#page-76-0) voor meer informatie.

Sluit de printer aan op een computer en gebruik P-touch Transfer Manager als u de labellay-out op de printer wilt controleren en de gegevens wilt selecteren die u wilt verwijderen. Zie *[Zo gebruikt u P-touch Transfer](#page-143-0)  [Manager en P-touch Library](#page-143-0)* op pagina 135 voor meer informatie.

#### **Het printerlogboek van labellay-outs raadplegen <sup>2</sup>**

U kunt het printerlogboek controleren met [**Apparaatinstellingen**] in "**Printer Instelling Tool**". Als [**Printerlogboek opslaan**] op het tabblad [**Geavanceerd**] is ingesteld op [**Inschakelen**], wordt een printerlogboek bijgehouden op de printer. Klik op [**Tools**] - [**Printerlogboek opslaan in bestand**] om het printerlogboek te exporteren en op te slaan in een CSV-bestand. Zie *[Apparaatinstellingen](#page-74-0)* op pagina 66 voor meer informatie.

**3**

# <span id="page-57-0"></span>**Printer Instelling Tool <sup>3</sup>**

# **Over de Printer Instelling Tool <sup>3</sup>**

Met behulp van "**Printer Instelling Tool**" kunt u de communicatie-instellingen van de printer, de apparaatinstellingen, de instellingen voor P-touch Template en de instellingen voor papierformaat opgeven op de computer.

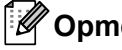

**Opmerking**

"**Printer Instelling Tool**" wordt op hetzelfde moment geïnstalleerd als andere software, bijvoorbeeld het printerstuurprogramma. Zie *[Het printerstuurprogramma en de software installeren](#page-29-0)* op pagina 21 voor meer informatie.

#### **Belangrijk**

De "**Printer Instelling Tool**" is alleen beschikbaar voor compatibele printers van Brother.

## **Voordat u Printer Instelling Tool in gebruik neemt <sup>3</sup>**

- Controleer of de netspanningsadapter is aangesloten op een stopcontact of dat de printer is voorzien van een volledig opgeladen oplaadbare li-ionbatterij.
- Controleer of het printerstuurprogramma is geïnstalleerd en volledig functioneel is.
- Sluit de printer aan op een computer met een USB-kabel.

Met deze tool kunt u geen instellingen opgeven met behulp van een draadloze LAN of een Bluetoothverbinding.

# **Printer Instelling Tool gebruiken <sup>3</sup>**

- **a** Sluit de te configureren printer aan op de computer.
- **2** Voor Windows Vista / Windows 7 / Windows Server 2008 / Windows Server 2008 R2: Klik in het menu Start op [**Alle Programma's**] - [**Brother**] - [**Label & Mobile Printer**] - [**Printer Setting Tool**].

Voor Windows 8 / Windows 8.1 / Windows Server 2012 / Windows Server 2012 R2: Klik op het pictogram [**Printer Setting Tool**] op het scherm [**Apps**].

Het hoofdvenster wordt geopend.

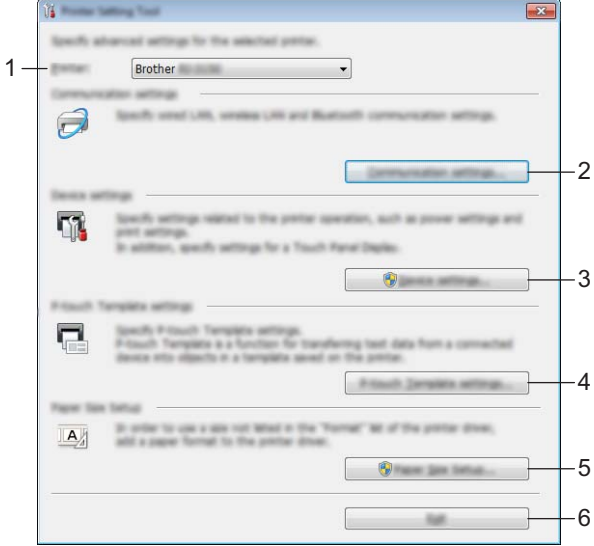

#### **1 Printer**

Selecteer de te configureren printer. Als er slechts één printer aangesloten is, hoeft u geen printer te selecteren omdat alleen die printer wordt weergegeven.

#### **2 Communicatie-instellingen**

Geef communicatie-instellingen op voor draadloze LAN en Bluetooth. De verbindingen met behulp van draadloze LAN en Bluetooth kunnen alleen gebruikt worden als de bijbehorende optionele eenheid is aangesloten op de printer en de verbindingsinstellingen zijn voltooid.

#### **3 Apparaatinstellingen**

Geef apparaatinstellingen op voor de printer, zoals instellingen voor in- en uitschakelen en afdrukinstellingen. Instellingen kunnen ook worden gespecificeerd voor het LCD-scherm (alleen RJ-3150).

#### **Belangrijk**

U kunt [**Apparaatinstellingen**] alleen openen als u bent aangemeld met beheerdersrechten.

#### **4 Instellingen P-touch Template**

Geef instellingen op voor P-touch Template.

#### **5 Instelling papierformaat**

Geef informatie over papier en instellingen op voor het printerstuurprogramma als u een formaat wilt gebruiken dat niet is opgenomen in de lijst [**Papierformaat**] van het printerstuurprogramma.

#### **Belangrijk**

U kunt [**Instelling papierformaat**] alleen openen als u bent aangemeld met beheerdersrechten.

#### **6 Afsluiten**

Het venster sluiten.

c Controleer of de te configureren printer wordt weergegeven bij [**Printer**]. Als een andere printer wordt weergegeven, selecteert u de juiste printer in de vervolgkeuzelijst.

#### **Opmerking**

Als er slechts één printer aangesloten is, hoeft u geen printer te selecteren omdat alleen die printer wordt weergegeven.

4) Selecteer het item waarvoor instellingen moeten worden opgegeven en geef vervolgens instellingen op in het dialoogvenster dat wordt geopend, of wijzig de daarin staande instellingen. Zie *[Communicatie-instellingen](#page-60-0)* op pagina 52, *[Apparaatinstellingen](#page-74-1)* op pagina 66, *[Instellingen P-touch](#page-89-0)  Template* [op pagina 81](#page-89-0) or *[Instellen papierformaat](#page-92-1)* op pagina 84 voor meer informatie over de instellingendialoogvensters.

**6** Klik na het wijzigen van de instellingen op [**Toepassen**] - [Sluiten] in het instellingendialoogvenster om de instellingen toe te passen op de printer.

**6** Klik op [**Afsluiten**] in het hoofdvenster om het opgeven van instellingen af te sluiten.

#### **Belangrijk**

Gebruik de "**Printer Instelling Tool**" om de printer alleen te configureren wanneer de printer in de stand stand-by staat. Er kan een storing optreden in de printer als u de printer probeert te configureren op het moment dat er een taak wordt uitgevoerd.

# <span id="page-60-0"></span>**Communicatie-instellingen <sup>3</sup>**

Met [**Communicatie-instellingen**] in "**Printer Instelling Tool**" kunt u de communicatiegegevens voor de printer opgeven of wijzigen als de printer op de computer is aangesloten met een USB-kabel. U kunt niet alleen de communicatie-instellingen opgeven voor één printer, u kunt diezelfde instellingen ook toepassen op een reeks printers.

## **Dialoogvenster Instellingen <sup>3</sup>**

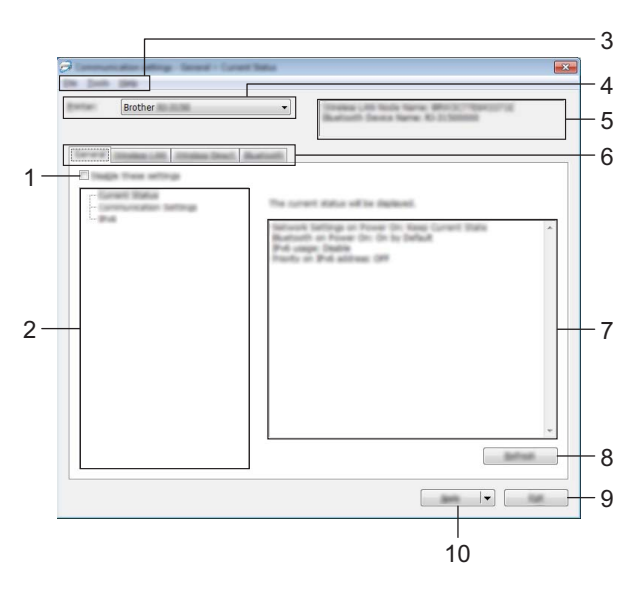

#### **1 Deze instellingen uitschakelen**

Als u dit selectievakje inschakelt, wordt weergegeven op het tabblad en kunnen geen instellingen meer worden opgegeven of gewijzigd.

De instellingen op een tabblad waarop wordt weergegeven, worden niet toegepast op de printer, zelfs niet als u op [**Toepassen**] klikt. Bovendien worden de instellingen op het tabblad niet opgeslagen of geëxporteerd als u de opdracht [**Opslaan in opdrachtbestand**] of [**Exporteren**] geeft.

Schakel het selectievakje uit als u de instellingen wilt toepassen op de printer, wilt opslaan of wilt exporteren.

#### **2 Items**

Als u [**Huidige status**] selecteert, worden de huidige instellingen weergegeven in het gedeelte voor weergave en wijzigen van instellingen.

Selecteer het item waarvan u de instellingen wilt wijzigen.

#### **3 Menubalk**

Selecteer een opdracht in een van de menu's.

#### **4 Printer**

Selecteer de printer waarvoor instellingen moeten worden gewijzigd.

Als er slechts één printer aangesloten is, hoeft u geen printer te selecteren omdat alleen die printer wordt weergegeven.

#### **5 Naam knooppunt**

De knooppuntnaam wordt weergegeven. De naam van het knooppunt kan ook worden gewijzigd. (Zie *7 Naam knooppunt/Bluetooth apparaatnaam wijzigen* in *Menubalk* [op pagina 54](#page-62-0).)

#### **6 Tabbladen voor instellingen**

Klik op het tabblad met de instellingen die u wilt opgeven of wijzigen.

Als wordt weergegeven op een tabblad, worden de instellingen op dat tabblad niet toegepast op de printer.

#### **7 Gedeelte voor weergave en wijzigen van instellingen**

Weergave van de huidige instellingen voor het geselecteerde item. Wijzig instellingen met behulp van vervolgkeuzelijsten, directe invoer of andere methoden.

#### **8 Vernieuwen**

Klik op deze knop om de weergegeven instellingen bij te werken met de meest recente informatie.

#### **9 Afsluiten**

Het venster [**Communicatie-instellingen**] wordt gesloten; u keert terug naar het hoofdvenster van "**Printer Instelling Tool**".

#### **Belangrijk**

Instellingen worden niet toegepast op printers als u op de knop [**Afsluiten**] klikt zonder eerst op de knop [**Toepassen**] te hebben geklikt als u wijzigingen hebt aangebracht in de instellingen.

#### **10 Toepassen**

Klik op [**Toepassen**] om de instellingen toe te passen op de printer.

Selecteer [**Opslaan in opdrachtbestand**] in de vervolgkeuzelijst om de opgegeven instellingen op te slaan in een opdrachtbestand. U kunt het opgeslagen opdrachtbestand gebruiken in combinatie met de functie voor massaopslag om instellingen toe te passen op een printer. (Zie *Massaopslag* [op pagina 90](#page-98-0).)

#### **Belangrijk**

Als u op [**Toepassen**] klikt, worden alle instellingen op alle tabbladen toegepast op de printer. De instellingen op een tabblad waarop het selectievakje [**Deze instellingen uitschakelen**] is ingeschakeld, worden niet toegepast.

## <span id="page-62-0"></span>**Menubalk <sup>3</sup>**

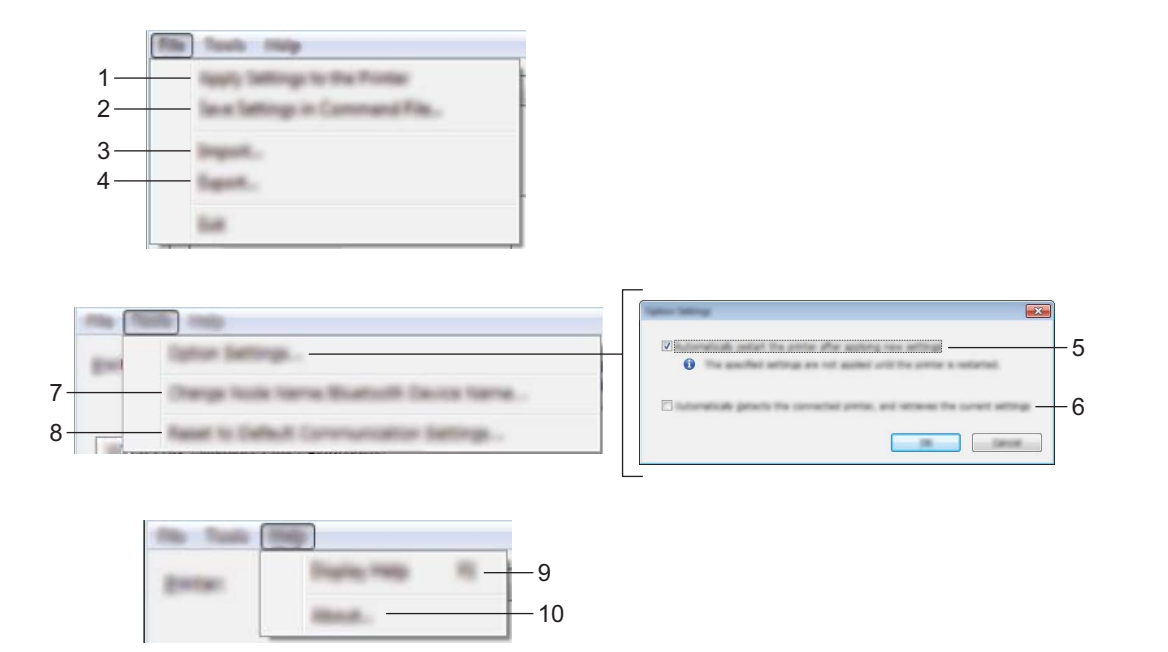

#### **1 Instellingen op printer toepassen**

De instellingen naar de printer sturen.

#### **2 Instellingen opslaan in opdrachtbestand**

De opgegeven instellingen opslaan in een opdrachtbestand. De bestandsextensie is ".bin". U kunt het opgeslagen opdrachtbestand gebruiken in combinatie met de functie voor massaopslag om instellingen toe te passen op een printer. (Zie *Massaopslag* [op pagina 90](#page-98-0).)

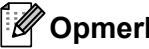

#### **Opmerking**

De instellingen op een tabblad waarop het selectievakje [**Deze instellingen uitschakelen**] is ingeschakeld, worden niet opgeslagen.

#### **Belangrijk**

- De volgende gegevens worden niet opgeslagen met de opdracht voor instellingen:
	- Naam knooppunt
	- IP-adres, subnetmasker, standaard gateway (als het IP-adres is ingesteld op [**STATIC**])
- De opgeslagen opdrachten voor communicatie-instellingen zijn alleen bedoeld voor het toepassen van instellingen op een printer. De instellingen kunnen niet worden toegepast door dit bestand te importeren.
- Opdrachtbestanden worden opgeslagen met verificatiesleutels en wachtwoorden. Neem de nodige maatregelen om opgeslagen opdrachtbestanden te beveiligen, bijvoorbeeld door de bestanden op te slaan op locaties die voor anderen onbereikbaar zijn.
- Stuur het opdrachtbestand niet naar een printer van een model dat niet is geselecteerd bij het exporteren van het opdrachtbestand.

#### **3 Importeren**

#### **Draadloze instellingen van de huidige computer importeren.**

De instellingen van de computer worden geïmporteerd.

## **Opmerking**

- Voor het importeren van de draadloze instellingen van de computer zijn beheerdersrechten voor de computer nodig.
- U kunt alleen PSA-instellingen (instellingen voor Personal Security Authentication: open systeem, verificatie met publieke sleutel en WPA/WPA2-PSK) importeren. U kunt geen ESA-instellingen (instellingen voor Enterprise Security Authentication, zoals LEAP en EAP-FAST) en WPA2-PSKinstellingen (TKIP) of WPA-PSK-instellingen (AES) importeren.
- Als de computer is aangesloten op meerdere draadloze LAN's, wordt de eerste set draadloze instellingen (alleen persoonlijke instellingen) die wordt gedetecteerd, beschouwd als de te importeren gegevens.
- Alleen waarden voor instellingen (communicatiemodus, SSID, verificatiemethode, coderingsmethode en verificatiesleutel) van het tabblad [**Draadloos LAN**] - deelvenster [**Draadloze instellingen**] kunnen worden geïmporteerd.

#### **Een te importeren profiel selecteren**

Het geëxporteerde bestand importeren en de instellingen toepassen op een printer.

Klik op [**Bladeren**] om een dialoogvenster te openen waarin u kunt zoeken naar het bestand. Selecteer het te importeren bestand. De instellingen in het geselecteerde bestand worden weergegeven in het gedeelte voor weergave en wijzigen van instellingen.

## **Opmerking**

- U kunt alle instellingen, bijvoorbeeld draadloze instellingen en instellingen voor TCP/IP, importeren. U kunt echter geen knooppuntnamen importeren.
- U kunt alleen profielen importeren die compatibel zijn met de geselecteerde printer.
- Als het IP-adres van het geïmporteerde profiel niet is ingesteld op [**STATIC**], wijzigt u zo nodig het IP-adres van het geïmporteerde profiel om te voorkomen dat het IP-adres een duplicaat is van een bestaande printer in het netwerk waarvan de instellingen zijn opgegeven.

#### **4 Exporteren**

De huidige instellingen opslaan in een bestand.

#### **Opmerking**

De instellingen op een tabblad waarop het selectievakje [**Deze instellingen uitschakelen**] is ingeschakeld, worden niet opgeslagen.

#### **Belangrijk**

Geëxporteerde bestanden worden niet gecodeerd.

#### **5 Herstart de printer automatisch na gebruik**

Als u dit selectievakje inschakelt, wordt de printer automatisch opnieuw opgestart na toepassing van de communicatie-instellingen.

Als u het selectievakje uitschakelt, moet de printer handmatig opnieuw worden opgestart.

## **Opmerking**

Bij het configureren van meerdere printers kunt u de procedure bespoedigen door dit selectievakje uit te schakelen. In dat geval raden we wel aan het selectievakje in te schakelen bij het configureren van de eerste printer, zodat u kunt controleren of elke instelling tegemoetkomt aan het beoogde doel.

#### **6 Detecteert de aangesloten printer automatisch en haalt de huidige instellingen op**

Als u dit selectievakje selecteert terwijl er een printer is aangesloten op de computer, wordt de printer automatisch gedetecteerd en worden de instellingen van de printer op dat moment weergegeven in het deelvenster [**Huidige status**].

## **Opmerking**

Als de aangesloten printer van een ander model is dan de printer die wordt weergegeven in de vervolgkeuzelijst [**Printer**], worden de beschikbare instellingen op alle tabbladen aangepast aan de aangesloten printer.

**7 Naam knooppunt/Bluetooth apparaatnaam wijzigen**

Knooppuntnamen wijzigen.

**8 Standaardcommunicatie-instellingen herstellen**

Alle communicatie-instellingen worden teruggezet op de fabrieksinstellingen.

**9 Help weergeven**

De Help weergeven.

**10 Over**

Geeft de versie-informatie weer.

## **Tabblad Algemeen <sup>3</sup>**

### **Communicatie-instellingen <sup>3</sup>**

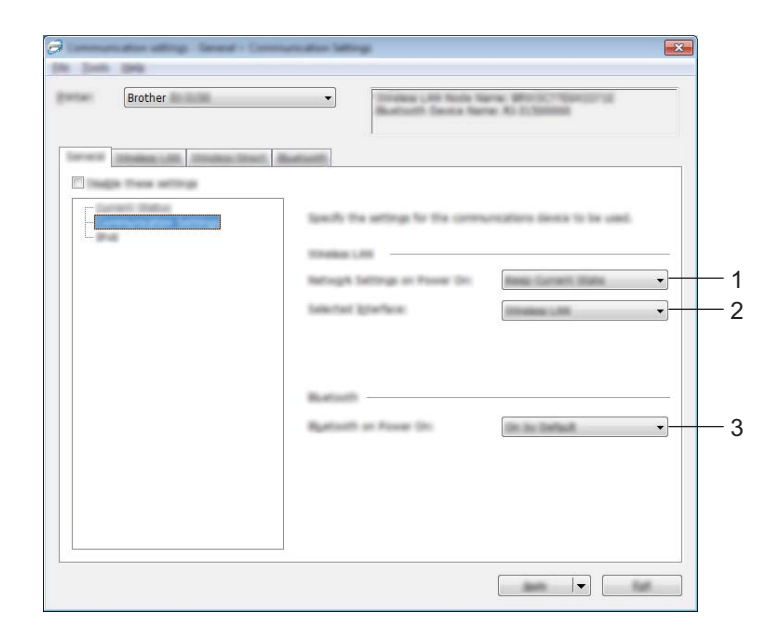

#### **1 Netwerkinstellingen bij inschakelen**

Dit bepaalt de voorwaarden voor verbinding via Wi-Fi wanneer de printer wordt ingeschakeld. Selecteer [**Standaard aan**], [**Standaard uit**] of [**Huidige status behouden**].

#### **2 Geselecteerde interface**

Selecteer [**Draadloos LAN**] of [**Wireless Direct**].

#### **3 Bluetooth bij inschakelen**

Dit bepaalt de voorwaarden voor verbinding via Bluetooth wanneer de printer wordt ingeschakeld. Selecteer [**Standaard aan**], [**Standaard uit**] of [**Huidige status behouden**].

Printer Instelling Tool

#### **IPv6 <sup>3</sup>**

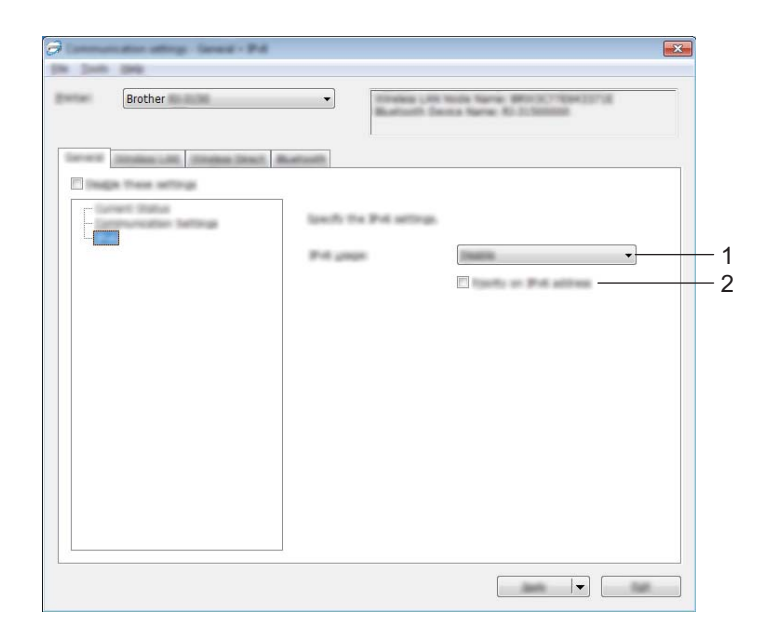

### **1 IPv6-gebruik**

Selecteer [**Inschakelen**] of [**Uitschakelen**].

#### **2 Prioriteit op IPv6-adres**

Schakel dit selectievakje in om IPv6-adressen prioriteit te geven.

## **Tabblad Draadloos LAN <sup>3</sup>**

#### **TCP/IP (Draadloos) <sup>3</sup>**

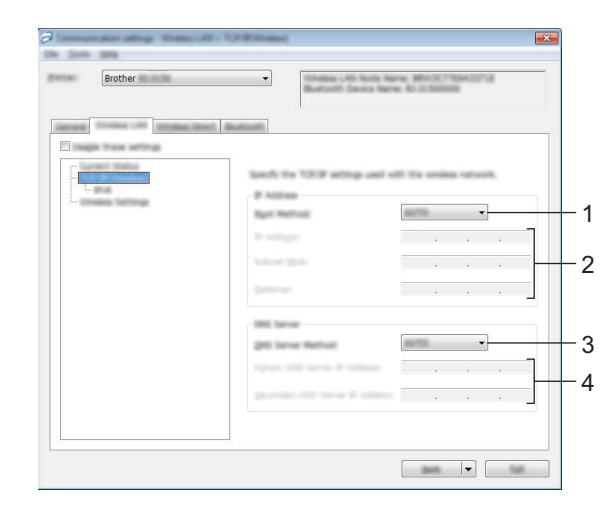

#### **1 Bootmethode**

Selecteer[**AUTO**], [**BOOTP**], [**DHCP**], [**RARP**] of [**STATIC**].

#### **2 IP-adres/Subnetmasker/Gateway**

Geef de verschillende instellingen op.

U kunt alleen instellingen opgeven als het IP-adres is ingesteld op [**STATIC**].

## **3 DNS-servermethode**

Selecteer [**AUTO**] of [**STATIC**].

#### **4 IP-adres primaire DNS-server/IP-adres secundaire DNS-server**

U kunt alleen instellingen opgeven als de DNS-server is ingesteld op [**STATIC**].

Printer Instelling Tool

#### **IPv6 <sup>3</sup>**

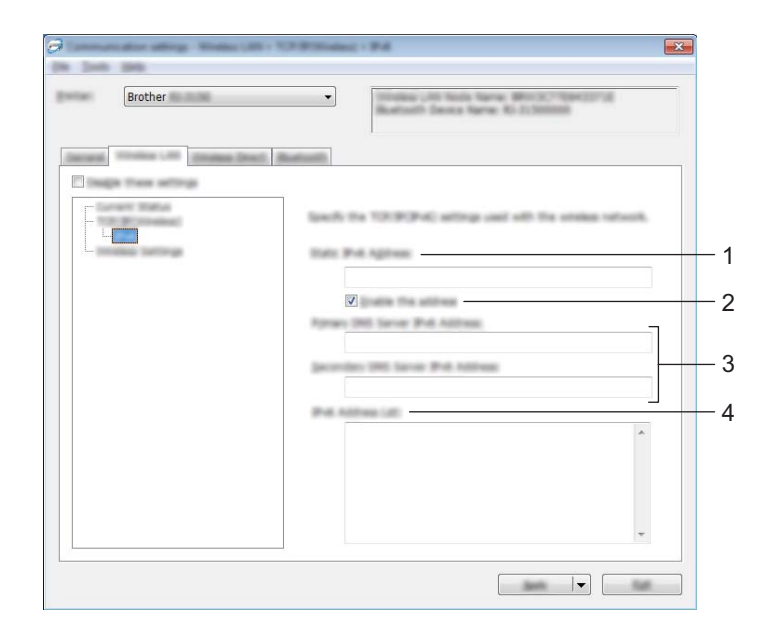

# **1 Statisch IPv6-adres**

Geef de waarde op.

## **2 Dit adres activeren**

Schakel dit selectievakje in om het opgegeven statische IPv6-adres te effectueren.

- **3 Primaire DNS Server IPv6 Adres/Secundaire DNS Server IPv6 Adres** Geef de instellingen op.
- **4 Lijst van IPv6-adressen**

De lijst met IPv6-adressen wordt weergegeven.

#### **Draadloze instellingen <sup>3</sup>**

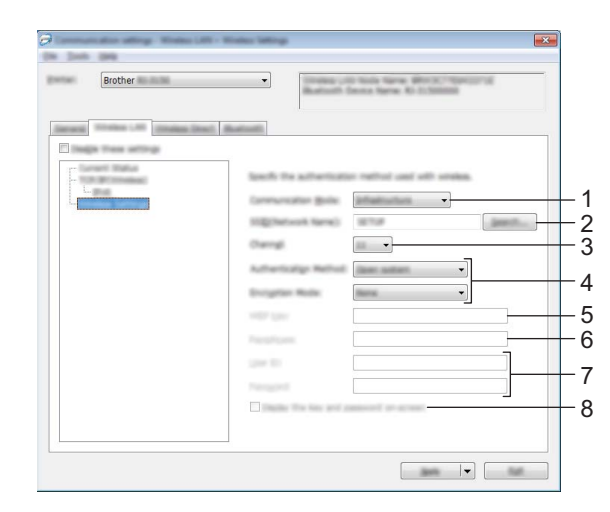

#### **1 Communicatiemodus**

Selecteer [**Infrastructuur**] of [**Ad-hoc**].

## **Opmerking**

Voor gebruikers van mobiele Apple-apparaten: Afhankelijk van het model en de versie van het besturingssysteem van uw apparaat, kunt u mogelijk geen verbinding maken met uw printer in de ad-hoc modus. Ga voor meer informatie over de compatibiliteit van uw printer met Apple-apparaten naar de ondersteuningswebsite van Brother op [support.brother.com.](http://support.brother.com/)

#### **2 SSID (netwerknaam)**

Klik op de knop [**Zoeken**] om de mogelijke SSID's weer te geven in een apart dialoogvenster.

**3 Kanaal**

Maak een keuze uit de weergegeven opties.

## **Opmerking**

Deze instelling is alleen geldig in Ad-hoc-modus.

#### **4 Verificatiemethode/Coderingsmodus**

De ondersteunde coderingsmodi voor de verschillende verificatiemethoden staan in *[Communicatiemodi](#page-70-0)  [en Verificatiemethoden/Coderingsmodi](#page-70-0)* op pagina 62.

#### **5 WEP-sleutel**

U kunt alleen een instelling opgeven als u WEP hebt geselecteerd als coderingsmodus.

#### **6 Passphrase**

U kunt alleen een instelling opgeven als u WPA/WPA2-PSK hebt geselecteerd als verificatiemethode.

#### **7 Gebruiker-ID/Wachtwoord**

U kunt alleen instellingen opgeven als u LEAP, EAP-FAST, PEAP, EAP-TTLS of EAP-TLS hebt geselecteerd als verificatiemethode. Bovendien is het bij EAP-TLS niet nodig om een wachtwoord op te geven, maar moet wel een client-certificaat worden geregistreerd. Maak vanuit een webbrowser verbinding met de printer en geef het certificaat op om een certificaat te registreren. Zie *[Beheer via een](#page-176-0)  webbrowser* [op pagina 168](#page-176-0) voor meer informatie over het gebruiken van een webbrowser.

#### **8 Toon de sleutel en het wachtwoord op het scherm**

Als u dit selectievakje inschakelt, worden sleutels en wachtwoorden leesbaar weergegeven op het scherm (niet gecodeerde tekst).

#### <span id="page-70-0"></span>**Communicatiemodi en Verificatiemethoden/Coderingsmodi <sup>3</sup>**

Bij de instelling [**Ad-hoc**] voor [**Communicatiemodus**]

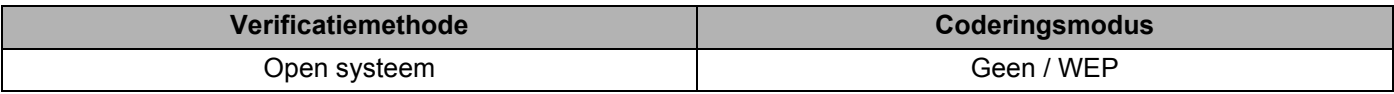

#### Bij de instelling [**Infrastructuur**] voor [**Communicatiemodus**]

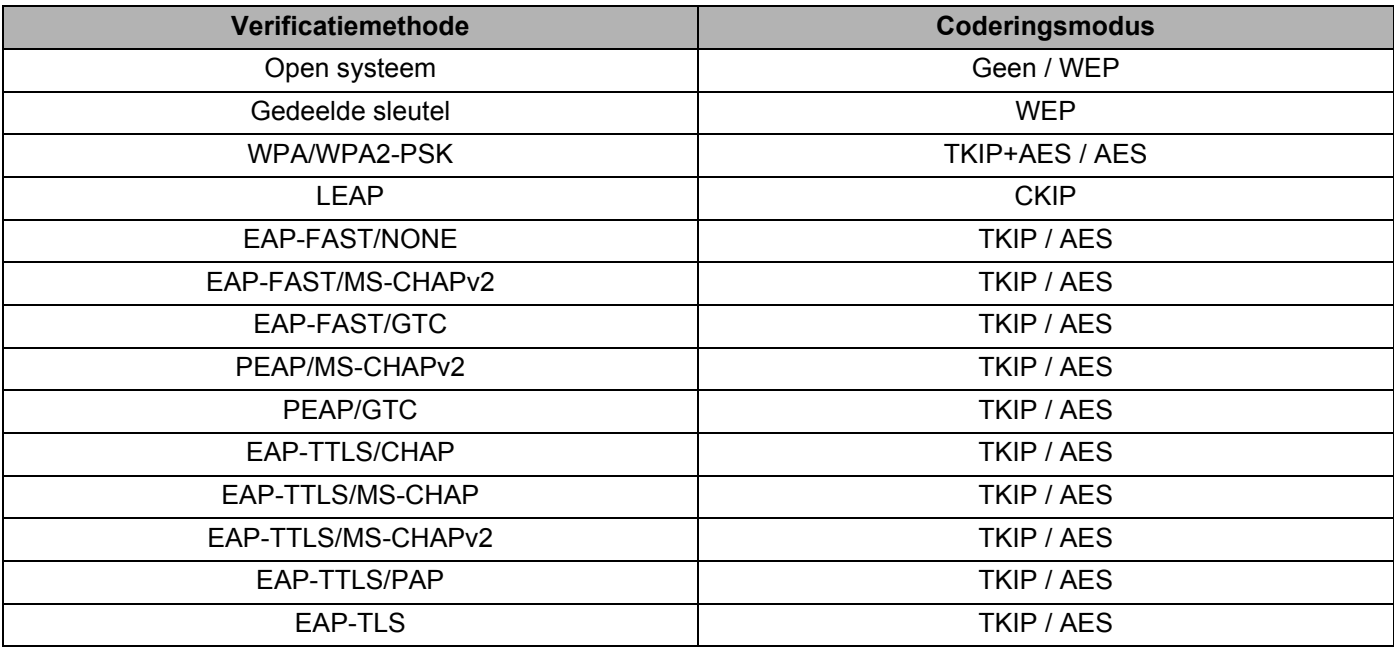

#### **Belangrijk**

Hogere beveiligingsniveaus toepassen:

Bij toepassing van certificaatverificatie met de verificatiemethoden EAP-FAST, PEAP, EAP-TTLS of EAP-TLS kan het certificaat niet worden opgegeven met "**Printer Instelling Tool**". Geef nadat de printer is geconfigureerd voor het netwerk, het certificaat op door de printer te adresseren vanuit een webbrowser.

Zie *[Beheer via een webbrowser](#page-176-0)* op pagina 168 voor meer informatie over het gebruiken van een webbrowser.

## **Tabblad Wireless Direct <sup>3</sup>**

#### **Instellingen voor Wireless Direct <sup>3</sup>**

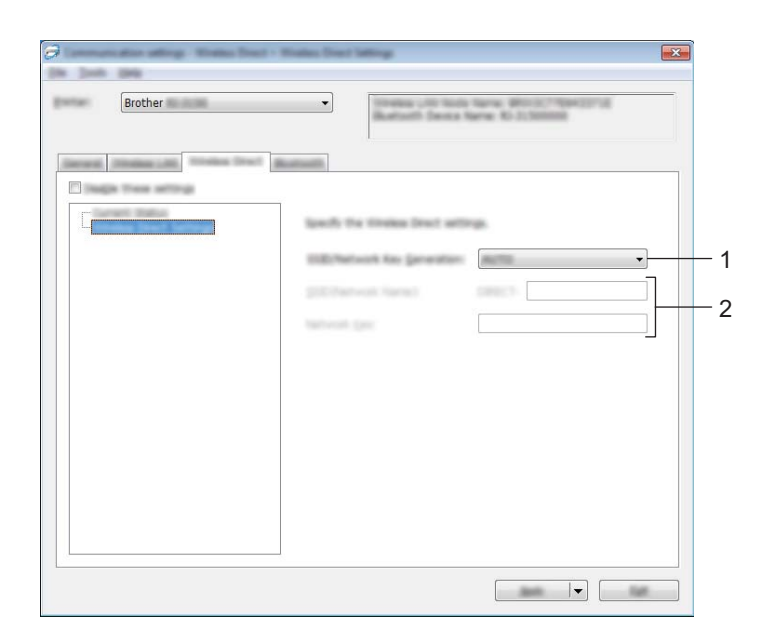

#### **1 SSID/Netwerksleutel genereren**

Selecteer [**AUTO**] of [**STATIC**].

#### **2 SSID (netwerknaam)/Netwerksleutel**

Voer de SSID (25 ASCII-tekens of minder) en de netwerksleutel (63 tekens of minder) in, die in de modus Wireless Direct moeten worden gebruikt.

U kunt alleen een instelling opgeven als u [**STATIC**] hebt geselecteerd voor [**SSID/Netwerksleutel genereren**].

## **Opmerking**

De standaard-SSID en het standaardwachtwoord af fabriek zijn als volgt:

SSID: "DIRECT-brRJ-3050\*\*\*\*" (for RJ-3050) of "DIRECT-brRJ-3150\*\*\*\*" (for RJ-3150) waar "\*\*\*\*" de laatste vier cijfers van het serienummer van het product zijn.

(Het etiket met het serienummer bevindt zich op de onderkant van de printer.)

Wachtwoord (netwerksleutel): 00000000
## **Het tabblad Bluetooth <sup>3</sup>**

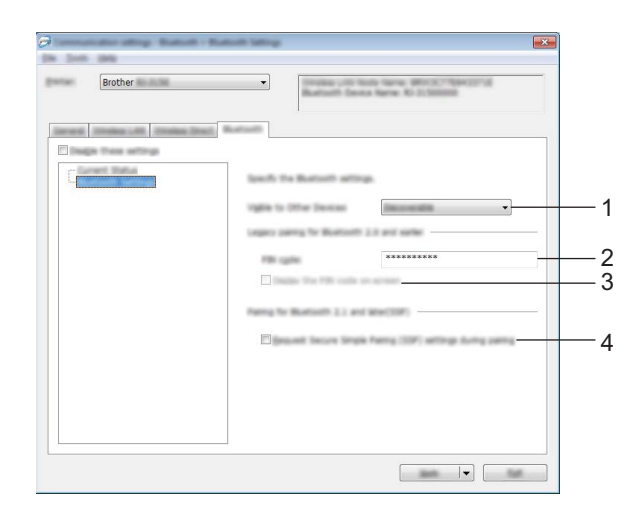

#### **1 Zichtbaar voor andere apparaten**

Hier kunt u opgeven of de printer mag worden gedetecteerd door andere Bluetooth-apparaten. Mogelijke instellingen: [**Vindbaar**], [**Niet vindbaar**]

#### **2 PIN-code**

Specificeer de pincode die gebruikt wordt bij het koppelen van apparaten die geschikt zijn voor Bluetooth 2.0 of ouder.

**3 De PIN-code op het scherm weergeven** Als u dit selectievakje inschakelt, worden pincodes op het scherm van de computer weergegeven.

#### **4 Verzoek Secure Simple Pairing (SSP)-instellingen tijdens koppelen**

Als dit selectieveld geselecteerd is, kan het koppelen worden gedaan met de printerknoppen voor apparaten die geschikt zijn voor Bluetooth 2.1 of nieuwer.

## **Gewijzigde instellingen toepassen op meerdere printers <sup>3</sup>**

<span id="page-73-0"></span>**a Nadat u de instellingen hebt toegepast op de eerste printer, koppelt u de printer los van de computer, en** sluit u de tweede printer aan op de computer.

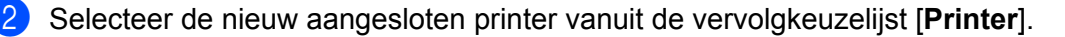

#### **Opmerking**

Als u het selectievakje [**Detecteert de verbonden printer automatisch en haalt de huidige instellingen op**] in het dialoogvenster [**Optie-instellingen**] inschakelt, wordt de met de USB-kabel aangesloten printer automatisch herkend.

Zie *[Communicatie-instellingen](#page-60-0)* op pagina 52 voor meer informatie.

#### <span id="page-73-1"></span>**3** Klik op de knop [**Toepassen**].

De instellingen die u hebt toegepast op de eerste printer, worden nu toegepast op de tweede printer.

### **Opmerking**

Als u het selectievakje [**Herstart de printer automatisch na gebruik**] uitschakelt, worden de printers na het wijzigen van de instellingen niet opnieuw opgestart, waarmee de tijd die nodig is voor het configureren van de printers wordt gereduceerd. We raden u echter aan om het selectievakje [**Herstart de printer automatisch na gebruik**] wel in te schakelen bij het configureren van de eerste printer, zodat u kunt controleren of er een verbinding met het toegangspunt tot stand kan worden gebracht met de instellingen. Zie *[Communicatie-instellingen](#page-60-0)* op pagina 52 voor meer informatie.

4) Herh[a](#page-73-0)al de stappen  $\bigcirc$  $\bigcirc$  $\bigcirc$  –  $\bigcirc$  voor alle printers waarvan u de instellingen wilt wijzigen.

#### **Belangrijk**

Als het IP-adres is ingesteld op [**STATIC**], wordt het IP-adres van de printer ook gewijzigd in het IP-adres van de eerste printer.

Wijzig zo nodig het IP-adres.

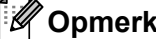

#### **Opmerking**

Als u de instellingen als bestand wilt opslaan, klikt u op [**Bestand**] - [**Exporteren**].

U kunt dezelfde instellingen toepassen op een andere printer door op [**Bestand**] - [**Importeren**] te klikken en het geëxporteerde instellingenbestand te selecteren. (Zie *[Communicatie-instellingen](#page-60-0)* op pagina 52.)

## **Apparaatinstellingen <sup>3</sup>**

Met [**Apparaatinstellingen**] in "**Printer Instelling Tool**" kunt u standaardinstellingen voor de printer en instellingen voor het LCD-scherm (alleen RJ-3150) wijzigen.

Bij het afdrukken vanuit een toepassing op de computer kunt u verschillende instellingen opgeven met het printerstuurprogramma; als u echter [**Apparaatinstellingen**] in "**Printer Instelling Tooll**" gebruikt, kunt u meer geavanceerde instellingen specificeren.

Als u [**Apparaatinstellingen**] opent, worden de huidige instellingen van de printer opgehaald en weergegeven. Als de huidige instellingen niet kunnen worden opgehaald worden de instellingen daarvoor weergegeven. Als de huidige instellingen niet kunnen worden opgehaald en de instellingen daarvoor niet kunnen worden weergegeven, worden de standaardinstellingen van dit apparaat weergegeven.

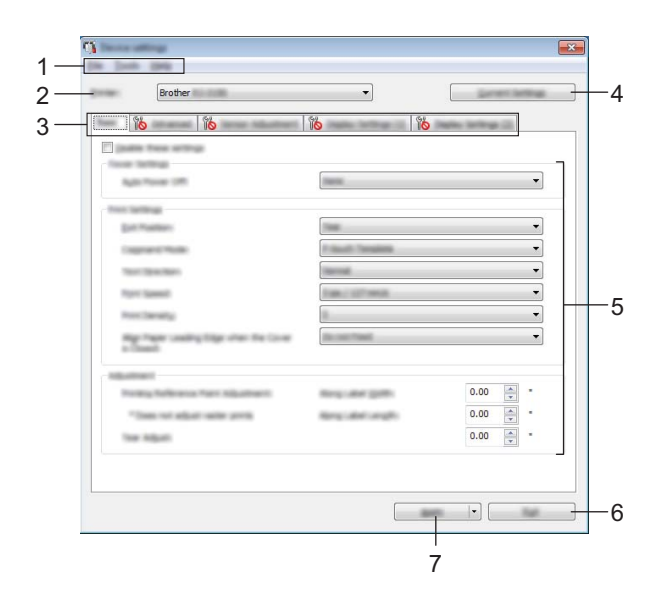

#### **1 Menubalk**

Selecteer een opdracht in een van de menu's.

#### **2 Printer**

Selecteer de printer waarvoor de apparaatinstellingen moeten worden opgegeven. Als er slechts één printer aangesloten is, hoeft u geen printer te selecteren omdat alleen die printer wordt weergegeven.

#### **3 Tabbladen voor instellingen**

Klik op het tabblad met de instellingen die u wilt opgeven of wijzigen.

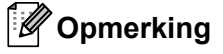

- Als **No** wordt weergegeven op een tabblad, kunnen de instellingen op dat tabblad niet worden opgegeven of gewijzigd. Bovendien worden de instellingen op het tabblad niet toegepast op de printer, zelfs niet als u op [**Toepassen**] klikt. Evenmin worden de instellingen op het tabblad opgeslagen of geëxporteerd als u de opdracht [**Opslaan in opdrachtbestand**] of [**Exporteren**] geeft.
- [**Weergave (1)**] en [**Weergave (2)**] verschijnen alleen als RJ-3150 geselecteerd is voor [**Printer**]. Specificeer de instellingen als u een RJ-3150 heeft.

#### **4 Huidige instellingen**

Klik op deze knop om de instellingen op te halen van de aangesloten printer en die weer te geven in het dialoogvenster. De instellingen worden ook opgehaald voor parameters op tabbladen met .

## **Opmerking**

Als u op de knop [**Huidige datum/tijd**] klikt, wordt de huidige tijd opgehaald van de computer en weergegeven bij [**Tijd instellen**] op het tabblad "**Paneelinstellingen (2)**".

#### **5 Parameters**

Weergave van de huidige instellingen. Wijzig instellingen met behulp van vervolgkeuzelijsten, directe invoer of andere methoden.

#### **6 Sluiten**

Het venster [**Apparaatinstellingen**] wordt gesloten; u keert terug naar het hoofdvenster van "**Printer Instelling Tool**".

#### **7 Toepassen**

Klik op [**Toepassen**] om de instellingen toe te passen op de printer.

Selecteer [**Opslaan in opdrachtbestand**] in de vervolgkeuzelijst om de opgegeven instellingen op te slaan in een opdrachtbestand.

U kunt het opgeslagen opdrachtbestand gebruiken in combinatie met de functie voor massaopslag om instellingen toe te passen op een printer. (Zie *Massaopslag* [op pagina 90](#page-98-0).)

## **Menubalk <sup>3</sup>**

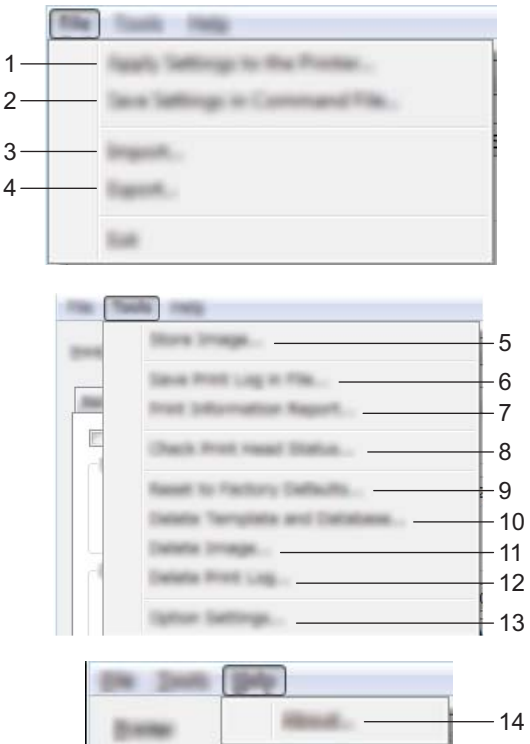

#### **1 Instellingen op printer toepassen**

De instellingen naar de printer sturen.

Dit heeft hetzelfde effect als klikken op de knop [**Toepassen**].

#### **2 Instellingen opslaan in opdrachtbestand**

De opgegeven instellingen opslaan in een opdrachtbestand. Deze opdracht heeft hetzelfde effect als het selecteren van [**Opslaan in opdrachtbestand**] in de vervolgkeuzelijst [**Toepassen**].

#### **3 Importeren**

Het geëxporteerde bestand importeren en de instellingen toepassen op dit apparaat.

#### **4 Exporteren**

De huidige instellingen opslaan in een bestand.

#### **5 Afbeelding opslaan (alleen RJ-3150)**

Als RJ-3050 als [**Printer**] geselecteerd is, is dit onderdeel niet beschikbaar. In het tabblad [**Weergave (1)**] kan de afbeelding die getoond wordt voor de achtergrond van het LCD-scherm en de openingsafbeelding die getoond wordt op het LCD-scherm wanneer de printer wordt aangezet, geregistreerd worden. Zie *[Afbeelding opslaan \(alleen RJ-3150\)](#page-86-0)* op pagina 78 voor meer informatie.

#### **6 Printerlogboek opslaan in bestand**

Het printerlogboek wordt opgeslagen in een bestand met CSV-indeling.

In het printerlogboek worden de volgende gegevens opgenomen:

- Tijd/datum afdrukken (Alleen RJ-3150. Het tijdstip waarop elke afdruktaak gereed is, wordt genoteerd.)
- Toetsnummer\*
- Sjabloonnaam\*
- Naam van de aan de sjabloon gekoppelde database\*
- Aantal records in de database\*
- Aantal afgedrukte exemplaren
- Foutgegevens
- \* Alleen bij het afdrukken van op de printer opgeslagen sjablonen

## **Opmerking**

U kunt het printerlogboek niet opslaan in een bestand als [**Printerlogboek opslaan**] op het tabblad [**Geavanceerd**] is ingesteld op [**Uitschakelen**], en die instelling al is toegepast op de printer.

#### **7 Informatierapport afdrukken**

De inhoud die geselecteerd is voor de informatie van de printerinstellingen in het tabblad [**Geavanceerd**] zal worden afgedrukt.

Zie *[De printerinstellingen afdrukken](#page-123-0)* op pagina 115.

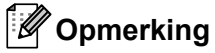

De informatie van de printerinstellingen kunnen ook worden afgedrukt door het ingedrukt houden van de doorvoerknop. Zie *[De printerinstellingen afdrukken](#page-123-0)* op pagina 115 voor meer informatie.

#### **8 Printkopstatus controleren**

Controleert de printkop op onderbroken lijnen.

#### **9 Resetten naar fabrieksinstellingen**

Alle printerinstellingen, inclusief de communicatie-instellingen, worden teruggezet op de fabrieksinstellingen. Sjablonen, databases en afbeeldingen die op de printer staan opgeslagen en de printlog worden echter niet verwijderd.

#### **10 Sjabloon en database verwijderen**

De op de printer opgeslagen sjablonen en databases worden verwijderd.

#### **11 Afbeelding verwijderen (alleen RJ-3150)**

Als RJ-3050 als [**Printer**] geselecteerd is, is dit onderdeel niet beschikbaar. Verwijdert alle afbeeldingen die geregistreerd waren via Apparaatinstellingen.

#### **12 Printerlogboek verwijderen**

Het op de printer opgeslagen printerlogboek wordt verwijderd.

#### **13 Optie-instellingen**

Als u het selectievakje [**Geen foutbericht weergeven als de huidige instellingen bij het opstarten niet kunnen worden opgehaald.**] inschakelt, wordt een volgende keer geen foutmelding weergegeven.

#### **14 Info**

Geeft de versie-informatie weer.

## **Tabbladen voor instellingen <sup>3</sup>**

### **Tabblad Basis <sup>3</sup>**

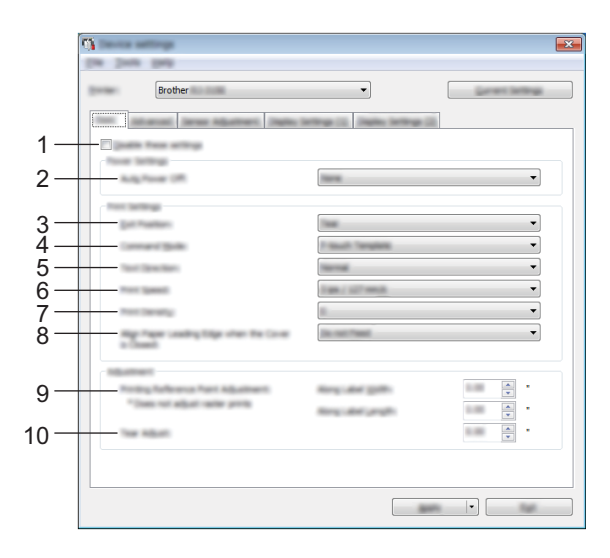

#### **1 Deze instellingen uitschakelen**

Als u dit selectievakje inschakelt, wordt weergegeven op het tabblad en kunnen geen instellingen meer worden opgegeven of gewijzigd.

De instellingen op een tabblad waarop wordt weergegeven, worden niet toegepast op de printer, zelfs niet als u op [**Toepassen**] klikt. Bovendien worden de instellingen op het tabblad niet opgeslagen of geëxporteerd als u de opdracht [**Opslaan in opdrachtbestand**] of [**Exporteren**] geeft. Schakel het selectievakje uit als u de instellingen wilt toepassen op de printer, wilt opslaan of wilt exporteren.

#### **2 Auto. Uitschakelen**

Instelling voor de duur van inactiviteit voordat de printer automatisch wordt uitgeschakeld. Mogelijke instellingen: [**Geen**], 1/2/3/4/5/6/7/8/9/10/20/30/40/50/60 minuten

#### **3 Uitgangsstand (alleen RJ-3150)**

Als RJ-3050 als [**Printer**] geselecteerd is, is dit onderdeel niet beschikbaar. Selecteer de uitvoerlocatie voor papier.

Mogelijke instellingen: [**Afscheuren**], [**Labelpeller**]

#### **4 Opdrachtmodus**

De opdrachtmodus voor de printer instellen. Mogelijke instellingen: [**Raster**], [**ESC/P**], [**P-touch Template**], [**CPCL emulation**], [**CPCL Line Print emulation**]

### **5 Tekstrichting**

Selecteer de afdrukstand.

Mogelijke instellingen: [**Normaal**], [**180 graden gedraaid**]

Deze instelling wordt alleen gebruikt als het printerstuurprogramma niet wordt gebruikt. Als het printerstuurprogramma wordt gebruikt, wordt de instelling die is opgegeven in het printerstuurprogramma gebruikt.

Printer Instelling Tool

#### **6 Afdruksnelheid**

Selecteer de afdruksnelheid van de printer.

Mogelijke instellingen: [**2 ips / 50.8 mm/s**], [**3 ips / 76.2 mm/s**], [**4 ips / 101.6 mm/s**], [**5 ips / 127 mm/s**]

#### **7 Afdrukdichtheid**

Hiermee wijzigt u de afdrukdichtheid van de printer. Mogelijke instellingen: -5-+5

#### **8 Voorste rand uitlijnpapier als de klep is gesloten**

Instelling voor het al dan niet automatisch doorvoeren van het papier als de klep wordt gesloten. Mogelijke instellingen: [**Invoer**], [**Niet invoeren**]

#### **9 Afdruk refferentie punt aanpassing**

U kunt het referentiepunt bijstellen (het nulpunt bij het afdrukken). Hiermee kunt u een verkeerde uitlijning veroorzaakt door een verschil in printermodellen of vaste marges van bepaalde toepassingen corrigeren. Het referentiepunt kan niet worden aangepast voor afdrukken op rasters.

#### **10 Afscheur aanpassing**

Pas de positie van de scheurbalk voor papier aan. Mogelijke instellingen: -10,0 tot 10,0 mm

### **Tabblad Geavanceerd <sup>3</sup>**

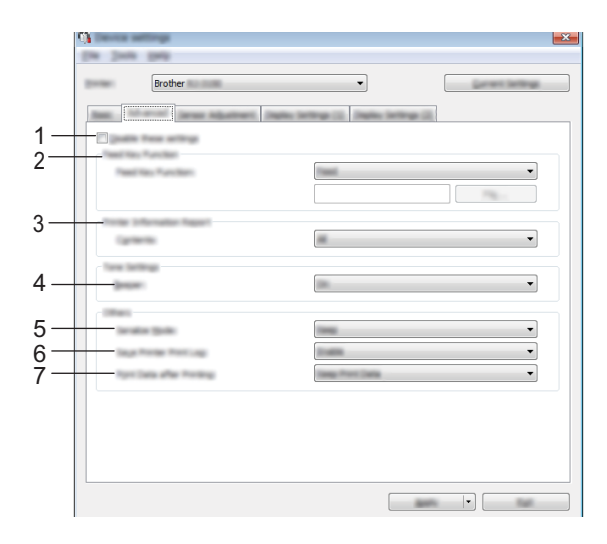

#### **1 Deze instellingen uitschakelen**

Als u dit selectievakje inschakelt, wordt weergegeven op het tabblad en kunnen geen instellingen meer worden opgegeven of gewijzigd.

De instellingen op een tabblad waarop wordt weergegeven, worden niet toegepast op de printer, zelfs niet als u op [**Toepassen**] klikt. Bovendien worden de instellingen op het tabblad niet opgeslagen of geëxporteerd als u de opdracht [**Opslaan in opdrachtbestand**] of [**Exporteren**] geeft. Schakel het selectievakje uit als u de instellingen wilt toepassen op de printer, wilt opslaan of wilt exporteren.

#### **2 Functie toets Doorvoeren**

Selecteer de bewerking die wordt uitgevoerd als u op de  $\uparrow\uparrow$  doorvoerknop drukt.

Bij selectie van [**Programma-instellingen**] kunt u op de knop [**Bestand**] klikken om een opdrachtbestand te selecteren.

Mogelijke instellingen: [**Doorvoeren**], [**Programma-instellingen**]

#### **3 Informatierapport printer**

Selecteer de gedeelten die moeten worden afgedrukt in een informatierapport over de printer. Mogelijke instellingen: [**Alles**], [**Verbruikslog**], [**Printerinstellingen**], [**Overdrachtsgegevens printer**] (Zie *[De printerinstellingen afdrukken](#page-123-0)* op pagina 115.)

#### **4 Pieper**

Selecteer of de printer een piepgeluid moet geven wanneer op een toets op het bedieningspaneel gedrukt wordt.

Mogelijke instellingen: [**Aan**], [**Uit**]

#### **5 Serialis.modus**

Selecteer of u een serienummer wilt afdrukken op basis van het laatst afgedrukte nummer. Mogelijke instellingen: [**Vanaf laatste**], [**Van startnr.**]

#### **6 Printerlogboek opslaan**

Selecteer of het printerlogboek wel of niet moet worden opgeslagen Als u [**Uitschakelen**] selecteert, is de opdracht [**Extra**] - [**Printerlogboek opslaan in bestand**] niet beschikbaar.

Mogelijke instellingen: [**Inschakelen**], [**Uitschakelen**]

#### **7 Afdrukgegevens na te zijn afgedrukt**

U kunt afdrukgegevens al dan automatisch verwijderen na het afdrukken. Mogelijke instellingen: [**Alle afdrukgegevens wissen**], [**Afdrukgegevens opslaan**]

#### <span id="page-81-0"></span>**Tabblad Sensoraanpassing <sup>3</sup>**

Als u RD-rollen gebruikt, hoeft u de sensors niet aan te passen.

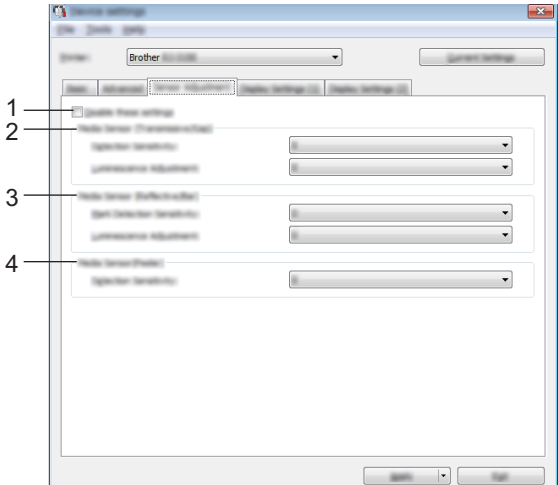

#### **1 Deze instellingen uitschakelen**

Als u dit selectievakje inschakelt, wordt weergegeven op het tabblad en kunnen geen instellingen meer worden opgegeven of gewijzigd.

De instellingen op een tabblad waarop wordt weergegeven, worden niet toegepast op de printer, zelfs niet als u op [**Toepassen**] klikt. Bovendien worden de instellingen op het tabblad niet opgeslagen of geëxporteerd als u de opdracht [**Opslaan in opdrachtbestand**] of [**Exporteren**] geeft. Schakel het selectievakje uit als u de instellingen wilt toepassen op de printer, wilt opslaan of wilt exporteren.

#### **2 Mediasensor (Transmissie/opening) (alleen RJ-3150)**

Als RJ-3050 als [**Printer**] geselecteerd is, is dit onderdeel niet beschikbaar. U kunt de volgende parameters aanpassen voor de sensor Transmissie/opening.

#### [**Detectiegevoeligheid**]

Aanpassen van de precisie van de sensor die de opening (de lege ruimte) tussen Print & Knip-labels detecteert.

Mogelijke instellingen: -2-+2

#### [**Aanpassing luminescentie**]

Aanpassen van de hoeveelheid licht die wordt uitgestraald door de sensor Transmissie/opening. Mogelijke instellingen: -2-+2

#### **3 Mediasensor (Reflectief/Balk)**

U kunt de volgende parameters aanpassen voor de sensor reflectief/zwarte markering.

#### [**Markering detectiegevoeligheid**]

Aanpassen van de precisie van de sensor die de zwarte markeringen detecteert.

Mogelijke instellingen: -2-+2

#### [**Aanpassing luminescentie**]

Aanpassen van de hoeveelheid licht die wordt uitgestraald door de sensor reflectief/zwarte markering. Mogelijke instellingen: -2-+2

#### **4 Mediasensor (Afpellen) (alleen RJ-3150)**

Als RJ-3050 als [**Printer**] geselecteerd is, is dit onderdeel niet beschikbaar. Specificeer de instellingen wanneer de labelverwijderaar gebruikt wordt.

Aanpassen van de precisie van de sensor die detecteert of het label is afgepeld. Mogelijke instellingen: -2-+2

#### **Weergave (1) (alleen RJ-3150) <sup>3</sup>**

Dit verschijnt alleen als de RJ-3150 geselecteerd is voor [**Printer**].

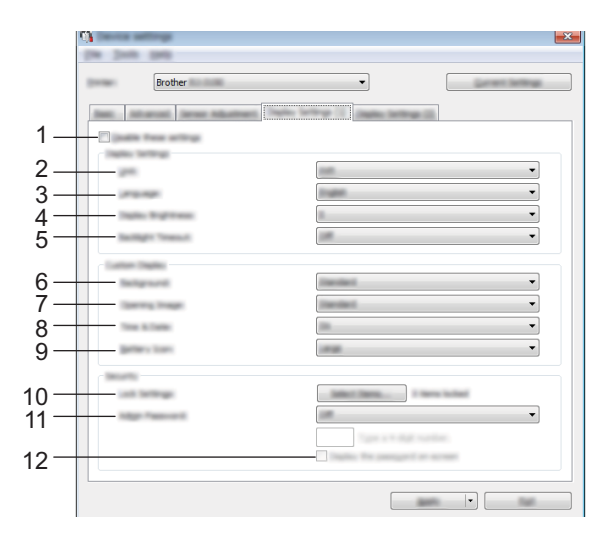

#### **1 Deze instellingen uitschakelen**

Als u dit selectievakje inschakelt, wordt weergegeven op het tabblad en kunnen geen instellingen meer worden opgegeven of gewijzigd.

De instellingen op een tabblad waarop wordt weergegeven, worden niet toegepast op de printer, zelfs niet als u op [**Toepassen**] klikt. Bovendien worden de instellingen op het tabblad niet opgeslagen of geëxporteerd als u de opdracht [**Opslaan in opdrachtbestand**] of [**Exporteren**] geeft. Schakel het selectievakje uit als u de instellingen wilt toepassen op de printer, wilt opslaan of wilt exporteren.

#### **2 Eenheden**

Selecteer de maateenheden voor de weergegeven instellingen. Mogelijke instellingen: [**mm**], [**inch**]

#### **3 Taal**

Selecteer de taal van het LCD-scherm.

Mogelijke instellingen: [**English**], [**Español**], [**Français**], [**Português**], [**Deutsch**], [**Nederlands**], [**Italiano**], [**Dansk**], [**Svenska**], [**Norsk**], [**Suomi**], [ ]

### **Opmerking**

Welke weergavetalen u kunt selecteren is afhankelijk van het printermodel. Als u een geselecteerde taal niet kunt gebruiken voor het LCD-scherm, wordt de weergavetaal niet gewijzigd. Controleer of het LCD-scherm de geselecteerde taal kan weergeven.

#### **4 Helderheid display**

Selecteer de helderheid van het LCD-scherm. Mogelijke instellingen: -2-+2

#### **5 Time-out verlichting**

Specificeer hoeveel inactieve tijd er mag verstrijken voordat de achtergrondverlichting van het LCD-scherm automatisch uit gaat.

Mogelijke instellingen: [**Uit**], [**5 s**], [**10 s**], [**20 s**], [**30 s**], [**60 s**]

#### **6 Achtergrond**

Selecteer de afbeelding die wordt weergegeven voor de achtergrond op het LCD-scherm van de printer. Mogelijke instellingen: [**Standaard**], [**Custom1**], [**Custom2**], [**Custom3**]

## **Opmerking**

Als u Custom 1-3 selecteert, registreer dan op voorhand een afbeelding. Zie *[Afbeelding opslaan \(alleen](#page-86-0)  RJ-3150)* [op pagina 78](#page-86-0) voor meer informatie.

#### **7 Openingsafbeelding**

Selecteer de openingsafbeelding die op het LCD-scherm van de printer wordt weergegeven wanneer de printer wordt aangezet.

Mogelijke instellingen: [**Uit**], [**Standaard**], [**Custom1**], [**Custom2**], [**Custom3**]

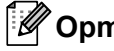

## **Opmerking**

Als u Custom 1-3 selecteert, registreer dan op voorhand een afbeelding. Zie *[Afbeelding opslaan \(alleen](#page-86-0)  RJ-3150)* [op pagina 78](#page-86-0) voor meer informatie.

#### **8 Tijd en datum**

Selecteer of de datum en tijd op het LCD-scherm van de printer moeten worden getoond. Mogelijke instellingen: [**Aan**], [**Uit**]

#### **9 Batterijpictogram**

Selecteer de grootte van het batterijpictogram die op het LCD-scherm van de printer wordt weergegeven. Mogelijke instellingen: [**Groot**], [**Klein**]

#### **10 Inst. vergr.**

Selecteer via het LCD-scherm van de printer de selectievelden voor de instellingen die u niet wilt wijzigen. Als de [**Inst. vergr.**] zijn ingesteld, wordt een vergrendelpictogram getoond voor parameters die niet geselecteerd kunnen worden.

Mogelijke instellingen: [**Printerinstelling**], [**Sjablooninstellingen**], [**Klokinstelling**], [**Automatisch uitschakelen**], [**Mediaselectie**], [**Lijst media wissen**], [**Aangepast display**], [**WLAN (Aan/Uit)**], [**WPS**], [**Bluetooth (Aan/Uit)**]

#### **11 Beh.wachtwoord**

Selecteer of een wachtwoord nodig is om beheerfuncties voor het gebruik van de printer uit te mogen voeren.

Mogelijke instellingen: [**Aan**], [**Uit**]

Als u Aan selecteert, specificeer dan het 4-cijferige wachtwoord.

#### **12 Het wachtwoord op het scherm weergeven**

Als u dit selectievakje inschakelt, wordt het wachtwoord op het scherm van de computer weergegeven.

#### **Weergave (2) (alleen RJ-3150) <sup>3</sup>**

Dit verschijnt alleen als de RJ-3150 geselecteerd is voor [**Printer**].

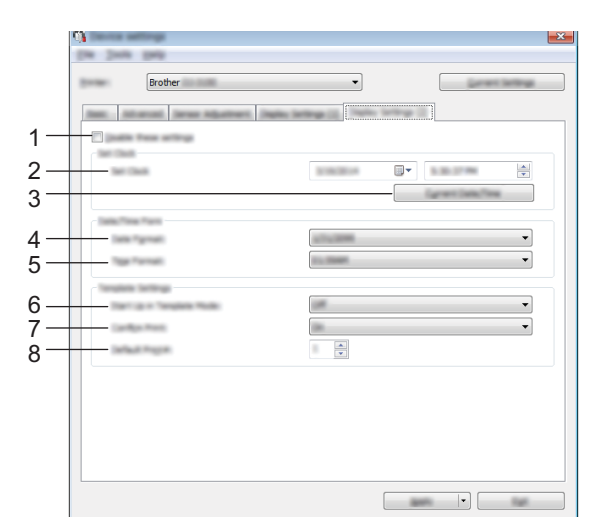

#### **1 Deze instellingen uitschakelen**

Als u dit selectievakje inschakelt, wordt weergegeven op het tabblad en kunnen geen instellingen meer worden opgegeven of gewijzigd.

De instellingen op een tabblad waarop wordt weergegeven, worden niet toegepast op de printer, zelfs niet als u op [**Toepassen**] klikt. Bovendien worden de instellingen op het tabblad niet opgeslagen of geëxporteerd als u de opdracht [**Opslaan in opdrachtbestand**] of [**Exporteren**] geeft. Schakel het selectievakje uit als u de instellingen wilt toepassen op de printer, wilt opslaan of wilt exporteren.

#### **2 Tijd instellen**

Stel de datum en tijd voor het LCD-scherm in

#### **3 Huidige datum/tijd**

Klik op deze knop om de huidige datum en tijd op te vragen op de computer en hier weer te geven.

#### **4 Datumnotatie**

Selecteer de datumnotatie voor de klok.

#### **5 Tijdnotatie**

Selecteer de tijdnotatie voor de klok.

#### **6 Opstarten in sjabloonmodus**

Selecteer of de sjabloonstand gestart wordt bij het inschakelen van de printer. Mogelijke instellingen: [**Aan**], [**Uit**]

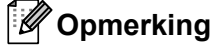

In de sjabloonstand kunt u de inhoud van de sjabloon die in de printer is opgeslagen vervangen en deze vervolgens afdrukken.

#### **7 Afdr. bevest.**

Selecteer of een melding wordt weergegeven vóór het afdrukken, zodat het aantal afdrukken kan worden gecontroleerd.

Mogelijke instellingen: [**Aan**], [**Uit**]

#### **8 Std. exemplaren**

Hiermee stelt u het aantal afdrukken in dat standaard wordt afgedrukt. Mogelijke instellingen: 1-999

## <span id="page-86-0"></span>**Afbeelding opslaan (alleen RJ-3150) <sup>3</sup>**

Registreer afbeeldingen op de printer en geef de afbeeldingen een naam.

Daarnaast kunnen de gegevens die op de printer geregistreerd worden, worden opgeslagen als een opdrachtbestand.

De geregistreerde afbeeldingen kunnen worden weergegeven voor de achtergrond op het LCD-scherm of weergegeven worden op het LCD-scherm wanneer de printer wordt aangezet.

Om het scherm Afbeelding opslaan te openen, open [**Apparaatinstellingen**] in de "**Printer Instelling Tool**" en selecteer vervolgens [**Afbeelding opslaan**] vanaf [**Tools**] in de menubalk.

## **Hoofdscherm <sup>3</sup>**

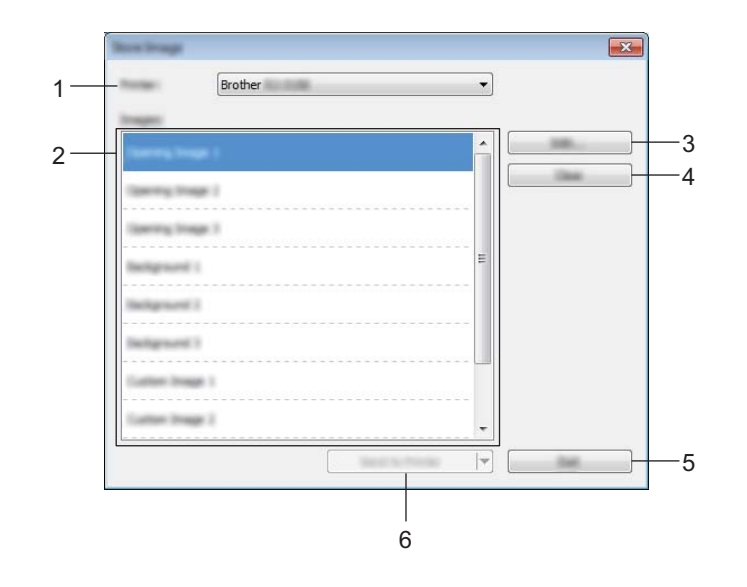

#### **1 Printer**

Selecteer de printer waarvoor de instellingen moeten worden gespecificeerd. Als er slechts één printer aangesloten is, hoeft u geen printer te selecteren omdat alleen die printer wordt weergegeven.

#### **2 Lijst met over te brengen afbeeldingen**

De afbeeldingen en namen kunnen worden geselecteerd in een lijst. Selecteer de afbeeldingen die u wilt bewerken of verwijderen.

Het aantal afbeeldingen dat geregistreerd kan worden, is als volgt:

- Openingsafbeelding: 3 afbeeldingen
- Achtergrondafbeelding: 3 afbeeldingen
- Aangepaste afbeelding: 10 afbeeldingen

#### **3 Bewerken**

Bewerkt de afbeeldingen of namen die geselecteerd zijn in de lijst met over te brengen afbeeldingen. Wanneer de knop wordt ingedrukt, wordt het bewerkscherm weergegeven.

#### **4 Wissen**

Verwijdert de geselecteerde afbeeldingen of namen uit de lijst met over te brengen afbeeldingen.

#### **5 Afsluiten**

Sluit het scherm Afbeelding opslaan.

#### **6 Naar printer verzenden**

Registreert de afbeeldingen en namen die geregistreerd staan in de lijst met over te brengen afbeeldingen op de printer die in de lijst met printers geselecteerd is.

Afbeeldingen die al op de printer geregistreerd zijn, maar nog niet geregistreerd zijn in de lijst met over te brengen afbeeldingen, blijven geregistreerd op de printer.

#### **Belangrijk**

Pas op dat u geen bestanden overschrijft die u eerder heeft overgebracht en nodig heeft.

Klik op [**Naar printer verzenden**] om de instellingen toe te passen op de printer. Selecteer [**Opslaan in opdrachtbestand**] in de vervolgkeuzelijst om de opgegeven instellingen op te slaan in een opdrachtbestand. U kunt het opgeslagen opdrachtbestand gebruiken in combinatie met de functie voor massaopslag om instellingen toe te passen op een printer. (Zie *Massaopslag* [op pagina 90](#page-98-0).)

### **Scherm Bewerken**

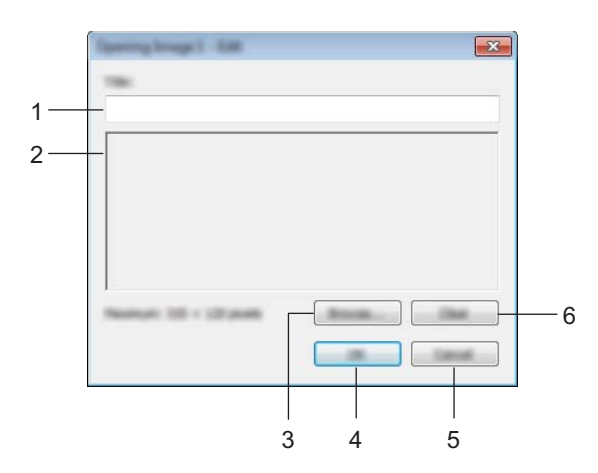

#### **1 Veld voor het bewerken van de naam**

Vul de naam in voor de afbeelding die geregistreerd wordt.

De naam mag maximaal 16 tekens en symbolen van één bit bevatten.

#### **2 Voorbeeld van de afbeelding**

Toont de geselecteerde afbeelding als referentie.

**3 Bladeren**

Toont het dialoogvenster voor het selecteren van afbeeldingen.

### **Opmerking**

- De ondersteunde formaten voor afbeeldingen zijn BMP, PNG en JPEG (JPG).
- De maximale afbeeldingsgrootte die geregistreerd kan worden is  $320 \times 120$  pixels voor openingsafbeeldingen en aangepaste afbeeldingen, en  $320 \times 90$  pixels voor achtergrondafbeeldingen. Afbeeldingen die groter zijn dan deze limieten kunnen niet worden gebruikt. Afbeeldingen die kleiner zijn dan deze limieten verschijnen in het midden met een zwarte rand rondom en worden niet tot schermgrootte vergroot.

**3**

#### **4 OK**

Slaat bewerkte namen op of accepteert een afbeelding die gekozen is met de bladerfunctie, en keert terug naar de lijst met over te brengen afbeeldingen van het hoofdscherm.

#### **5 Annuleren**

Keert terug naar de lijst met over te brengen afbeeldingen van het hoofdscherm zonder wijzigingen aan de inhoud op te slaan.

#### **6 Wissen**

Verwijdert de naam en de afbeelding. Gebruik de knop [**Bladeren**] om een andere afbeelding te selecteren.

Als u op de knop [**OK**] drukt na het drukken op de knop [**Wissen**] keert het hoofdscherm terug. De afbeelding wordt ook verwijderd van het hoofdscherm.

## **Instellingen P-touch Template <sup>3</sup>**

De P-touch Template-modus is een verzameling functies voor het invoegen van gegevens vanaf een apparaat, zoals een op de printer aangesloten barcodelezer, in tekst en barcode-objecten in op de printer opgeslagen opmaken. Dat is handig bij het afdrukken van labels en barcodes.

U kunt bij [**Instellingen P-touch Template**] in "**Printer Instelling Tool**" instellingen opgeven en wijzigen voor het gebruik van P-touch Template-functies.

## **P-touch Template <sup>3</sup>**

Hieronder staan de functies van P-touch Template:

#### **Eenvoudige bewerkingen <sup>3</sup>**

Vooraf ingestelde sjablonen afdrukken

Als een vaak gebruikte label-indeling in de printer is opgeslagen, kunnen labels gemakkelijk worden afgedrukt door de barcode van elke label-indeling te scannen.

■ Barcodes afdrukken

U kunt een met een barcodelezer gescande barcode afdrukken met het protocol en de grootte van een voorheen gemaakte sjabloon.

Labels afdrukken met behulp van een database

Door objecten in een label-indeling te koppelen aan een database, en daarna de sleutel barcodes voor de database te scannen, kunnen labels worden afgedrukt met objecten die in de sjabloon worden vervangen door gegevens uit de database.

#### **Geavanceerde bewerkingen <sup>3</sup>**

■ Afdrukken met nummeringfunctie (volgnummers)

U kunt labels afdrukken met een automatisch oplopende nummering of barcode.

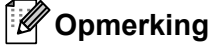

Raadpleeg bovendien P-touch Template Command Reference (Opdrachtregelnaslag voor P-touch Template) als u gebruikmaakt van opdrachtverwijzing. De nieuwste versies kunt u downloaden van de Brother support website.

#### [support.brother.com](http://support.brother.com/)

Selecteer het product en vervolgens [**Handleidingen**].

## **Dialoogvenster Instellingen P-touch Template <sup>3</sup>**

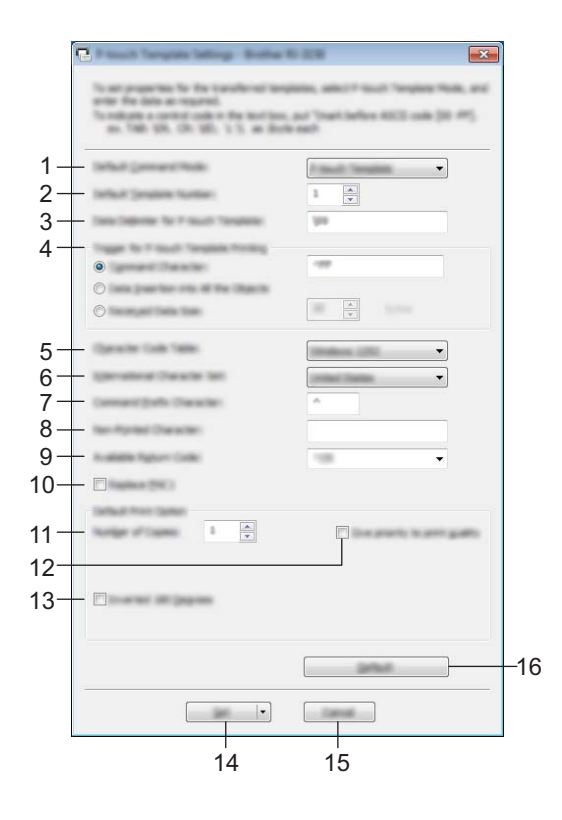

#### **1 Default Command Mode**

Selecteer de modus [**P-touch Template**] om sjablonen van P-touch Template te gebruiken. Mogelijke instellingen: [**P-touch Template**], [**ESC/P**], [**Raster**]

#### **2 Default Template Number**

Het sjabloonnummer opgeven dat standaard wordt geselecteerd als de printer wordt ingeschakeld. Als een sjabloon echter zo is ingesteld dat het niet kan worden overgebracht naar de printer, kunt u het nummer van die sjabloon niet opgeven.

#### **3 Data Delimiter for P-touch Template**

Een scheidingsteken is een symbool dat wordt gebruikt om aan te geven waar een volgend object begint in de gegevens die naar de printer worden verzonden. U kunt 1 tot 20 tekens opgeven.

#### **4 Trigger for P-touch Template Printing**

Selecteer een van de drie volgende opties om de start van het afdrukken te activeren.

[**Command Character**]: Het afdrukken begint als het hier opgegeven opdrachtteken wordt ontvangen.

[**Data Insertion into All the Objects**]: Het afdrukken begint als het scheidingsteken van het laatste object is ontvangen.

[**Received Data Size**]: Het afdrukken begint als het hier opgegeven aantal tekens is ontvangen. Daarbij worden scheidingstekens niet meegeteld.

#### **5 Character Code Table**

Selecteer een van de volgende drie tekencodesets.

Mogelijke instellingen: [**Windows 1252**], [**Windows 1250 Eastern Europe**], [**Brother standard**]

**3**

#### **6 International Character Set**

Selecteer een van de volgende landen voor de tekenset.

Mogelijke instellingen: [**United States**], [**France**], [**Germany**], [**Britain**], [**Denmark**], [**Sweden**], [**Italy**], [**Spain**], [**Japan**], [**Norway**], [**Denmark II**], [**Spain II**], [**Latin America**], [**Korea**], [**Legal**]

De volgende 12 codes worden ingeschakeld, afhankelijk van het in de lijst hiervoor geselecteerde land. 23h 24h 40h 5Bh 5Ch 5Dh 5Eh 60h 7Bh 7Ch 7Dh 7Eh

Raadpleeg de P-touch Template Command Reference (Opdrachtregelnaslag voor P-touch Template) (te downloaden vanaf de Brother support website) voor een overzicht van de tekens die kunnen worden omgeschakeld.

#### **7 Command Prefix Character**

Hier kunt u een opdrachtprefix-teken opgeven. Geef een enkel teken op. Het prefix-teken is een code waaraan opdrachten in P-touch Template-modus worden herkend.

#### **8 Non-Printed Character**

De tekens die u hier opgeeft, worden niet afgedrukt bij de ontvangst van gegevens. Geef 1 tot 20 tekens op.

#### **9 Available Return Code**

De code voor een regelomslag wordt gebruikt bij de invoer van gegevens om aan te geven dat wat volgt in een tekstobject op een nieuwe regel moet worden afgedrukt. U kunt een van de volgende vier regelomslagcodes selecteren, of zelf 1 tot 20 tekens opgeven als regelomslagcode.

Mogelijke instellingen: [**^CR**], [**\0D\0A**], [**\0A**], [**\0D**]

#### **10 Replace FNC1**

Hier kunt u opgeven of GS-codes, die zijn opgenomen in barcodeprotocollen als GS1-128 (UCC/EAN-128), moeten worden vervangen door FNC1-codes.

Als u dit selectievakje inschakelt, wordt een ontvangen GS-code vervangen door de FNC1-code. Als u dit selectievakje uitschakelt, wordt een ontvangen GS-code zonder wijzigingen uitgevoerd.

#### **11 Number of Copies**

Het aantal af te drukken exemplaren opgeven. U kunt een waarde tussen 1 en 99 opgeven.

#### **12 Give priority to print quality**

Instelling voor de afdrukkwaliteit. Als u dit selectievakje inschakelt, wordt prioriteit gegeven aan de afdrukkwaliteit.

Als u dit selectievakje uitschakelt, wordt prioriteit gegeven aan de afdruksnelheid.

#### **13 Inverted 180 Degrees**

Als u dit selectievakje inschakelt, worden de gegevens afgedrukt nadat ze 180 graden zijn gedraaid.

#### **14 Set**

Nadat u op de knop [**Set**] (Instellen) klikt, worden de instellingen opgeslagen als een .ini-bestand wanneer het dialoogvenster gesloten wordt.

Selecteer [**Save in Command File**] in de vervolgkeuzelijst om de opgegeven instellingen op te slaan in een opdrachtbestand. U kunt het opgeslagen opdrachtbestand gebruiken in combinatie met de functie voor massaopslag om instellingen toe te passen op een printer. (Zie *Massaopslag* [op pagina 90.](#page-98-0))

#### **15 Cancel**

De instellingen worden geannuleerd en het dialoogvenster wordt gesloten. De instellingen blijven ongewijzigd.

#### **16 Default**

Klik op deze knop om de instellingen naar de fabrieksinstellingen terug te zetten.

## <span id="page-92-0"></span>**Instellen papierformaat <sup>3</sup>**

Bij [**Instellen papierformaat**] in "**Printer Instelling Tool**" kunt u papierformaten toevoegen die niet beschikbaar zijn in de lijst [**Papierformaat**] van het printerstuurprogramma.

In tegenstelling tot het opgeven van papierformaten bij een normale printer moeten papierformaten worden verzonden naar de printer als u een papierformaat wilt toevoegen aan de printer.

Als u afdrukt op een papierformaat dat niet bij de printer is geregistreerd, levert dat mogelijk onbedoelde resultaten op.

## **Het dialoogvenster Instelling papierformaat <sup>3</sup>**

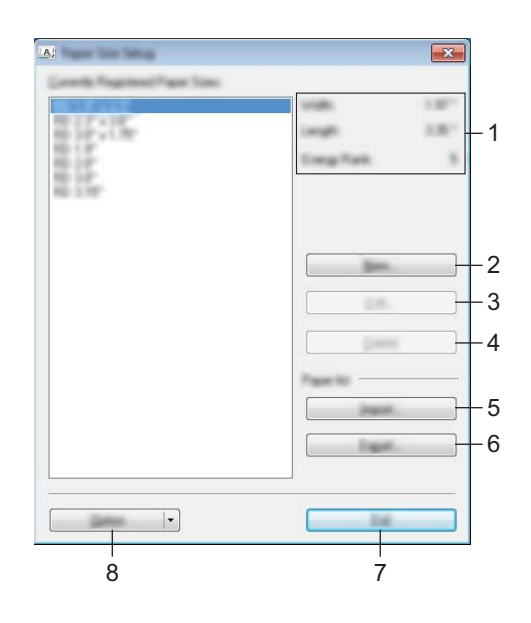

#### **1 Huidige instellingen**

Weergave van de huidige instellingen voor het geselecteerde papierformaat.

#### **2 Nieuw**

Klik op deze knop om het dialoogvenster [**Nieuw**] te openen en een nieuw papierformaat te registreren. Zie *[Het dialoogvenster Nieuw](#page-94-0)* op pagina 86 voor meer informatie.

#### **Belangrijk**

Registreer een papierformaat niet als hetzelfde formaat al eerder is geregistreerd. Dat kan leiden tot onverwachte afdrukresultaten.

Als u papier wilt gebruiken met hetzelfde formaat als een al geregistreerde soort papier, selecteert u het gewenste formaat in de lijst [**Geregistreerde papierformaten**] in het dialoogvenster [**Instelling papierformaat**] en wijzigt u daarna de instellingen in het dialoogvenster [**Bewerken**].

#### **3 Bewerken**

Hiermee kunnen de instellingen voor het geselecteerde papierformaat worden bewerkt.

Klik op [**Overschrijven**] om het geselecteerde papierformaat met de nieuwe instellingen op te slaan. Als u een papierformaat met de nieuwe instellingen wilt toevoegen, wijzigt u de naam in het venster [**Naam papierformaat**] en klikt u vervolgens op [**Toevoegen**].

Vooraf ingestelde formaten van RD-rollen kunt u niet bewerken.

#### **4 Verwijderen**

Hiermee kunt u het geselecteerde papierformaat verwijderen. Als u een papierformaat hebt verwijderd, kunt u dit niet herstellen.

#### **5 Importeren**

Het tekstbestand met de instellingen voor het papierformaat wordt gelezen en vervangt de inhoud van de lijst [**Geregistreerde papierformaten**].

#### **Belangrijk**

Wanneer de lijst wordt geïmporteerd, wordt de volledige inhoud van de lijst [**Geregistreerde papierformaten**] vervangen door de geïmporteerde papierformaten.

#### **6 Exporteren**

Hiermee worden de instellingen voor het papierformaat in de lijst [**Geregistreerde papierformaten**] geëxporteerd naar een bestand. De geëxporteerde formaten kunnen vervolgens worden gedistribueerd naar andere computers. Zie *[Papierformaten distribueren](#page-97-0)* op pagina 89 voor meer informatie.

#### **7 Sluiten**

Het venster [**Instellen papierformaat**] wordt gesloten en u keert terug naar het hoofdscherm van "**Printer Instelling Tool**".

#### **8 Optie**

Klik op de knop  $\blacktriangledown$  en selecteer een bewerking.

Klik op [**Meld het papierformaat aan met Printer**] om de instellingen voor het geselecteerde papier te registreren bij een printer.

Klik op [**Opslaan in opdrachtbestand**] om de instellingen voor papierformaat te exporteren als opdrachtbestand. (De bestandsextensie is ".bin".)

## **Opmerking**

- Als u op [**Sluiten**] klikt terwijl het papierformaat is geregistreerd bij de printer, wordt het dialoogvenster [**Instelling papierformaat**] geopend met het toegevoegde papierformaat in de lijst [**Geregistreerde papierformaten**]. De toepassing moet eerst worden afgesloten en opnieuw worden gestart voordat het nieuwe papierformaat in de lijst wordt weergegeven.
- Met behulp van de volgende functies is het eenvoudig om de instellingen toe te passen op een printer.
	- De functie massaopslag (zie [pagina 90](#page-98-0)).
	- Bluetooth (Object Push Profile (OPP)).
	- Wi-Fi® (File Transfer Profile (FTP)).

#### **Belangrijk**

Deze instellingenopdrachten zijn alleen bedoeld voor het toepassen van instellingen op een printer. U kunt deze opdrachten niet importeren in het dialoogvenster [**Instelling papierformaat**].

#### <span id="page-94-0"></span>**Het dialoogvenster Nieuw <sup>3</sup>**

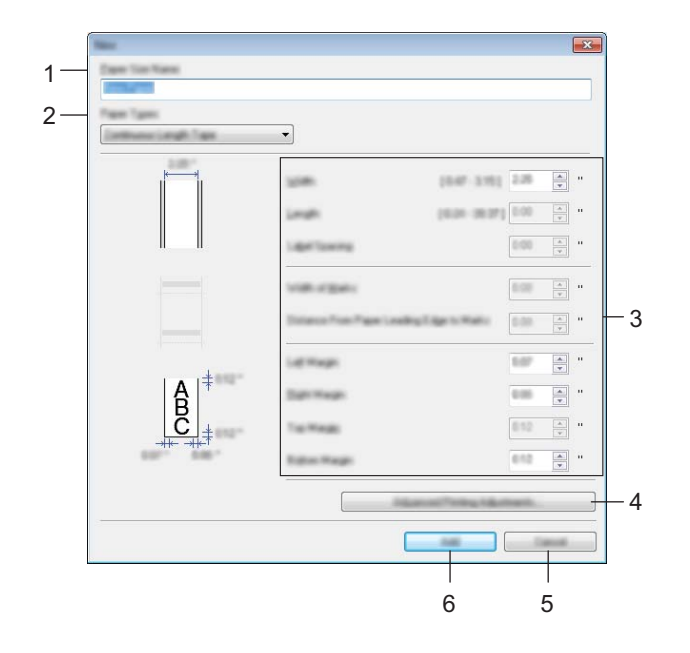

#### **1 Naam papierformaat**

Geef hier de naam op voor het toe te voegen papierformaat.

#### **2 Papiertypen**

Selecteer een soort papier.

Mogelijke instellingen: [**Lint met een continue lengte**], [**Media met markeringen**], [**Print & Knip-label**]

#### **3 Gedetailleerde instellingen**

Geef details op voor het toe te voegen papierformaat.

#### **4 Geavanceerde afdrukinstellingen**

Klik op deze knop om het dialoogvenster [**Geavanceerde afdrukinstellingen**] te openen en geavanceerde instellingen op te geven voor de papierformaten. Zie *[Het dialoogvenster Geavanceerde](#page-95-0)  [afdrukinstellingen](#page-95-0)* op pagina 87 voor meer informatie.

#### **5 Annuleren**

De instellingen worden geannuleerd en het dialoogvenster wordt gesloten. De instellingen blijven ongewijzigd.

#### **6 Toevoegen**

Klik op deze knop om het papierformaat toe te voegen.

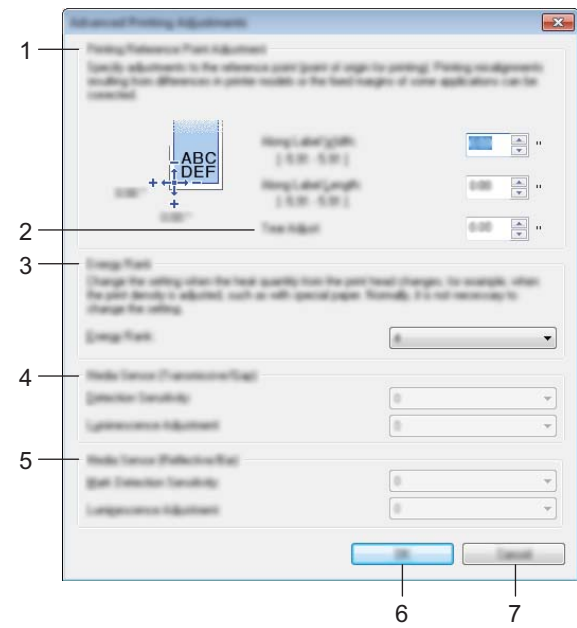

#### <span id="page-95-0"></span>**Het dialoogvenster Geavanceerde afdrukinstellingen <sup>3</sup>**

#### **1 Aanpassen referentiepunt voor afdrukken**

U kunt het referentiepunt bijstellen (het nulpunt bij het afdrukken). Hiermee kunt u een verkeerde uitlijning veroorzaakt door een verschil in printermodellen of vaste marges van bepaalde toepassingen corrigeren.

#### **2 Afscheuren aanpassen**

Pas de positie van het snijden aan wanneer het papier gesneden wordt met de scheurbalk. Mogelijke instellingen: -10,0 tot 10,0 mm

#### **3 Energieverbruik**

Wijzig de instelling als het noodzakelijk is de hoeveelheid hitte (energie) van de printkop aan te passen, bijvoorbeeld met speciaal papier

#### **Opmerking**

Mogelijk ontstaan er verschillen in contrast in het afdrukresultaat als gevolg van omgevingsfactoren en het gebruikte papier. Wijzig zo nodig de instelling.

#### **4 Mediasensor (Transmissie/opening)**

Pas de precisie aan waarmee de sensor Transmissie/opening de opening (de lege ruimte) tussen gestanste labels en de hoeveelheid licht die wordt uitgestraald door de sensor, detecteert. U kunt instellingen opgeven als [**Papiertypen**] is ingesteld op [**Print & Knip-label**].

## **Opmerking**

Omdat de instellingen bij [**Mediasensor (Transmissie/Opening)**] in het dialoogvenster [**Apparaatinstellingen**] (zie *[Tabblad Sensoraanpassing](#page-81-0)* op pagina 73) effect uitoefenen, dient u bijpassende waarden op te geven.

Voorbeeld van de instellingen:

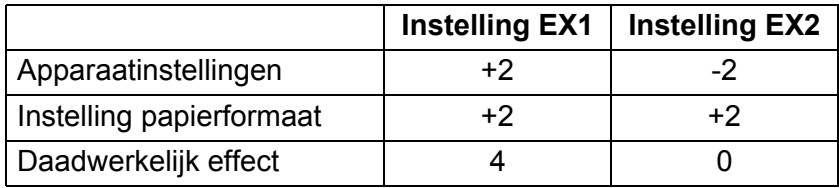

#### **5 Mediasensor (Reflectief/Balk)**

Pas de precisie aan waarmee de sensor reflectief/zwarte markering zwarte markeringen en de hoeveelheid licht die wordt uitgestraald door de sensor, detecteert.

U kunt instellingen opgeven als [**Papiertypen**] is ingesteld op [**Media met markeringen**].

## **Opmerking**

Omdat de instellingen bij [**Mediasensor (Reflectief/Balk)**] in het dialoogvenster [**Apparaatinstellingen**] (zie *[Tabblad Sensoraanpassing](#page-81-0)* op pagina 73) effect uitoefenen, dient u bijpassende waarden op te geven.

Voorbeeld van de instellingen:

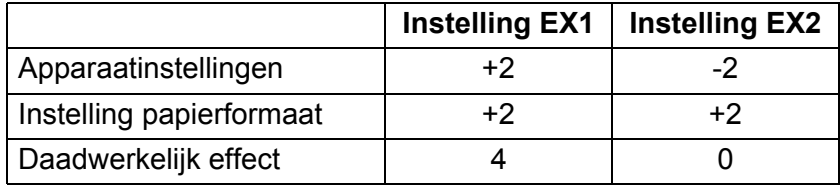

#### **6 OK**

Slaat de instellingen op en keert terug naar het vorige dialoogvenster.

#### **7 Annuleren**

De instellingen worden geannuleerd en het dialoogvenster wordt gesloten. De instellingen blijven ongewijzigd.

## <span id="page-97-0"></span>**Papierformaten distribueren <sup>3</sup>**

U kunt de papierformaten die u uit de lijst [**Geregistreerde papierformaten**] hebt geëxporteerd, distribueren naar andere computers.

#### **Alleen papierformaten distribueren <sup>3</sup>**

Als het printerstuurprogramma is geïnstalleerd op de ontvangende computer, hoeft u alleen de papierformaten te distribueren.

a Geef de papierformaatinstellingen op bij de verzendende computer en klik vervolgens op [**Exporteren**]. (Zie *[Instellen papierformaat](#page-92-0)* op pagina 84 voor meer informatie.) De volgende bestanden worden gemaakt. RJ-3050: bsr305ed.txt, bsr305ed.ptd, pdt3337.bin RJ-3150: bsr315ed.txt, bsr315ed.ptd, pdt3437.bin

<sup>2</sup> Sla bsr305ed.txt of bsr315ed.txt op een willekeurige locatie op de ontvangende computer op.

c Klik op de ontvangende computer op [**Importeren**]. De papierformaten worden vervangen door de geïmporteerde formaten.

**4**

# **Andere functies <sup>4</sup>**

## <span id="page-98-0"></span>**Massaopslag <sup>4</sup>**

## **Omschrijving <sup>4</sup>**

Met de functie voor massaopslag kunt u opdrachten uitvoeren en JPEG afdrukken door via USB gegevens van een computer of een ander apparaat te verzenden naar de printer. Bestanden die u hebt gekopieerd naar het gedeelte voor massaopslag worden verwerkt als u op de <br> **B** Bluetooth-/Wi-Fi-knop (voor RJ-3050) of de OK-knop drukt (voor RJ-3150).

Deze functie is handig in de volgende situaties:

- Wanneer u instellingen wilt toepassen die in een opdrachtbestand (".bin"-indeling) zijn opgeslagen of sjablonen die zijn opgeslagen in ".blf"-indeling die door de beheerder zijn gedistribueerd zonder een hulpprogramma te gebruiken.
- Wanneer u opdrachten wilt uitvoeren of JPEG afdrukken zonder het printerstuurprogramma te installeren.
- Wanneer u een apparaat wilt gebruiken met een besturingssysteem (inclusief niet-Windowsbesturingssystemen) dat is uitgerust met een USB-hostfunctie voor het afdrukken en het versturen van gegevens.

### **De functie voor massaopslag gebruiken <sup>4</sup>**

- $\blacksquare$  Controleer of de printer uitgeschakeld is.
- **2** Houd tijdens het indrukken van de (B) (Bluetooth)-knop (voor RJ-3050) of de OK-knop (voor RJ-3150) de  $\langle$ <sup>1</sup>) knop (Aan/uit) ingedrukt.

De printer wordt opgestart in de stand voor massaopslag. Voor de RJ-3050 kleuren het voedingslampje en het statuslampje groen. Voor de RJ-3150 verschijnt de melding [Massaopslag] op het LCD-scherm.

**3** Sluit de computer of het apparaat via USB aan op de printer. Op het scherm van de computer of het apparaat wordt het gedeelte van de massaopslag van de printer weergegeven.

### **Opmerking**

Als het gedeelte van de massaopslag niet automatisch wordt weergegeven, raadpleegt u de bedieningshandleiding van het besturingssysteem van de computer of het apparaat voor informatie over weergave van het gedeelte voor massaopslag.

- 4) Sleep het bestand dat u wilt kopiëren naar het gedeelte voor massaopslag.
- **5** Druk op de  $\Omega$  (Bluetooth)-knop (voor RJ-3050) of de OK-knop (voor RJ-3150). Het opdrachtbestand wordt uitgevoerd. Voor de RJ-3050 kleurt het statuslampje Bluetooth blauw. Voor de RJ-3150 verschijnt de melding [Ontvangen] op het LCD-scherm.
- f Nadat het bestand is uitgevoerd, gaat het statuslampje Bluetooth uit (voor RJ-3050) of de melding [Massaopslag] verschijnt nogmaals op het LCD-scherm (voor RJ-3150).
- **(7)** Schakel de printer uit om de modus voor massaopslag uit te schakelen. De printer start weer op in de normale afdrukmodus.

### **Belangrijk**

- Bij het uitschakelen van de printer wordt de modus voor massaopslag uitgeschakeld en worden alle bestanden in het gedeelte voor massaopslag verwijderd.
- De functie ondersteunt ".bin"-, ".blf"- en ".jpg"-bestanden. Gebruik geen andere bestandsindelingen bij deze functie.
- Maak geen mappen in het gedeelte voor massaopslag. Als u een map maakt in het gedeelte voor massaopslag, worden bestanden in die map niet uitgevoerd.
- Het gedeelte voor massaopslag heeft een capaciteit van 2,5 MB. Het functioneren kan niet worden gegarandeerd bij gebruik van bestanden groter dan 2 MB.
- Als u meerdere bestanden kopieert, kan niet worden gegarandeerd in welke volgorde de bestanden worden uitgevoerd.
- Functies voor Wi-Fi en Bluetooth zijn niet beschikbaar als de printer in de modus voor massaopslag is opgestart.
- Open geen andere bestanden in het gedeelte voor massaopslag als een gekopieerd bestand wordt uitgevoerd.

## **JPEG afdrukken <sup>4</sup>**

U kunt afbeeldingsgegevens (JPEG) afdrukken zonder gebruik te maken van het printerstuurprogramma.

## **Opmerking**

- U kunt JPEG-afbeeldingen afdrukken met de functie voor massaopslag.
- De Object Push Profile (OPP) wordt gebruikt voor het afdrukken via een Bluetooth-verbinding.
- Deze printer converteert een kleuren-JPEG-afbeelding naar een zwart-witafbeelding met behulp van een dithering-proces.
- Als u een zwart-witafbeelding naar de printer verstuurt, kan het dithering-proces de afgedrukte afbeelding wazig maken.
- U kunt proberen de afdrukkwaliteit te verhogen door alle voorbewerking van de JPEG-afbeelding uit te schakelen.
- U kunt alleen JPEG-afbeeldingen afdrukken. (Beperkt tot bestanden met de extensie .jpg.)
- De maximale bestandsgrootte is 5 MB. (2,38 MB als u gebruik maakt van de functie voor massaopslag.)
- De maximale resolutie is als volgt.

```
Hoogte \times Breedte = 8000 \times 576 punten
```
Bij overschrijding van deze grenzen worden de gegevens die de printer ontvangt, genegeerd en niet afgedrukt.

- $\blacksquare$  1 afgedrukte pixel = 1 punt.
- Deze printer voert binaire verwerking uit (eenvoudig binair) om de afbeelding af te drukken.
- De afbeelding wordt afgedrukt met de hoogte-breedteverhouding van de ontvangen gegevens.

**5**

# **Labels afdrukken met behulp van P-touch Template (alleen RJ-3150) <sup>5</sup>**

## **P-touch Template-functie <sup>5</sup>**

Als er een barcodelezer op de printer is aangesloten, kunt u labels en barcodes eenvoudig afdrukken door barcodes te scannen.

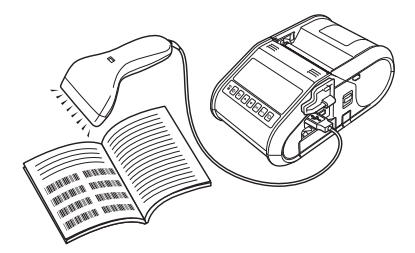

#### **Eenvoudige bewerkingen <sup>5</sup>**

*[Vooraf ingestelde sjablonen afdrukken](#page-103-0)* (Zie [pagina 95](#page-103-0))

Als een vaak gebruikte label-indeling in de printer is opgeslagen, kan die gemakkelijk worden afgedrukt door de barcode van elke label-indeling te scannen.

*[Barcodes afdrukken \(kopiëren\)](#page-105-0)* (Zie [pagina 97\)](#page-105-0)

U kunt een met een barcodelezer gescande barcode afdrukken met het protocol en de grootte van een voorheen gemaakte sjabloon.

*[Labels afdrukken met behulp van een database](#page-107-0)* (Zie [pagina 99\)](#page-107-0)

Door objecten in een label-indeling te koppelen aan een database, en daarna de sleutel barcodes voor de database te scannen, kunnen labels worden afgedrukt met objecten die in de sjabloon worden vervangen door gegevens uit de database.

#### **Geavanceerde bewerkingen <sup>5</sup>**

*[Afdrukken met nummeringfunctie \(volgnummers\)](#page-110-0)* (Zie [pagina 102\)](#page-110-0)

U kunt labels afdrukken met een automatisch oplopende nummering of barcode.

## **Voorbereiding <sup>5</sup>**

Voordat de barcodelezer op de printer kan worden aangesloten, moeten de instellingen van de barcodelezer en de instellingen in P-touch Template instellingenfunctie worden opgegeven.

### **Instellingen opgeven in P-touch Template Settings <sup>5</sup>**

**1** Open de instellingenfunctie voor de P-touch Template.

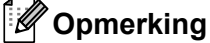

Om de instellingenfunctie voor de P-touch Template te openen, open eerst de "**Printer Instelling Tool**". Printer Instelling Tool wordt op hetzelfde moment geïnstalleerd als andere software, bijvoorbeeld het printerstuurprogramma. Zie voor meer informatie *[Het printerstuurprogramma en de software installeren](#page-29-0)* [op pagina 21](#page-29-0) en *[Printer Instelling Tool](#page-57-0)* op pagina 49.

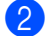

b Selecteer de betreffende instellingen en klik daarna op de knop [**Set**].

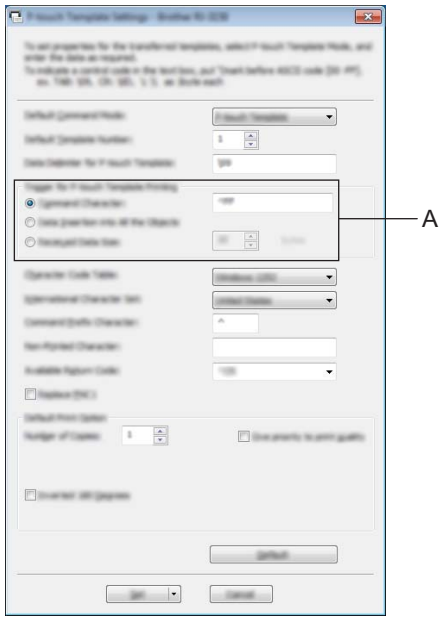

### **Opmerking**

Standaard zal het afdrukken beginnen als de code "^FF" wordt gelezen met de barcodelezer. (Dit kan worden gewijzigd met de instellingen bij A.)

Als u [**Received Data Size**] selecteert en het aantal bytes is opgegeven, zal het afdrukken automatisch beginnen nadat het aantal barcodes is gescand dat overeenkomt met het aantal bytes. Als het afdrukken wordt uitgevoerd vanaf de computer nadat deze instelling is geselecteerd, zal de parameter worden teruggezet op de standaardinstelling zoals hierboven aangegeven. Verander de instellingen opnieuw na afdrukken vanaf de computer.

Labels afdrukken met behulp van P-touch Template (alleen RJ-3150)

## **Een barcodelezer aansluiten <sup>5</sup>**

Sluit een barcodelezer aan op de printer.

■ Aansluitinterfaces van barcodelezer

USB host-interface kan worden gebruikt.

- Van de volgende modellen barcodelezers (via USB-verbinding) is de goede werking bevestigd:
	- OPI-3601, OPI-2201 (OPTOELECTRONICS CO., LTD.)
	- LS2208 (Motorola Solutions, Inc.)
- Selectiecriteria voor barcodelezers
	- HID-klasse modellen die gezien kunnen worden als een toetsenbord

Andere barcodelezers dan de hierboven aanbevolen modellen kunnen ook worden gebruikt, mits deze voldoen aan de specificaties zoals hiervoor zijn beschreven.

Wij bevelen aan om de specificaties van de barcodelezer te controleren voordat u deze gaat gebruiken.

## **Opmerking**

- Ga voor de Veelgestelde vragen en een actuele lijst van barcodemodellen waarvan de werking bevestigd is naar de Brother support website [\(support.brother.com](http://support.brother.com)).
- U kunt deze functie pas gebruiken nadat u de te gebruiken label-indeling of sjabloon met behulp van de P-touch Transfer Manager hebt doorgestuurd van de computer naar de printer. Zie *[Werken met P-touch](#page-144-0)  [Transfer Manager](#page-144-0)* op pagina 136 voor meer informatie.
- De barcodelezer moet worden ingesteld op een Engels toetsenbord, en op barcodes zonder voor- of achtervoegsel.

Neem contact op met de fabrikant voor meer informatie over het gebruik van de barcodelezer, en over het opgeven van instellingen.

## <span id="page-103-0"></span>**Vooraf ingestelde sjablonen afdrukken <sup>5</sup>**

Als een vaak gebruikte label-indeling in de printer is opgeslagen, kunnen identieke labels gemakkelijk worden afgedrukt door barcodes te scannen.

<Naamlabel>

Bill Anderson

<Adreslabel>

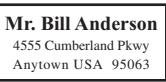

## **Opmerking**

- Zie *[Lijst van barcodes voor het specificeren van instellingen](#page-194-0)* op pagina 186 voor informatie over barcodes die kunnen worden gescand voor de verschillende instellingen.
- Gegroepeerde objecten worden geconverteerd en als een afbeelding verzonden.
	- a Stuur de label-indeling, die afgedrukt moet worden met P-touch Transfer Manager, door (vanuit P-touch Editor naar de printer). (Zie *[Werken met P-touch Transfer Manager](#page-144-0)* op pagina 136 voor meer informatie.)

## **Opmerking**

Een tekstobject in de label-indeling kan naar een afbeelding worden geconverteerd. Nadat het tekstobject naar een afbeelding is geconverteerd, kan de tekst niet meer worden gewijzigd. Dit is handig om te vermijden dat vaak gebruikte sjablonen per ongeluk worden bewerkt.

Klik in het opmaakvenster van P-touch Editor met de rechtermuisknop op het tekstobject en klik vervolgens op [**Eigenschappen**]. Klik op het tabblad [**Uitgebreid**] en schakel het selectievakje [**Tekst kan niet worden bewerkt**] in.

Of, klik op [**Opties**] in het [**Extra**] menu, klik op het tabblad [**Algemeen**], en selecteer vervolgens het selectievakje [**Uitgebreide tabbladen van objecteigenschappen weergeven**] bij [**Overige**].

Als het selectievakje wordt uitgeschakeld, wordt het object weer geconverteerd naar tekst die kan worden bewerkt.

b Wanneer gegevens worden doorgestuurd naar [**Configuraties**] in P-touch Transfer Manager, wordt het nummer van de [**Nummer toewijzen**] automatisch opgegeven.

### **Opmerking**

Specificeer een [**Nummer toewijzen**] nummer tussen de 1 en de 10 voor te gebruiken labellay-outs met vooraf ingesteld afdrukken van sjablonen.

- c Selecteer de map die de gegevens bevat die moeten worden doorgestuurd, en klik vervolgens op de knop [**Overdragen**] om de gegevens naar de printer te sturen.
- 4) Scan de barcode voor "P-touch-sjabloonopdracht (initialiseren + begin met opgeven van instellingen)". Zie *[Lijst van barcodes voor het specificeren van instellingen](#page-194-0)* op pagina 186.
- **(5)** Scan de barcode, behorende bij de parameter waarvan de instelling moet worden opgegeven, uit de barcodelijst "Basisinstellingen".

**5**

Labels afdrukken met behulp van P-touch Template (alleen RJ-3150)

## **Opmerking**

- Er kunnen instellingen worden opgegeven voor meerdere parameters.
- Als er geen instellingen worden opgegeven, zal een label worden afgedrukt met P-touch Template Settings. De standaardinstellingen voor P-touch Template Settings is één exemplaar.

Voor meer informatie over P-touch Template Settings, kunt u de "P-touch Template handleiding" (alleen in het Engels) downloaden vanaf de volgende website: [support.brother.com](http://support.brother.com) [**Select your region/country**] - [**Zoek uw product**] - [**Downloads**]

• Om het aantal af te drukken exemplaren op te geven, scant u de barcode "Aantal exemplaren", waarna u de barcodes bij "Invoeren van cijfers" scant om een getal bestaande uit drie cijfers op te geven.

Voorbeeld:

Geef nummers op door de barcodes als volgt te scannen:  $7 - [0][0][7]$ , 15 $- [0][1][5]$ 

- Als u de instelling voor het aantal exemplaren wilt wijzigen, scant u nogmaals de barcode "Aantal exemplaren", waarna u de barcodes voor het nieuwe driecijferige getal scant.
- 6 Scan de barcode bij "Vooraf ingesteld sjabloonnummer" met hetzelfde nummer als het nummer voor [**Nummer toewijzen**] voor de af te drukken labelopmaak.
- Het opgegeven label wordt afgedrukt.

## <span id="page-105-0"></span>**Barcodes afdrukken (kopiëren) <sup>5</sup>**

U kunt een met een barcodelezer gescande barcode afdrukken met het protocol en de grootte van een voorheen gemaakte sjabloon.

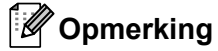

- Zie *[Lijst van barcodes voor het specificeren van instellingen](#page-194-0)* op pagina 186 voor informatie over barcodes die kunnen worden gescand voor de verschillende instellingen.
- Als de barcode die met de barcodelezer moet worden gescand een ander protocol heeft dan de barcode die al in de printer is geregistreerd, bestaat de kans dat de barcode niet kan worden gemaakt en afgedrukt.
- **1** Stuur de barcode-sjabloon, die afgedrukt moet worden, met P-touch Transfer Manager door (vanuit P-touch Editor naar de printer). (Zie *[Werken met P-touch Transfer Manager](#page-144-0)* op pagina 136 voor meer informatie.)

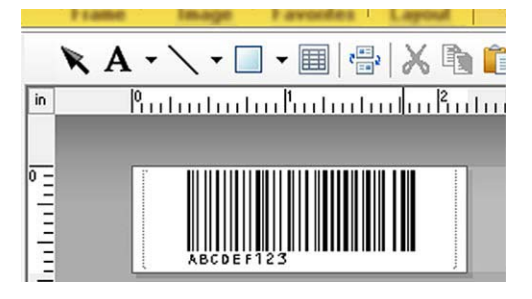

CODE128/9-digit/69×17 mm

#### **Opmerking**

Zorg ervoor dat de barcodesjablonen die u maakt de maximale grootte en het maximum aantal cijfers voor de te maken barcode niet overschrijden. De barcode kan niet worden gemaakt als deze het in de sjabloon opgegeven aantal cijfers overschrijdt.

- b Wanneer gegevens worden doorgestuurd naar [**Configuraties**] in P-touch Transfer Manager, wordt het nummer van de [**Nummer toewijzen**] automatisch opgegeven.
- **3** Selecteer de map die de gegevens bevat die moeten worden doorgestuurd, en klik vervolgens op de knop [**Overdragen**] om de gegevens naar de printer te sturen.
- $\overline{4}$ ) Scan de barcode voor "P-touch-sjabloonopdracht (initialiseren + begin met opgeven van instellingen)". Zie *[Lijst van barcodes voor het specificeren van instellingen](#page-194-0)* op pagina 186.
- e Scan de barcode, behorende bij de parameter waarvan de instelling moet worden opgegeven, uit de barcodelijst "Basisinstellingen".

## **Opmerking**

- Er kunnen instellingen worden opgegeven voor meerdere parameters.
- Als er geen instellingen worden opgegeven, zullen labels worden afgedrukt met instellingen opgegeven in P-touch Template Settings. De standaardinstellingen voor P-touch Template Settings is één exemplaar. Voor meer informatie over het P-touch Template Settings-hulpprogramma, kunt u de "P-touch Template manual" (alleen in het Engels) downloaden vanaf de volgende website: [support.brother.com](http://support.brother.com)

#### [**Select your region/country**] - [**Zoek uw product**] - [**Downloads**]

• Om het aantal af te drukken exemplaren op te geven, scant u de barcode "Aantal exemplaren", waarna u de barcodes bij "Invoeren van cijfers" scant om een getal bestaande uit drie cijfers op te geven. De instelling wordt automatisch toegepast wanneer drie cijfers zijn opgegeven.

Voorbeeld:

Geef nummers op door de barcodes als volgt te scannen:  $7\neg$ [0][0][7], 15 $\neg$ [0][1][5]

- Als u de instelling voor het aantal exemplaren wilt wijzigen, scant u nogmaals de barcode "Aantal exemplaren", waarna u de barcodes voor het nieuwe driecijferige getal scant.
- **6** Scan de "Sjabloon selecteren" barcode, en scan vervolgens de barcodes onder "Voor het invoeren van cijfers" voor het specificeren van het [**Nummer toewijzen**] nummer (drie cijfers) voor de barcodesjabloon.

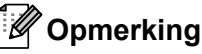

• De instelling wordt automatisch toegepast wanneer drie cijfers zijn opgegeven.

Voorbeeld:

Geef nummers op door de barcodes als volgt te scannen: 7-[0][0][7], 15-[0][1][5]

- Als u P-touch Editor hebt gebruikt om de barcodes "^TS007" of "^TS015" (zie voorbeelden hierboven) te maken en af te drukken, zal door scannen van deze barcodes het aantal barcodes dat moet worden gescand verminderen.
- Als u het nummer wilt wijzigen, scant u nogmaals de barcode "Sjabloon selecteren", waarna u de barcodes voor het nieuwe driecijferige nummer scant.

Scan de barcode waarvan u de gegevens wilt gebruiken.

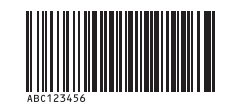

(CODE128/9-cijferig)

Scan de barcode "Afdruk starten".

De barcode wordt afgedrukt met het protocol en de grootte die in de sjabloon zijn opgegeven.

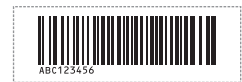

## <span id="page-107-0"></span>**Labels afdrukken met behulp van een database <sup>5</sup>**

Door objecten in een label-indeling te koppelen aan een database, en daarna de sleutelbarcodes voor de database te scannen, kunnen labels worden afgedrukt met objecten die in de sjabloon worden vervangen door gegevens uit de database.

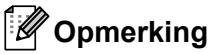

- De sleutelbarcode is de barcode voor de informatie die in de meest linkse kolom van het databasebestand wordt weergegeven in recordweergave (veld "A" in formulierweergave). Deze sleutelbarcodes moeten op voorhand worden gemaakt.
- De database-informatie in veld "A" van de formulierweergave mag geen andere gegevens bevatten. Wanneer de barcode met een barcodelezer wordt gescand, wordt alleen de eerste gegevensregel herkend, ook als de informatie twee gegevensregels omvat. Voer daarom in veld "A" van de formulierweergave slechts één gegevensregel in.
- Zie *[Lijst van barcodes voor het specificeren van instellingen](#page-194-0)* op pagina 186 voor informatie over barcodes die kunnen worden gescand voor de verschillende instellingen.

Verbind het databasebestand met de af te drukken label-indeling.

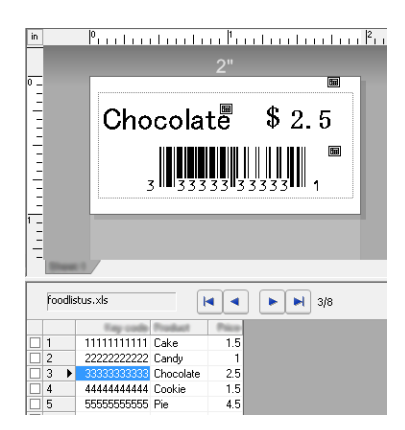

Raadpleeg voor meer informatie over het specificeren van instellingen de [**P-touch Editor Help**].

- 2) Stuur de label-indeling met P-touch Transfer Manager door vanuit P-touch Editor naar de printer. (Zie *[Werken met P-touch Transfer Manager](#page-144-0)* op pagina 136 voor meer informatie.) Het databasebestand wordt ook doorgestuurd.
- **6** Wanneer gegevens worden doorgestuurd naar [**Configuraties**] in P-touch Transfer Manager, wordt het nummer van de [**Nummer toewijzen**] automatisch opgegeven.
- d Selecteer de map die de gegevens bevat die moeten worden doorgestuurd, en klik vervolgens op de knop [**Overdragen**] om de gegevens naar de printer te sturen.
- **b** Scan de barcode "P-touch-sjabloonopdracht". Zie *[Lijst van barcodes voor het specificeren van instellingen](#page-194-0)* op pagina 186.
- f Scan de barcode, behorende bij de parameter waarvan de instelling moet worden opgegeven, uit de barcodelijst "Basisinstellingen".
# **Opmerking**

- Er kunnen instellingen worden opgegeven voor meerdere parameters.
- Als er geen instellingen worden opgegeven, zullen labels worden afgedrukt met instellingen opgegeven in P-touch Template Settings. De standaardinstellingen voor P-touch Template Settings is om één exemplaar af te drukken. Voor meer informatie over het P-touch Template Settings-hulpprogramma, kunt u de "P-touch Template manual" (alleen in het Engels) downloaden vanaf de volgende website: [support.brother.com](http://support.brother.com)

#### [**Select your region/country**] - [**Zoek uw product**] - [**Downloads**]

• Om het aantal af te drukken exemplaren op te geven, scant u de barcode "Aantal exemplaren", waarna u de barcodes bij "Invoeren van cijfers" scant om een getal bestaande uit drie cijfers op te geven. De instelling wordt automatisch toegepast wanneer drie cijfers zijn opgegeven.

Voorbeeld:

Geef nummers op door de barcodes als volgt te scannen:  $7\neg[0][0][7]$ , 15 $\neg[0][1][5]$ 

- Als u de instelling voor het aantal exemplaren wilt wijzigen, scant u nogmaals de barcode "Aantal exemplaren", waarna u de barcodes voor het nieuwe driecijferige getal scant.
- 7) Scan de "Sjabloon selecteren" barcode, en scan vervolgens de barcodes onder "Voor het invoeren van cijfers" voor het specificeren van het [**Nummer toewijzen**] nummer (drie cijfers) voor de barcodesjabloon.

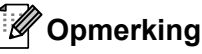

• De instelling wordt automatisch toegepast wanneer drie cijfers zijn opgegeven.

Voorbeeld:

Geef nummers op door de barcodes als volgt te scannen:  $7\neg[0][0][7]$ , 15 $\neg[0][1][5]$ 

- Op dezelfde w[i](#page-108-0)[j](#page-108-1)ze kunnen "Scheidingsteken" (in stap  $\odot$ ) en "Afdrukken starten" (in stap  $\odot$ ) hieronder, worden gecombineerd om een enkele barcode te maken.
- Als u het nummer wilt wijzigen, scant u nogmaals de barcode "Sjabloon selecteren", waarna u de barcodes voor het nieuwe driecijferige nummer scant.

8) Scan de sleutelbarcode waarvan u de gegevens wilt gebruiken in het databasebestand.

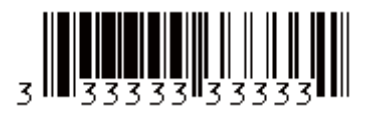

<span id="page-108-0"></span>**9** Scan de barcode "Scheidingsteken".

<span id="page-108-1"></span>Scan de barcode "Afdruk starten".

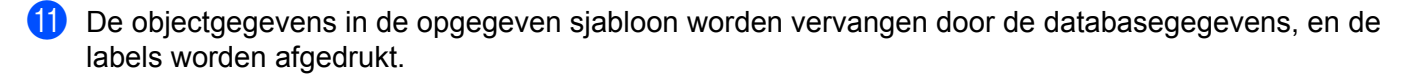

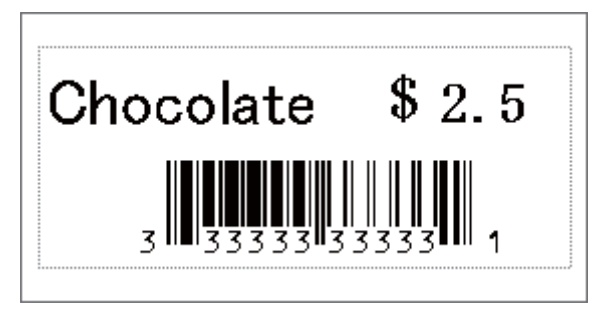

# **Afdrukken met nummeringfunctie (volgnummers) <sup>5</sup>**

U kunt labels afdrukken met een automatisch oplopende nummering of barcode.

### **Voor een tekstlabel <sup>5</sup>**

#### **Bedieningsinstructies**

Maak een tekstlabel  $\rightarrow$  Stuur de label-indeling naar de printer  $\rightarrow$  Druk label af

**Procedure**

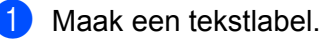

- **1** Start P-touch Editor.
- **2** Voer de tekst in.

Voorbeeld:

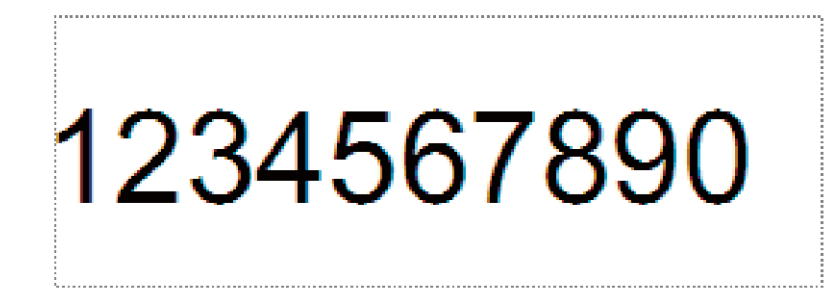

**3** Markeer het nummeringsveld door te klikken en te slepen met de aanwijzer.

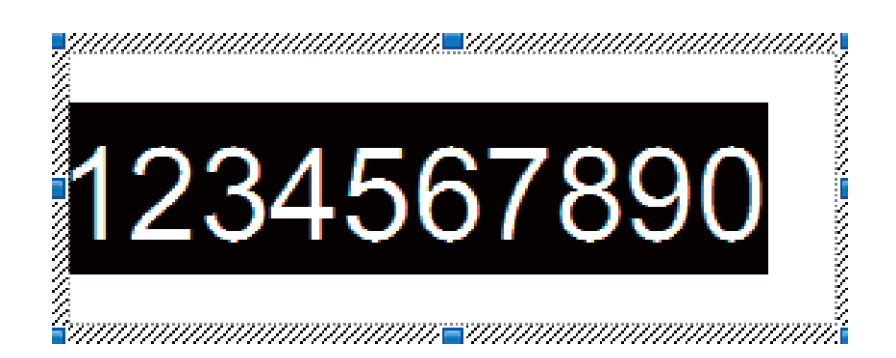

**4** Klik met de rechtermuisknop op de nummers, en klik vervolgens op [**Nummering**].

### **Opmerking**

- Er kunnen tot 9 Nummering-objecten worden opgegeven in een enkele sjabloon.
- Er kunnen maximaal 15 karakters worden opgegeven voor een Nummeringveld.

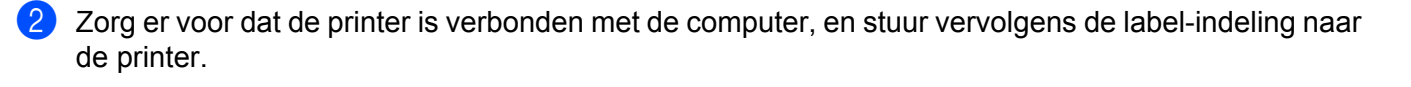

**1** Klik op [**Bestand**] - [**Sjabloon overbrengen**] om de Transfer Manager te starten.

### **Opmerking**

Kies de label-indeling uit de lijst, en klik er met de rechtermuisknop op om een menu weer te geven.

Klik op [**Nummer toewijzen**] om een sleutelnummer te selecteren.

Dit is het nummer van de labelsjabloon dat wordt gebruikt bij het afdrukken.

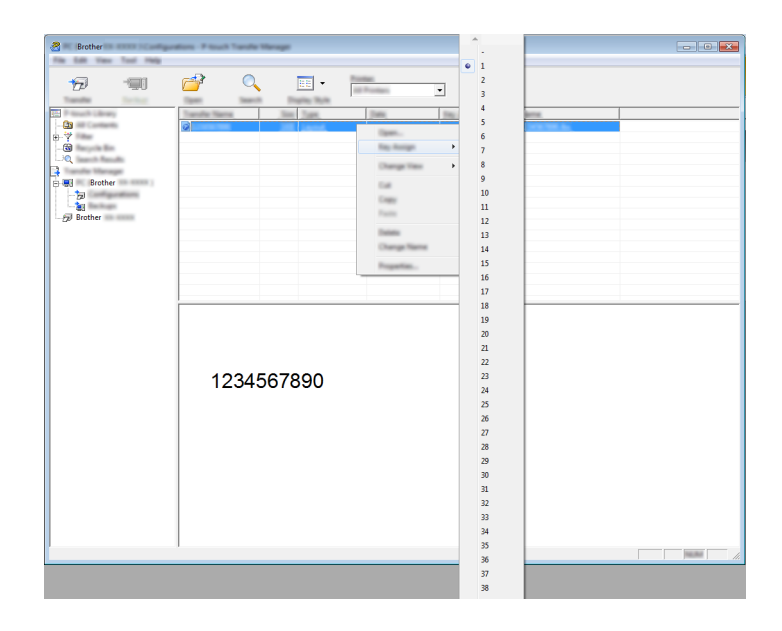

**2** Klik op [**Overdragen**] om de labellay-out naar de printer over te brengen.

**3** Sluit de barcodelezer aan.

Zie *[Een barcodelezer aansluiten](#page-102-0)* op pagina 94 voor informatie over het maken van verbindingen.

4 Druk het label af.

**1** Scan met de lezer de barcode voor "P-touch-sjabloonopdracht (initialiseren + begin met opgeven van instellingen)".

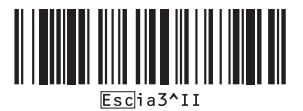

**2** Zie het voorbeeld hieronder, en scan de barcode voor het nummer dat is opgegeven als het sleutelnummer.

Voorbeeld voor sleutelnummer 5:

■ Sjabloon selecteren

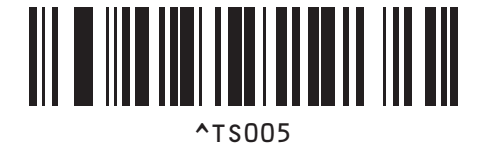

**3** Scan de barcode voor "Aantal afdrukken met volgnummer".

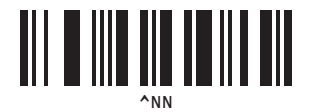

**4** Geef het aantal af te drukken exemplaren op. Zie "Invoeren van nummers" bij [pagina 187,](#page-195-0) en scan de barcodes voor het driecijferige nummer van het aantal af te drukken kopieën. Voorbeeld voor 5 kopieën:

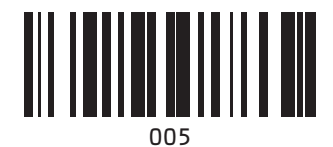

**5** Scan de barcode "Afdruk starten", zoals hieronder is weergegeven.

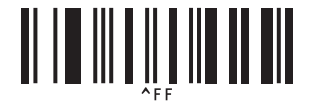

In dit voorbeeld worden labels met de nummers 1234567890 tot 1234567894 afgedrukt.

### **Opmerking**

- Het Nummeringveld wordt steeds met 1 opgehoogd bij elk label dat wordt afgedrukt.
- De tellerstand wordt opgeslagen in de printer, en blijft bewaard ook als de printer wordt uitgeschakeld.
- Om de tellerstand terug te zetten naar het oorspronkelijke nummer, moet u de barcode "Sjabloongegevens initialiseren" scannen.

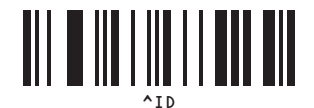

### **Voor een barcode-label <sup>5</sup>**

#### **Bedieningsinstructies**

Maak een barcodelabel  $\rightarrow$  Stuur de labellay-out naar de printer  $\rightarrow$  Druk label af

■ Procedure

**1** Maak het barcode-label.

**1** Start P-touch Editor.

Voorbeeld:

**2** Klik op [**Invoegen**] - [**Streepjescode**] om het dialoogvenster Eigenschappen van Streepjescode weer te geven en specificeer vervolgens de instellingen.

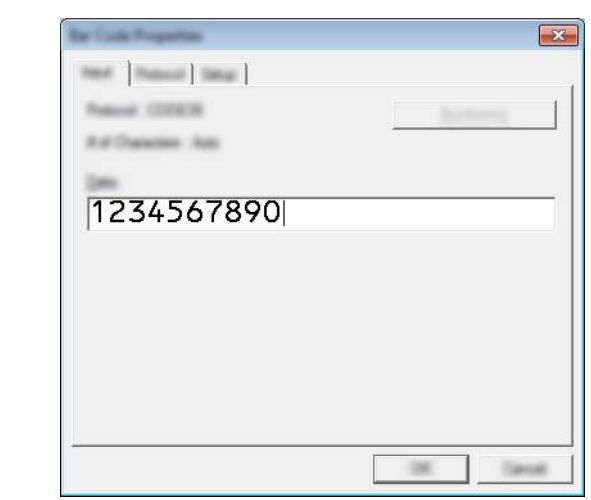

**3** Markeer het nummeringsveld door te klikken en te slepen met de aanwijzer.

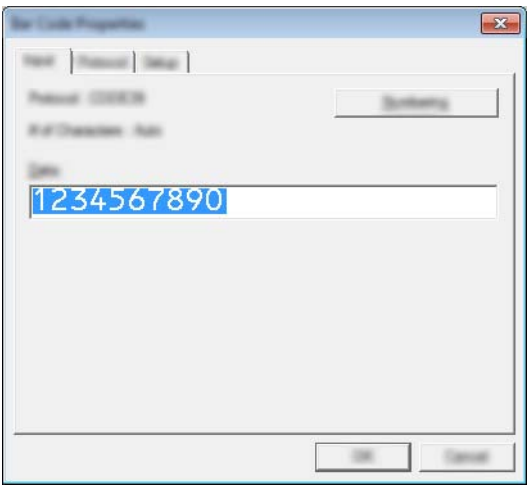

**4** Klik op de knop [**Nummering**] en klik vervolgens op [**OK**].

**5**

**105**

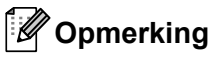

- Er kunnen tot 9 Nummering-objecten worden opgegeven in een enkele sjabloon.
- Er kunnen maximaal 15 karakters worden opgegeven voor een Nummeringveld.
	- 2) Zorg er voor dat de printer is verbonden met de computer, en stuur vervolgens de label-indeling naar de printer.
		- **1** Klik op [**Bestand**] [**Sjabloon overbrengen**] om de Transfer Manager te starten.

#### **Opmerking**

Kies de label-indeling uit de lijst, en klik er met de rechtermuisknop op om een menu weer te geven.

Klik op [**Nummer toewijzen**] om een sleutelnummer te selecteren.

Dit is het nummer van de labelsjabloon dat wordt gebruikt bij het afdrukken.

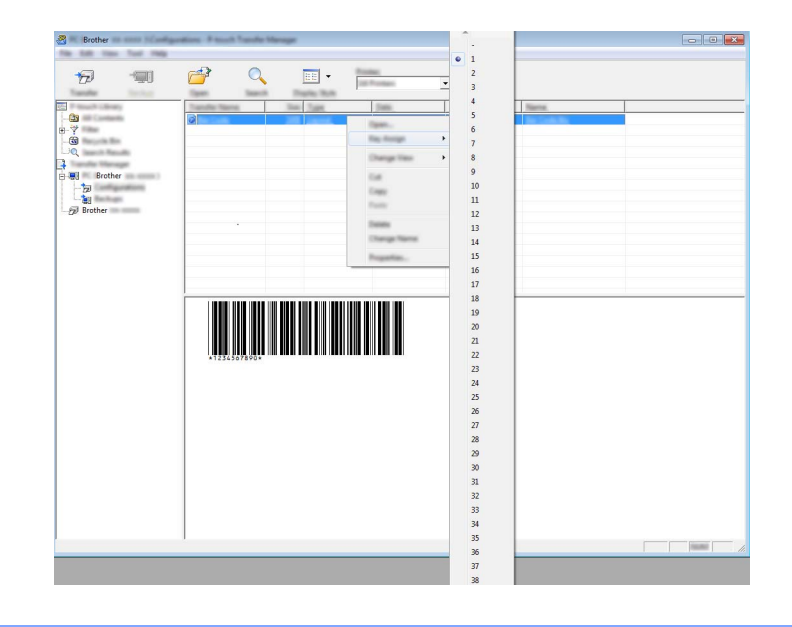

**2** Klik op [**Overdragen**] om de labellay-out naar de printer over te brengen.

**3** Sluit de barcodelezer aan. Zie *[Een barcodelezer aansluiten](#page-102-0)* op pagina 94 voor informatie over het maken van verbindingen.

4 Druk het label af.

**1** Scan met de lezer de barcode voor "P-touch-sjabloonopdracht (initialiseren + begin met opgeven van instellingen)".

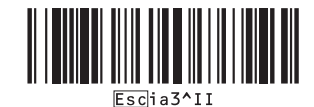

**2** Zie het voorbeeld hieronder, en scan de barcode voor het nummer dat is opgegeven als het sleutelnummer.

Voorbeeld voor sleutelnummer 6:

■ Sjabloon selecteren

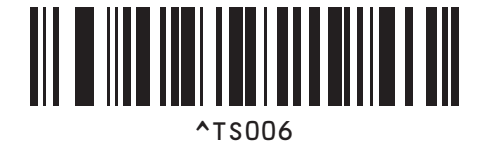

**3** Scan de barcode voor "Aantal afdrukken met volgnummer".

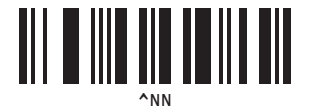

**4** Geef het aantal af te drukken exemplaren op. Zie "Invoeren van nummers" bij [pagina 187,](#page-195-0) en scan de barcodes voor het driecijferige nummer van het aantal af te drukken kopieën. Voorbeeld voor 5 kopieën:

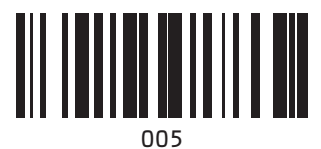

**5** Scan de barcode "Afdruk starten", zoals hieronder is weergegeven.

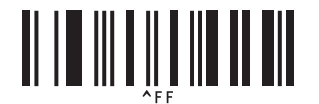

In dit voorbeeld worden labels met de nummers 1234567890 tot 1234567894 afgedrukt.

# **Opmerking**

- Het Nummeringveld wordt steeds met 1 opgehoogd bij elk label dat wordt afgedrukt.
- De tellerstand wordt opgeslagen in de printer, en blijft bewaard ook als de printer wordt uitgeschakeld.
- Om de tellerstand terug te zetten naar het oorspronkelijke nummer, moet u de barcode "Sjabloongegevens initialiseren" scannen.

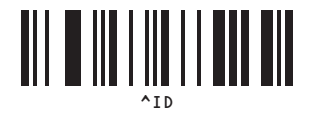

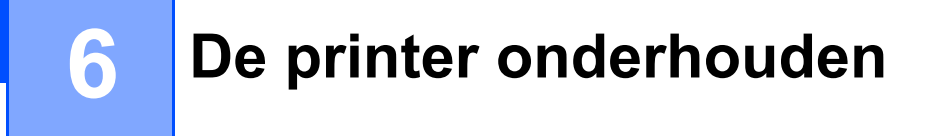

De printer moet worden onderhouden als dit nodig is. In sommige omgevingen (bijvoorbeeld in stoffige ruimtes) kan echter een frequenter onderhoud vereist zijn.

# <span id="page-116-0"></span>**De printkop onderhouden <sup>6</sup>**

Veeg de printkop schoon met een droog wattenstaafje.

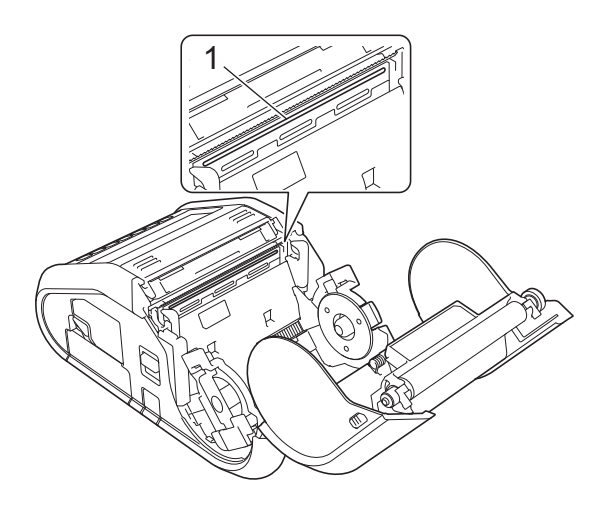

**1 Printkop**

De printer onderhouden

# <span id="page-117-0"></span>**De rol onderhouden <sup>6</sup>**

Verwijder vuil van de rol met een stukje plakband of een pluisvrije doek. Zorg er na het reinigen van de rol voor dat er geen pluisjes of ander materiaal is achtergebleven op de rol.

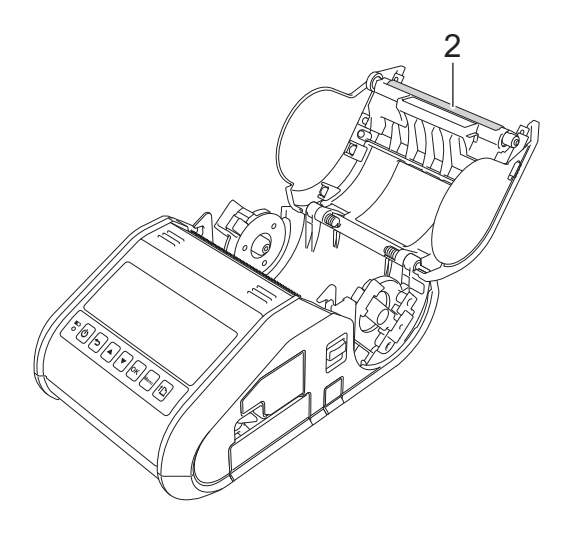

**2 Rol**

# **De papieruitvoer onderhouden <sup>6</sup>**

Als lijmresten zich ophopen bij de papieruitvoer en het papier vast komt te zitten (voor RJ-3150), maak dan de papieruitvoer schoon met een doek die licht bevochtigd is met isopropylalcohol.

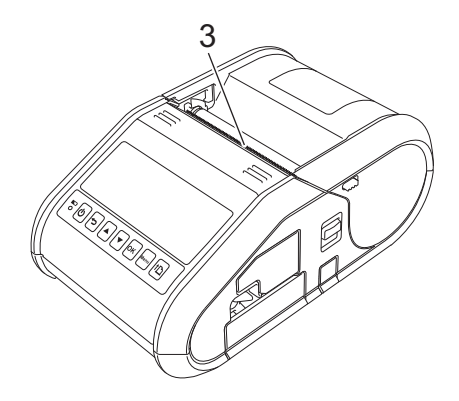

**3 Papieruitvoer**

# **Onderhoud van de labelverwijderaar (alleen RJ-3150) <sup>6</sup>**

Als er lijm op de labelverwijderaar komt en er papierstoringen optreden, verwijder dan de li-ion-batterij of trek de stekker van de printer uit het stopcontact en maak de papieruitvoer schoon met een licht met isopropylalcohol bevochtigde doek.

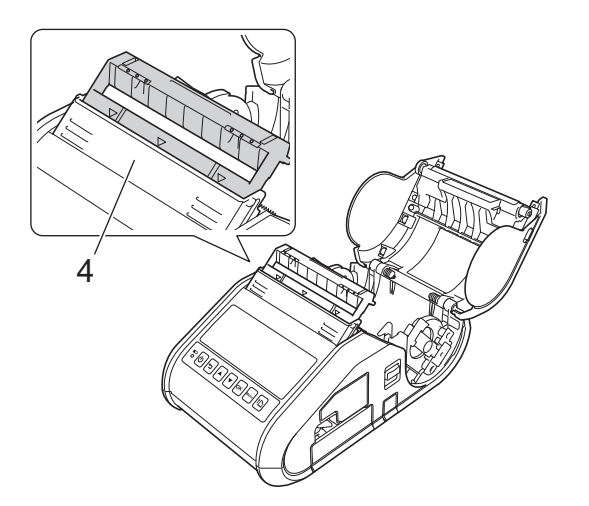

**4 Labelverwijderaar**

# **LED-lampjes <sup>7</sup>**

De lampjes branden en knipperen om de status van de printer weer te geven. De volgende symbolen worden in dit deel gebruikt om uit te leggen wat de betekenis is van de verschillende kleuren en patronen:

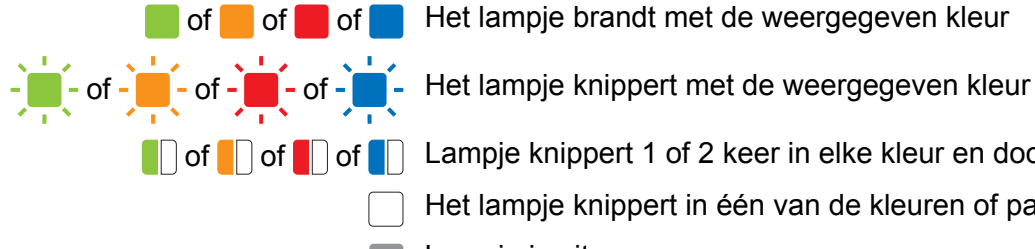

of of of  $\blacksquare$  of Het lampje brandt met de weergegeven kleur

 $\Box$  of  $\Box$  of  $\Box$  Lampje knippert 1 of 2 keer in elke kleur en dooft daarna

- Het lampje knippert in één van de kleuren of patronen
- Lampje is uit

#### **RJ-3050 <sup>7</sup>**

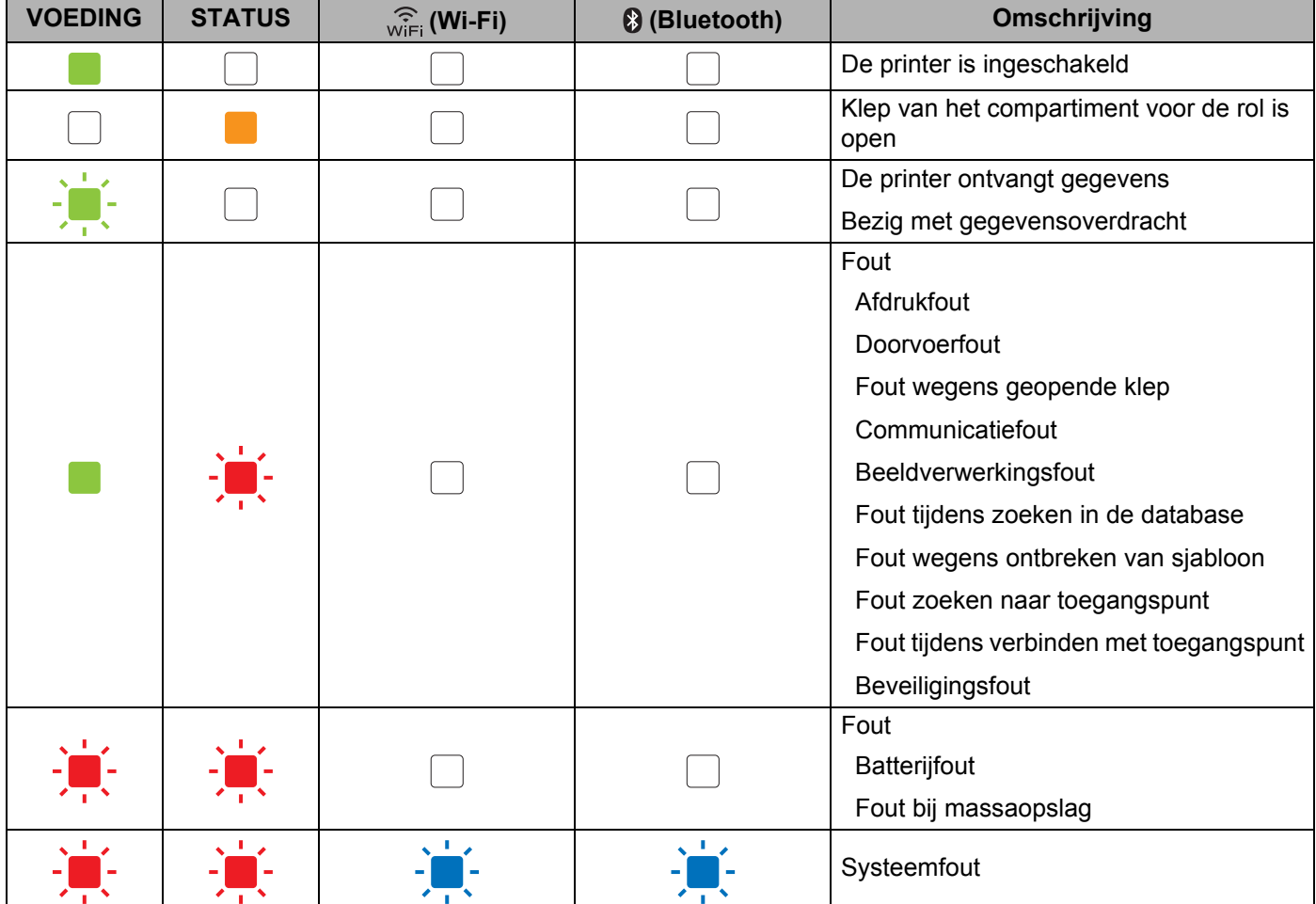

#### Referentie

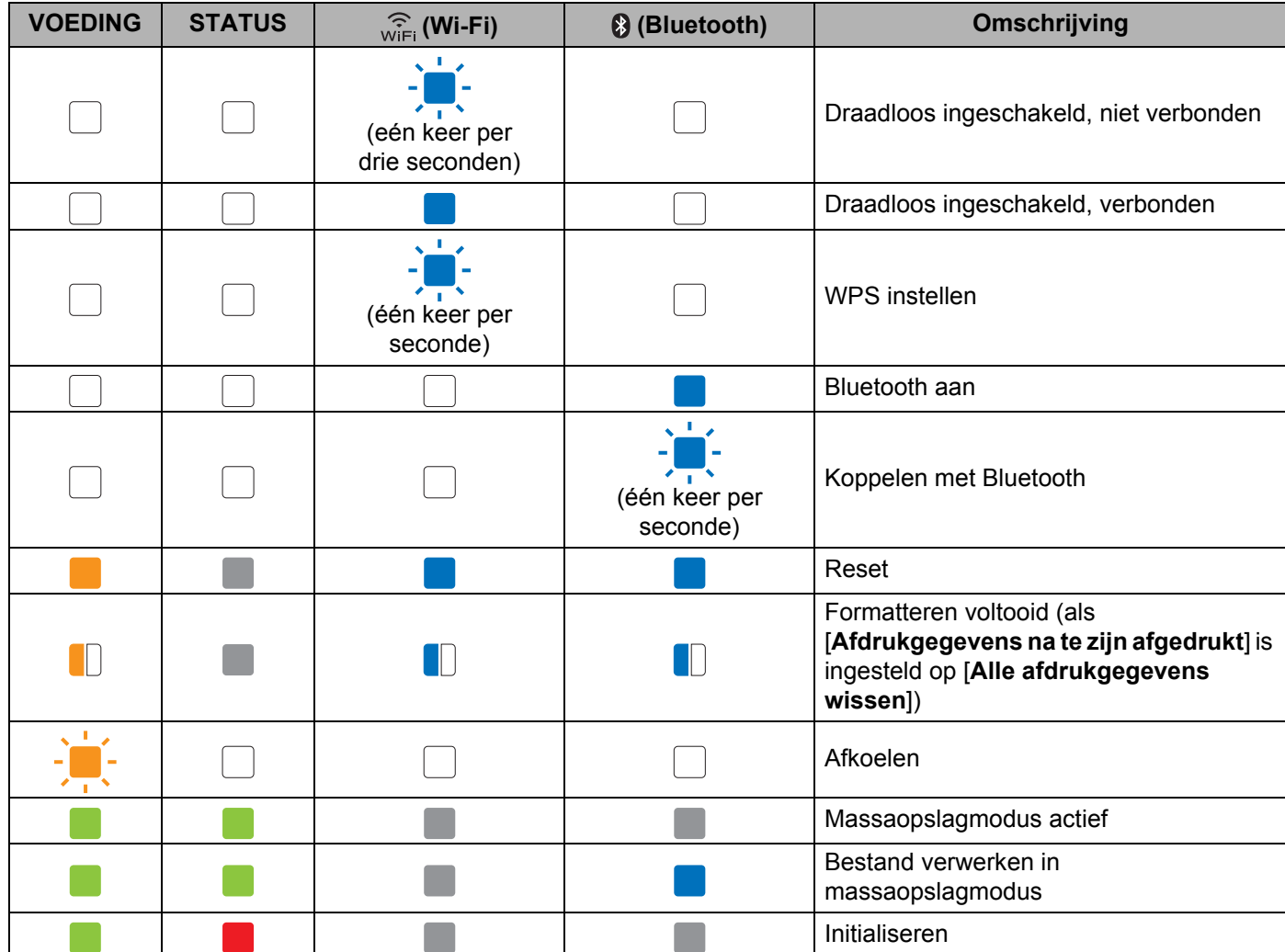

### **RJ-3050 en RJ-3150 <sup>7</sup>**

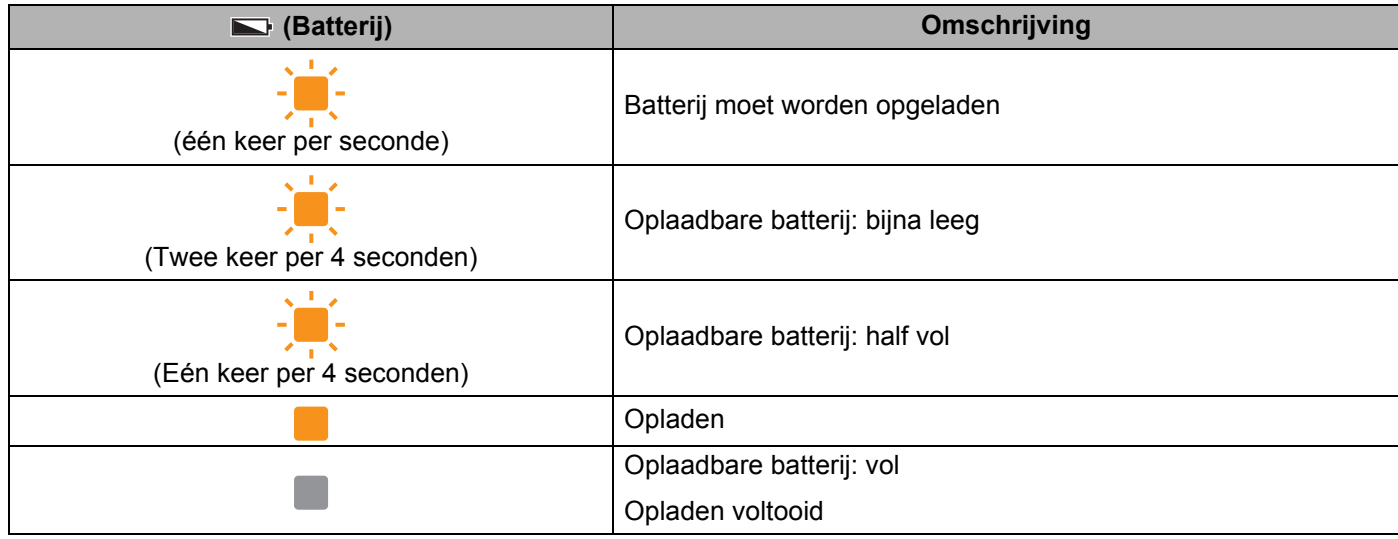

# **Waarschuwingen <sup>7</sup>**

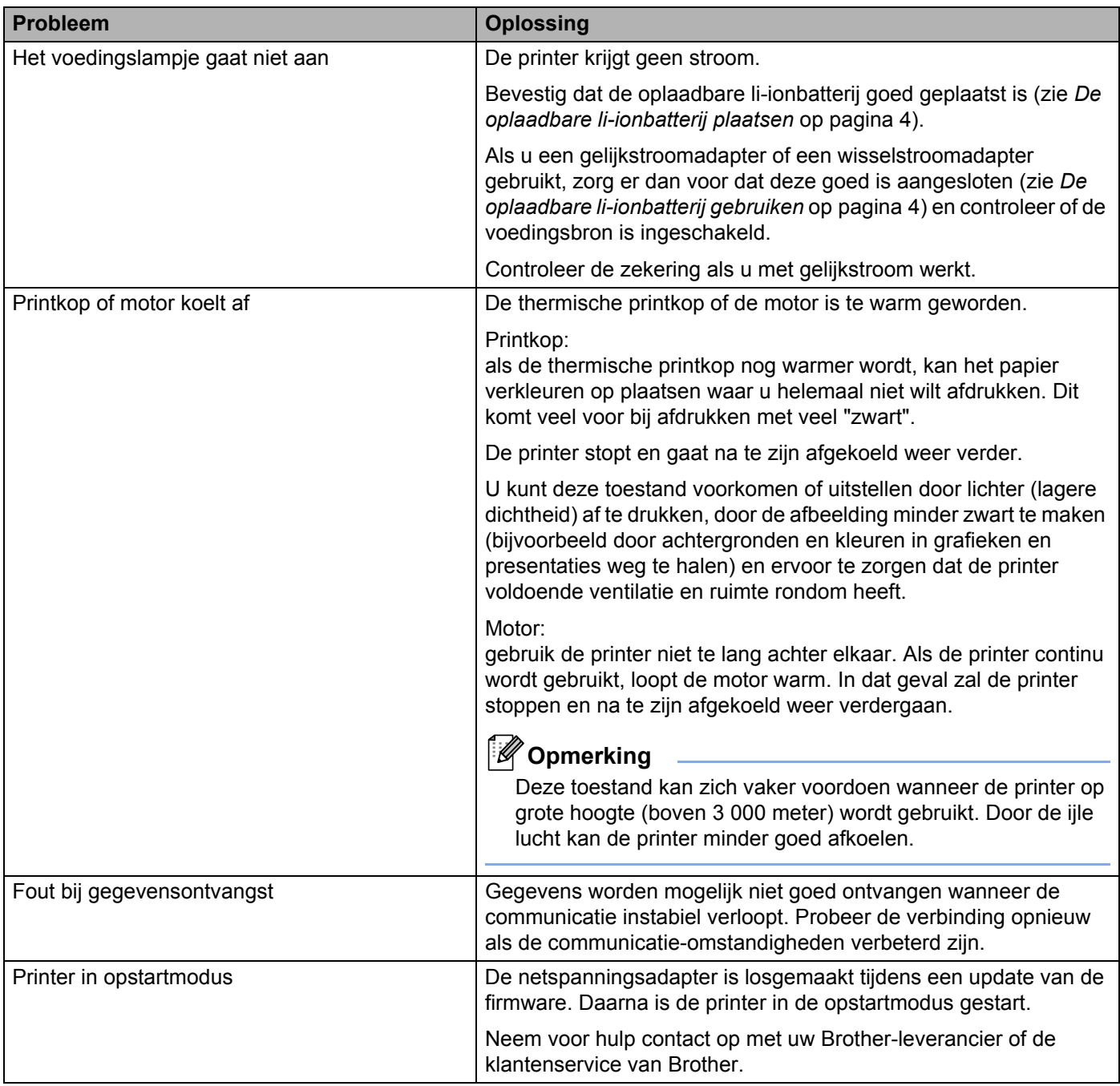

# **De printerinstellingen afdrukken <sup>7</sup>**

U kunt op de doorvoerknop  $\uparrow \uparrow$  drukken om een rapport af te drukken met de volgende printerinstellingen:

- **Programmaversie**
- Overzicht printergebruik
- Testpatroon ontbrekende punten
- $\blacksquare$  Informatie over printerinstellingen
- Lijst met doorgestuurde gegevens
- Informatie over netwerkinstellingen

### **Opmerking**

- U kunt de Apparaatinstellingen gebruiken om vooraf in te stellen welke tekst moet worden afgedrukt (zie *[Apparaatinstellingen](#page-74-0)* op pagina 66).
- De naam van het knooppunt staat in de printerinstellingen. De standaardnaam van het knooppunt is "BRWxxxxxxxxxxxx". ("xxxxxxxxxxxx" is gebaseerd op het MAC-adres/Ethernet-adres van uw printer.)
- **1** Zorg dat er een rol met bonnenpapier van 76,2 mm is geplaatst en dat de klep van het compartiment voor de RD-rol is gesloten.
- 2 Schakel de printer in.
- Houd de  $\uparrow$  doorvoerknop ingedrukt totdat het voedingslampje groen begint te knipperen (voor de RJ-3050) of de melding [Printen] op het LCD-scherm van de RJ-3150 wordt weergegeven. De instellingen worden afgedrukt.

### **Opmerking**

- Voor het afdrukken van configuratie-instellingen van de printer raden wij aan een rol van 76,2 mm te gebruiken.
- U kunt deze handeling ook uitvoeren met de apparaatinstellingen (zie *[Apparaatinstellingen](#page-74-0)* op pagina 66).
- Als u een RJ-3150 heeft, kan deze handeling ook worden verricht vanaf het menu [Informatie].
	- **1** Druk op het [Menu], [A], of de knop [v] om het menu te [Informatie] te selecteren en druk vervolgens op de knop (OK).
	- **2** Selecteer[Configuratie afdrukken] > [Starten] via [ ] o [ ] en druk vervolgens op de knop [OK].

**8**

# **Problemen oplossen <sup>8</sup>**

# **Overzicht <sup>8</sup>**

Wanneer de printer niet goed werkt, controleert u eerst of u de volgende taken correct hebt uitgevoerd:

- Plaats de batterij of sluit de printer aan op een voedingsbron voor wisselstroom of gelijkstroom (zie *De [oplaadbare li-ionbatterij gebruiken](#page-12-1)* op pagina 4).
- Installeer en selecteer het juiste stuurprogramma voor de printer (zie *Het printerstuurprogramma en de [software installeren](#page-29-0)* op pagina 21).
- Sluit de printer aan op de computer (zie *[De computer en de printer koppelen](#page-32-0)* op pagina 24).

Lees de tips in dit hoofdstuk als u dan nog problemen ondervindt.

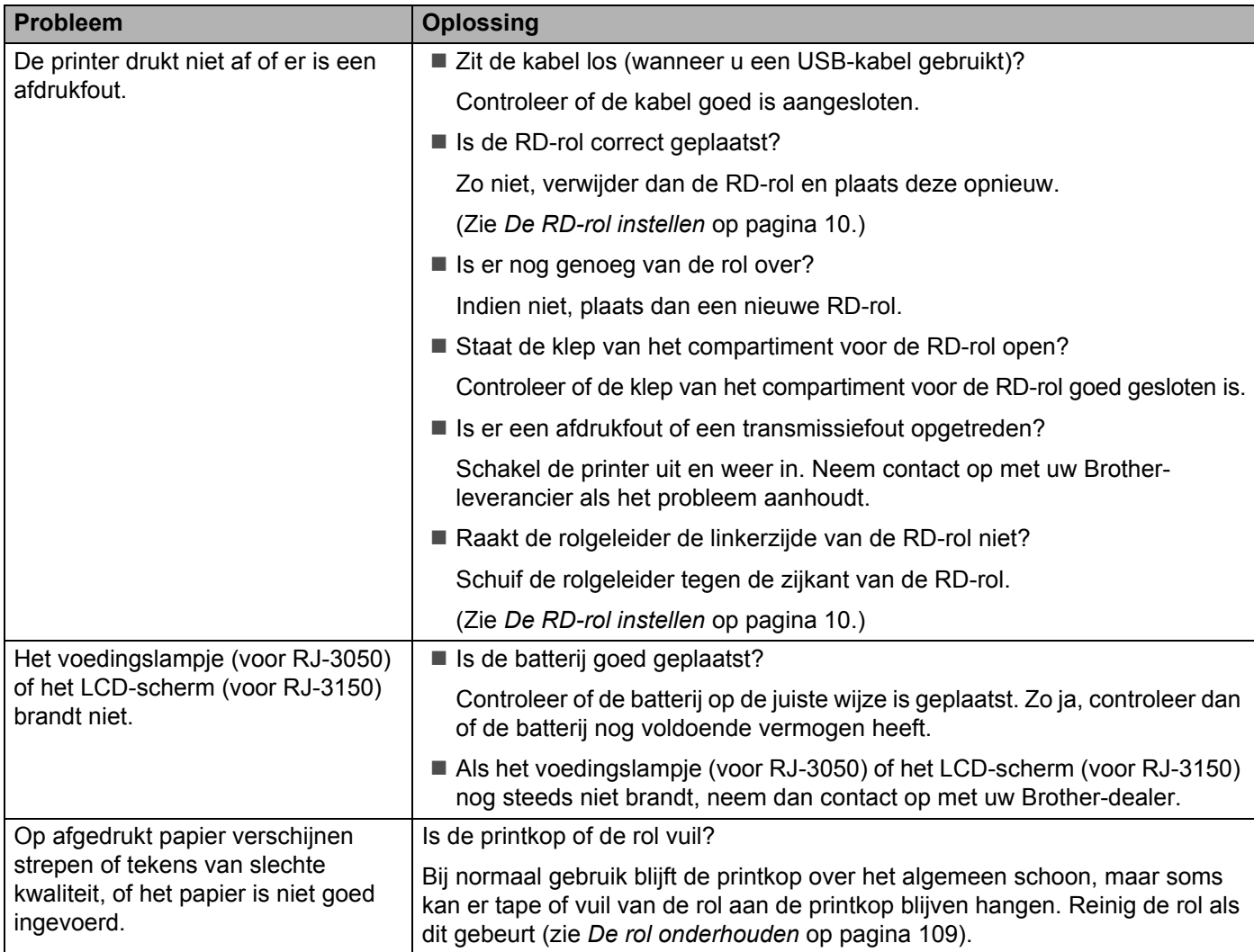

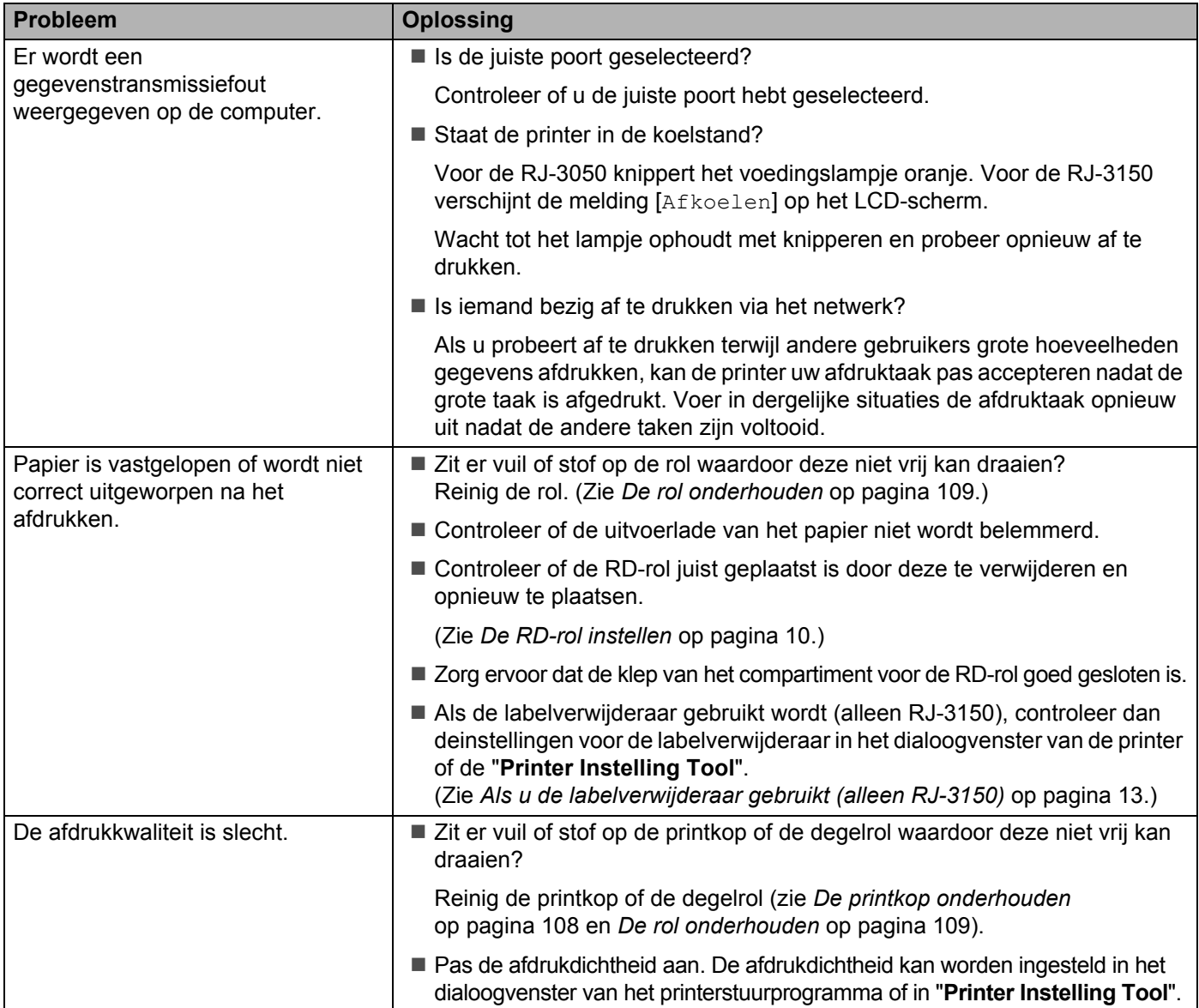

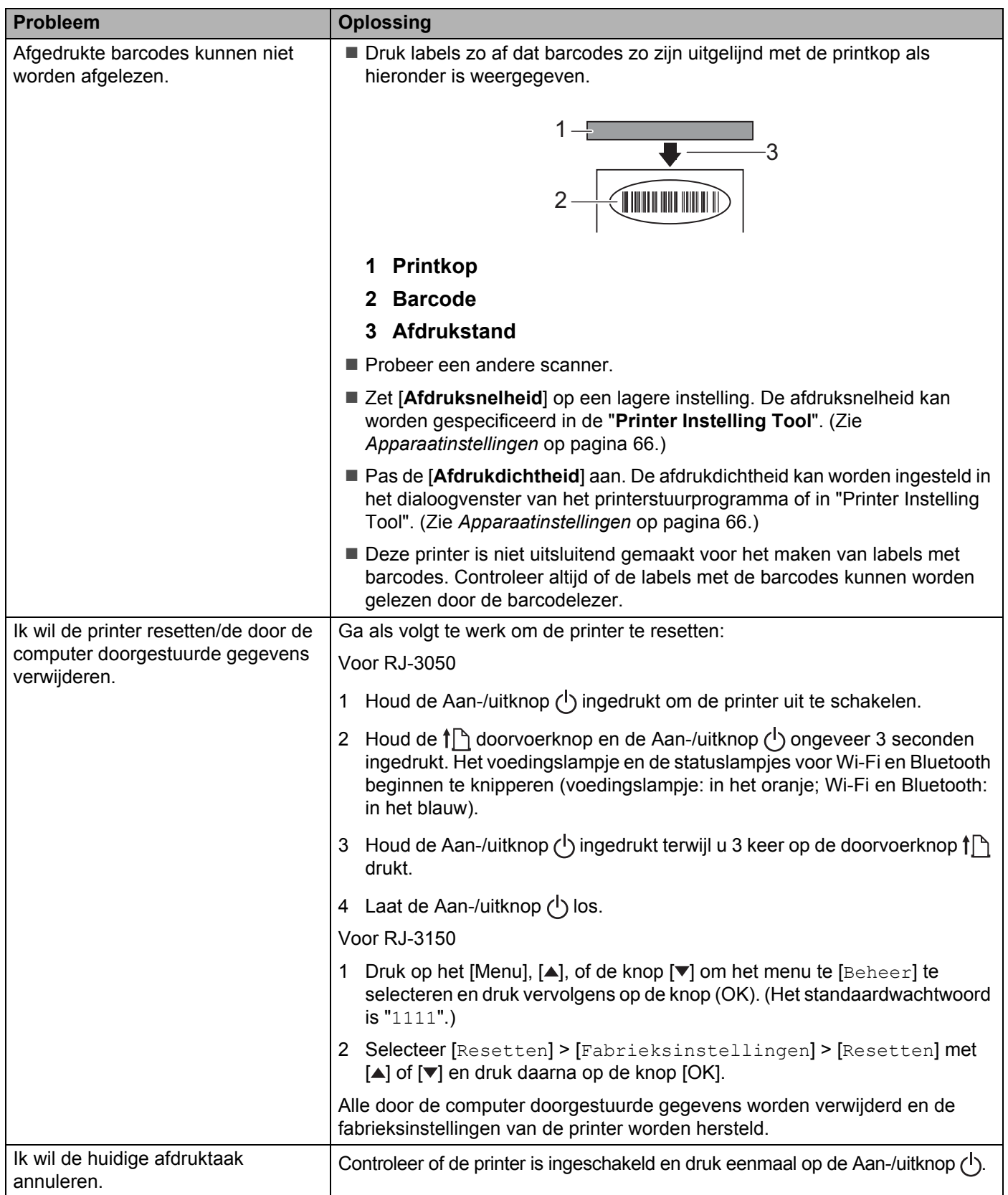

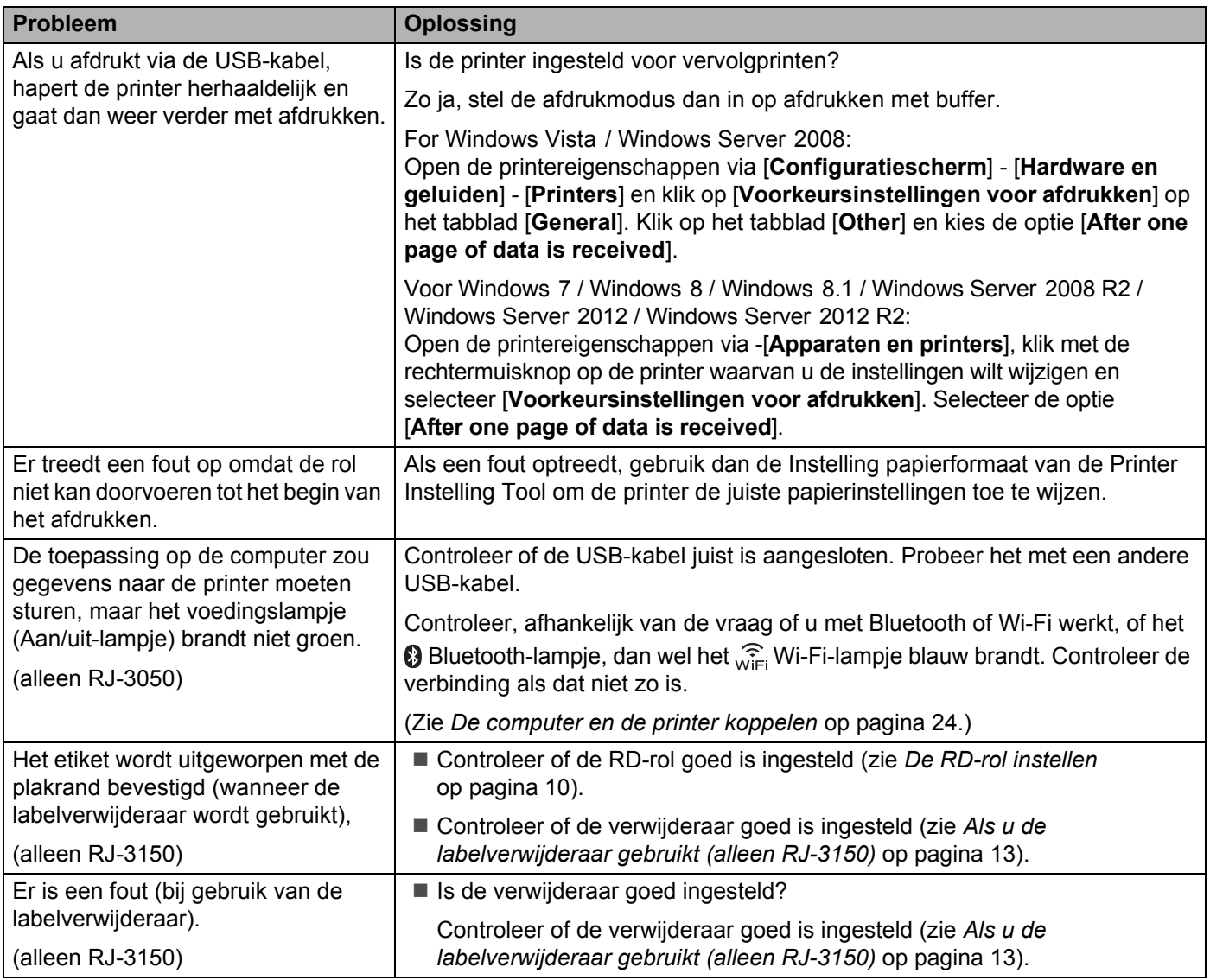

### **Foutmeldingen van de printer (alleen RJ-3150)**

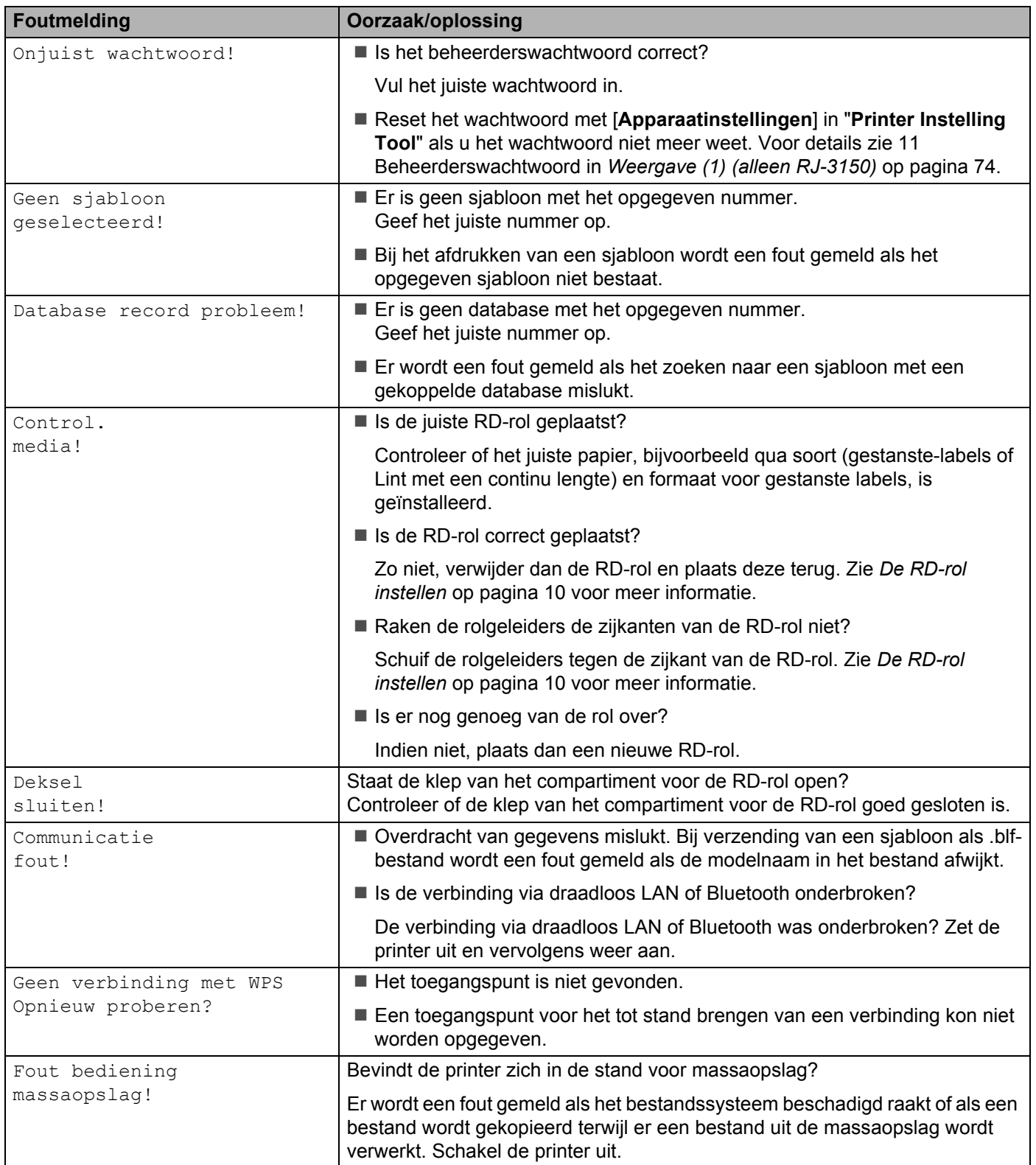

### **Foutmeldingen van de printer (alleen RJ-3150) (vervolgd)**

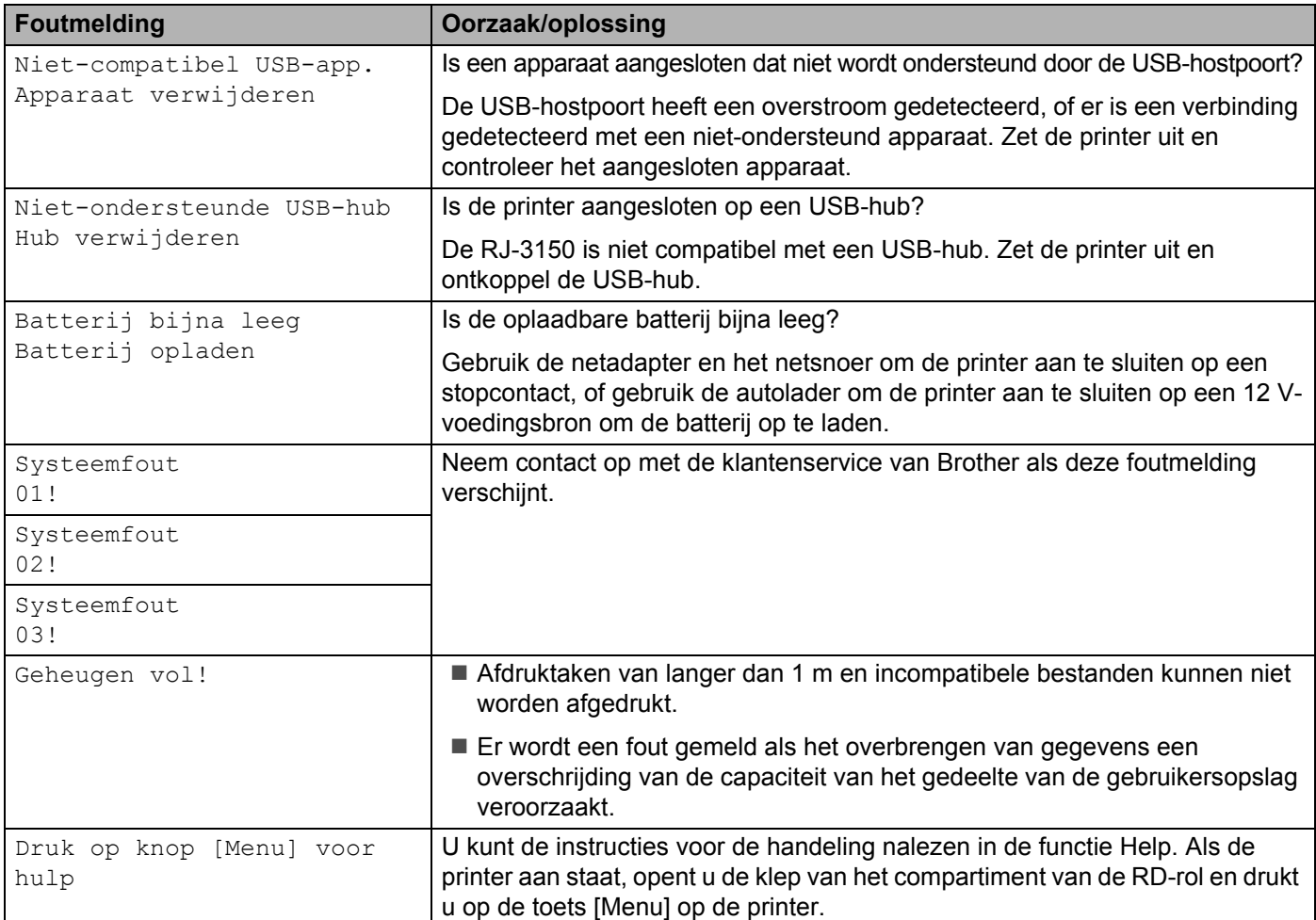

# **Technische informatie <sup>9</sup>**

# **Productspecificaties <sup>9</sup>**

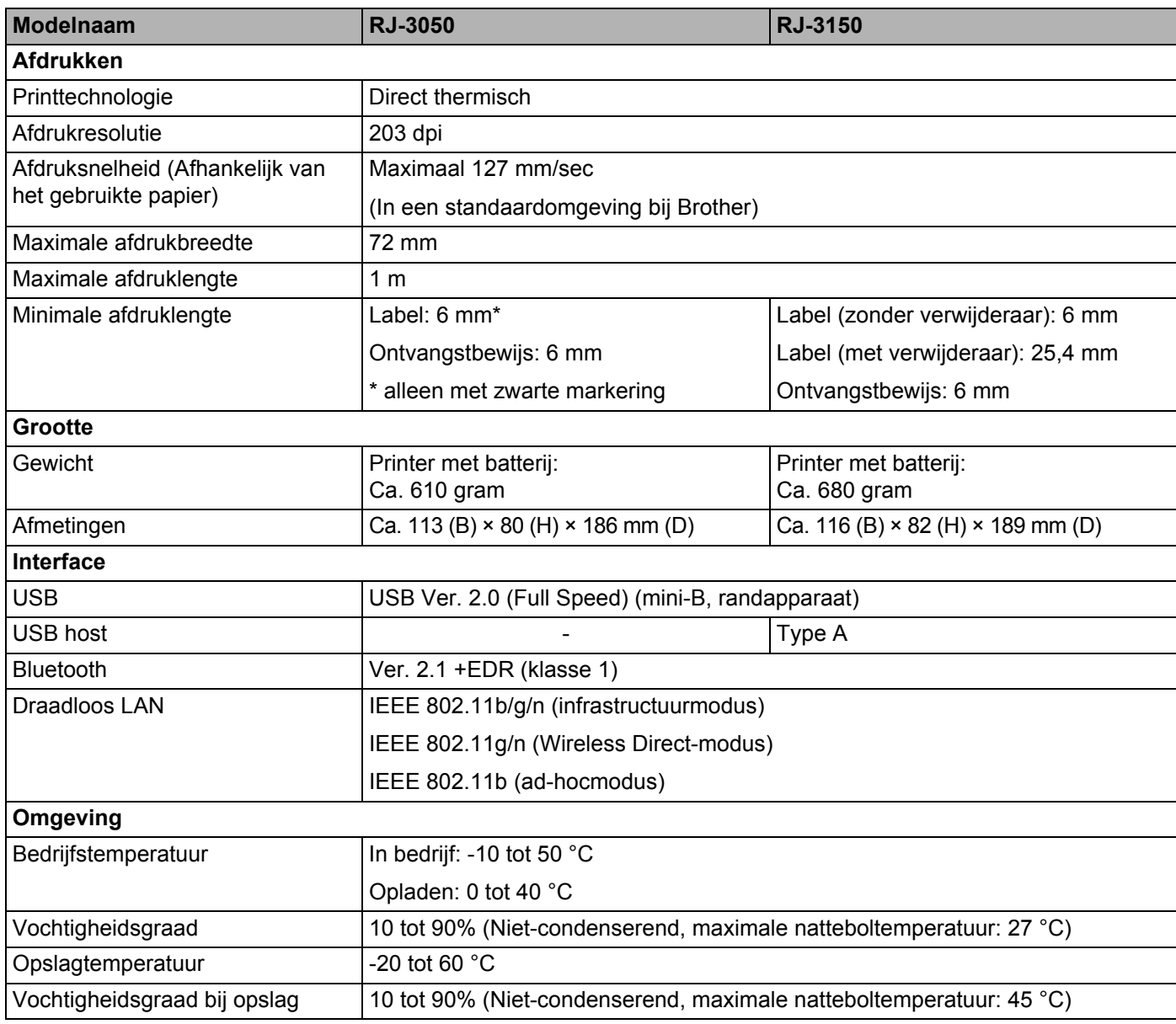

Voor gebruikers van mobiele Apple-apparaten: Afhankelijk van het model en de versie van het besturingssysteem van uw apparaat, kunt u mogelijk geen verbinding maken met uw printer in de ad-hoc modus. Ga voor meer informatie over de compatibiliteit van uw printer met Apple-apparaten naar de ondersteuningswebsite van Brother op [support.brother.com.](http://support.brother.com/)

Technische informatie

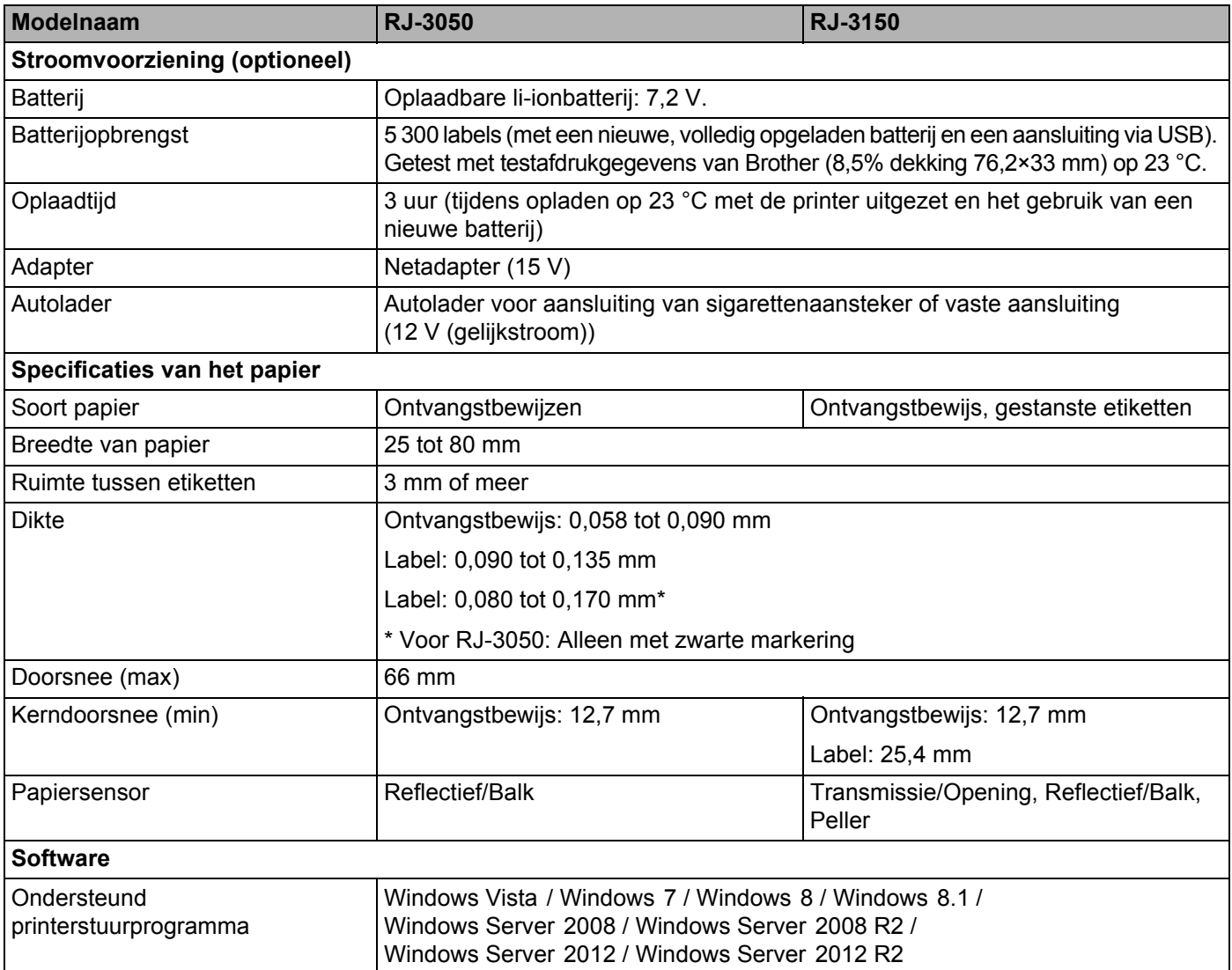

# **Sectie II**

# **Software**

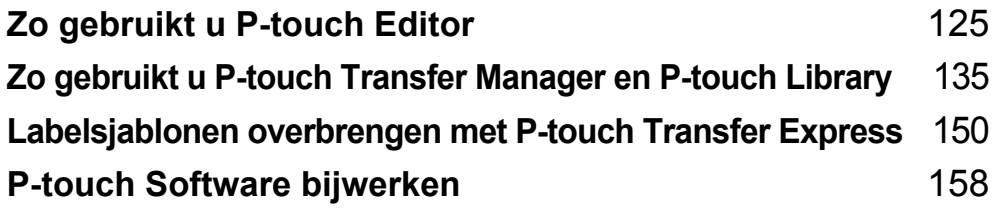

### <span id="page-133-1"></span><span id="page-133-0"></span>**10 Zo gebruikt u P-touch Editor**

# **P-touch Editor gebruiken**

U moet P-touch Editor en het printerstuurprogramma installeren voordat u uw printer met uw computer kunt gebruiken.

Ga voor het downloaden van het nieuwste stuurprogramma en de nieuwste software naar de Brother support website op: [install.brother](http://install.brother/)

### **P-touch Editor gebruiken**

#### **P-touch Editor starten**

a **Voor Windows Vista / Windows 7 / Windows Server 2008 / Windows Server 2008 R2:** Klik vanaf de Start-knop op [**Alle Programma's**] - [**Brother P-touch**] - [**P-touch Editor**]. Wanneer P-touch Editor wordt gestart, kiest u of u een nieuwe lay-out wilt maken of een bestaande lay-out wilt openen.

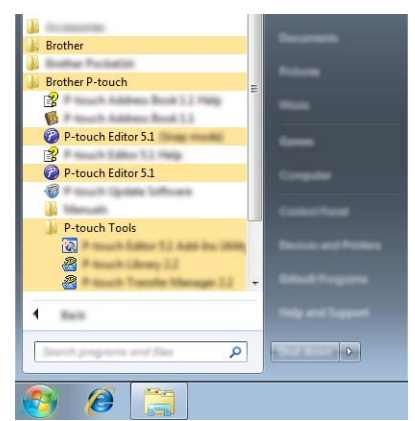

#### **Voor Windows 8/ Windows 8.1 / Windows Server 2012 / Windows Server 2012 R2**

Klik op [**P-touch Editor**] op het scherm [**Apps**] of dubbelklik op [**P-touch Editor**] op het bureaublad. Wanneer P-touch Editor wordt gestart, kiest u of u een nieuwe lay-out wilt maken of een bestaande layout wilt openen.

### **Opmerking**

- U kunt P-touch Editor ook starten met snelkoppelingen, als u tijdens de installatie hebt gekozen voor het maken van snelkoppelingen.
	- Pictogram van de snelkoppeling op het Bureaublad: dubbelklik op het pictogram om P-touch Editor te starten.
	- Pictogram van de snelkoppeling op de werkbalk Snel starten: klik op het pictogram om P-touch Editor te starten.
- U kunt het functioneren van P-touch Editor na het starten aanpassen door te klikken op [**Extra**] [**Opties**] in de menubalk van P-touch Editor, zodat het dialoogvenster [**Opties**] wordt geopend. Selecteer aan de linkerkant de kop [**Algemeen**] en vervolgens de gewenste instelling in de vervolgkeuzelijst [**Bewerkingen**] bij [**Opstartopties**]. De standaardinstelling is [**Nieuwe weergave weergeven**].

2 Selecteer een optie in het scherm.

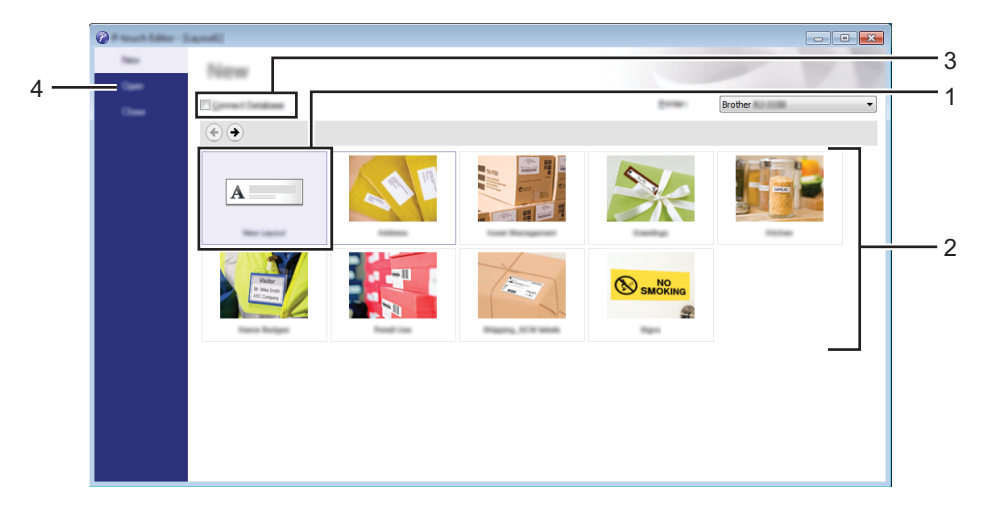

- 1 Als u een nieuwe lay-out wilt maken, klikt u op de knop [**Nieuwe lay-out**].
- 2 Als u een nieuwe lay-out wilt maken op basis van een voorgedefinieerde lay-out, selecteert u de knop van de gewenste categorie.
- 3 Als u een voorgedefinieerde lay-out wilt koppelen aan een database, schakelt u het selectievakje naast [**Verbinden met database**] in.
- 4 Als u een bestaande lay-out wilt openen, klikt u op [**Openen**].

**10**

### **Afdrukken met P-touch Editor**

#### **Modus Express**

In deze modus kunt u snel en gemakkelijk lay-outs met tekst en afbeeldingen maken. Het scherm van de modus [**Express**] wordt hierna uitgelegd.

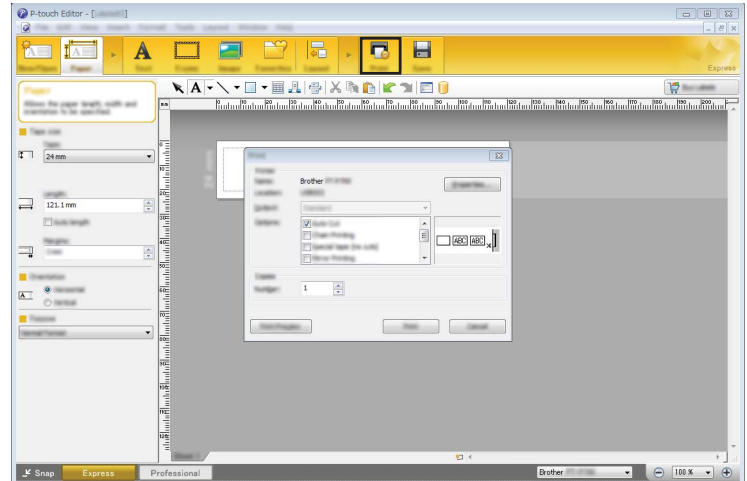

U kunt afdrukken door het selecteren van [**Afdrukken**] van [**Bestand**] in de menubalk of door te klikken op het pictogram [**Afdrukken**]. (Configureer de afdrukinstellingen op het scherm [**Afdrukken**] voordat u afdrukt.)

#### **Modus Professional**

In deze modus kunt u lay-outs maken met behulp van uiteenlopende functies en opties.

Het scherm van de modus [**Professional**] wordt hierna besproken:

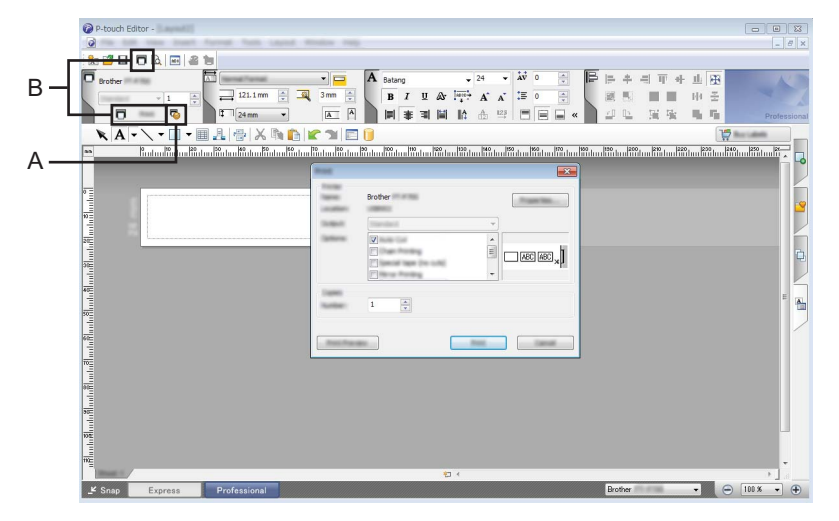

U kunt afdrukken door het selecteren van [**Afdrukken**] van [**Bestand**] in de menubalk of door te klikken op het pictogram [**Afdrukken**] (A). Configureer de afdrukinstellingen op het scherm [**Afdrukken**] voordat u afdrukt.

U kunt ook op "B" klikken om af te drukken zonder eerst afdrukinstellingen te selecteren.

#### **Snap-modus**

In deze modus kunt u een schermopname maken van het volledige computerscherm of van een deel hiervan. Vervolgens kunt u de schermopname als afbeelding afdrukken en opslaan voor later gebruik.

a Klik op de modusselectieknop [**Snap**].

Het dialoogvenster [**Omschrijving van Snap-modus**] wordt geopend.

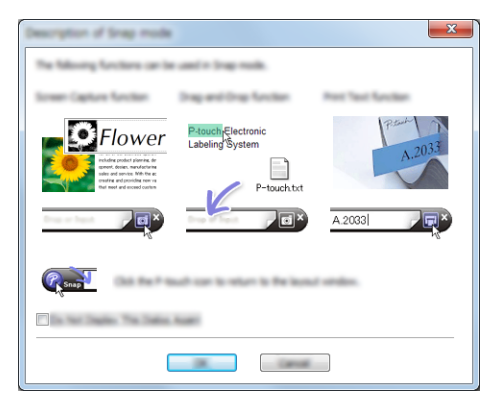

**2** Klik op [OK].

Het palet van de modus [**Snap**] wordt weergegeven.

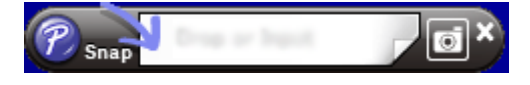

**10**

## **Tips voor het aanmaken van sjablonen**

Gebruik op de computer P-touch Editor die gedownload kan worden vanaf de Brother support website op [install.brother](http://install.brother/), om een labellay-out te maken. Voor meer informatie over het gebruik, zie *[Zo gebruikt u](#page-133-1)  P-touch Editor* [op pagina 125](#page-133-1).

### **Een sjabloon maken**

Voorbeeld van een label

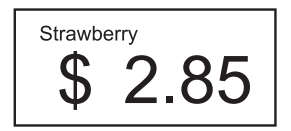

**1** Voor Windows Vista / Windows 7 / Windows Server 2008 / Windows Server 2008 R2: Klik in het menu Start op [**Alle Programma's**] - [**Brother P-touch**] - [**P-touch Editor**].

Voor Windows 8 / Windows 8.1 / Windows Server 2012 / Windows Server 2012 R2: Klik op [**P-touch Editor**] op het scherm [**Apps**] of dubbelklik op [**P-touch Editor**] op het Bureaublad.

- b Wanneer het dialoogvenster [**Nieuw/Openen**] verschijnt, kiest u of u een nieuwe lay-out wilt maken of een bestaande lay-out wilt openen.
- **3** Klik op [**Papier**] (1) en geef vervolgens het medium en de lengte (2) op. (Dit venster wordt weergegeven in de modus [**Express**].)

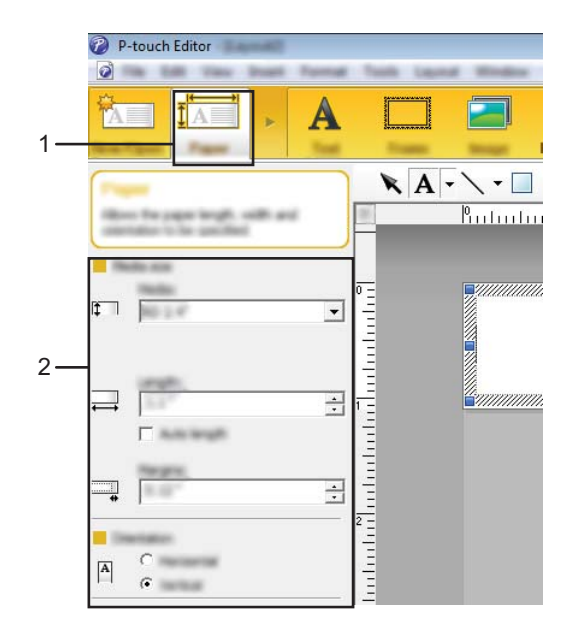

d Klik op [**Tekst**] (1) en geef vervolgens het lettertype en de stijl (2) op.

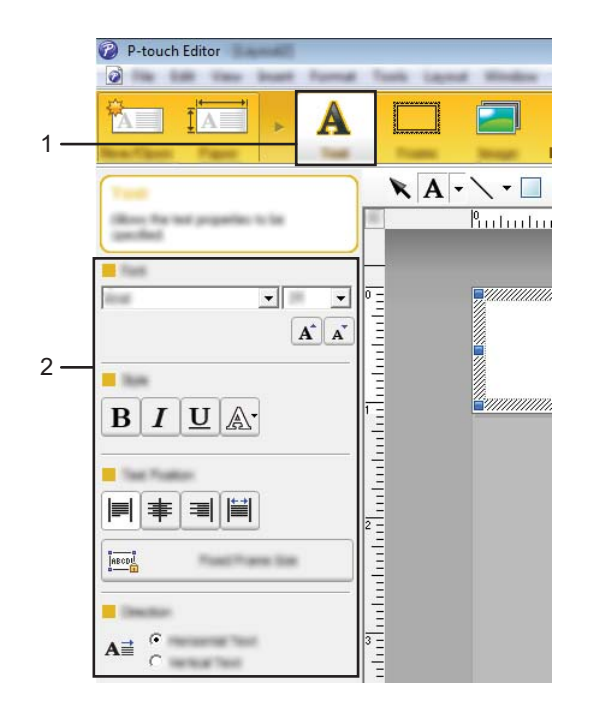

<span id="page-138-0"></span>6 Klik op  $\overline{A}$   $\overline{\cdot}$  om de cursor weer te geven zodat u tekst kunt typen.

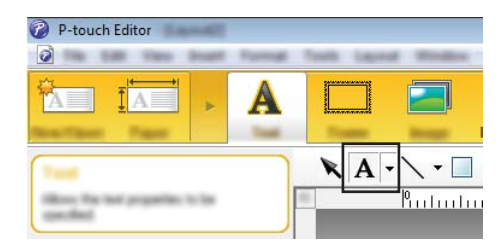

<span id="page-138-1"></span>6 Klik na het invoeren van de tekst op het tekstvak om het binnen de sjabloon te verplaatsen.

**T** H[e](#page-138-0)rhaal de stappen  $\bigcirc$  en  $\bigcirc$  om tekst in te voeren en de lay-out te bepalen. Klik na het invoeren van tekst op [**Bestand**] - [**Opslaan als**] op de menubalk en geef vervolgens de bestandsnaam op waaronder u de gegevens wilt bewaren.

### **Opmerking**

De eerste 15 tekens van de bestandsnaam verschijnen op het LCD-scherm als de sjabloonnaam.

Zo gebruikt u P-touch Editor

#### **De tekst en volgorde voor weergave op het LCD-scherm instellen <sup>10</sup>**

Met P-touch Editor kunt u instellen welke tekst op het LCD-scherm wordt weergegeven en in welke volgorde dat gebeurt.

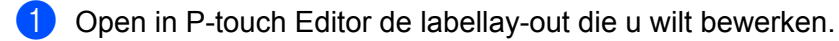

<sup>2</sup> Selecteer het tekstveld voor de tekst die u op het LCD-scherm wilt weergeven, klik erop met de rechtermuisknop en klik vervolgens op [**Eigenschappen**] om het dialoogvenster [**Eigenschappen van Tekst**] weer te geven. Stel in het vak [**Naam object**] op het tabblad [**Uitgebreid**] het gewenste nummer in (bijvoorbeeld "Text1", "Text2" of "Text3"). De tekst wordt op het LCD-scherm weergegeven in de volgorde van de ingestelde nummers.

Als u tekst wilt instellen die niet op het LCD-scherm moet worden weergegeven, schakelt u het selectievakje [**Tekst kan niet worden bewerkt**] in op het tabblad [**Uitgebreid**].

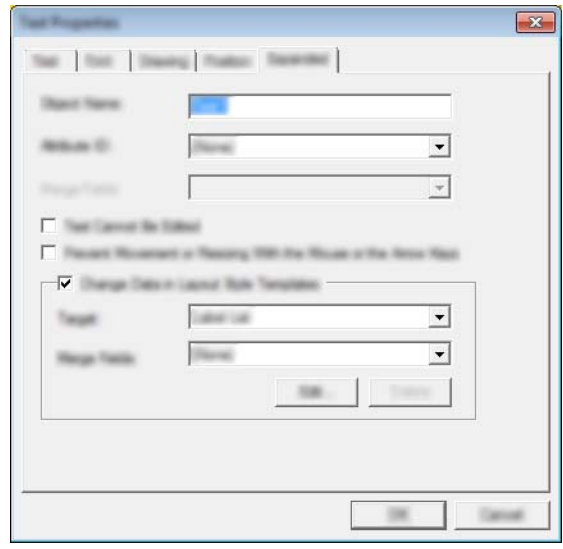

**10**

#### **De datum en tijd op een label plaatsen <sup>10</sup>**

- **1** Open in P-touch Editor de labellay-out die u wilt bewerken.
- b Klik op de menubalk op [**Invoegen**] [**Datum/Tijd**] om het dialoogvenster [**Eigenschappen van Datum en tijd**] te openen. Selecteer de instellingen voor de notatie van de tekst die wordt ingevoegd.

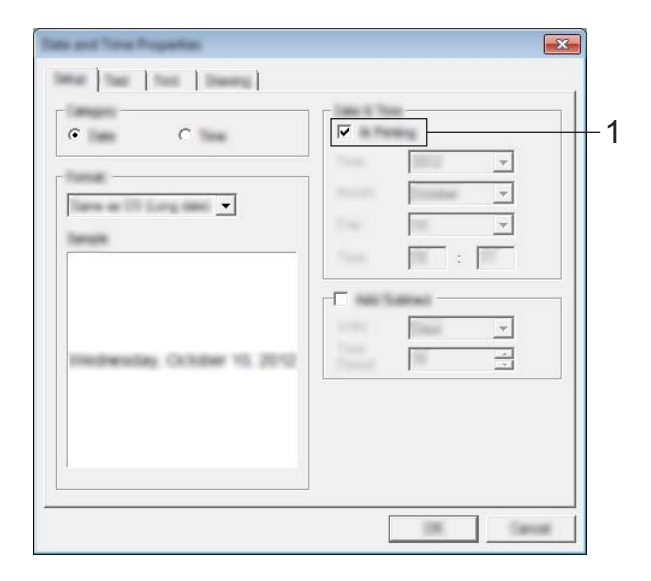

#### **Belangrijk**

- Als het selectievakje [**Tijdens afdrukken**] (1) is ingeschakeld, worden de datum en tijd van het afdrukken ingevoegd. Als het selectievakje niet is ingeschakeld, worden de huidige datum en tijd gebruikt. Deze datum en tijd worden daarna niet meer gewijzigd.
- De datum en tijd worden op het label afgedrukt met de in de printer ingebouwde tekengrootte. Aangezien de tekengrootte wordt bepaald door de grootte van het datum- en tijdobject, moet u het object in P-touch Editor zelf op het gewenste formaat brengen voordat u de labellay-out overbrengt naar de printer.

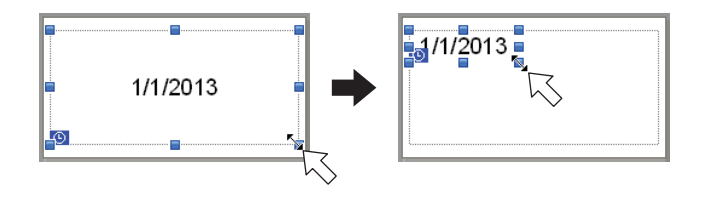

**10**

### **Een database aan een sjabloon koppelen <sup>10</sup>**

Voorbeeld van een label

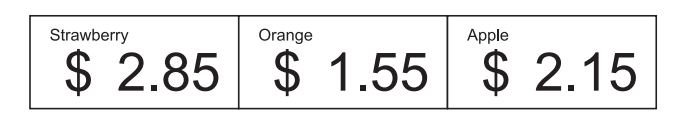

U kunt een database koppelen aan een sjabloon die u hebt gemaakt. De tekst in de sjabloon kan worden vervangen door tekst uit de database. Dit maakt het mogelijk om verschillende labels te maken met één siabloon.

Zie [**P-touch Editor Help**] voor meer informatie over het opgeven van database-instellingen.

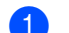

Maak van te voren een databasebestand.

### **Opmerking**

- Bestanden die zijn opgeslagen als XLS-, MDB-, CSV- of TXT-bestand kunnen als database worden gebruikt.
- Als u bestanden met XLSX- of ACCDB-indeling wilt gebruiken, dient Microsoft<sup>®</sup> Office 2007, 32-bits Microsoft<sup>®</sup> Office 2010, het systeemstuurprogramma van 2007 Office: Data Connectivitycomponenten of het 32-bits systeemstuurprogramma van 2010 Office: Data Connectivity-componenten te zijn geïnstalleerd.
- Er kan maar één database tegelijk aan een sjabloon zijn gekoppeld. Deze database kan maximaal 65 000 records bevatten. (De totale grootte van sjablonen en databases is beperkt tot 6 MB.)
- De gegevens in de database kunnen op het LCD-scherm worden weergegeven. Alleen de eerste 16 tekens kunnen worden weergegeven.
- 2) Open in P-touch Editor de sjabloon waaraan u de database wilt koppelen.
- c Klik op de menubalk op [**Bestand**] [**Database**] [**Verbinden**] om het dialoogvenster [**Database openen**] te openen. Selecteer [**Databasebestand koppelen**], klik op [**Bladeren**] en selecteer de database die u wilt koppelen.

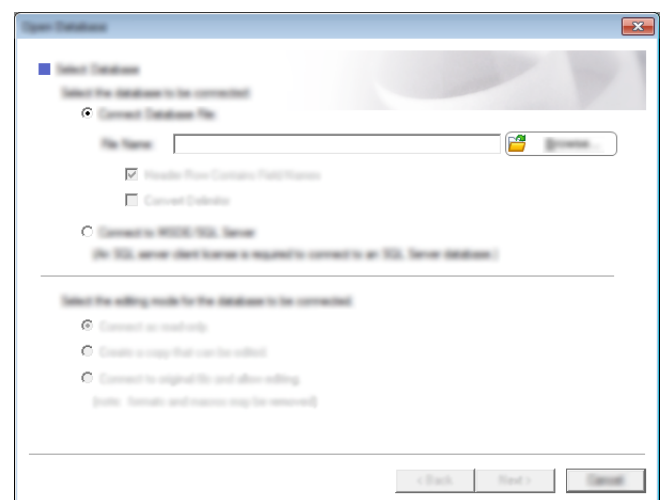

d Klik op [**Volgende**]. Er wordt een dialoogvenster met instellingen weergegeven. Geef bij [**Databaseveld**] in het paneel [**Velden invoegen**] op welke databasekolom aan welk object wordt gekoppeld en klik op [**OK**].

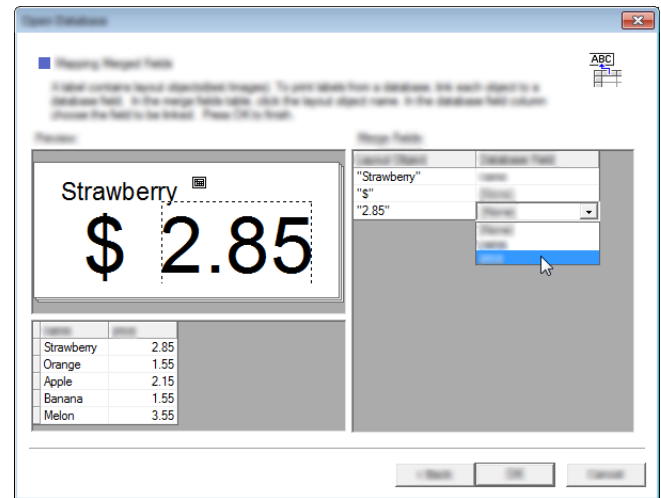

**6** De sjabloon en database worden aan elkaar gekoppeld en het hoofdvenster wordt weergegeven. Klik ter controle op een rij van de database. De tekst uit de database moet nu worden weergegeven op het label.

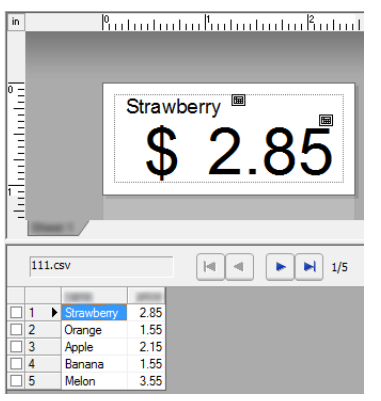

Breng de sjabloon tot slot over naar de printer via P-touch Transfer Manager.

Zie *[Werken met P-touch Transfer Manager](#page-144-0)* op pagina 136 voor meer informatie.

### <span id="page-143-0"></span>**11 Zo gebruikt u P-touch Transfer Manager en P-touch Library**

#### **P-touch Transfer Manager**

Met dit programma kunt u sjablonen en andere gegevens overbrengen naar de printer en back-ups van uw gegevens opslaan op de computer.

Nadat u met P-touch Transfer Manager gegevens hebt overgezet naar de printer, kunt u met P-touch Template tekstgegevens naar de printer verzenden om die tekst in te voegen in de sjabloon en zo af te drukken. Voor meer informatie over P-touch Template kunt u de P-touch Template manual (alleen in het Engels) op de Brother support website: [support.brother.com](http://support.brother.com)

#### [**Select your region/country**] - [**Zoek uw product**] - [**Handleidingen**]

De overdrachtsfunctie is nodig om P-touch Template te gebruiken.

De sjabloon kan tevens via het netwerk worden verzonden.

Om de sjablonen via het netwerk te versturen, kan daarvoor P-touch Transfer Manager of BRAdmin Professional worden gebruikt. BRAdmin Professional kan van onze webpagina worden gedownload.

#### **P-touch Library**

Met dit programma kunt u P-touch Template en andere gegevens beheren via uw computer. Met P-touch Library kunt u sjablonen afdrukken.

Om de sjablonen via het netwerk te versturen, kan daarvoor P-touch Transfer Manager of BRAdmin Professional worden gebruikt. BRAdmin Professional kan van onze webpagina worden gedownload.
## **Werken met P-touch Transfer Manager**

Om P-touch Transfer Manager te kunnen gebruiken, moeten de labelsjablonen die gemaakt zijn met P-touch Editor eerst naar P-touch Transfer Manager worden overgezet.

## **Het labelsjabloon overdragen naar P-touch Transfer Manager**

- <sup>1</sup> Maak de gewenste labellay-out die u als sjabloon wilt gebruiken in P-touch Editor en selecteer vervolgens [**Bestand**] - [**Opslaan als**] om het op te slaan als sjabloonbestand (\*.lbx).
- b Klik op [**Bestand**] [**Sjabloon overbrengen**] [**Overbrengen**].

Wanneer P-touch Transfer Manager wordt gestart, wordt het hoofdvenster weergegeven.

**Opmerking**

De volgende methode kan ook worden gebruikt om de P-touch Transfer Manager te starten.

**Voor Windows Vista / Windows 7 / Windows Server 2008 / Windows Server 2008 R2:** Klik vanaf de Start-knop op [**Alle programma's**] - [**Brother P-touch**] - [**P-touch Tools**] - [**P-touch Transfer Manager 2.2**].

**Voor Windows 8 / Windows 8.1 / Windows Server 2012 / Windows Server 2012 R2:** Klik op [**P-touch Transfer Manager 2.2**] oop het scherm [**Apps**].

**11**

Zo gebruikt u P-touch Transfer Manager en P-touch Library

## **Hoofdvenster**

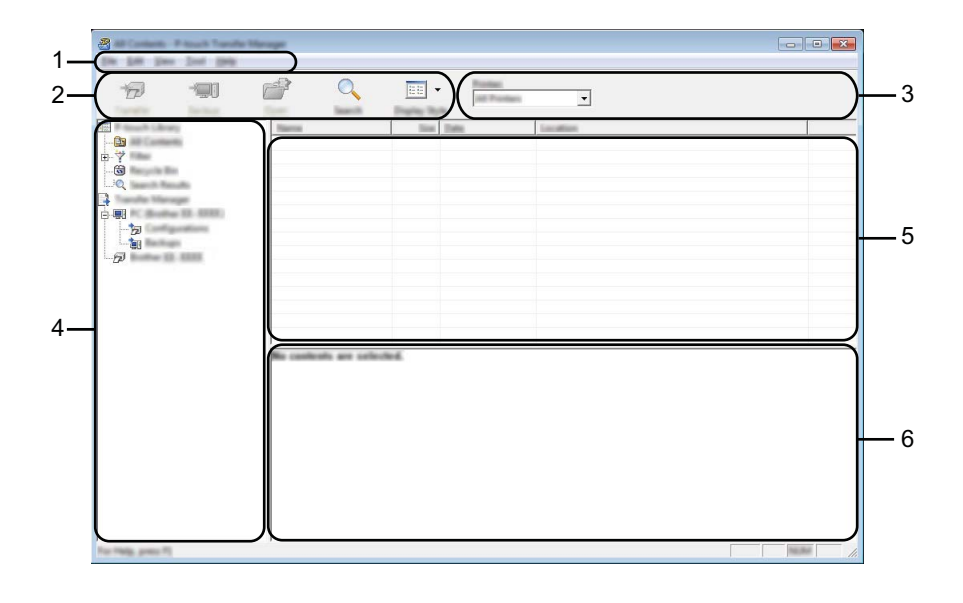

#### **1 Menubalk**

De menubalk biedt toegang tot verschillende opdrachten, gegroepeerd per menutitel ([**Bestand**], [**Bewerken**], [**Beeld**], [**Extra**] en [**Help**]) volgens de desbetreffende functies.

#### **2 Werkbalk**

De werkbalk biedt toegang tot opdrachten die u vaak nodig hebt.

#### **3 Printer selecteren**

Hier selecteert u de printer waarnaar u de gegevens wilt overbrengen. Wanneer u een printer selecteert, worden in de lijstweergave alleen de gegevens weergegeven die naar de betreffende printer kunnen worden gestuurd.

#### **4 Mappenlijst**

Weergave van een lijst met mappen en printers. Wanneer u een map selecteert, worden de sjablonen uit de geselecteerde map weergegeven in de lijst met sjablonen.

Als u een printer selecteert, worden de huidige sjablonen en andere gegevens weergegeven die in de printer zijn opgeslagen.

#### **5 Sjablonenlijst**

Hier worden de sjablonen uit de geselecteerde map weergegeven.

#### **6 Voorbeeld**

Hier wordt een voorbeeld van de sjablonen uit de lijst met sjablonen weergegeven.

Zo gebruikt u P-touch Transfer Manager en P-touch Library

## **Beschrijving van de pictogrammen op de werkbalk**

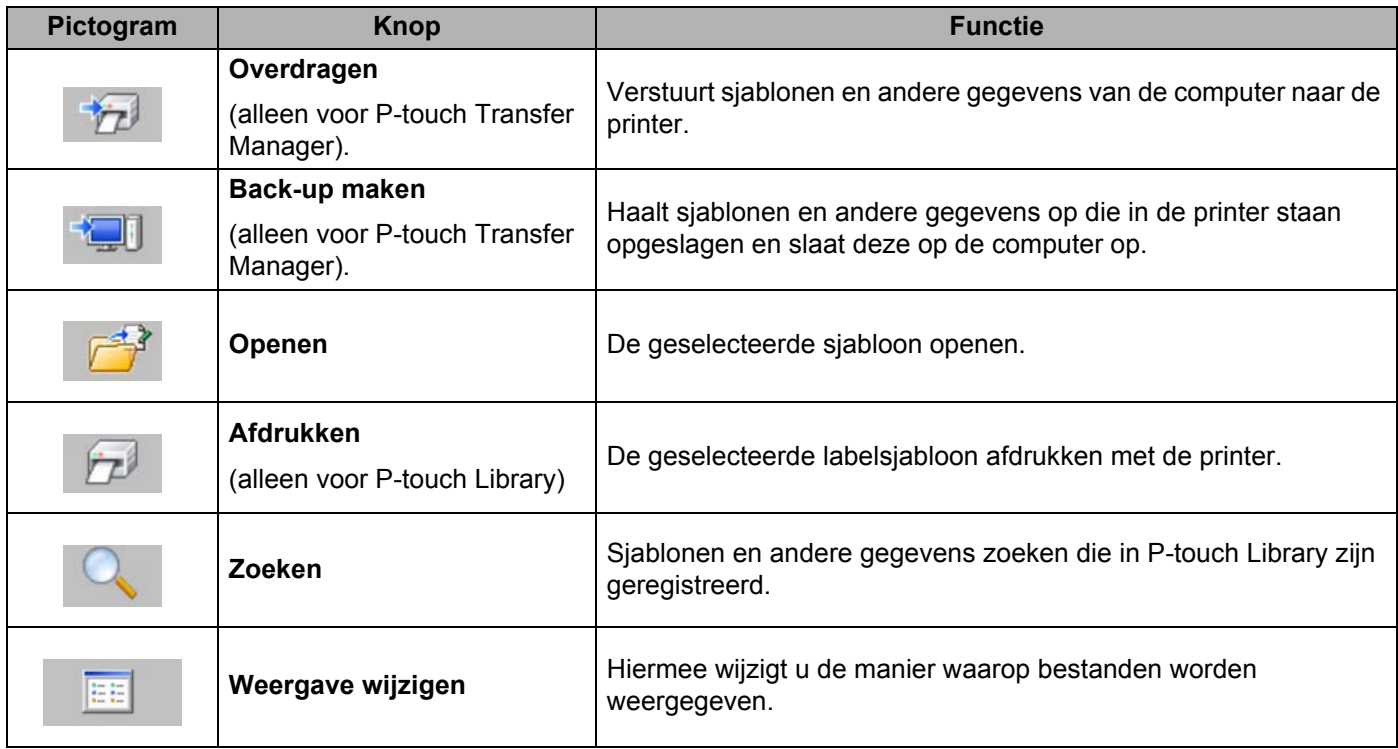

## **Sjablonen en andere gegevens overbrengen van de computer naar de printer via USB <sup>11</sup>**

Gebruik de volgende procedure om sjablonen, databases en afbeeldingen van de computer over te brengen naar de printer.

## **Belangrijk**

Volg deze instructies als de printer via een USB-kabel is verbonden met de computer.

- **a** Verbind de computer met de printer met behulp van een USB-kabel en zet de printer aan. In de mapweergave wordt de printermodelnaam weergegeven. Als u een printer selecteert in de lijst met mappen, worden de huidige sjablonen en andere gegevens weergegeven die in de printer zijn opgeslagen.
- b Selecteer de printer waarnaar u sjablonen en andere gegevens wilt overdragen.

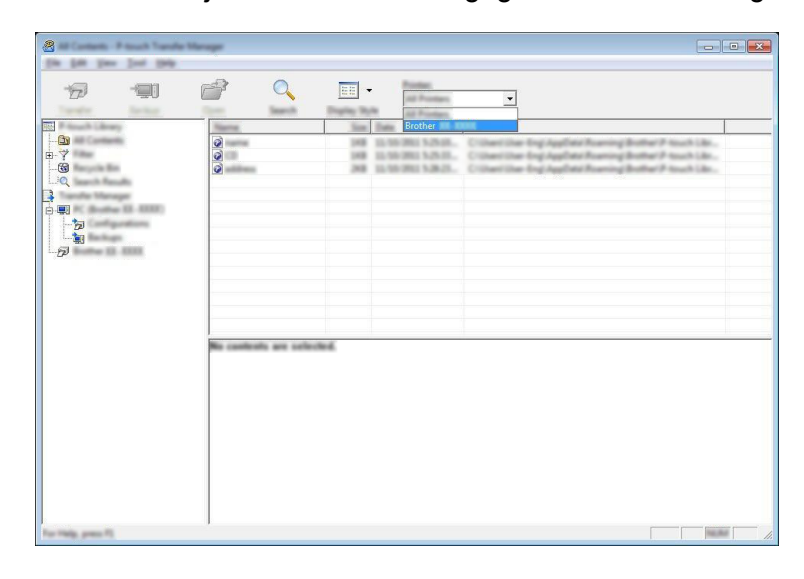

## **Opmerking**

Controleer voordat u gegevens gaat overdragen of de pc en de printer met een USB-kabel zijn verbonden en of de printer aanstaat.

Zo gebruikt u P-touch Transfer Manager en P-touch Library

**8** Klik met de rechtermuisknop op de map [Configuraties] en selecteer [Nieuw] om een nieuwe map te maken.

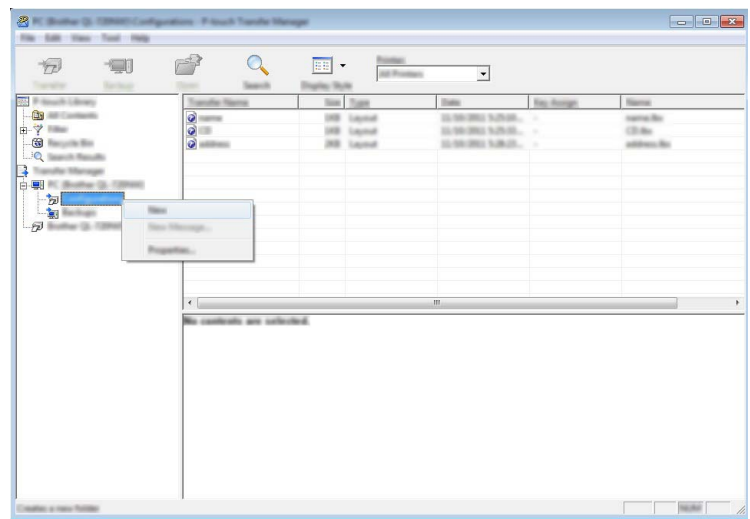

In het bovenstaande voorbeeld is de map [**Transfer**] gemaakt.

4 Sleep de sjabloon of andere gegevens die u wilt overbrengen naar de nieuwe map.

## **Specificatie overdrachtfunctie**

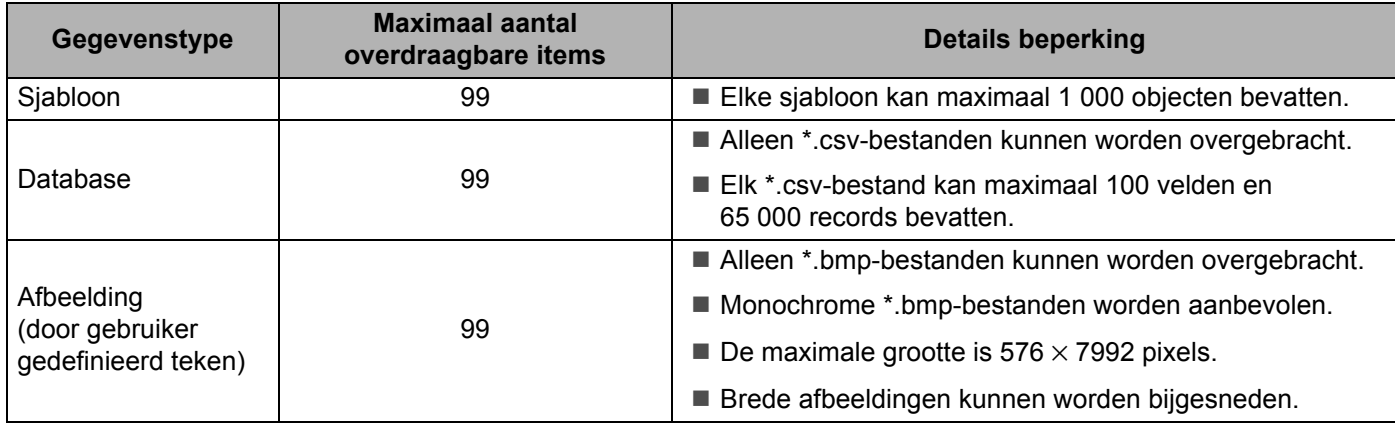

## **Opmerking**

U kunt de beschikbare ruimte in het geheugen van het overdrachtsbestand bevestigen door de instelgegevens van de printer af te drukken.

Houd de  $f \upharpoonright$  doorvoerknop op uw printer ingedrukt om de informatie van de printerinstellingen af te drukken.

Zie [**RomFree**] voor de beschikbare ruimte\*.

Als u een RJ-3150 heeft, kunt u de beschikbare ruimte in het geheugen van het overdrachtsbestand bevestigen op het LCD-scherm van uw printer.

- 1 Druk op het [Menu], [ $\triangle$ ], of de knop [ $\blacktriangledown$ ] om het menu te [Informatie] te selecteren en druk vervolgens op de knop (OK).
- 2 Selecteer [Configuratie] via [A] of [v] en druk vervolgens op de knop [OK].

Zie [RomFree] voor de beschikbare ruimte\*.

\* De beschikbare ruimte die wordt weergegeven bij "RomFree = \*\*\*\*\*\*\*byte" kan afwijken van de werkelijk beschikbare ruimte.

U kunt de sjablonen en overige gegevens zichtbaar maken door de map in [**Configuraties**] map te selecteren, of door [**Alle inhoud**] te selecteren, of door één van de categorieën onder [**Filter**] te selecteren, zoals bijvoorbeeld [**Lay-out**].

Wanneer u meerdere sjablonen of andere gegevens wilt overzetten, sleep die bestanden dan gewoon naar de nieuwe map.

Elk bestand dat in de nieuwe map wordt geplaatst, krijgt een nummer toegewezen (de geheugenlocatie in de printer).

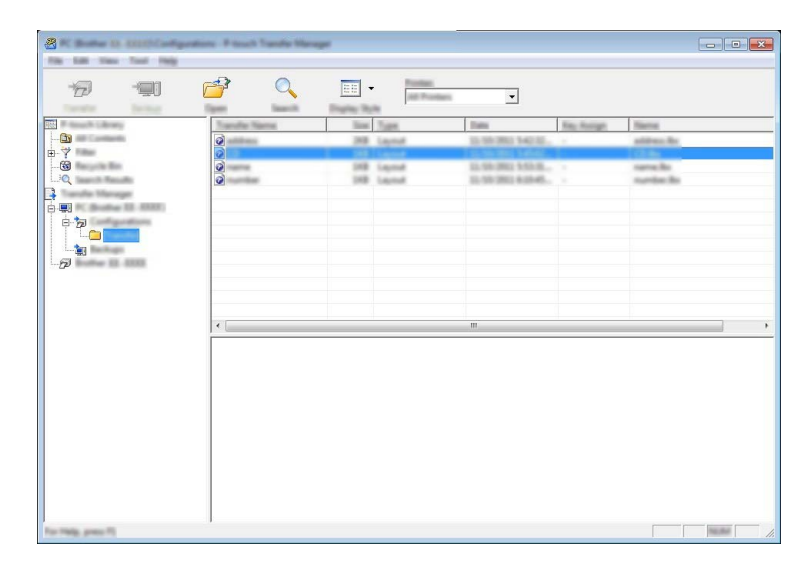

**6** Als u het nummer van een item wilt wijzigen, klikt u met de rechtermuisknop op het item, waarna u [**Nummer toewijzen**] selecteert en het gewenste nummer selecteert.

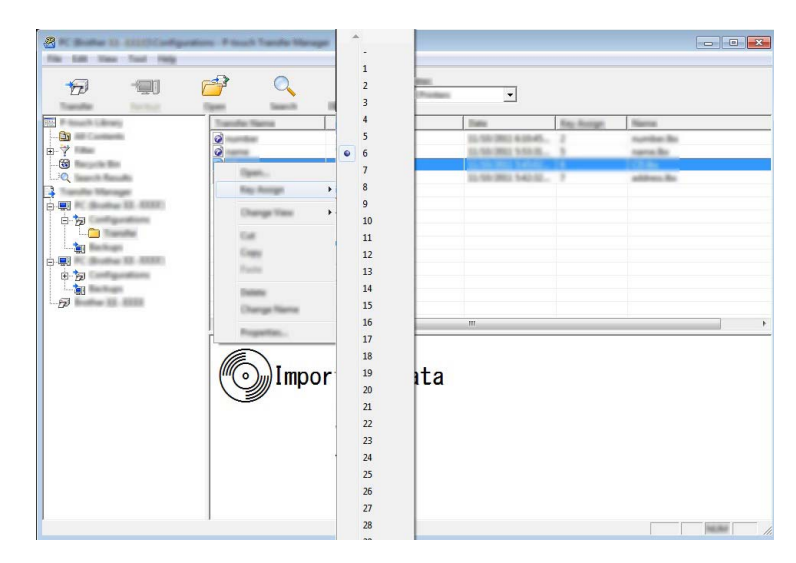

## **Opmerking**

- Behalve de gegevens in de database krijgen alle gegevens die naar de printer verstuurd worden een uniek nummer.
- De afbeelding die voor het pictogram van de sjabloon wordt weergegeven, kan gewijzigd worden. Breng met P-touch Transfer Manager het .bmp-bestand van de afbeelding over die u aan de printer wilt weergeven. Voor het [**Nummer toewijzen**]-nummer, specificeer hetzelfde nummer als het unieke nummer voor de sjabloon.

Zie *Scherm* [op pagina 27](#page-35-0) voor meer informatie over het pictogram van de sjabloon.

- Als sjablonen of andere gegevens die naar de printer worden overgebracht hetzelfde nummer hebben als sjablonen die al in de printer zijn opgeslagen, overschrijft de nieuwe sjabloon de oude sjabloon. U kunt de toegewezen nummers van de sjablonen in de printer controleren door een back-up te maken van de sjablonen of andere gegevens (zie *[Een back-up maken van sjablonen en andere gegevens die in de](#page-152-0)  [printer zijn opgeslagen](#page-152-0)* op pagina 144).
- Als het printergeheugen vol is, moet u een of meer sjablonen uit het niet-vluchtige printergeheugen verwijderen (zie *[Een back-up maken van sjablonen en andere gegevens die in de printer zijn opgeslagen](#page-152-0)* [op pagina 144\)](#page-152-0).
- 6 Als u de naam wilt wijzigen van sjablonen of andere gegevens die u wilt overbrengen, klik dan op het gewenste item en voer de nieuwe naam in. Afhankelijk van uw model printer kan het aantal tekens dat u als sjabloonnaam kunt gebruiken, beperkt zijn.

Zo gebruikt u P-touch Transfer Manager en P-touch Library

**(7)** Selecteer de map met de sjablonen of andere gegevens die u wilt overbrengen en klik vervolgens op [**Overdragen**]. Er zal een bevestigingsbericht worden weergegeven.

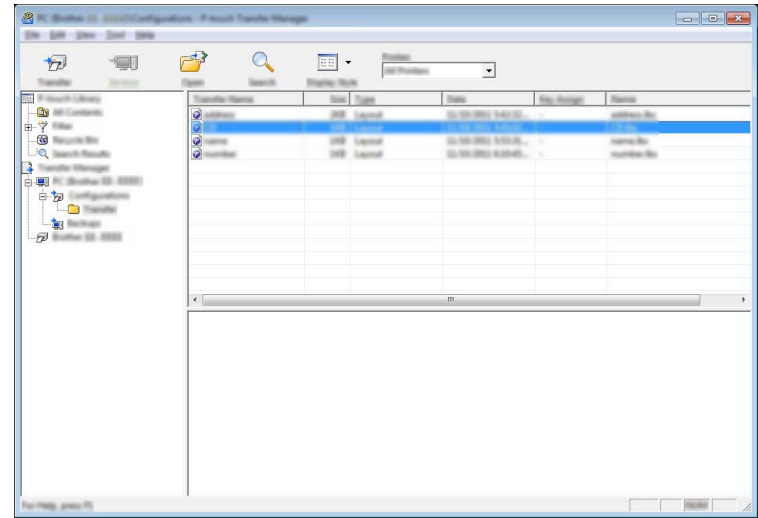

## **Opmerking**

**8** Klik op [OK].

- U kunt ook afzonderlijke items naar de printer overbrengen zonder ze toe te voegen aan een map. Selecteer de sjabloon of andere gegevens die u wilt overbrengen en klik vervolgens op [**Overdragen**].
- U kunt in één keer meerdere items en mappen selecteren en overbrengen.

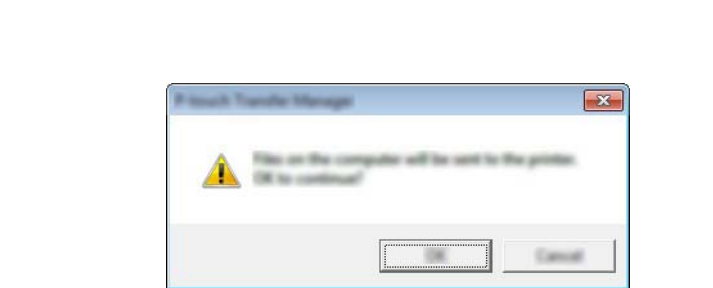

De geselecteerde sjablonen, mappen of andere gegevens worden overgebracht naar de printer.

## <span id="page-152-0"></span>**Een back-up maken van sjablonen en andere gegevens die in de printer zijn opgeslagen <sup>11</sup>**

Voer de volgende procedure uit om sjablonen en andere gegevens uit de printer te halen en op te slaan op de computer.

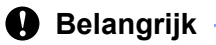

- Sjablonen of andere gegevens waarvan een back-up is gemaakt, kunnen niet op de computer worden bewerkt.
- Sjablonen of andere gegevens uit het ene model printer kunnen niet zomaar worden overgebracht naar een ander model (afhankelijk van het model).
- 1 Verbind de computer met de printer en zet de printer aan. In de mapweergave wordt de printermodelnaam weergegeven. Als u een printer selecteert in de lijst met mappen, worden de huidige sjablonen en andere gegevens weergegeven die in de printer zijn opgeslagen.
- b Selecteer de printer waarvan u een back-up wilt maken en klik op [**Back-up maken**]. Er wordt een bevestiging weergegeven.

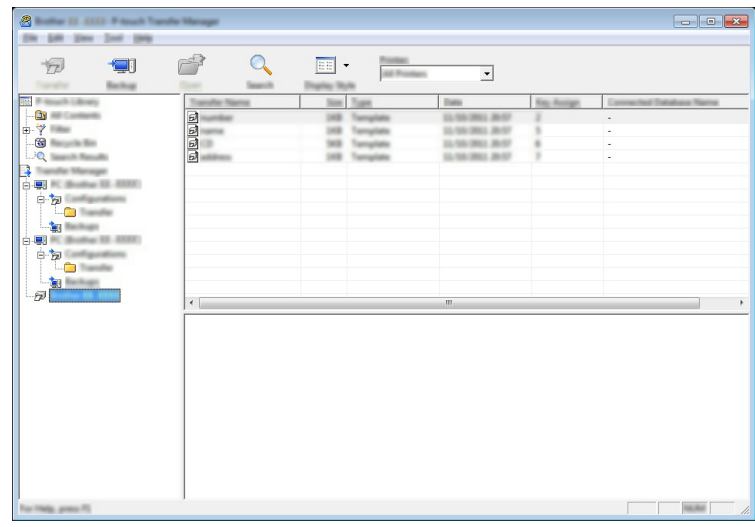

#### c Klik op [**OK**].

Er wordt onder de printer een nieuwe map in de mapweergave gemaakt. De naam van de map is gebaseerd op de datum en tijd van de back-up. Alle sjablonen en andere gegevens van de printer worden naar de nieuwe map overgebracht en opgeslagen op de computer.

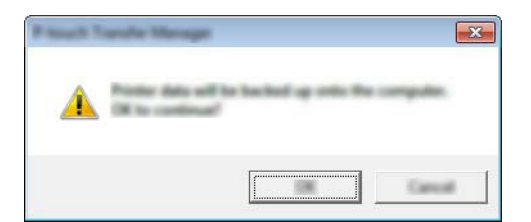

## **Alle printergegevens verwijderen <sup>11</sup>**

Voer de volgende procedure uit om alle sjablonen of andere gegevens die in de printer zijn opgeslagen, te verwijderen.

## **A** Belangrijk

Deze functie is alleen beschikbaar wanneer de computer en printer via USB met elkaar zijn verbonden.

**a** Sluit de computer aan op de printer en zet de printer aan. In de mapweergave wordt de printermodelnaam weergegeven.

b Klik met de rechtermuisknop op de printer en selecteer [**Alles verwijderen**].

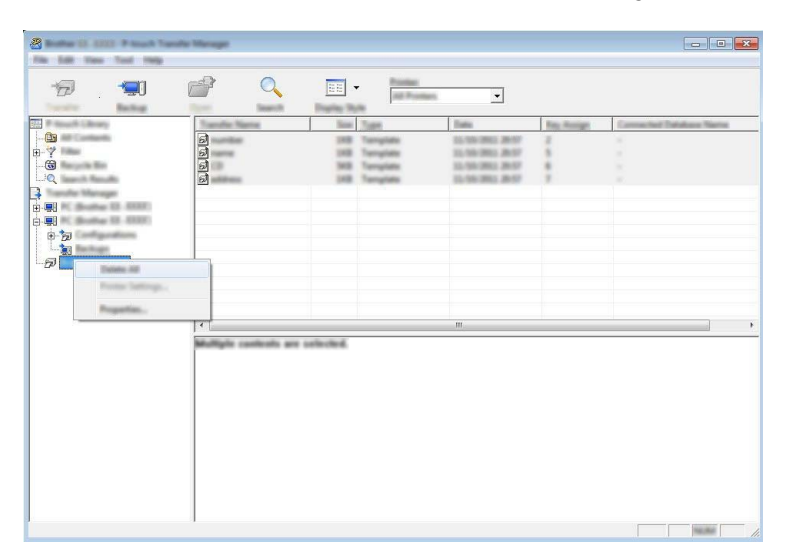

Er wordt een bevestiging weergegeven.

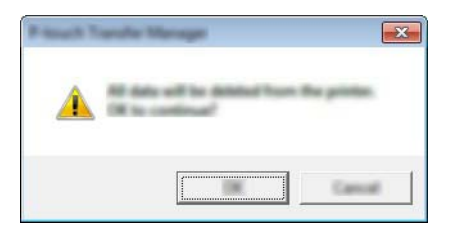

**3** Klik op [OK].

Alle sjablonen en andere gegevens die in de printer zijn opgeslagen, worden verwijderd.

Zo gebruikt u P-touch Transfer Manager en P-touch Library

## **Werken met P-touch Library**

## **P-touch Library starten**

**Voor Windows Vista / Windows 7 / Windows Server 2008 / Windows Server 2008 R2:** Klik vanaf het menu Start op [**Alle programma's**]- [**Brother P-touch**]- [**P-touch Tools**]- [**P-touch Library 2.2**]. **Voor Windows 8 / Windows 8.1 / Windows Server 2012 / Windows Server 2012 R2:** Klik op [**P-touch Library 2.2**] in het scherm [**Apps**].

Wanneer P-touch Library wordt gestart, wordt het hoofdvenster weergegeven.

## **Hoofdvenster**

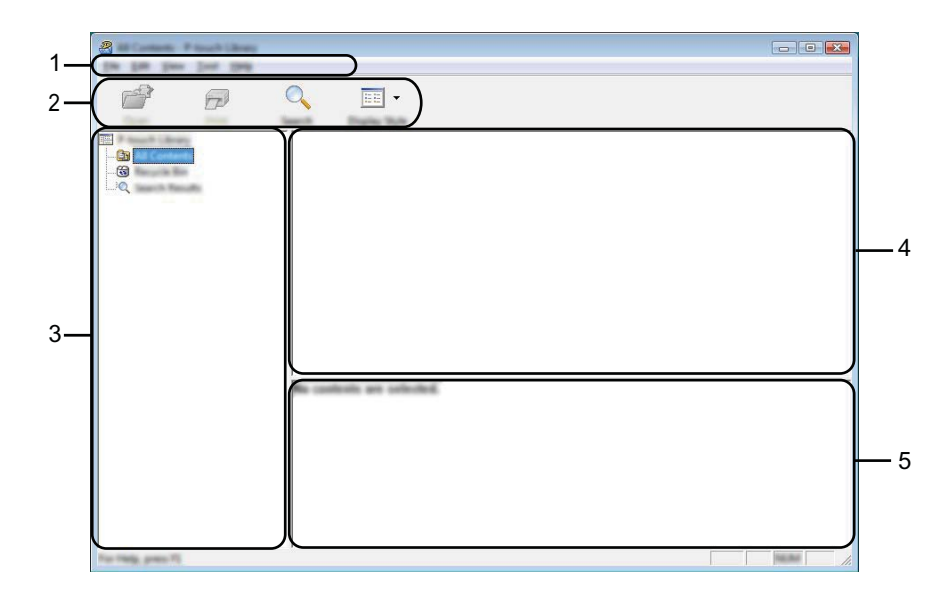

#### **1 Menubalk**

De menubalk biedt toegang tot alle beschikbare opdrachten, gegroepeerd in verschillende menu's ([**Bestand**], [**Bewerken**], [**Beeld**], [**Extra**] en [**Help**]).

#### **2 Werkbalk**

De werkbalk biedt toegang tot opdrachten die u vaak nodig hebt.

#### **3 Mappenlijst**

Weergave van een lijst met mappen. Wanneer u een map selecteert, worden de sjablonen of andere gegevens uit de geselecteerde map weergegeven in de sjablonenlijst.

#### **4 Sjablonenlijst**

Hier worden de sjablonen of andere gegevens uit de geselecteerde map weergegeven.

#### **5 Voorbeeld**

Hier wordt een voorbeeld weergegeven van de sjablonen of andere gegevens die u in de sjablonenlijst hebt geselecteerd.

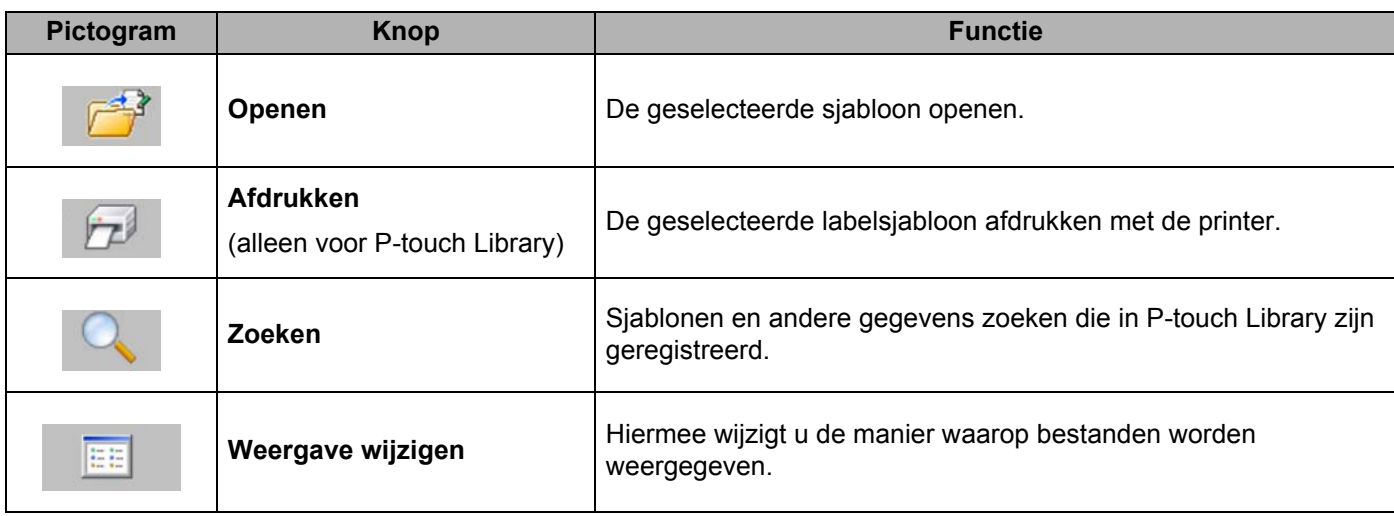

## **Beschrijving van de pictogrammen op de werkbalk**

## **Sjablonen openen en bewerken**

Selecteer de sjabloon die u wilt openen of bewerken en klik vervolgens op [**Openen**].

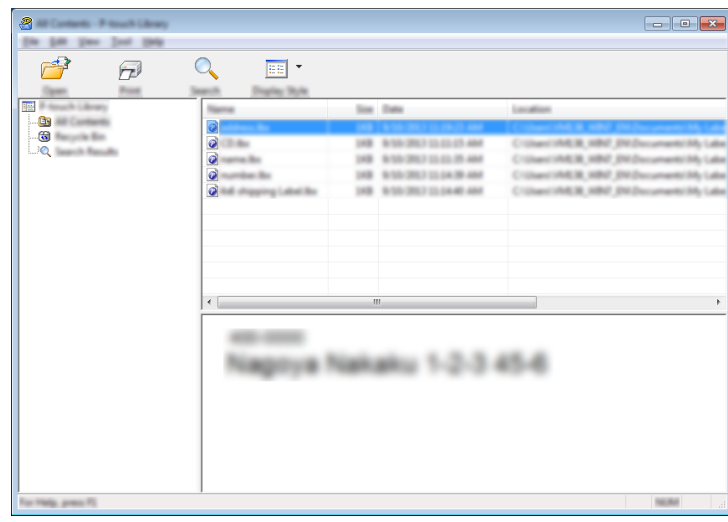

Het aan de sjabloon gekoppelde programma wordt gestart en u kunt de sjabloon bewerken.

## **Opmerking**

Welk programma wordt gestart, hangt af van het type bestand dat is geselecteerd. Als u bijvoorbeeld een P-touch Template selecteert, wordt P-touch Editor gestart.

## **Sjablonen afdrukken**

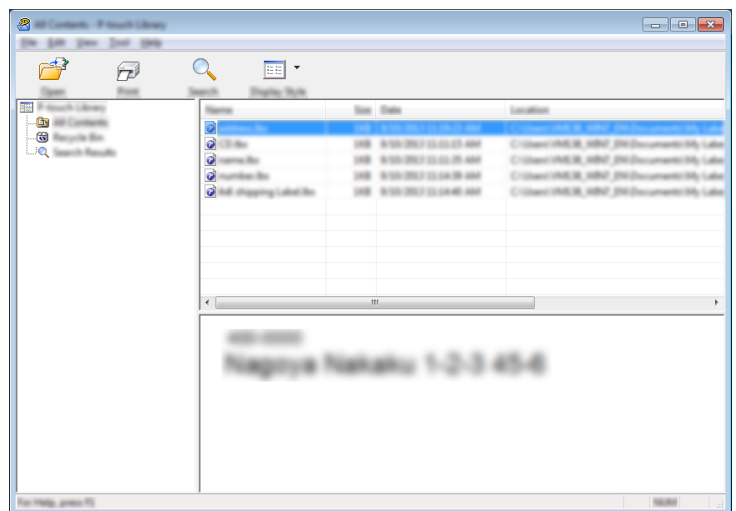

Selecteer de sjabloon die u wilt afdrukken en klik vervolgens op [**Afdrukken**].

De sjabloon wordt afgedrukt op de printer die is aangesloten.

## **Sjablonen of andere gegevens zoeken**

U kunt zoeken naar sjablonen of andere gegevens die in P-touch Library zijn geregistreerd.

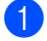

## **1** Klik op [Zoeken].

Het dialoogvenster [**Zoeken**] wordt geopend.

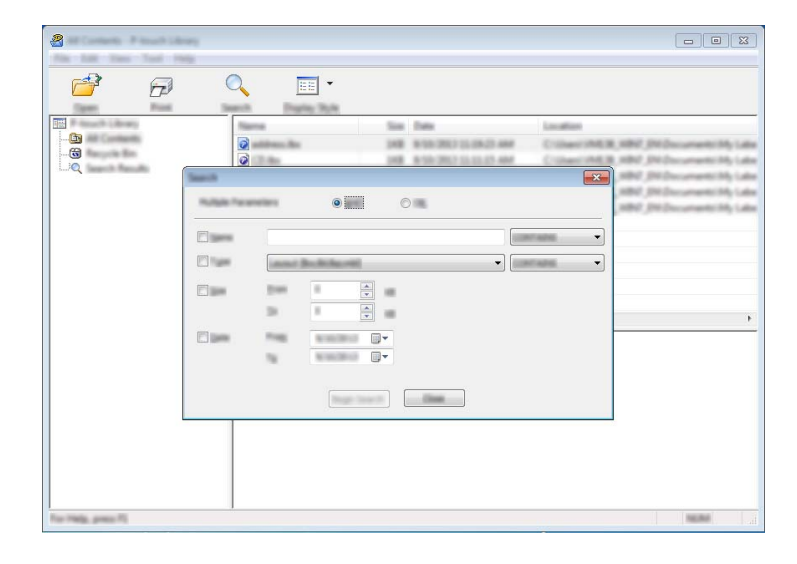

Zo gebruikt u P-touch Transfer Manager en P-touch Library

#### <sup>2</sup> Geef de zoekcriteria op.

De volgende zoekcriteria zijn beschikbaar:

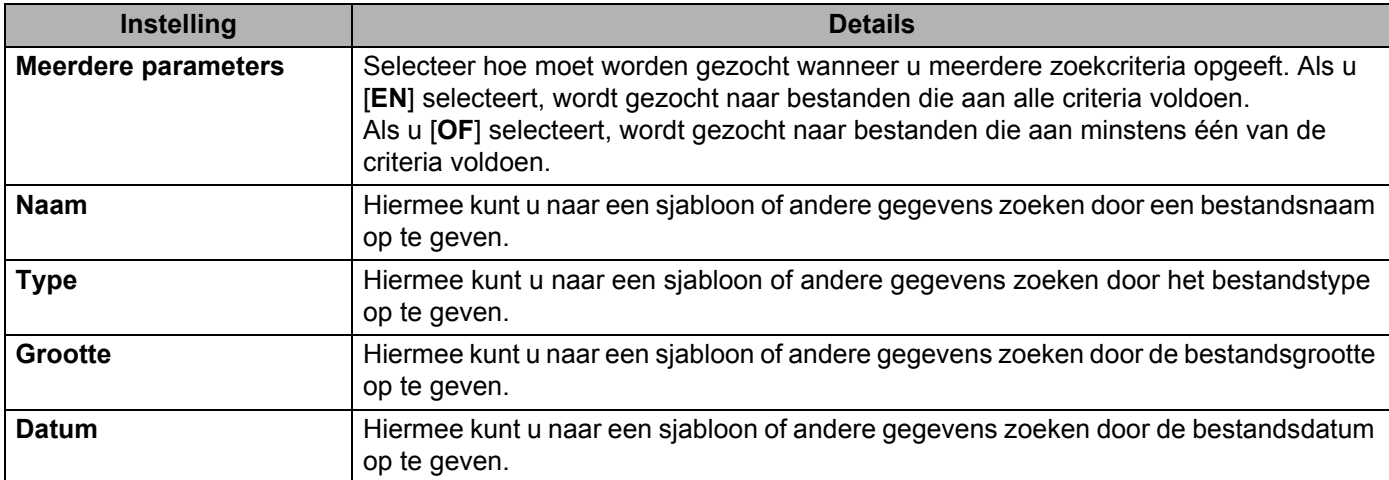

## **3** Klik op [**Zoeken beginnen**].

De zoekactie wordt gestart.

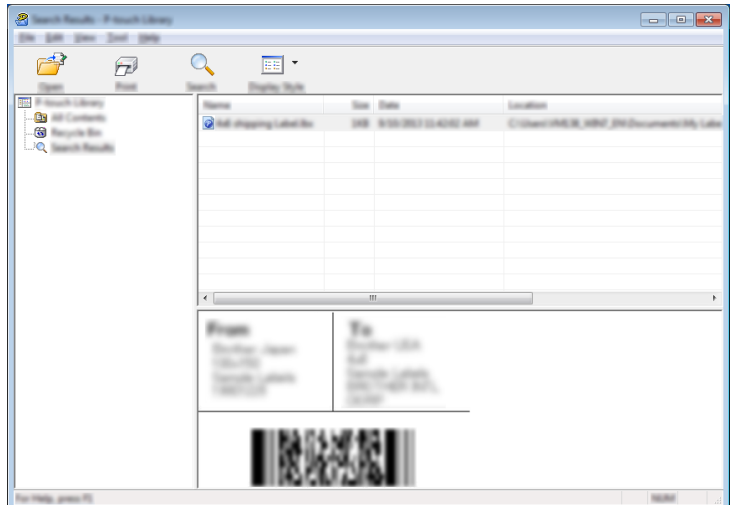

## d Sluit het dialoogvenster [**Zoeken**].

U kunt de zoekresultaten bevestigen door te klikken op [**Zoekresultaten] in de lijst met mappen.**

## **Opmerking**

U kunt sjablonen en andere gegevens bij P-touch Library registreren door deze naar de map [**Alle inhoud**] of naar de lijst met mappen te slepen. U kunt P-touch Editor ook zo configureren dat sjablonen automatisch in P-touch Library worden geregistreerd. Dit gaat als volgt:

- 1 Selecteer [**Extra**] [**Opties**] in het menu P-touch Editor.
- 2 Klik in het dialoogvenster [**Opties**] op [**Registratie-instellingen**] op het tabblad [**Algemeen**].
- 3 Selecteer de timing voor het registreren van sjablonen die zijn gemaakt met P-touch Editor en klik op [**OK**].

## **12 Labelsjablonen overbrengen met P-touch Transfer Express**

Met behulp van P-touch Transfer Express kunnen labelsjablonen eenvoudig worden overgebracht naar de Brother-printer.

Nadat het labelsjabloon is gemaakt door de beheerder, kan het samen met P-touch Transfer Express worden gedistribueerd naar gebruikers.

De gebruiker kan vervolgens P-touch Transfer Express gebruiken om het labelsjabloon over te brengen naar de Brother-printer.

Dit is een eenvoudige procedure waarmee andere gebruikers sjablonen kunnen afdrukken die door de beheerder zijn gemaakt.

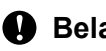

## **Belangrijk**

- Als het sjabloon als een nieuwe sjabloon wordt overgebracht, zorg er dan voor dat er een [**Nummer toewijzen**] in (P-touch Transfer Manager) wordt opgegeven dat momenteel niet in gebruik is. Als het opgegeven [**Nummer toewijzen**] al in gebruik is, wordt de bestaande sjabloon overschreven door de nieuwe sjabloon.
- Voor deze functie is een USB-verbinding vereist.

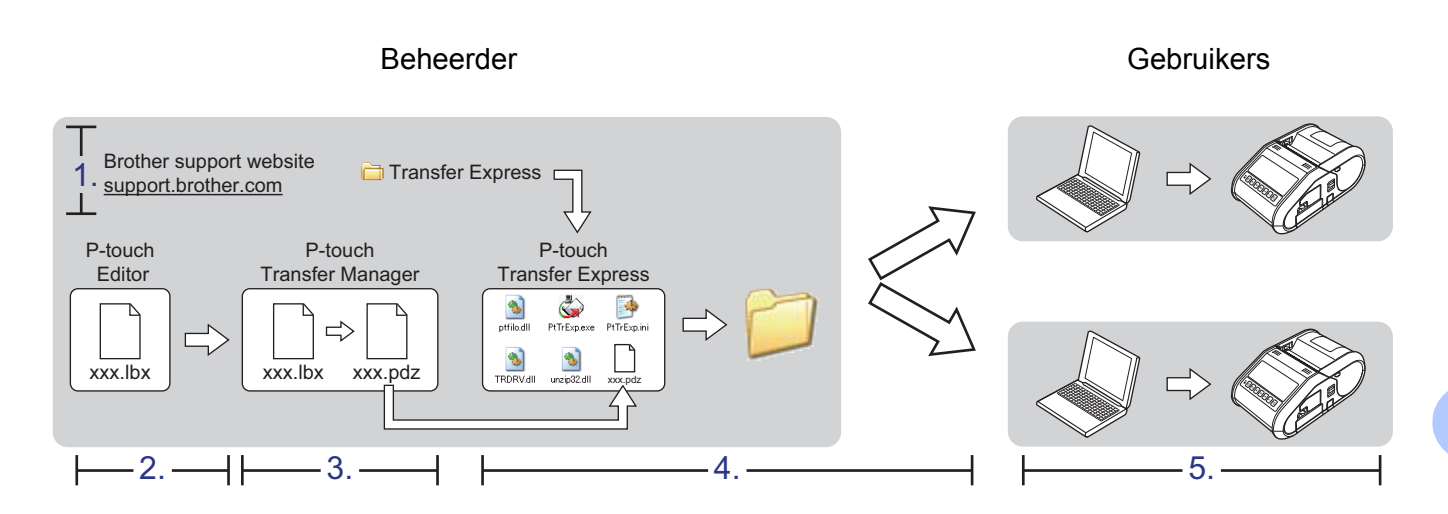

## **P-touch Transfer Express voorbereiden**

De gebruiker moet P-touch Transfer Express voorbereiden om labelsjablonen over te brengen naar de Brother-printer.

## **Belangrijk**

P-touch Transfer Express is alleen beschikbaar in het Engels.

1 De laatste versie van P-touch Transfer Express kunt u downloaden van de Brother support website: [support.brother.com](http://support.brother.com)

Kies uw regio (bijv. Europe), uw land, uw model en de Downloads voor uw model.

b Download Transfer Express naar de gewenste locatie op de computer.

## **Het labelsjabloon overdragen naar P-touch Transfer Manager**

- a Maak de gewenste labellay-out die u als sjabloon wilt gebruiken in P-touch Editor en selecteer vervolgens [**Bestand**] - [**Opslaan als**] om het op te slaan als sjabloonbestand (\*.lbx).
- b Klik op [**Bestand**] [**Sjabloon overbrengen**] [**Overbrengen**].

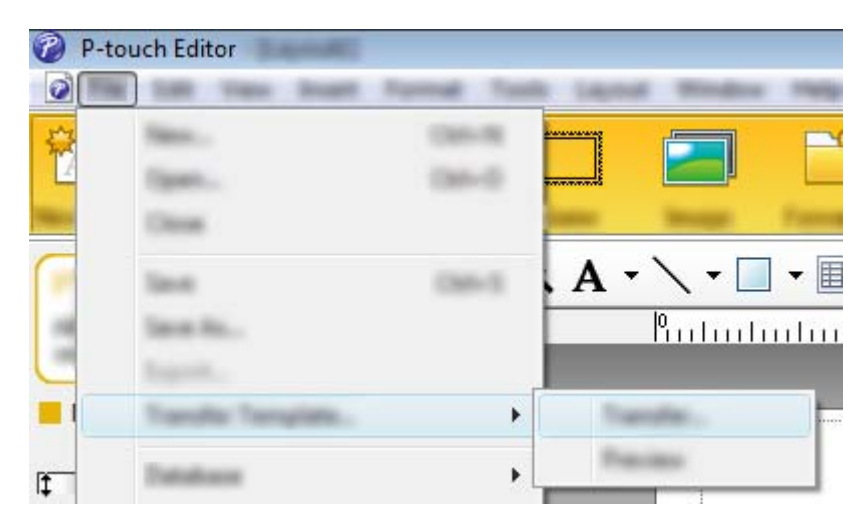

Het labelsjabloon wordt overgedragen naar de P-touch Transfer Manager. P-touch Transfer Manager wordt gestart.

## **Opmerking**

- **Voor Windows Vista / Windows 7 / Windows Server 2008 / Windows Server 2008 R2:** Het labelsjabloon kan ook worden overgedragen naar P-touch Transfer Manager door te klikken op Start - [**Alle programma's**] - [**Brother P-touch**] - [**P-touch Tools**] - [**P-touch Transfer Manager 2.2**] om P-touch Transfer Manager te starten en vervolgens het .lbx-bestand naar het venster van P-touch Transfer Manager te slepen.
- **Voor Windows 8 / Windows 8.1 / Windows Server 2012 / Windows Server 2012 R2:** Het labelsjabloon kan ook worden overgedragen naar P-touch Transfer Manager door te klikken op [**P-touch Transfer Manager 2.2**] op het scherm [**Apps**] om P-touch Transfer Manager te starten en vervolgens het .lbx-bestand naar het venster P-touch Transfer Manager te slepen.

## **Het labelsjabloon opslaan als een overdrachtspakket (.pdz-bestand) <sup>12</sup>**

Sla het labelsjabloon op als overdrachtspakket (.pdz-bestand) zodat het kan worden gebruikt door P-touch Transfer Express.

**1** Selecteer [**Configuraties**] in de mapweergave.

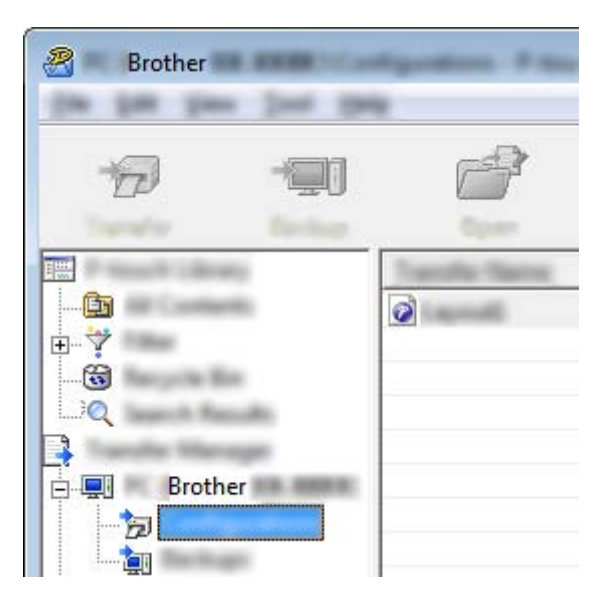

2 Selecteer het labelsjabloon dat u wilt distribueren.

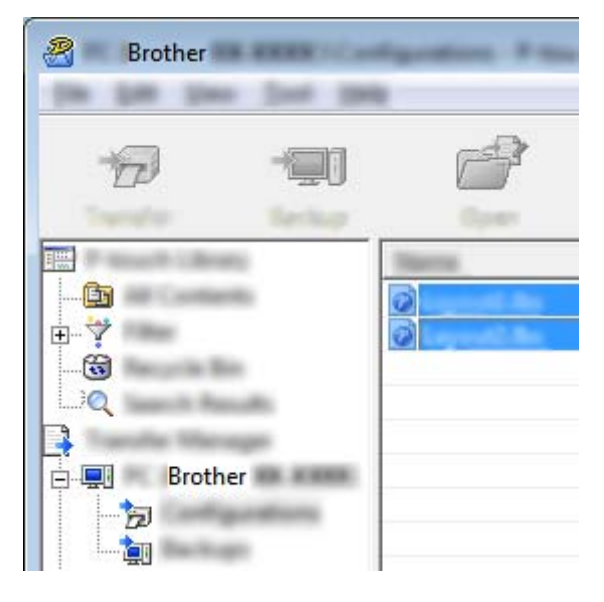

U kunt meerdere labelsjablonen selecteren.

Labelsjablonen overbrengen met P-touch Transfer Express

B Brother 1994

## **6** Klik op [**Bestand**] - [**Opslag verzendbestand**].

## **Opmerking**

- Als u op [**Opslag verzendbestand**] klikt terwijl [**Configuraties**] of een map is geselecteerd, worden alle labelsjablonen in die map opgeslagen in het overdrachtspakket (.pdz-bestand).
- Er kunnen meerdere labelsjablonen worden gecombineerd tot een enkel overdrachtspakket (.pdz-bestand).
- d Typ de naam in en klik op [**Opslaan**].

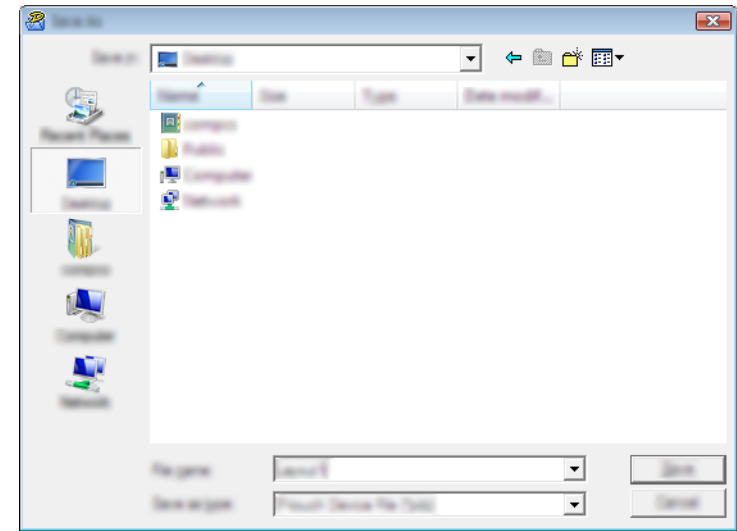

Het labelsjabloon wordt opgeslagen als een overdrachtspakket (.pdz-bestand).

## **Het overdrachtspakket (.pdz-bestand) en P-touch Transfer Express distribueren naar de gebruiker**

## **Opmerking**

Als de gebruiker de map met de Transfer Express al naar zijn/haar computer heeft gekopieerd, hoeft de beheerder deze map niet meer naar de gebruiker te sturen. In dit geval kan de gebruiker het gedistribueerde overdrachtspakketbestand gewoon verplaatsen naar de gedownloade map en vervolgens dubbelklikken op [**PtTrExp.exe**].

**1** Verplaats het overdrachtspakket (.pdz-bestand) naar de gedownloade map.

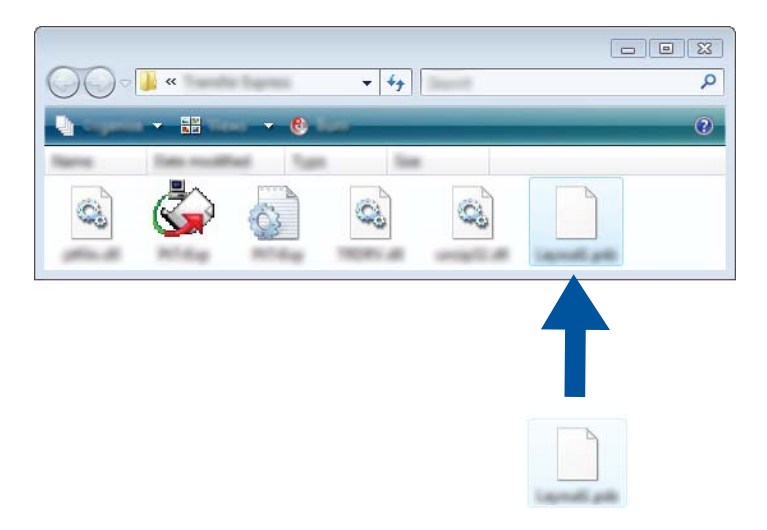

2 Distribueer alle bestanden in de gedownoade map naar de gebruiker.

## **Het overdrachtspakket (.pdz-bestand) overdragen naar de Brother-printer**

De gebruiker kan met P-touch Transfer Express het overdrachtspakket (.pdz-bestand) overbrengen naar de Brother-printer.

## **Belangrijk**

Schakel de printer niet uit tijdens de overdracht van de sjablonen.

- **a** Schakel de Brother-printer in.
- b Sluit de Brother-printer met behulp van een USB-kabel aan op de computer.
- c Dubbelklik op "PtTrExp.exe" in de map [**Transfer Express**] en dubbelklik vervolgens op "PtTrExp.exe" dat u van de beheerder hebt ontvangen.
- d Als er een enkel overdrachtspakket (.pdz) in de map staat waarin ook [**PtTrExp.exe**] zit, klikt u op [**Transfer**].

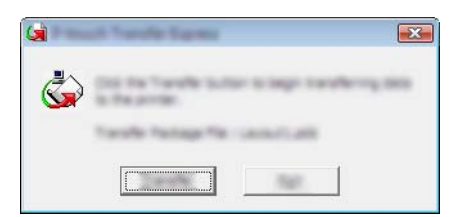

De overdracht van het overdrachtspakket begint.

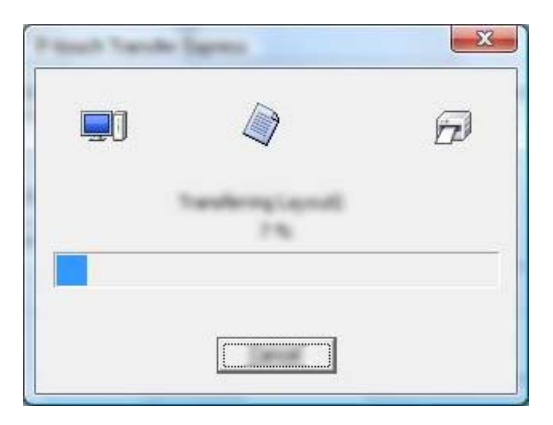

Als er meerdere of juist geen overdrachtspakketten (.pdz-bestanden) staan in de map waarin ook [**PtTrExp.exe**] staat, klikt u op [**Browse**].

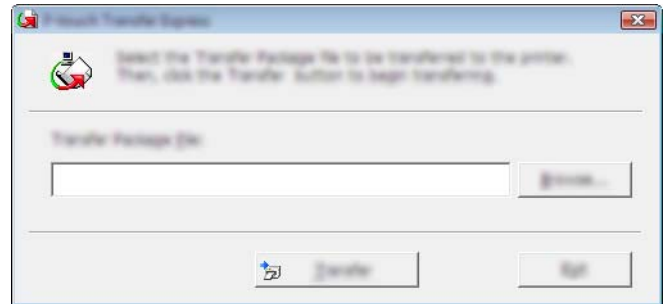

Selecteer het overdrachtpakket dat moet worden overgedragen en klik op [**Openen**].

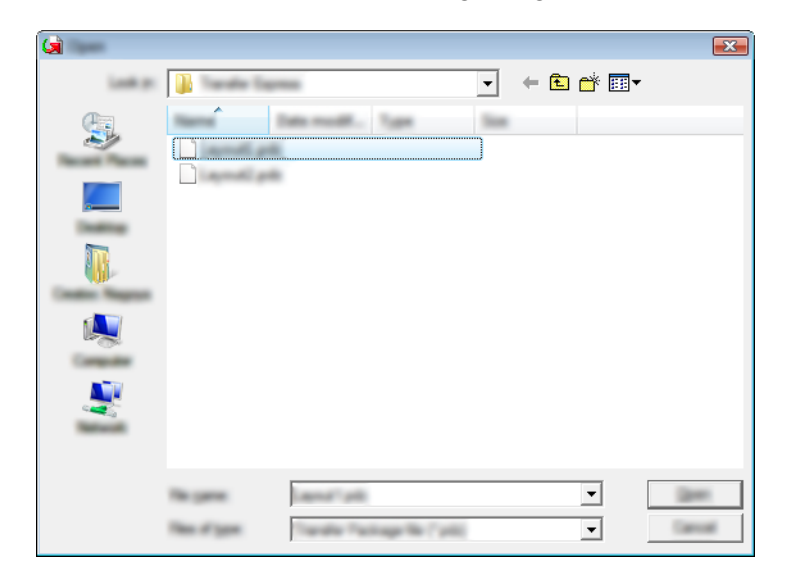

Klik op [**Transfer**].

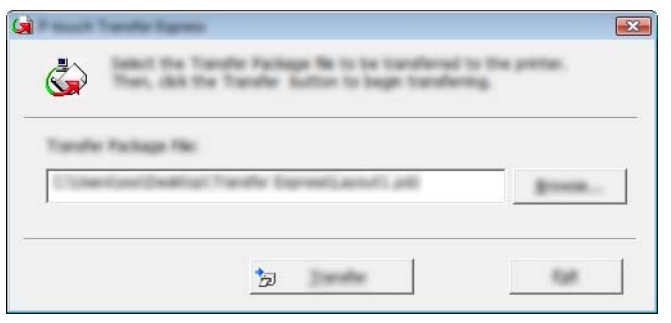

Labelsjablonen overbrengen met P-touch Transfer Express

Klik op [**Yes**].

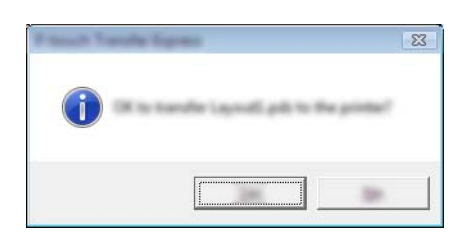

De overdracht van het overdrachtspakket begint.

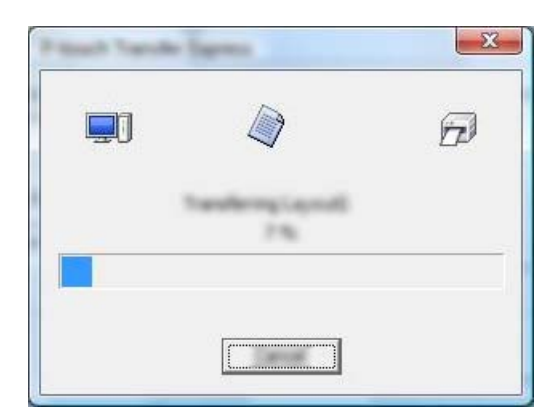

**6** Klik op [OK].

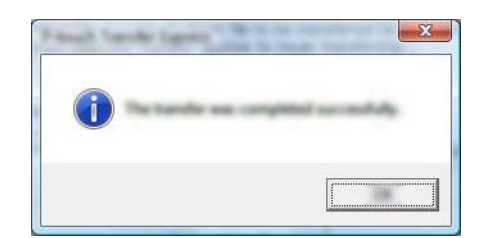

De overdracht van het overdrachtspakket is voltooid.

## **13 P-touch Software bijwerken**

De software kan met dit programma worden bijgewerkt naar de nieuwste versie.

In de volgende stappen wordt de XX-XXXX gebruikt. Lees "XX" als de naam van uw printer.

## **Opmerking**

- Om de P-touch Update Software te gebruiken, download u het van onze website op [install.brother](http://install.brother/) en installeert u het. De instructies voor installatie staan op de downloadpagina.
- Om de P-touch Update Software te kunnen starten, moet u verbinding hebben met internet.
- Het is mogelijk dat de software en de inhoud van deze handleiding verschillen.
- Na installatie van de P-touch Update Software wordt er een pictogram op uw bureaublad geplaatst.
- Schakel de printer niet uit tijdens de overdracht van gegevens of het bijwerken van de firmware.

## **P-touch Editor bijwerken**

a **Voor Windows Vista / Windows 7 / Windows Server 2008 / Windows Server 2008 R2:** Dubbelklik op het pictogram [**P-touch Update Software**].

## **Opmerking**

De onderstaande methode kan ook worden gebruikt om de P-touch Update Software te starten.

Klik op Start, selecteer [**Alle programma's**] - [**Brother P-touch**] - [**P-touch Update Software**].

## **Voor Windows 8 / Windows 8.1 / Windows Server 2012 / Windows Server 2012 R2:**

Klik op [**P-touch Update Software**] op het scherm [**Apps**] of dubbelklik op [**P-touch Update Software**] op het bureaublad.

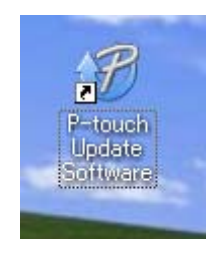

P-touch Software bijwerken

**2** Klik op het pictogram [Update van computersoftware].

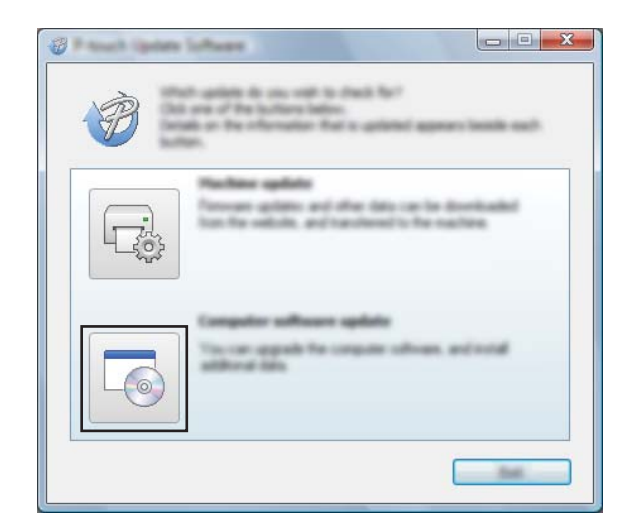

**8** Selecteer de [Printer] en [Taal], selecteer het selectievakje naast P-touch Editor en klik vervolgens op [**Installeren**].

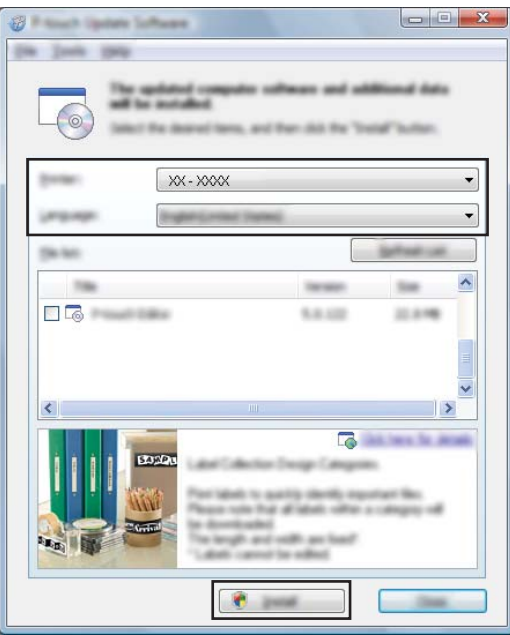

4 Er verschijnt een bericht dat de installatie is voltooid.

## **De firmware bijwerken**

#### **Belangrijk**

- Schakel de printer niet uit tijdens de overdracht van gegevens of het bijwerken van de firmware.
- Als een andere toepassing wordt uitgevoerd, sluit die toepassing dan.

**1** Schakel de printer in en sluit de USB-kabel aan.

b **Voor Windows Vista / Windows 7 / Windows Server 2008 / Windows Server 2008 R2:** Dubbelklik op het pictogram [**P-touch Update Software**].

## **Opmerking**

De onderstaande methode kan ook worden gebruikt om de P-touch Update Software te starten. Klik op Start, selecteer [**Alle programma's**] - [**Brother P-touch**] - [**P-touch Update Software**].

**Voor Windows 8 / Windows 8.1 / Windows Server 2012 / Windows Server 2012 R2:** Klik op [**P-touch Update Software**] op het scherm [**Apps**] of dubbelklik op [**P-touch Update Software**] op het bureaublad.

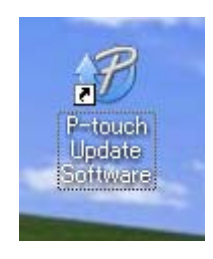

c Klik op het pictogram [**Update voor het apparaat**].

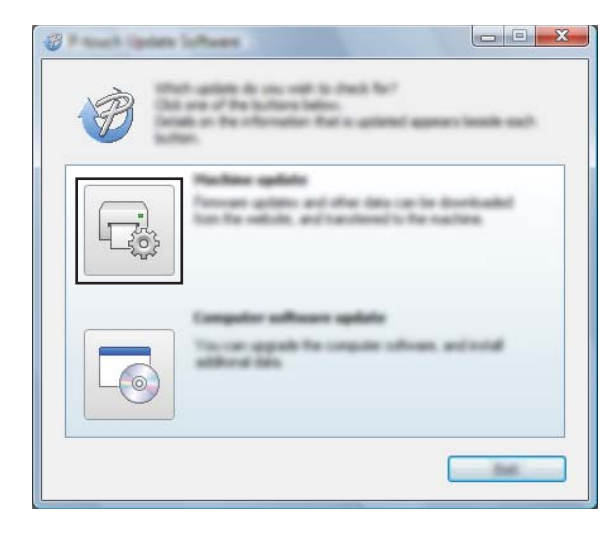

d Selecteer de [**Printer**] en controleer of het bericht [**Het apparaat is goed aangesloten.**] wordt weergegeven en klik vervolgens op [**OK**].

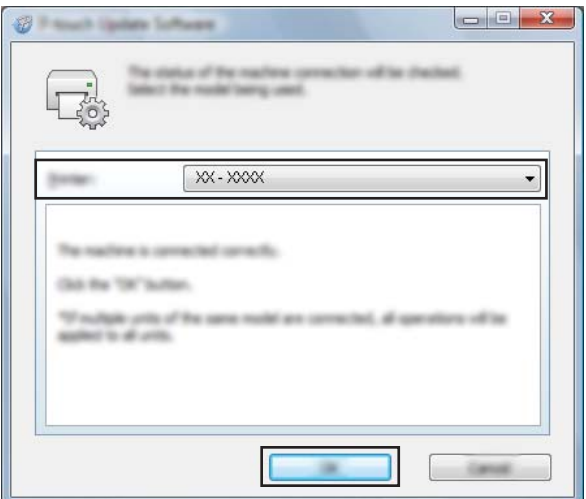

**(5)** Selecteer de [**Taal**], schakel het selectievakje in naast de firmware die moet worden bijgewerkt en klik vervolgens op [**Overdragen**].

#### **Belangrijk**

Schakel de printer niet uit en koppel de kabel niet los terwijl de overdracht van gegevens wordt uitgevoerd.

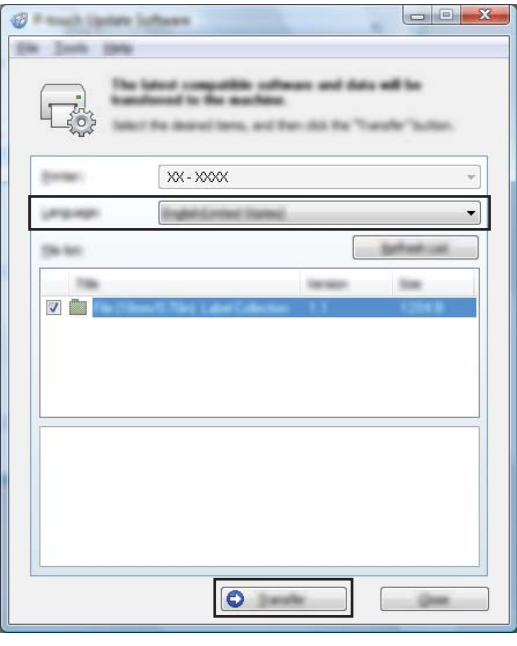

f Controleer de inhoud die u gaat bijwerken en klik vervolgens op [**Start**] om met de update te beginnen. De softwaredownload begint.

## **Opmerking**

Schakel de printer niet uit tijdens het update-proces.

# **Sectie III**

# **Draadloos netwerk**

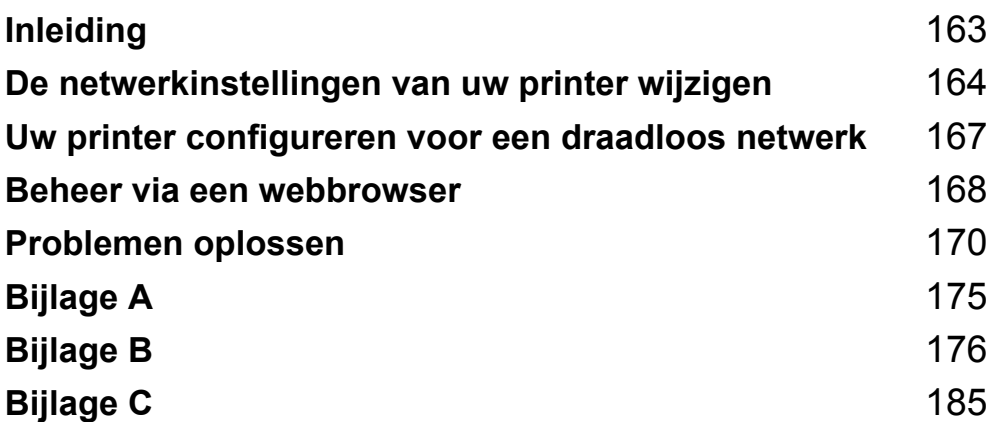

<span id="page-171-0"></span>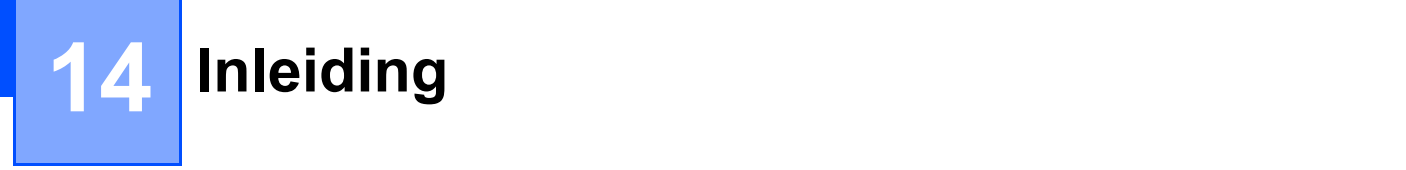

## **Netwerkfuncties**

De Brother-printer kan worden gedeeld in een IEEE 802.11b/g/n draadloos netwerk met behulp van de interne netwerkprintserver. De printserver werkt met verschillende functies en verbindingsmethoden in een netwerk dat TCP/IP ondersteunt, afhankelijk van het besturingssysteem dat wordt uitgevoerd.

## <span id="page-172-0"></span>**15 De netwerkinstellingen van uw printer wijzigen <sup>15</sup>**

## **De netwerkinstellingen van uw printer wijzigen (IP-adres, subnetmasker en gateway) <sup>15</sup>**

## **Met het hulpprogramma BRAdmin Light**

Het hulpprogramma BRAdmin Light is ontworpen voor de initiële instelling van Brother-apparaten die met een netwerk kunnen worden verbonden. Met dit programma kunt u ook zoeken naar producten van Brother in een TCP/IP-omgeving, de status weergeven en basisnetwerkinstellingen zoals het IP-adres configureren.

## **BRAdmin Light installeren**

**1** Ga naar onze website [\(install.brother](http://install.brother/)) en download de installer voor de software en de documenten.

b Dubbelklik op het bestand downloaded.exe en volg de instructies op het scherm om de installatie uit te voeren. Selecteer BRAdmin Light in het dialoogvenster om te selecteren welke items u wilt installeren.

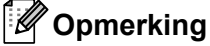

- Indien u meer geavanceerd printerbeheer nodig heeft, gebruik dan het nieuwste hulpprogramma Brother BRAdmin Professional dat u kunt downloaden op de Brother support website: [support.brother.com](http://support.brother.com/)
- Als u een firewall, anti-spyware- of antivirussoftware gebruikt, schakel die dan tijdelijk uit. Zodra u er zeker van bent dat u kunt afdrukken, kunt u ze weer inschakelen.
- De naam van het knooppunt wordt weergegeven in het venster van BRAdmin Light. De standaardnaam van het knooppunt van de printserver is "BRWxxxxxxxxxxxxx". ("xxxxxxxxxxxxx" is gebaseerd op het MAC-adres/Ethernet-adres van uw Brother-printer.)

## **IP-adres, subnetmasker en gateway instellen met BRAdmin Light <sup>15</sup>**

- Start het hulpprogramma BRAdmin Light.
	- Windows Vista / Windows 7 / Windows Server 2008 / Windows Server 2008 R2:

Klik op [**Start**] - [**Alle programma's**] - [**Brother]** - [**BRAdmin Light**] - [**BRAdmin Light**].

Windows 8 / Windows 8.1 / Windows Server 2012 / Windows Server 2012 R2:

Klik op het pictogram [**BRAdmin Light**] op het scherm [**Apps**].

b BRAdmin Light zoekt automatisch naar nieuwe apparaten.

De netwerkinstellingen van uw printer wijzigen

**3** Dubbelklik op het niet-geconfigureerde apparaat.

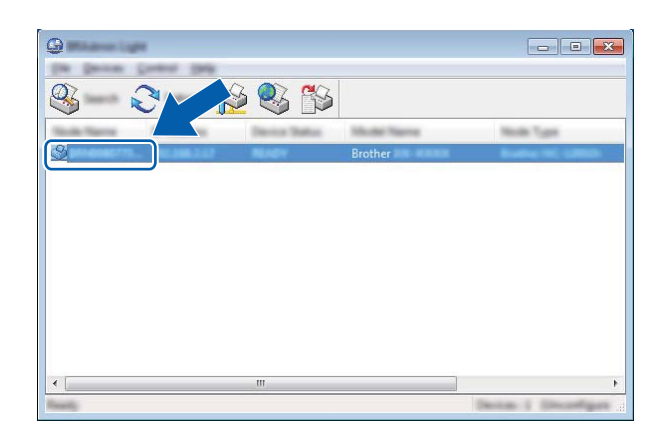

## **Opmerking**

Als u geen DHCP-/BOOTP-/RARP-server gebruikt, zal het apparaat op het scherm van het hulpprogramma BRAdmin Light worden weergegeven als **Niet geconfigureerd**.

d Kies [**STATIC**] als de [**Boot-methode**]. Voer indien nodig [**IP-adres**], [**Subnetmasker**] en [**Gateway**] van uw printserver in.

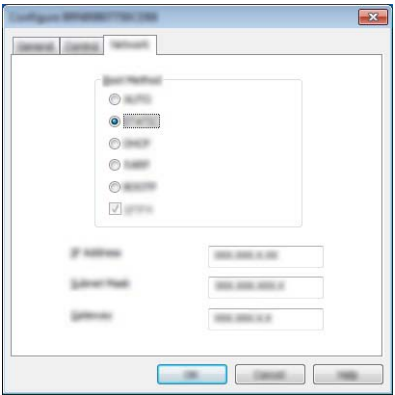

**6** Klik op [OK].

**6** De Brother-printserver wordt met een juist IP-adres in de lijst met apparaten weergegeven.

# **Andere beheerhulpprogramma's <sup>15</sup>**

U kunt uw Brother-printer gebruiken in combinatie met de volgende beheerhulpprogramma's naast BRAdmin Light. U kunt met deze beheerhulpprogramma's uw netwerkinstellingen wijzigen.

## **Beheer via een webbrowser gebruiken (webbrowser) <sup>15</sup>**

U kunt een standaard webbrowser gebruiken om de instellingen van de printserver te wijzigen met behulp van het HTTP-protocol (Hyper Text Transfer Protocol). (Zie *[De printerinstellingen configureren met beheer](#page-177-0)  [via internet \(webbrowser\)](#page-177-0)* op pagina 169.)

## **Het hulpprogramma BRAdmin Professional gebruiken**

BRAdmin Professional is een hulpprogramma voor meer geavanceerd beheer van Brother-apparaten met een netwerkverbinding. Met dit hulpprogramma kunt u zoeken naar Brother producten in uw netwerk, u kunt er de apparaatstatus mee weergeven in een overzichtelijk Verkenner-achtig venster dat van kleur verandert naargelang de status van elk apparaat. U kunt netwerkinstellingen en apparaatinstellingen configureren, en apparaatfirmware bijwerken vanaf een computer met Windows die is aangesloten op het LAN (Local Area Network). BRAdmin Professional kan ook de activiteiten bijhouden van Brother-apparaten in uw netwerk en de logboekgegevens exporteren in HTML-, CSV-, TXT- en SQL-indeling.

Bezoek ons voor meer informatie en downloads op [support.brother.com](http://support.brother.com/)

## **Opmerking**

- Gebruik de nieuwste versie van het hulpprogramma BRAdmin Professional; u kunt die downloaden van [install.brother](http://install.brother/)
- Als u een firewall, anti-spyware- of antivirussoftware gebruikt, schakel die dan tijdelijk uit. Zodra u er zeker van bent dat u kunt afdrukken, kunt u ze weer inschakelen.
- De naam van het knooppunt staat in het venster van BRAdmin Professional. De standaardnaam van het knooppunt is "BRWxxxxxxxxxxxx". ("xxxxxxxxxxxx" is gebaseerd op het MAC-adres/Ethernet-adres van uw Brother-printer.)

## <span id="page-175-0"></span>**16 Uw printer configureren voor een draadloos netwerk <sup>16</sup>**

## **De eigen functies van uw Brother-printer gebruiken (alleen RJ-3150) <sup>16</sup>**

U kunt een draadloze LAN-verbinding maken en de netwerkinstellingen configureren of bekijken met behulp van het bedieningspaneel op de printer.

## **Een draadloze LAN-verbinding maken <sup>16</sup>**

- Druk op het [Menu], [A], of de knop [ $\blacktriangledown$ ] om het menu te [WLAN] te selecteren en druk vervolgens op de knop (OK).
- 2 Zet  $[WLAN (Aan/Uit)]$  op  $[Aan]$ . Nu is de Wi-Fi-communicatie beschikbaar.

## **De netwerkinstellingen weergeven <sup>16</sup>**

- **1** Druk op het [Menu],  $[\triangle]$ , of de knop  $[\triangledown]$  om het menu te  $[\text{WLAN}]$  te selecteren en druk vervolgens op de knop (OK).
- **2** Selecteer [WLAN-status], en druk daarna op de knop [OK]. De huidige instellingen worden weergegeven.
- Het scherm keert terug naar het hoofdscherm wanneer u op de knop [OK] drukt.

## **Een draadloze LAN-verbinding maken met behulp van WPS <sup>16</sup>**

Controleer of uw WLAN-toegangspunt/router het WPS-symbool heeft.

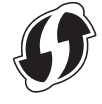

- **2** Druk op het [Menu],  $[\triangle]$ , of de knop  $[\triangledown]$  om het menu te [WLAN] te selecteren en druk vervolgens op de knop (OK).
- 3 Zet [WPS] op [Starten].
- 4) Plaats uw Brother-printer in het bereik van uw WPS-toegangspunt/-router. Het bereik varieert naargelang de omgeving. Raadpleeg de instructies bij het toegangspunt/de router.
- 5) Druk op de WPS-knop op uw WLAN-toegangspunt/-router en vervolgens op [OK] op uw Brother-printer
- $\boxed{6}$  [WPS instellen] wordt tijdelijk weergegeven en vervolgens wordt het WLAN-pictogram op het LCD-scherm in het blauw weergegeven.

## **Opmerking**

- Uw Brother-printer zal gedurende 2 minuten via WPS verbinding proberen te maken. Als u gedurende die tijd op de toets [OK] drukt, zal de printer de pogingen om een verbinding tot stand te brengen gedurende 2 minuten vanaf dat moment voortzetten.
- Als uw Brother-printer geen verbinding met het netwerk kan maken, wordt het Wi-Fi-teken niet op het LCD-scherm weergegeven.

# **17**

# <span id="page-176-0"></span>**Beheer via een webbrowser**

# **Overzicht <sup>17</sup>**

U kunt de printer met een standaardwebbrowser in uw netwerk beheren met behulp van HTTP. Als u met Beheer via een webbrowser werkt, is het volgende mogelijk:

- Statusinformatie weergeven van uw Brother-printer
- Netwerkinstellingen wijzigen, zoals TCP/IP-gegevens
- Informatie over de softwareversie van de printer en de printserver weergeven
- Netwerk- en printerconfiguratie-instellingen wijzigen

## **Opmerking**

We adviseren Microsoft<sup>®</sup> Internet Explorer<sup>®</sup> 7.0 of later of Firefox<sup>®</sup> 25.0.1 of later.

Zorg ervoor dat JavaScript en cookies altijd zijn ingeschakeld in de browser die u gebruikt.

U kunt beheer via een webbrowser alleen gebruiken als uw netwerk met het protocol TCP/IP werkt, en als de printer en de computer beide een geldig IP-adres hebben.

## <span id="page-177-0"></span>**De printerinstellingen configureren met beheer via internet (webbrowser) <sup>17</sup>**

U kunt een standaard webbrowser gebruiken om de instellingen van de printserver te wijzigen met behulp van het HTTP-protocol (Hyper Text Transfer Protocol).

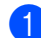

Typ http://printer\_ip\_adres/ in de browser. (Hierbij is printer\_ip\_adres het IP-adres of de naam van de printserver.)

Bijvoorbeeld (als het IP-adres van de printer 192.168.1.2 is):

http://192.168.1.2/

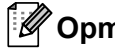

## **Opmerking**

Als u het hostbestand op uw computer hebt bewerkt of een DNS-systeem gebruikt, kunt u ook de DNSnaam van de printserver invoeren. Omdat de printserver TCP/IP en NetBIOS ondersteunt, kunt u ook de NetBIOS-naam van de printserver invoeren. De NetBIOS-naam kunt u vinden op de pagina met printerinstellingen. De toegewezen NetBIOS-naam bestaat uit de eerste 15 tekens van de naam van het knooppunt en verschijnt standaard als "BRWxxxxxxxxxxxxxxxxx" waarbij "xxxxxxxxxxxxxxxx" het Ethernetadres is.

2 U kunt nu de instellingen van de printserver wijzigen.

## **Opmerking**

#### **Een wachtwoord invoeren**

Wij raden u aan voor het inloggen een wachtwoord aan te maken om onbevoegde toegang tot Beheer via internet te voorkomen.

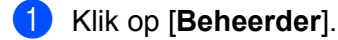

- **2** Voer het gewenste wachtwoord in (maximaal 32 tekens).
- **3** Voer in het vak [Bevestigen: nieuw wachtwoord] opnieuw het wachtwoord in.

#### **4. Klik op [Indienen].**

De volgende keer dat u Beheer via een webbrowser start, typt u het wachtwoord in het venster [**Log in**] en klikt u op  $\rightarrow$ .

Nadat u alle instellingen hebt geconfigureerd, meldt u zich af door op  $\rightarrow$  te klikken.

Als u geen aanmeldingswachtwoord instelt, kunt u ook een wachtwoord instellen door te klikken op [**Configureer het wachtwoord**] op de webpagina van de printer.

<span id="page-178-0"></span>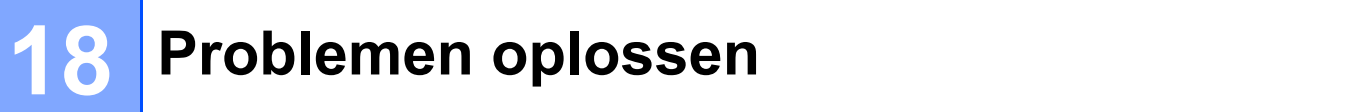

# **Overzicht <sup>18</sup>**

In dit hoofdstuk wordt uitgelegd hoe algemene netwerkproblemen kunnen worden opgelost wanneer u de Brother-printer gebruikt. Als u na het lezen van dit hoofdstuk het probleem nog niet hebt kunnen oplossen, ga dan naar de Brother support website op: [support.brother.com](http://support.brother.com/)

## **Het probleem identificeren**

#### **Controleer eerst het volgende:**

De oplaadbare li-ionbatterij is goed geplaatst en heeft genoeg resterende batterijvermogen, en de Brother-printer is aangezet.

Alle beschermende verpakking is van de printer verwijderd.

Het toegangspunt (voor draadloos) of de router is ingeschakeld en het verbindingslampje knippert.

De klep van het compartiment voor de RD-rol is volledig gesloten.

De rol is correct geplaatst in het compartiment voor de rol.

#### **Ga naar de pagina voor uw oplossing in de onderstaande lijsten <sup>18</sup>**

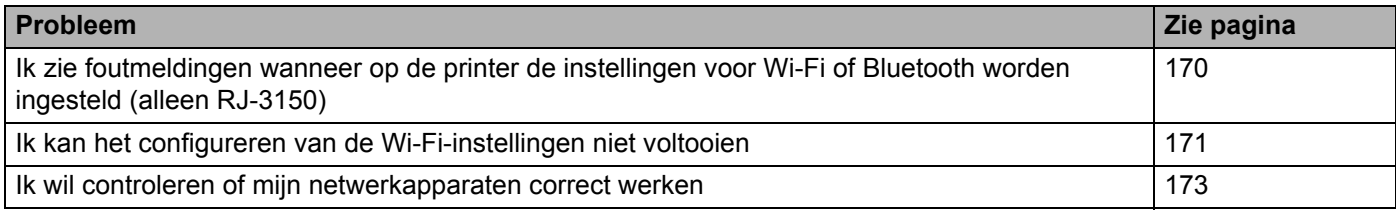

#### <span id="page-178-1"></span>**Foutmeldingen wanneer op de printer de instellingen voor Wi-Fi of Bluetooth worden ingesteld (alleen RJ-3150)**

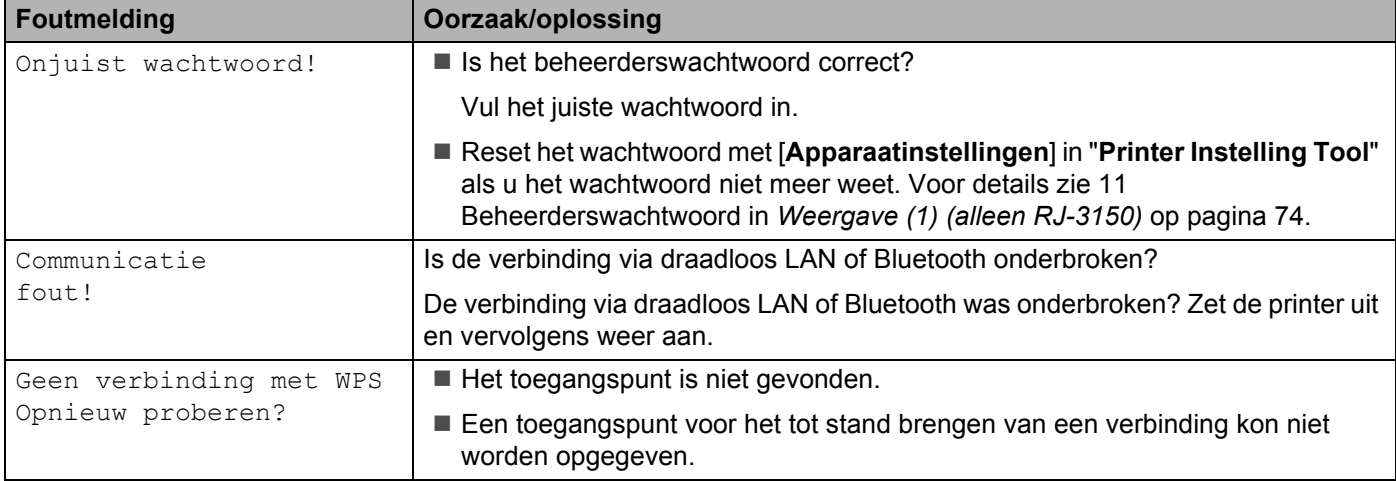

## <span id="page-179-0"></span>**Ik kan het configureren van de Wi-Fi-instellingen niet voltooien.**

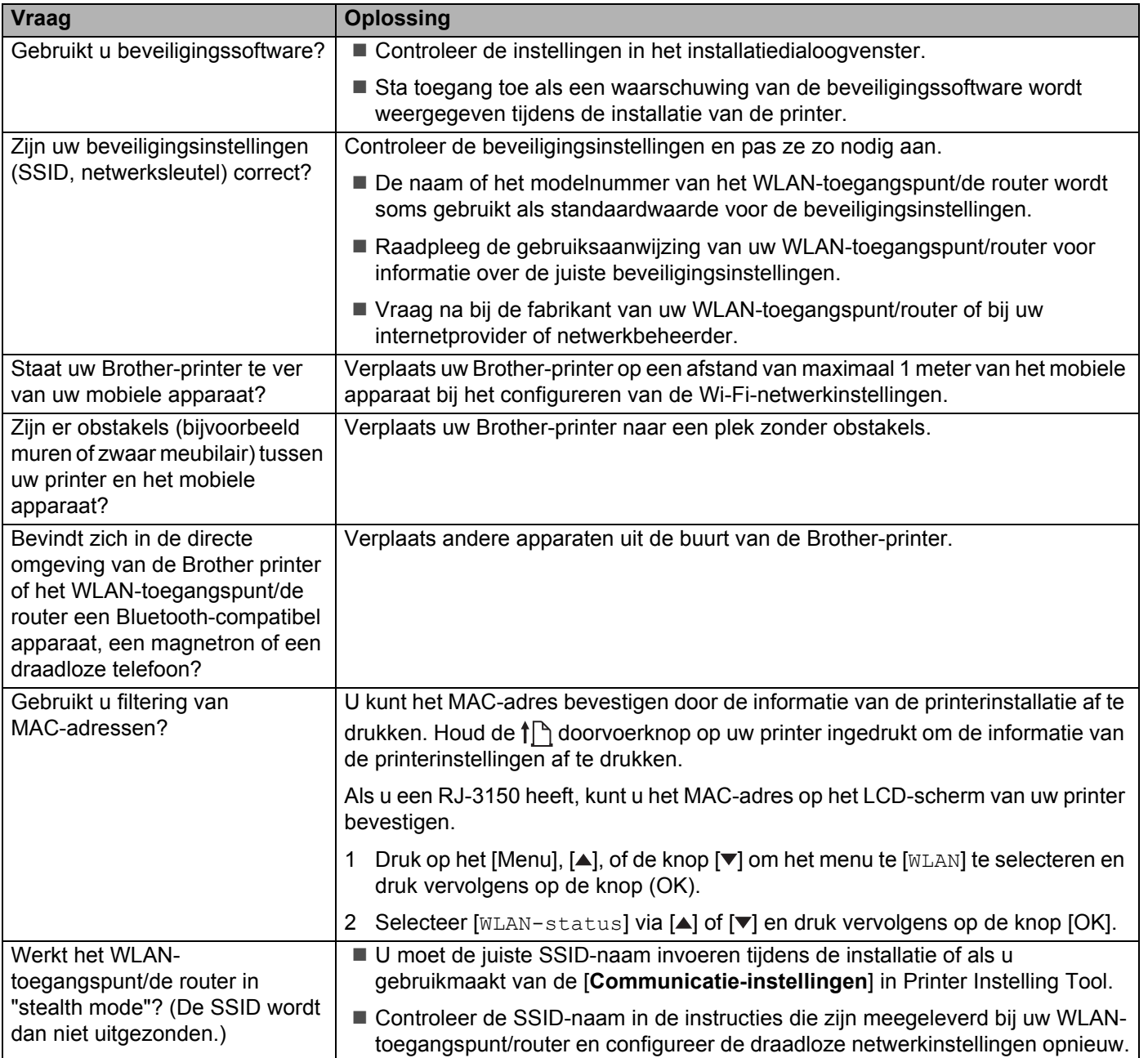
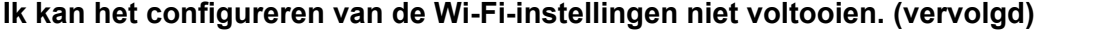

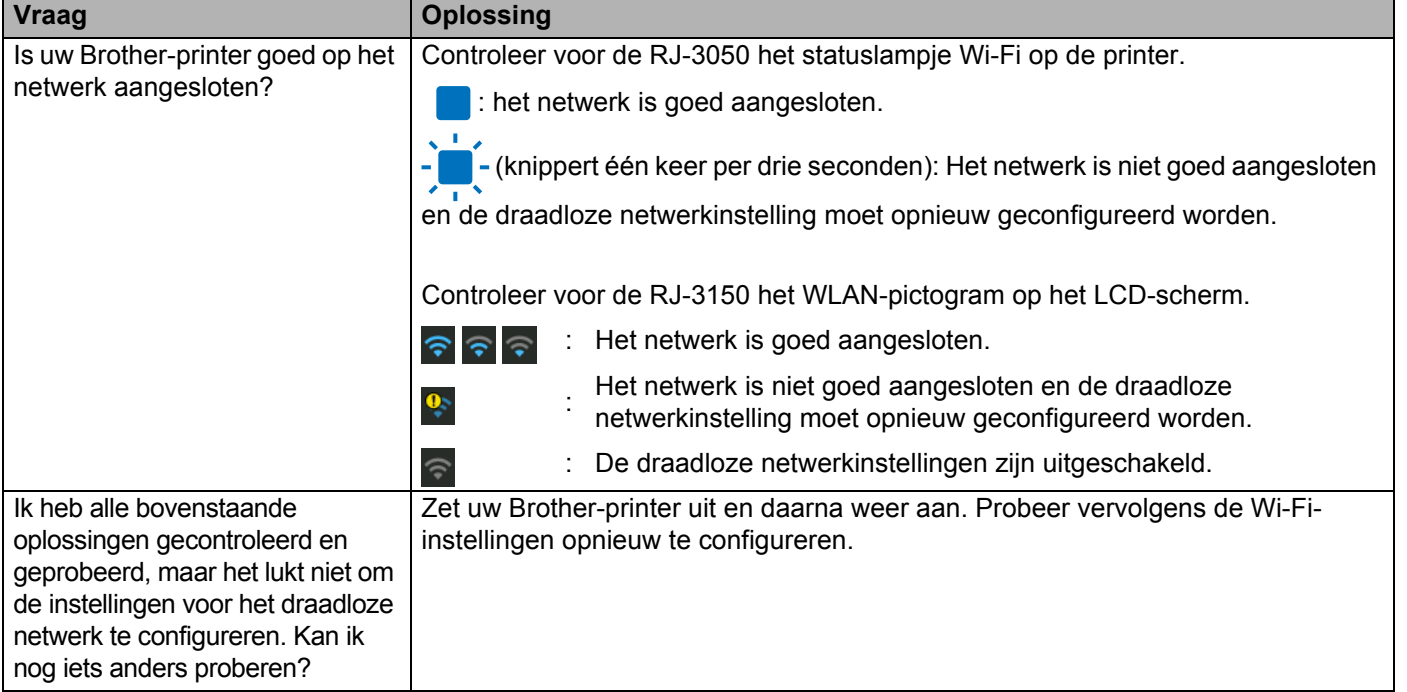

#### **Uw Brother-printer kan niet afdrukken via het netwerk. Uw Brother-printer wordt niet gevonden in het netwerk, ook niet na een geslaagde installatie.**

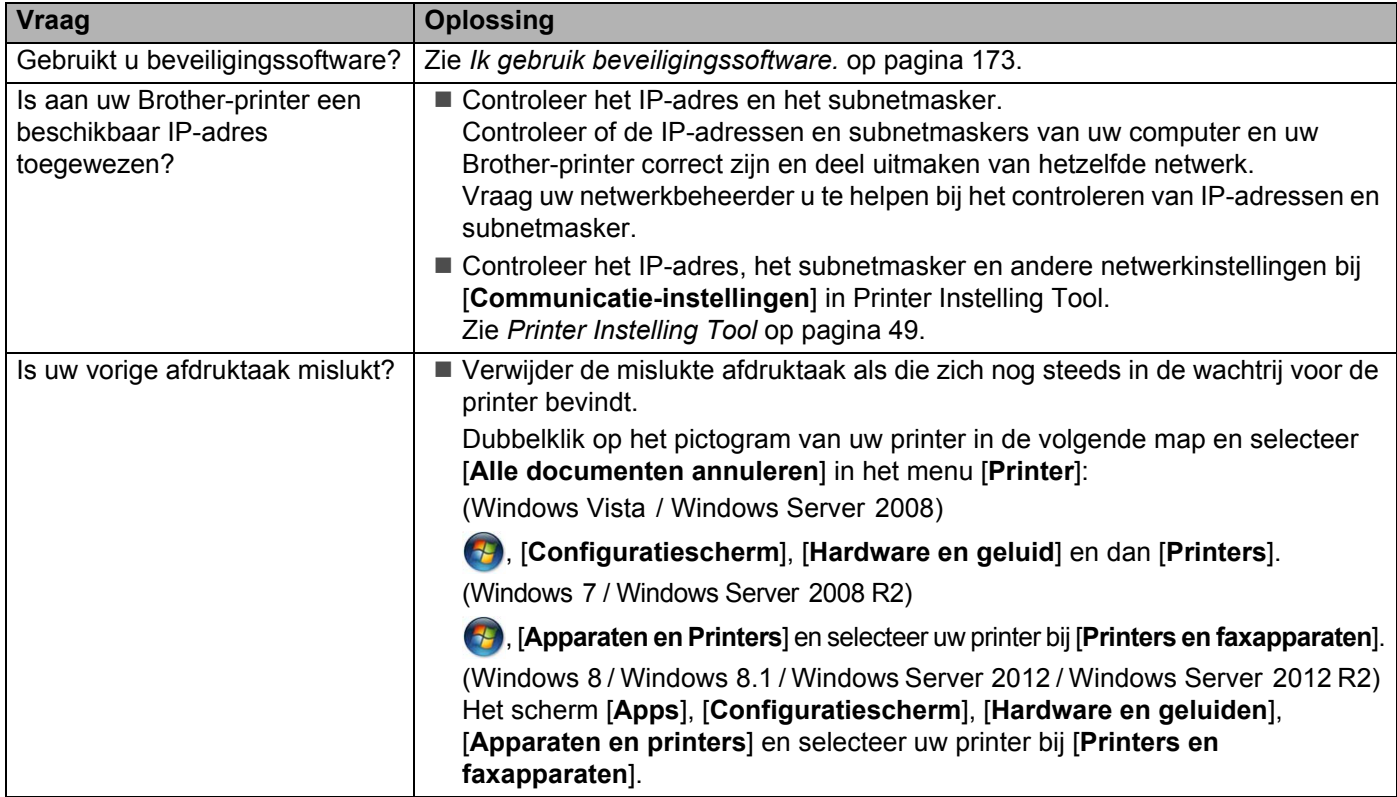

#### **Uw Brother-printer kan niet afdrukken via het netwerk. Uw Brother-printer wordt niet gevonden in het netwerk, ook niet na een geslaagde installatie. (vervolgd)**

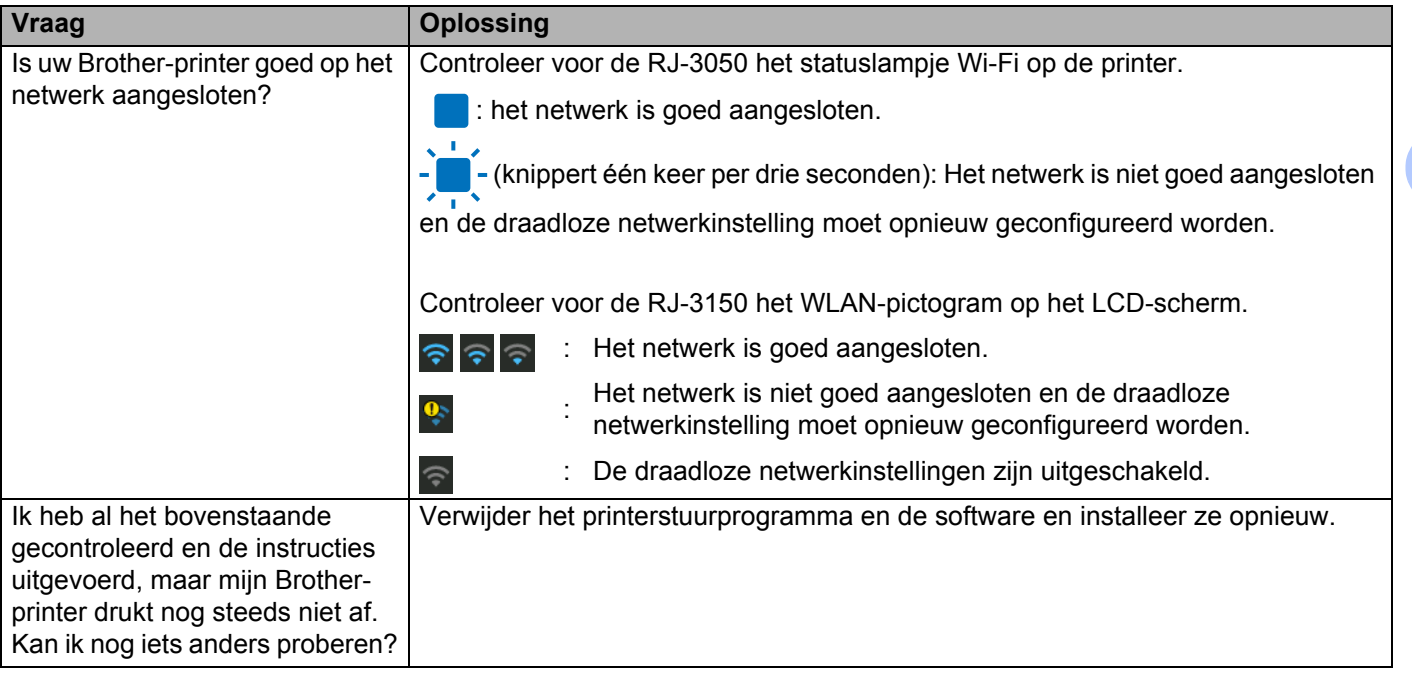

#### <span id="page-181-0"></span>**Ik gebruik beveiligingssoftware.**

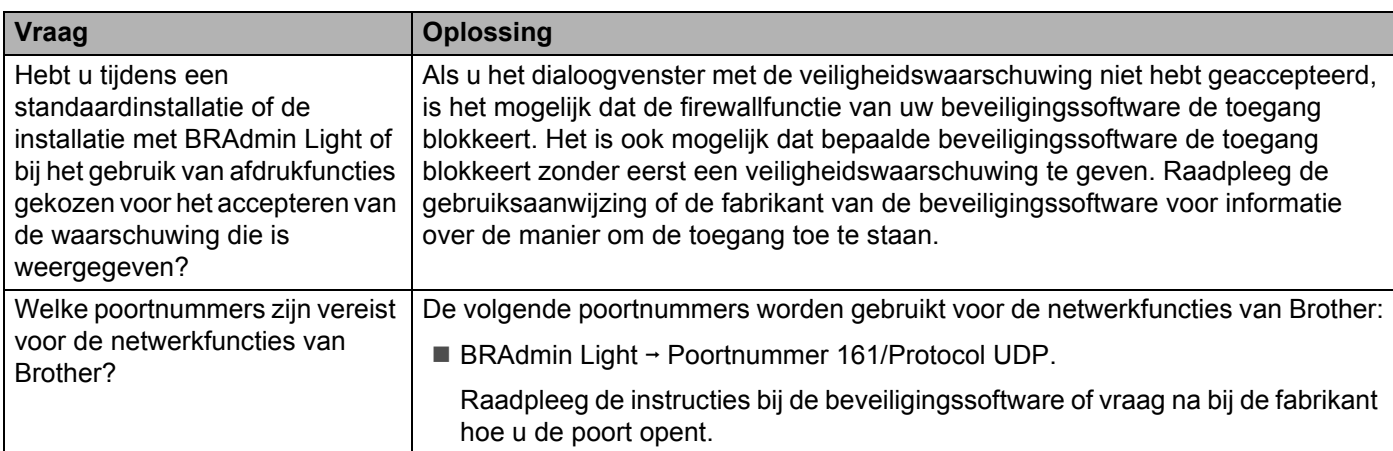

#### **Ik wil controleren of mijn netwerkapparaten correct werken.**

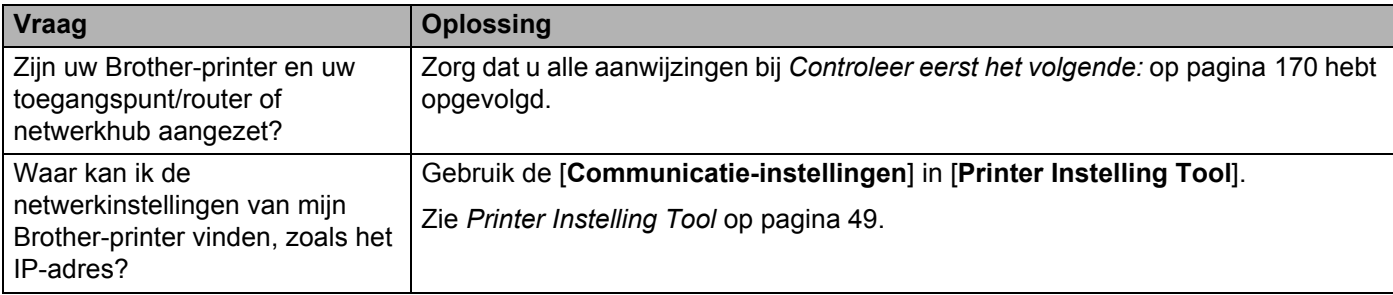

### **Ik wil controleren of mijn netwerkapparaten correct werken. (vervolgd)**

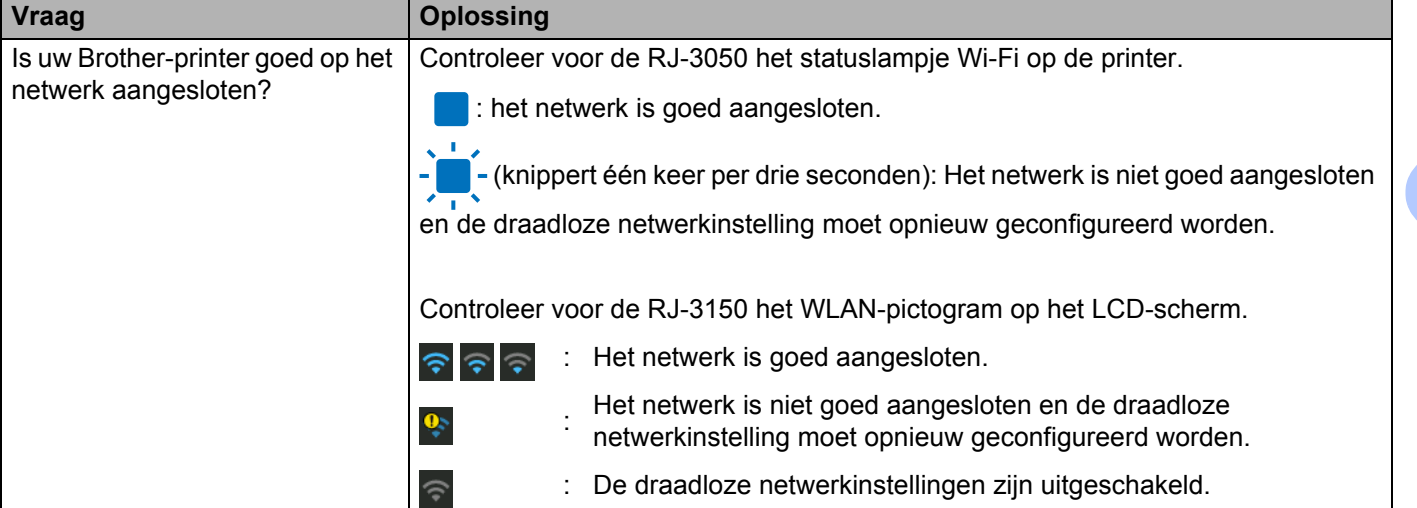

**19 Bijlage A <sup>19</sup>**

# **Ondersteunde protocollen en beveiligingsfuncties**

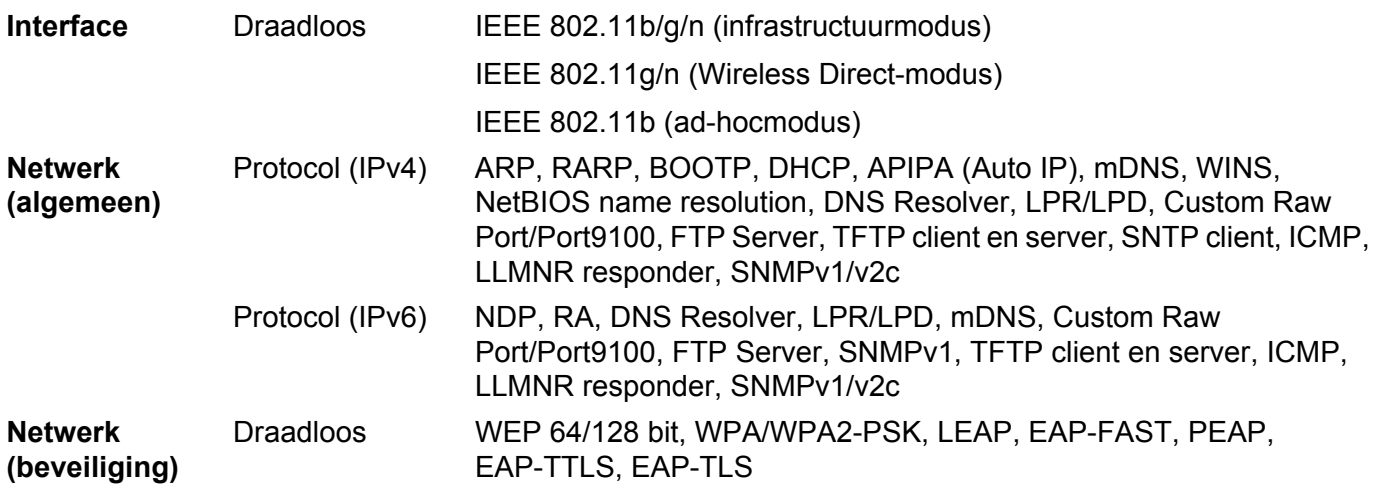

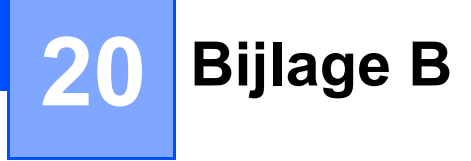

## **Soorten netwerkverbindingen en protocollen <sup>20</sup>**

In dit gedeelte staat basisinformatie over de geavanceerde netwerkfuncties van de Brother-printer, naast algemene en netwerktermen.

De ondersteunde protocollen en netwerkfuncties verschillen per model printer.

## **Soorten netwerkverbindingen <sup>20</sup>**

#### **Peer-to-peer printen met behulp van TCP/IP <sup>20</sup>**

In een peer-to-peer-omgeving verzendt en ontvangt elke computer rechtstreeks gegevens naar en van elk apparaat. Er is geen centrale server die de toegang tot bestanden of het delen van printers controleert.

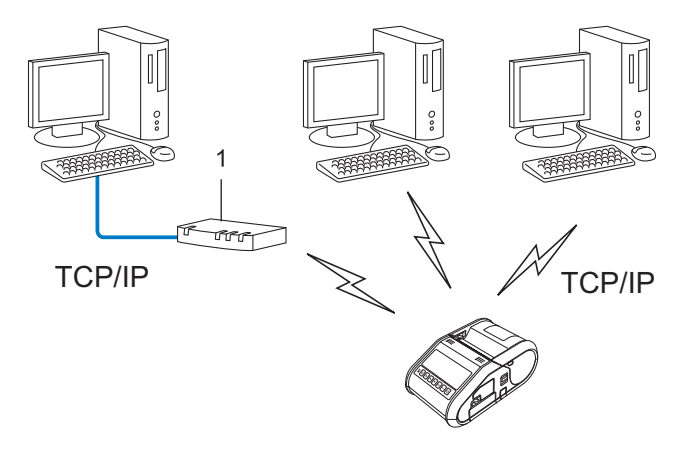

#### **1 Router**

- In een klein netwerk met 2 of 3 computers wordt de peer-to-peer-methode aanbevolen omdat deze eenvoudiger te configureren is dan de gedeelde netwerk-methode. Zie *[Printen in gedeeld netwerk](#page-185-0)* [op pagina 177.](#page-185-0)
- Alle computers moeten het TCP/IP-protocol gebruiken.
- Uw Brother-printer moet een juiste IP-adresconfiguratie hebben.
- Als u gebruikmaakt van een router, moet het gateway-adres op de computers en op uw Brother-printer zijn geconfigureerd.

#### <span id="page-185-0"></span>**Printen in gedeeld netwerk**

In een omgeving met een gedeeld netwerk verzendt elke computer gegevens via een centrale computer. Deze computer wordt vaak een server of een printserver genoemd. De taak van de server is het afdrukken van alle afdruktaken te beheren.

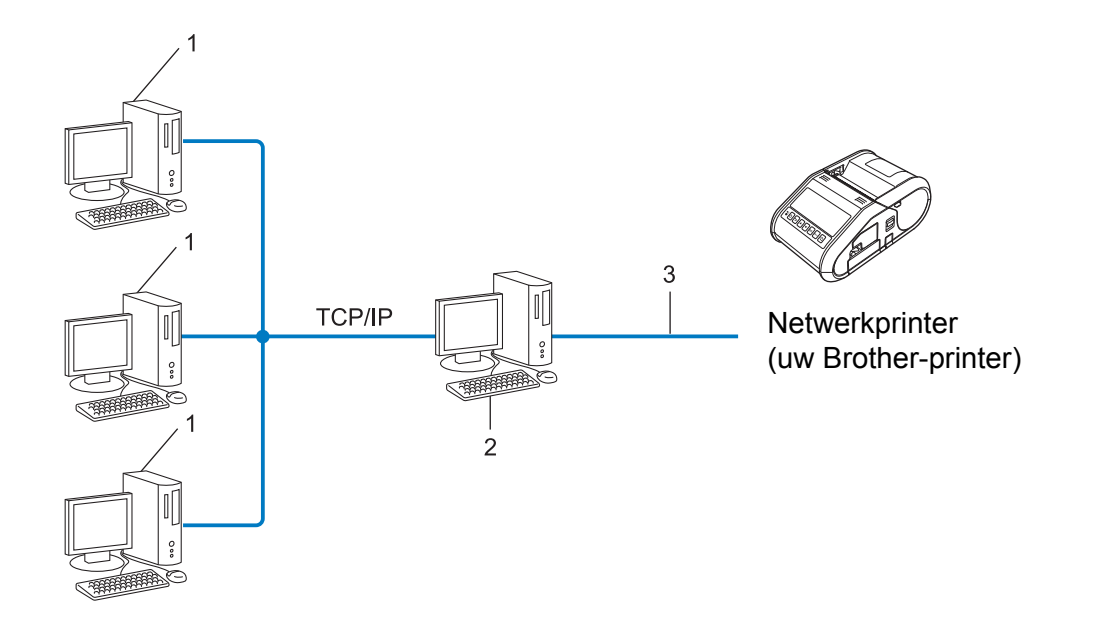

- **1 Clientcomputer**
- **2 Ook bekend als server of printserver**
- **3 TCP/IP of USB**
- In een groter netwerk wordt aangeraden gebruik te maken van een gedeeld netwerk-printomgeving.
- De server of printserver moet het TCP/IP-protocol gebruiken.
- Uw Brother-printer moet beschikken over een juiste IP-adresconfiguratie, tenzij de printer is verbonden via de USB-poort of de seriële poort van de server.

# **Uw Brother-printer configureren voor een netwerk <sup>20</sup>**

## **IP-adressen, subnetmaskers en gateways <sup>20</sup>**

Om de machine te gebruiken in een netwerkomgeving met TCP/IP, moet u het IP-adres en het subnetmasker configureren. Het IP-adres dat u aan de printserver toewijst moet zich in hetzelfde logische netwerk bevinden als uw hostcomputers. Als dit niet het geval is, moet u het subnetmasker en het gateway-adres op de juiste manier configureren.

#### **IP-adres <sup>20</sup>**

Een IP-adres is een reeks getallen waarmee elke computer in een netwerk kan worden geïdentificeerd. Een IP-adres bestaat uit vier getallen met punten ertussen. Elk getal is tussen 0 en 254.

- In een klein netwerk zult u bijvoorbeeld normaal gesproken het laatste cijfer veranderen:
	- 192.168.1.1
	- 192.168.1.2
	- 192.168.1.3

#### **Het IP-adres toewijzen aan uw printserver: <sup>20</sup>**

Als u een DHCP-/BOOTP-/RARP-server hebt in uw netwerk, krijgt de printserver automatisch een IP-adres van die server.

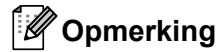

Bij kleinere netwerken kan de DHCP-server tevens de router zijn.

Als u geen DHCP-/BOOTP-/RARP-server hebt, zal het APIPA-protocol (Automatic Private IP Addressing) automatisch een IP-adres toewijzen in het bereik van 169.254.0.1 tot 169.254.254.254. Het subnetmasker wordt automatisch ingesteld op 255.255.0.0 en het gatewayadres op 0.0.0.0.

Het APIPA-protocol is standaard ingeschakeld. Als u het APIPA-protocol wilt uitschakelen, gebruikt u daarvoor BRAdmin Light of Beheer via een webbrowser.

#### **Subnetmasker**

Subnetmaskers beperken de netwerkcommunicatie.

- Computer 1 kan bijvoorbeeld met Computer 2 communiceren.
	- Computer 1

IP-adres: 192.168.1.2

Subnetmasker: 255.255.255.0

• Computer 2

IP-adres: 192.168.1.3

Subnetmasker: 255.255.255.0

De 0 in het subnetmasker betekent dat er geen beperking is met betrekking tot de communicatie aan deze zijde van het adres. Dat betekent voor het bovenstaande voorbeeld dat communicatie mogelijk is met elk apparaat dat een IP-adres heeft dat begint met 192.168.1.x. (waarbij x een getal is tussen 0 en 254).

#### **Gateway (en router) <sup>20</sup>**

Een gateway is een netwerkpunt dat fungeert als ingang voor een ander netwerk en dat gegevens die via het netwerk worden overgedragen, naar een exacte bestemming verzendt. De router weet waar de gegevens die bij de gateway aankomen naar toe moeten worden gestuurd. Als de bestemming zich in een extern netwerk bevindt, draagt de router gegevens over aan het externe netwerk. Als uw netwerk communiceert met andere netwerken, moet u mogelijk het IP-adres van de gateway configureren. Neem contact op met uw netwerkbeheerder als u het IP-adres van de gateway niet weet.

# **Termen en principes van draadloze netwerken**

## **Beveiligingstermen <sup>20</sup>**

#### **Verificatie en encryptie**

De meeste draadloze netwerken maken gebruik van een of andere vorm van beveiliging. De beveiligingsinstellingen bepalen de verificatie (de manier waarop het apparaat zich identificeert in het netwerk) en de encryptie (de manier waarop de gegevens worden gecodeerd bij verzending in het netwerk). **Als u deze gegevens niet juist specificeert bij het configureren van uw draadloze Brother-printer, kan de printer geen verbinding maken met het draadloze netwerk.** Daarom moet het configureren ervan uiterst zorgvuldig plaatsvinden.

#### **Verificatie- en encryptiemethoden voor een persoonlijk draadloos netwerk <sup>20</sup>**

Een persoonlijk draadloos netwerk is een klein netwerk, waarin bijvoorbeeld de printer in een draadloos netwerk thuis wordt gebruikt, zonder ondersteuning voor IEEE 802.1x.

Zie *[Verificatie- en encryptiemethoden voor een draadloos bedrijfsnetwerk](#page-190-0)* op pagina 182 als u uw machine wilt gebruiken in een draadloos netwerk met ondersteuning voor IEEE 802.1x.

#### **Verificatiemethoden <sup>20</sup>**

Open systeem

Draadloze apparaten krijgen zonder verificatie toegang tot het netwerk.

Gedeelde sleutel

Een geheime vooraf vastgelegde sleutel wordt gedeeld door alle apparaten die toegang moeten krijgen tot het draadloze netwerk.

De draadloze Brother-printer gebruikt een WEP-sleutel als vooraf ingestelde sleutel.

WPA-PSK

Ondersteuning voor een vooraf gedeelde sleutel van Wi-Fi Protected Access (WPA-PSK), waarmee de draadloze Brother-printer kan worden gekoppeld aan toegangspunten die TKIP gebruiken voor WPA-PSK.

■ WPA2-PSK

Ondersteuning voor een vooraf gedeelde sleutel van Wi-Fi Protected Access (WPA2-PSK), waarmee de draadloze Brother-printer kan worden gekoppeld aan toegangspunten die AES gebruiken voor WPA2- PSK (WPA-Personal).

■ WPA/WPA2-PSK

Ondersteuning voor een vooraf gedeelde sleutel van Wi-Fi Protected Access (WPA-PSK/WPA2-PSK), waarmee de draadloze Brother-printer kan worden gekoppeld aan toegangspunten die TKIP gebruiken voor WPA-PSK, of AES voor WPA-PSK en WPA2-PSK (WPA-Personal).

#### **Encryptiemethoden**

**■ Geen** 

Er wordt geen Versleutelingsmethode gebruikt.

■ WEP

Bij het gebruik van WEP (Wired Equivalent Privacy) worden de gegevens verzonden en ontvangen met een beveiligde sleutel.

 $T$ KIP

TKIP (Temporal Key Integrity Protocol) biedt key mixing per pakket, een integriteitscontrole voor berichten en een mechanisme voor vervanging van sleutels.

■ AES

Advanced Encryption Standard (AES) biedt een krachtiger gegevensbeveiliging met behulp van een symmetrische sleutelencryptie.

#### **Bij de instelling [Ad-hoc] voor [Communicatiemodus]**

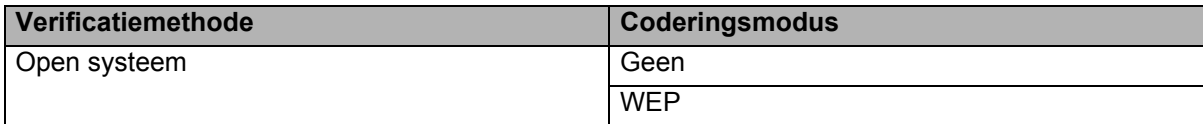

#### **Bij de instelling [Infrastructuur] voor [Communicatiemodus]**

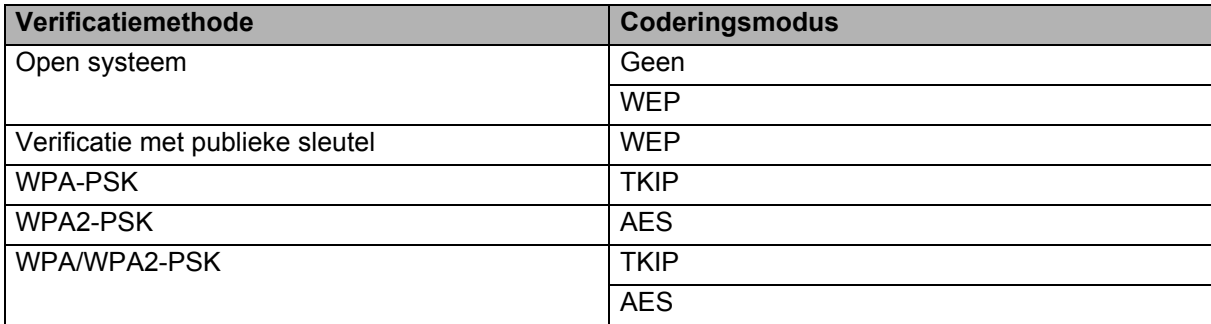

#### **Netwerksleutel <sup>20</sup>**

■ Open systeem/Gedeelde sleutel met WEP

Deze sleutel is een 64-bits of een 128-bits waarde die moet worden ingevoerd in ASCII-indeling of hexadecimale indeling.

• 64-(40-)bits ASCII:

maakt gebruik van 5 teksttekens, bijv. "WSLAN" (hoofdlettergevoelig).

- 64-(40-)bits hexadecimaal: maakt gebruik van 10 cijfers hexadecimaal, bijv. "71f2234aba".
- 128-(104-)bits ASCII: maakt gebruik van 13 teksttekens, bijv. "Wirelesscomms" (hoofdlettergevoelig).
- 128-(104-)bits hexadecimaal:
	- maakt gebruik van 26 cijfers hexadecimaal, bijv. "71f2234ab56cd709e5412aa2ba".

WPA-PSK/WPA2-PSK en TKIP of AES, WPA2 met AES

Maakt gebruik van een vooraf gedeelde sleutel (Pre-Shared Key - PSK) die bestaat uit 8 of meer tekens, tot een maximum van 63 tekens.

#### <span id="page-190-0"></span>**Verificatie- en encryptiemethoden voor een draadloos bedrijfsnetwerk <sup>20</sup>**

Een draadloos bedrijfsnetwerk is een groot netwerk met ondersteuning voor IEEE 802.1x. Als u uw printer configureert in een draadloos bedrijfsnetwerk met ondersteuning voor IEEE 802.1x, dan kunt u gebruikmaken van de volgende methoden voor verificatie en encryptie.

#### **Verificatiemethoden <sup>20</sup>**

LEAP (bij een draadloos netwerk)

Cisco LEAP (Light Extensible Authentication Protocol) is ontwikkeld door Cisco Systems, Inc. en werkt met een gebruikers-ID en een wachtwoord voor verificatie.

EAP-FAST

EAP-FAST (Extensible Authentication Protocol-Flexible Authentication via Secured Tunnel) is ontwikkeld door Cisco Systems, Inc., en werkt met een gebruikers-ID en een wachtwoord voor verificatie, en symmetrische sleutelalgoritmes in een getunneld verificatieproces.

De Brother-printer ondersteunt de volgende interne verificatiemethoden:

- EAP-FAST/NONE
- EAP-FAST/MS-CHAPv2
- EAP-FAST/GTC

#### **PEAP**

PEAP (Protected Extensible Authentication Protocol) is ontwikkeld door Microsoft Corporation, Cisco Systems en RSA Security. PEAP maakt een gecodeerde SSL-/TLS-tunnel (Secure Sockets Layer/Transport Layer Security) tussen een client en een verificatieserver voor het verzenden van een gebruikers-ID en een wachtwoord. PEAP biedt wederzijdse verificatie van de server en de client.

De Brother-printer ondersteunt de volgende interne verificatiemethoden:

- PEAP/MS-CHAPv2
- PEAP/GTC
- **EAP-TTLS**

EAP-TTLS (Extensible Authentication Protocol Tunnelled Transport Layer Security) is ontwikkeld door Funk Software en Certicom. EAP-TTLS maakt een met PEAP vergelijkbare SSL-tunnel tussen een client en een verificatieserver voor het verzenden van een gebruikers-ID en een wachtwoord. EAP-TTLS biedt wederzijdse verificatie van de server en de client.

De Brother-printer ondersteunt de volgende interne verificatiemethoden:

- EAP-TTLS/CHAP
- EAP-TTLS/MS-CHAP
- EAP-TTLS/MS-CHAPv2
- EAP-TTLS/PAP
- **EAP-TLS**

EAP-TLS (Extensible Authentication Protocol Transport Layer Security) vereist digitale certificaatverificatie, zowel bij de client als de verificatieserver.

#### **Encryptiemethoden**

#### $\blacksquare$  TKIP

TKIP (Temporal Key Integrity Protocol) biedt key mixing per pakket, een integriteitscontrole voor berichten en een mechanisme voor vervanging van sleutels.

■ AES

Advanced Encryption Standard (AES) biedt een krachtiger gegevensbeveiliging met behulp van een symmetrische sleutelencryptie.

■ CKIP

Het originele Key Integrity Protocol voor LEAP van Cisco Systems, Inc.

#### **Bij de instelling [Infrastructuur] voor [Communicatiemodus]**

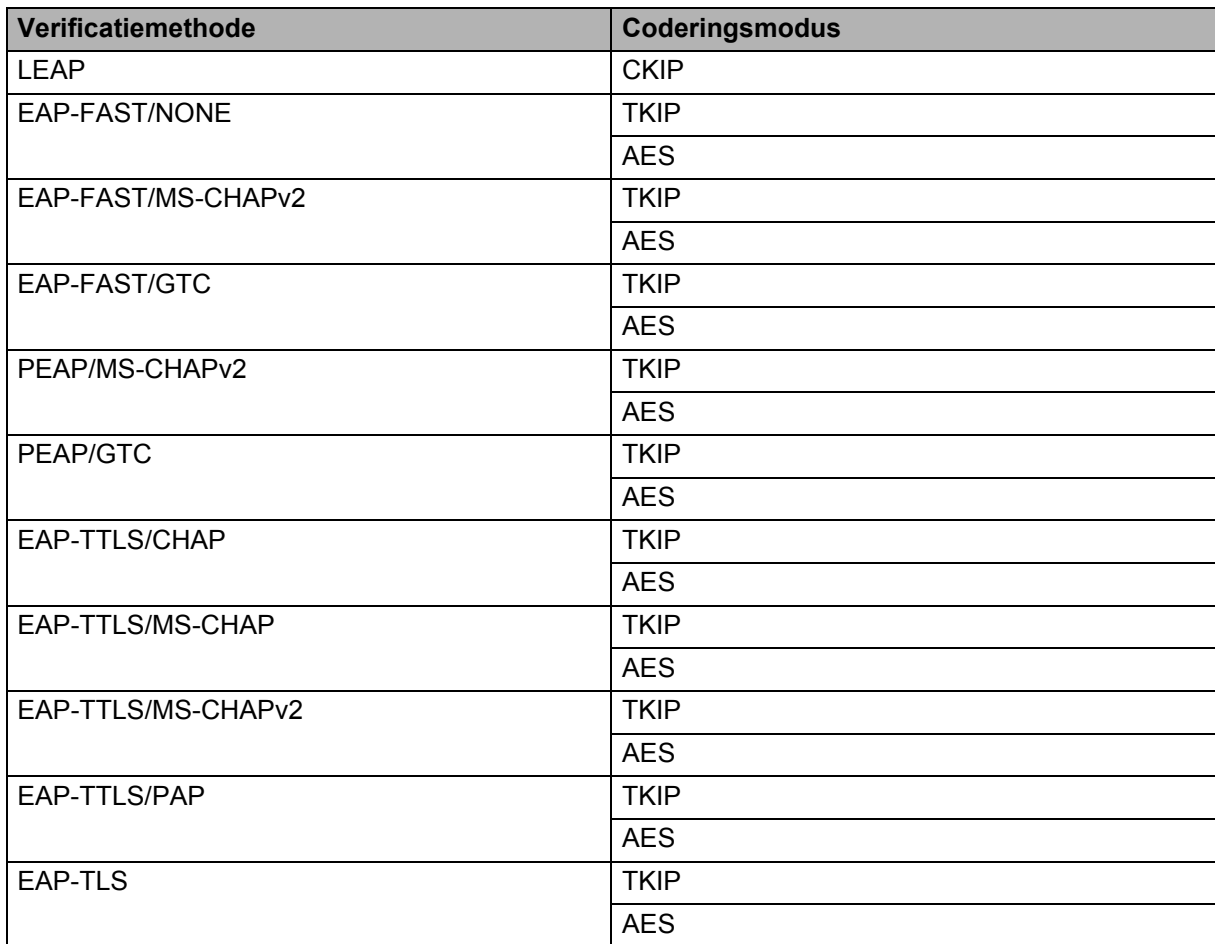

#### **Gebruikers-ID en wachtwoord <sup>20</sup>**

De volgende beveiligingsmethoden ondersteunen een gebruikersnaam met minder dan 64 tekens en een wachtwoord met minder dan 32 tekens.

- LEAP
- EAP-FAST
- **PEAP**
- EAP-TTLS
- EAP-TLS (voor gebruikersnaam)

**21 Bijlage C <sup>21</sup>**

## **Algemene procedure voor de functie P-touch Template <sup>21</sup>**

De algemene procedure voor het gebruik van de functie P-touch Template is hieronder beschreven.

Zie *[Labels afdrukken met behulp van P-touch Template \(alleen RJ-3150\)](#page-100-0)* op pagina 92 voor informatie over het opgeven van de verschillende instellingen.

Voordat de barcodelezer op de printer kan worden aangesloten, moet u er voor zorgen dat de instellingen van de barcodelezer en de instellingen in P-touch Template Settings tijdens de voorbereiding worden opgegeven. Zie *[Voorbereiding](#page-101-0)* op pagina 93 voor een gedetailleerde procedure.

- **4** Gebruik P-touch Editor om een sjabloon te maken en die vervolgens naar de printer door te sturen.
- b Verbind de barcodelezer met de printer.
- **3** Scan de barcode "P-touch-sjabloonopdracht". Hierdoor kunnen de instellingen worden opgegeven of worden de vorige instellingen gewist.
- 4 Scan de barcode "Basisinstellingen". Geef het aantal af te drukken exemplaren op.
- Geef de van toepassing zijnde instellingen  $(A, B \text{ of } C)$  op.

#### **A. Vooraf ingestelde sjablonen afdrukken <sup>21</sup>**

Scan de barcode "Nummer van vooraf ingestelde sjabloon".

#### **B. Barcode afdrukken**

- 1 Scan de barcode "Sjabloon selecteren" en vervolgens de barcodes onder "Voor het invoeren van ciifers".
- 2 Scan de barcode waarvan u de gegevens wilt gebruiken of kopiëren.
- 3 Scan de barcode "Afdruk starten".

#### **C. Labels afdrukken met behulp van een database <sup>21</sup>**

- 1 Scan de barcode "Sjabloon selecteren" en vervolgens de barcodes onder "Voor het invoeren van cijfers".
- 2 Scan de sleutelbarcode van de te gebruiken databasegegevens.
- 3 Scan de barcode "Scheidingsteken".
- 4 Scan de barcode "Afdruk starten".
- Het opgegeven label wordt afgedrukt.

**185**

Bijlage C

# **Lijst van barcodes voor het specificeren van instellingen <sup>21</sup>**

Dit zijn de barcodes voor het opgeven van instellingen die worden gebruikt met de *[Labels afdrukken met](#page-100-0)  [behulp van P-touch Template \(alleen RJ-3150\)](#page-100-0)* op pagina 92.

## **Opmerking**

- Als u de barcodes in deze lijst gebruikt, stelt u "Trigger for P-touch Template Printing" en "Command Prefix Character" in op de standaardinstelling in de P-touch Template Settings.
- Druk barcodes af met een hoge resolutie als deze worden gebruikt om afdruketiketten te scannen.
- Het kan zijn dat deze voorbeeldbarcodes niet juist worden gelezen, afhankelijk van de afdrukkwaliteit.

#### **P-touch-sjabloonopdracht (initialiseren + begin met het opgeven van instellingen) <sup>21</sup>**

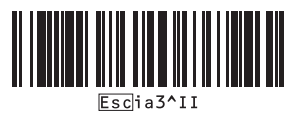

**Basisinstellingen <sup>21</sup>**

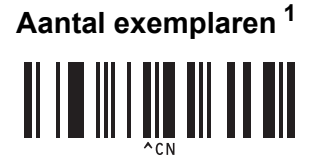

**21**

**Voor het invoeren van cijfers [1](#page-196-0) <sup>21</sup>**

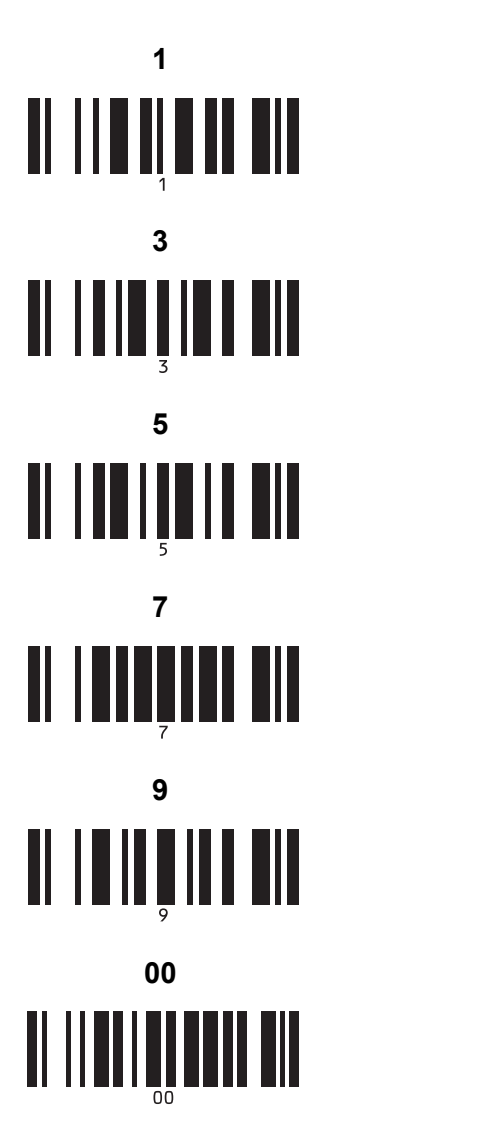

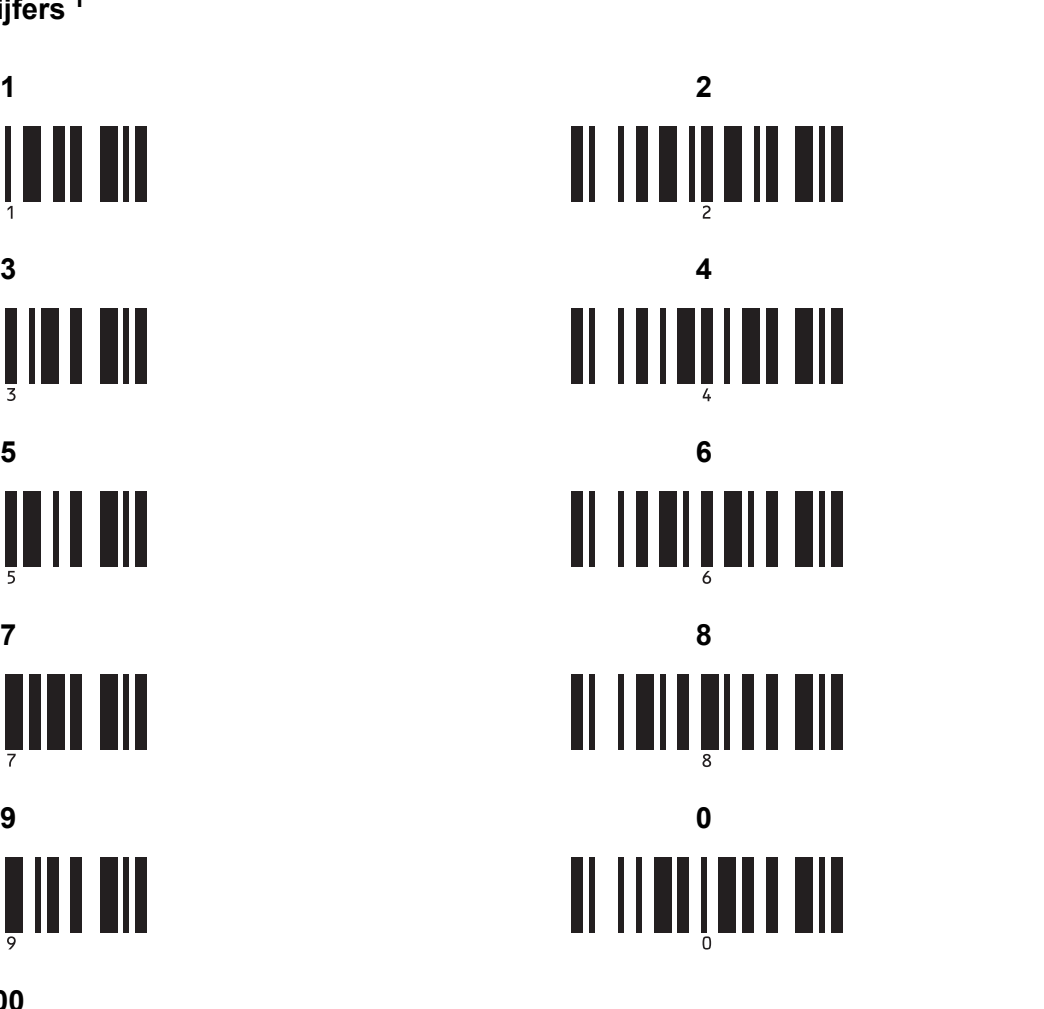

**Vooraf ingesteld sjabloonnummer <sup>21</sup>**

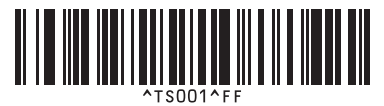

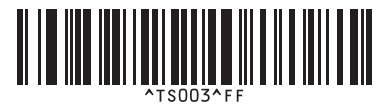

**Vooraf ingestelde sjabloon 1 <sup>21</sup> Vooraf ingestelde sjabloon 2 <sup>21</sup>**

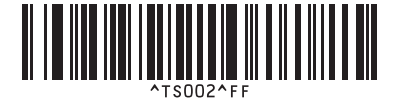

**Vooraf ingestelde sjabloon 3 <sup>21</sup> Vooraf ingestelde sjabloon 4 <sup>21</sup>**

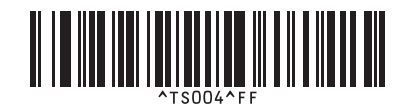

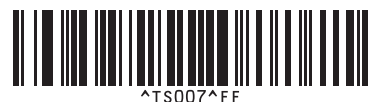

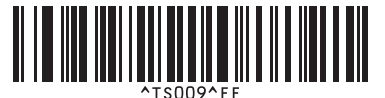

**Vooraf ingestelde sjabloon 5 <sup>21</sup> Vooraf ingestelde sjabloon 6 <sup>21</sup>** <u>H I HII HII HII HII HII HII HII HII </u>

**Vooraf ingestelde sjabloon 7 <sup>21</sup> Vooraf ingestelde sjabloon 8 <sup>21</sup>**

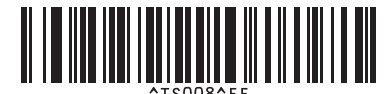

**Vooraf ingestelde sjabloon 9 <sup>21</sup> Vooraf ingestelde sjabloon 10 <sup>21</sup>**

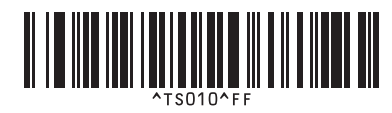

**21**

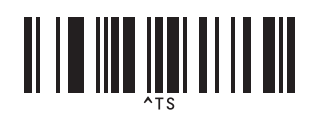

**Sjabloon selecteren <sup>21</sup> Aantal afdrukken met volgnummer <sup>21</sup>**

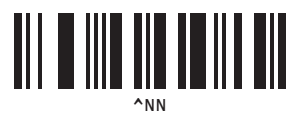

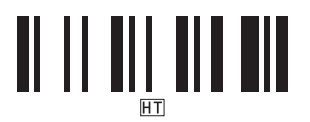

**Afdrukken starten <sup>21</sup>**

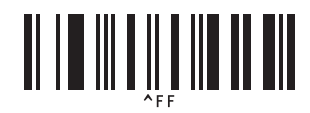

<span id="page-196-0"></span> $1$  Deze worden gebruikt om het aantal af te drukken exemplaren op te geven en om een sjabloonnummer te selecteren. Scan de barcodes om een driecijferig getal op te geven (bijv.[0][0][7] of [0][1][5]). De instelling wordt automatisch toegepast wanneer drie cijfers zijn opgegeven.

Om instellingen te wijzigen, scant u nogmaals de barcode "Aantal exemplaren" wanneer u het aantal exemplaren wijzigt, of scant u nogmaals de barcode "Sjabloon selecteren" wanneer u het sjabloonnummer wijzigt. Vervolgens scant u de barcodes voor het nieuwe driecijferige getal/nummer.

**Scheidingsteken <sup>21</sup> Initialiseer sjabloongegevens <sup>21</sup>**

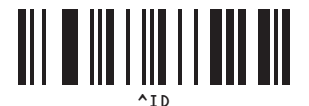

# brother